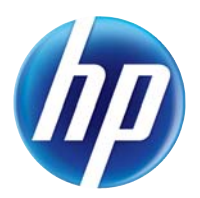

LASERJET PRO 100 COLOR MFP M175

# Instrukcja obsługi

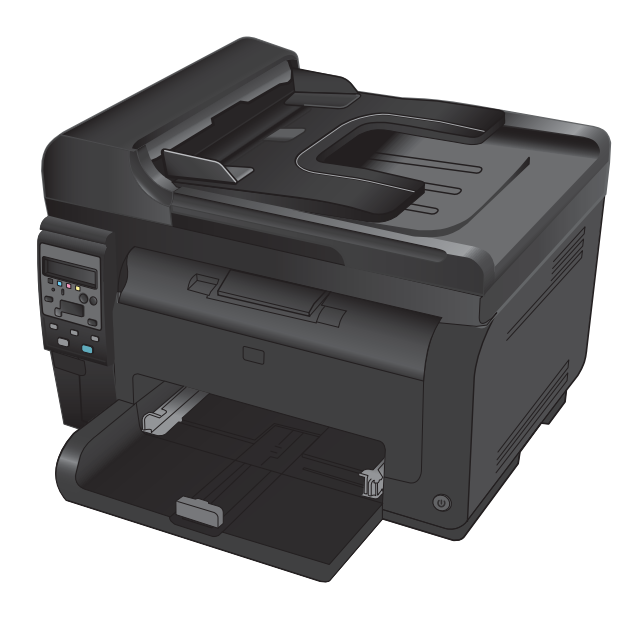

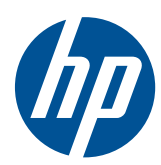

# LaserJet Pro 100 color MFP M175

Instrukcja obsługi

#### **Prawa autorskie i licencja**

© 2011 Copyright Hewlett-Packard Development Company, L.P.

Powielanie, adaptacja lub tłumaczenie bez wcześniejszej pisemnej zgody jest zabronione, z wyjątkiem przypadków dozwolonych przez prawo autorskie.

Przedstawione tu informacje mogą ulec zmianie bez wcześniejszego powiadomienia.

Jedynymi gwarancjami na produkty i usługi firmy HP są gwarancje wyrażone w formie oświadczeń dołączonych do tych produktów i usług. Żaden zapis w niniejszym dokumencie nie może być interpretowany jako gwarancja dodatkowa. Firma HP nie ponowi żadnej odpowiedzialności za jakiekolwiek braki techniczne lub błędy redakcyjne w niniejszym dokumencie.

Edition 1, 4/2011

Numer katalogowy: CE865-90919

#### **Znaki handlowe**

Adobe®, Acrobat® i PostScript® są znakami towarowymi firmy Adobe Systems Incorporated.

Intel® Core™ jest znakiem towarowym firmy Intel Corporation w Stanach Zjednoczonych i innych krajach/regionach.

Java™ jest amerykańskim znakiem towarowym firmy Sun Microsystems, Inc.

Microsoft®, Windows®, Windows® XP i Windows Vista® są znakami towarowymi firmy Microsoft Corporation zastrzeżonymi w Stanach Zjednoczonych.

UNIX® jest zastrzeżonym znakiem towarowym organizacji The Open Group.

ENERGY STAR® i ENERGY STAR® są znakami zastrzeżonymi w USA.

## **Konwencje wykorzystane w podręczniku**

- **WSKAZÓWKA:** Wskazówki dostarczają pomocnych rad lub skrótów.
- **E UWAGA:** Uwagi dostarczają ważnych informacji pomocnych w wyjaśnieniu pojęcia lub w wykonaniu zadania.
- **OSTROŻNIE:** Uwagi wskazują na procedury, których należy przestrzegać, aby nie utracić danych lub nie uszkodzić urządzenia.
- **OSTRZEŻENIE!** Ostrzeżenia wskazują na określone procedury, których należy przestrzegać, aby uniknąć obrażeń ciała, utraty danych lub poważnego uszkodzenia urządzenia.

# Spis treści

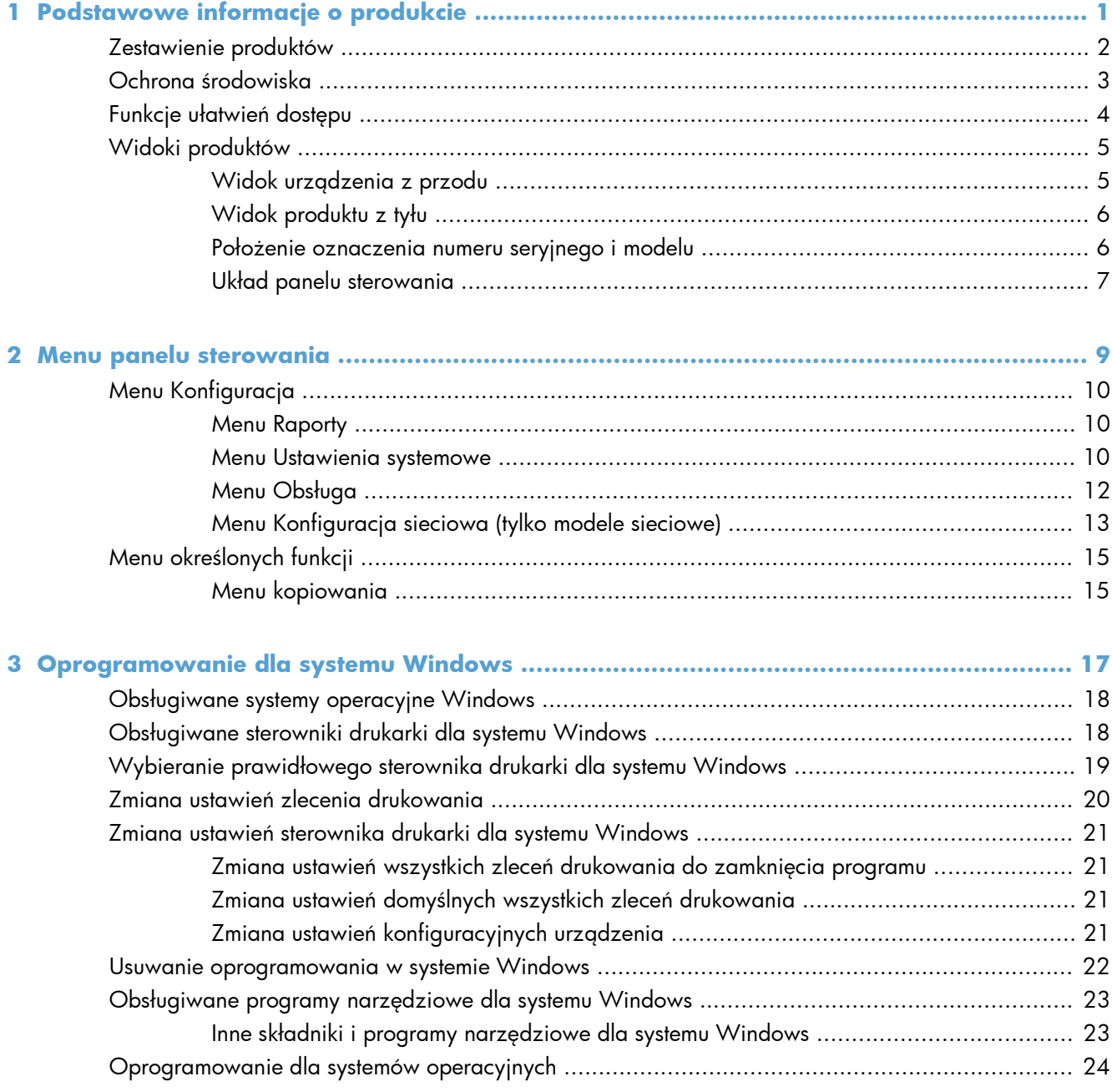

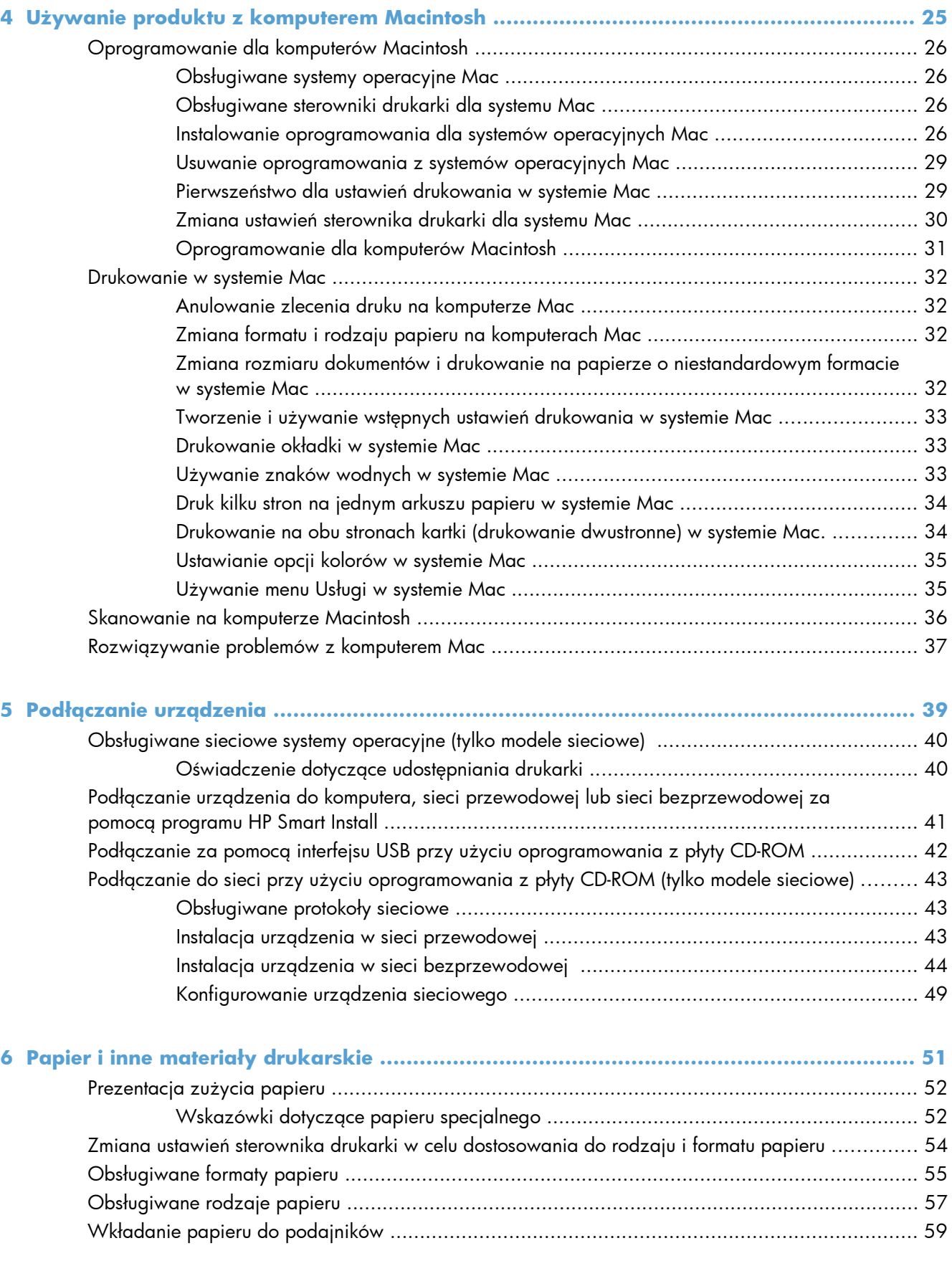

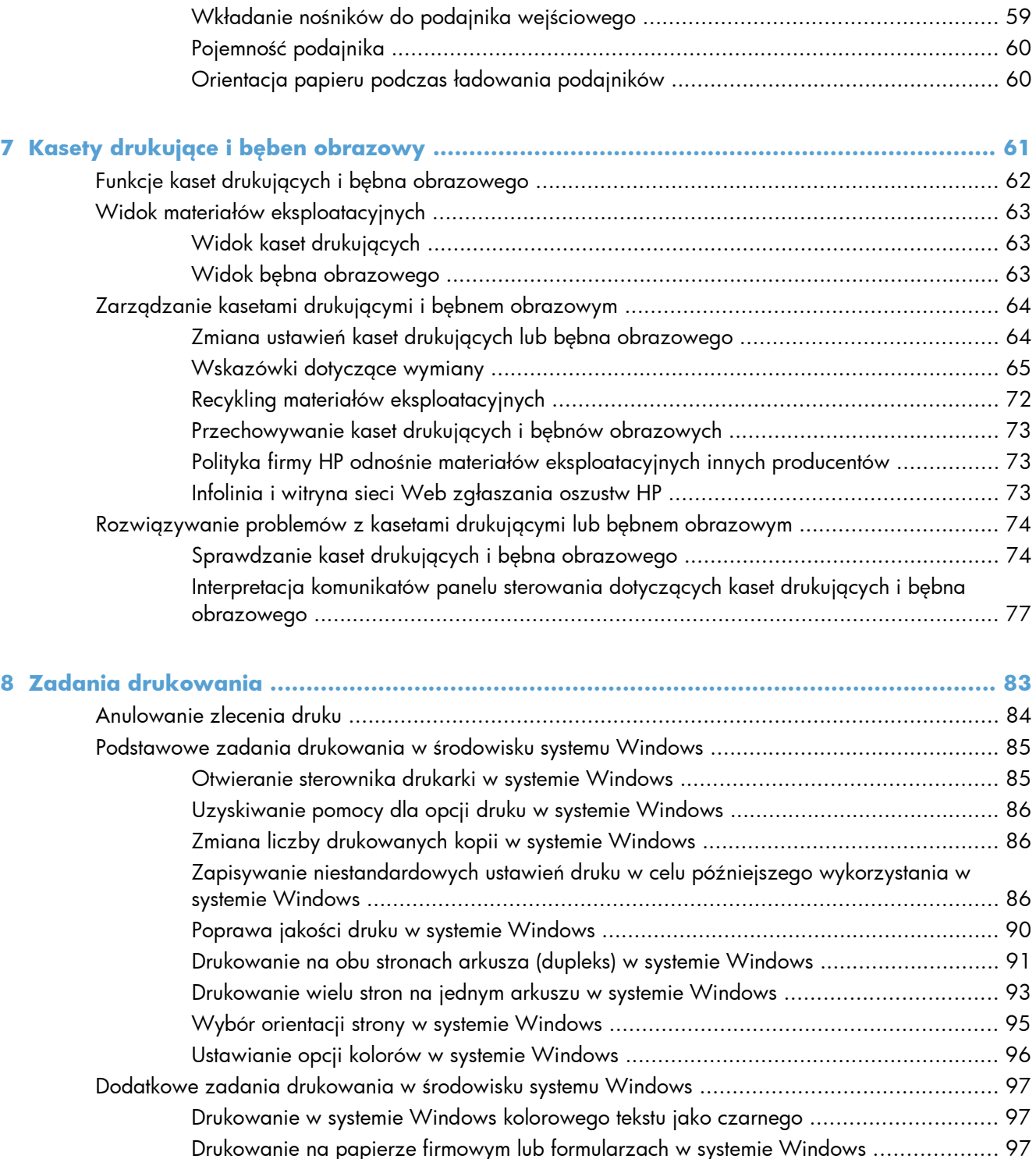

[Drukowanie na papierze specjalnym, etykietach i foliach przezroczystych ..................... 99](#page-112-0) [Drukowanie w systemie Windows pierwszej lub ostatniej strony na innym papierze ...... 101](#page-114-0) [Skalowanie dokumentów do formatu papieru ........................................................... 103](#page-116-0) [Dodawanie znaku wodnego do dokumentu w systemie Windows ............................... 104](#page-117-0) [Tworzenie broszury w systemie Windows ................................................................ 105](#page-118-0)

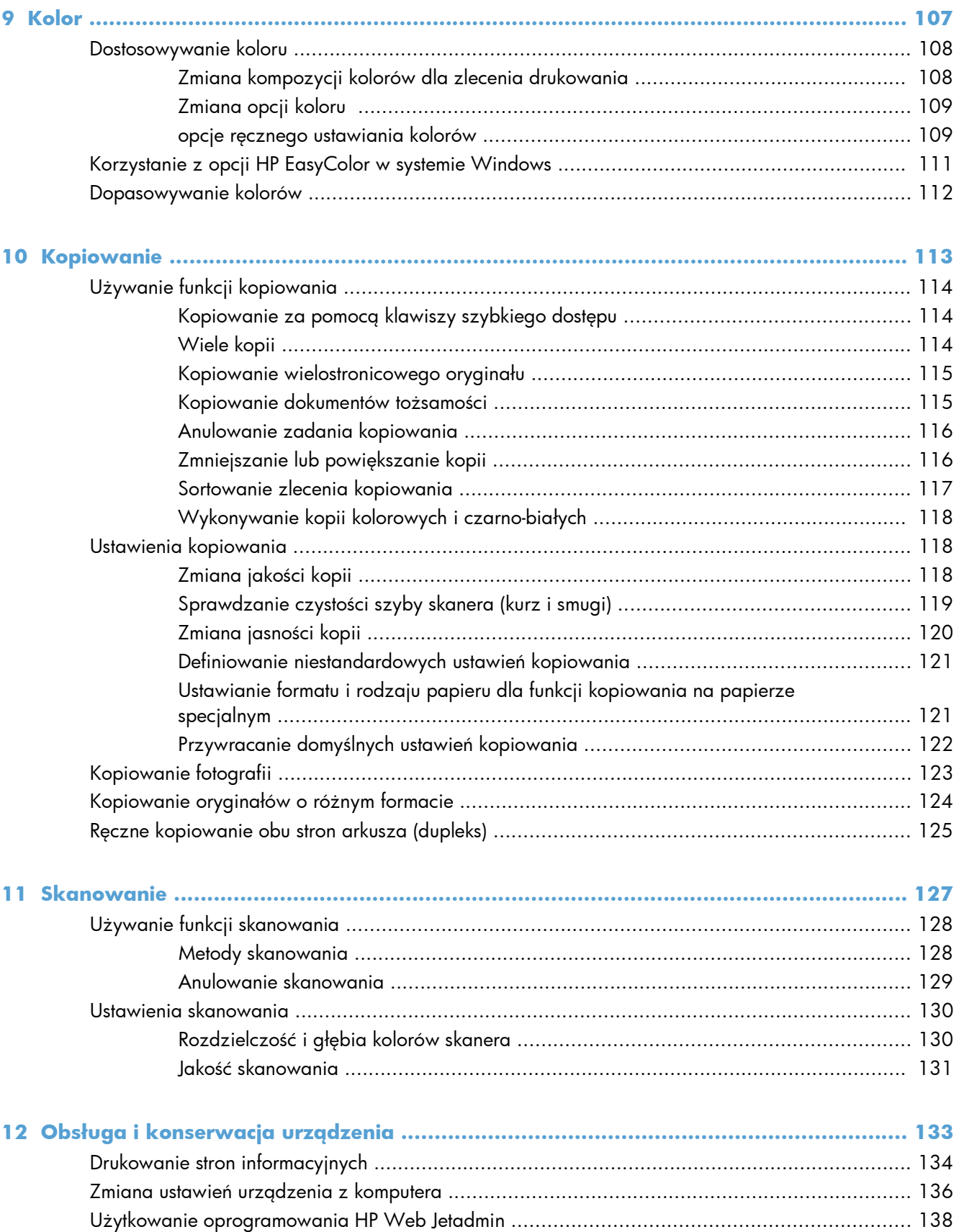

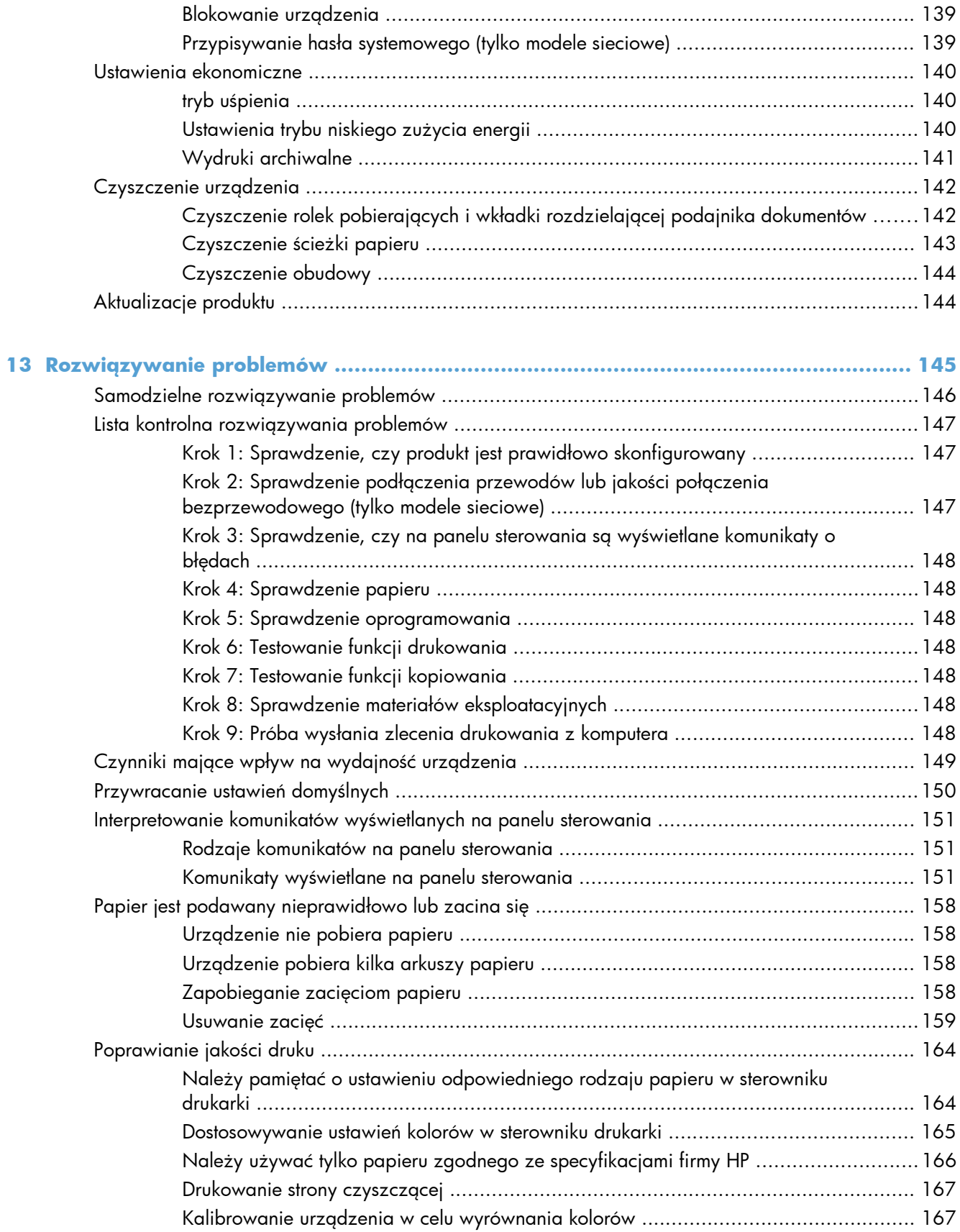

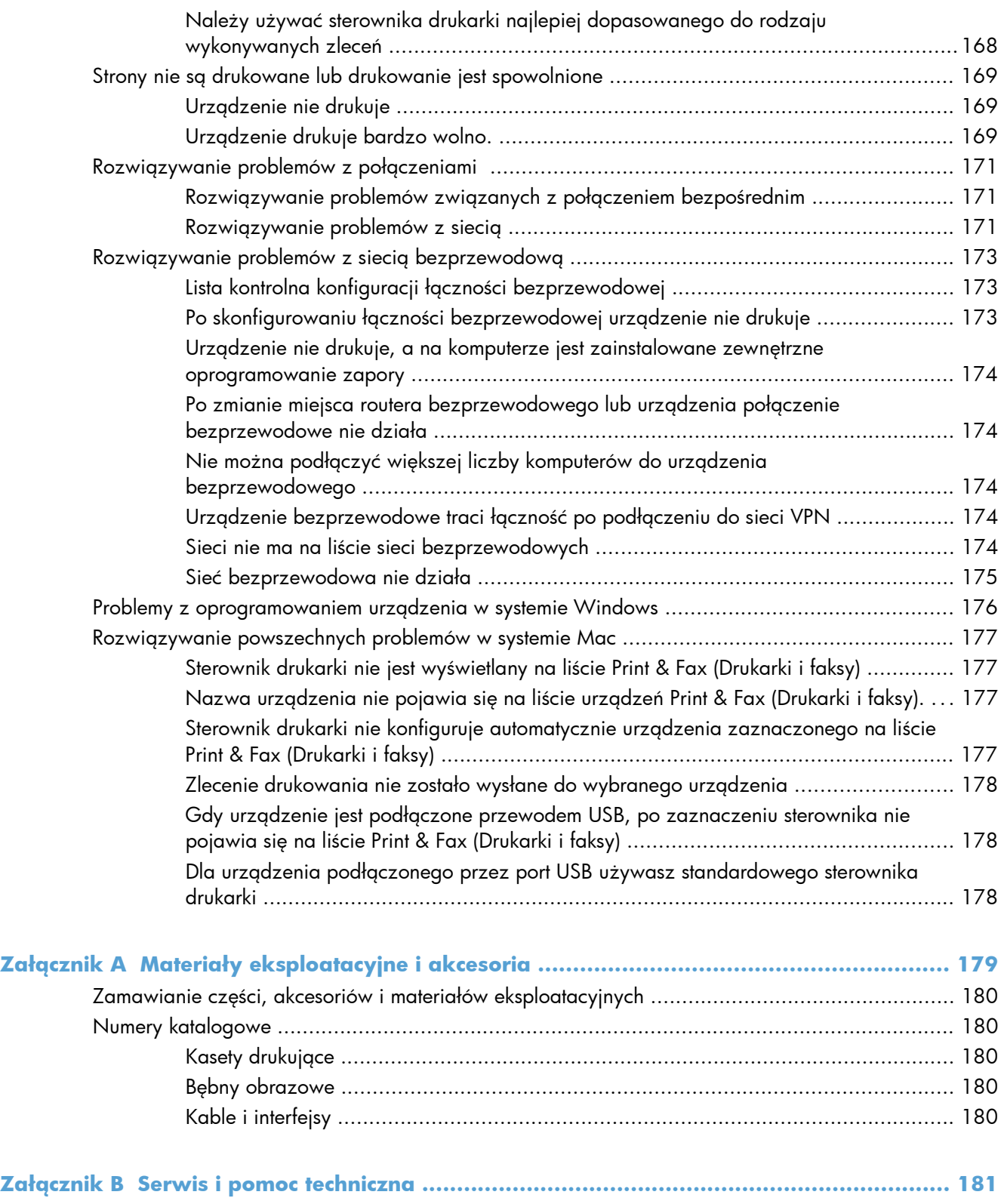

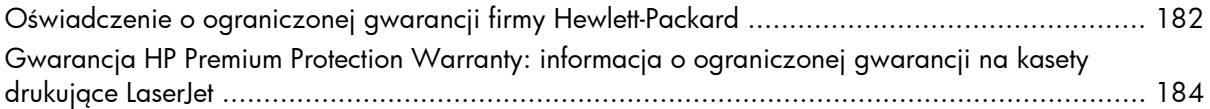

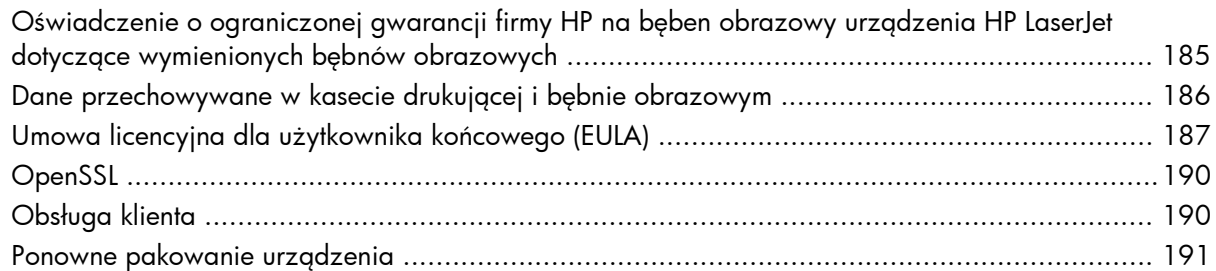

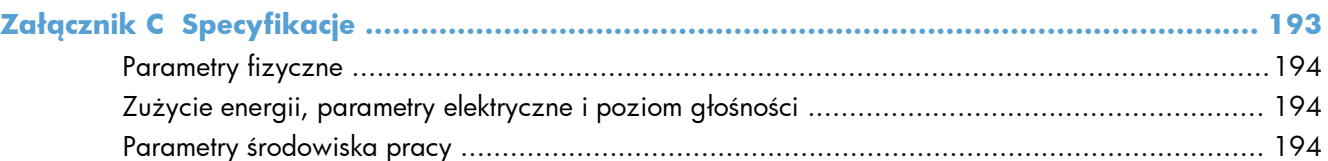

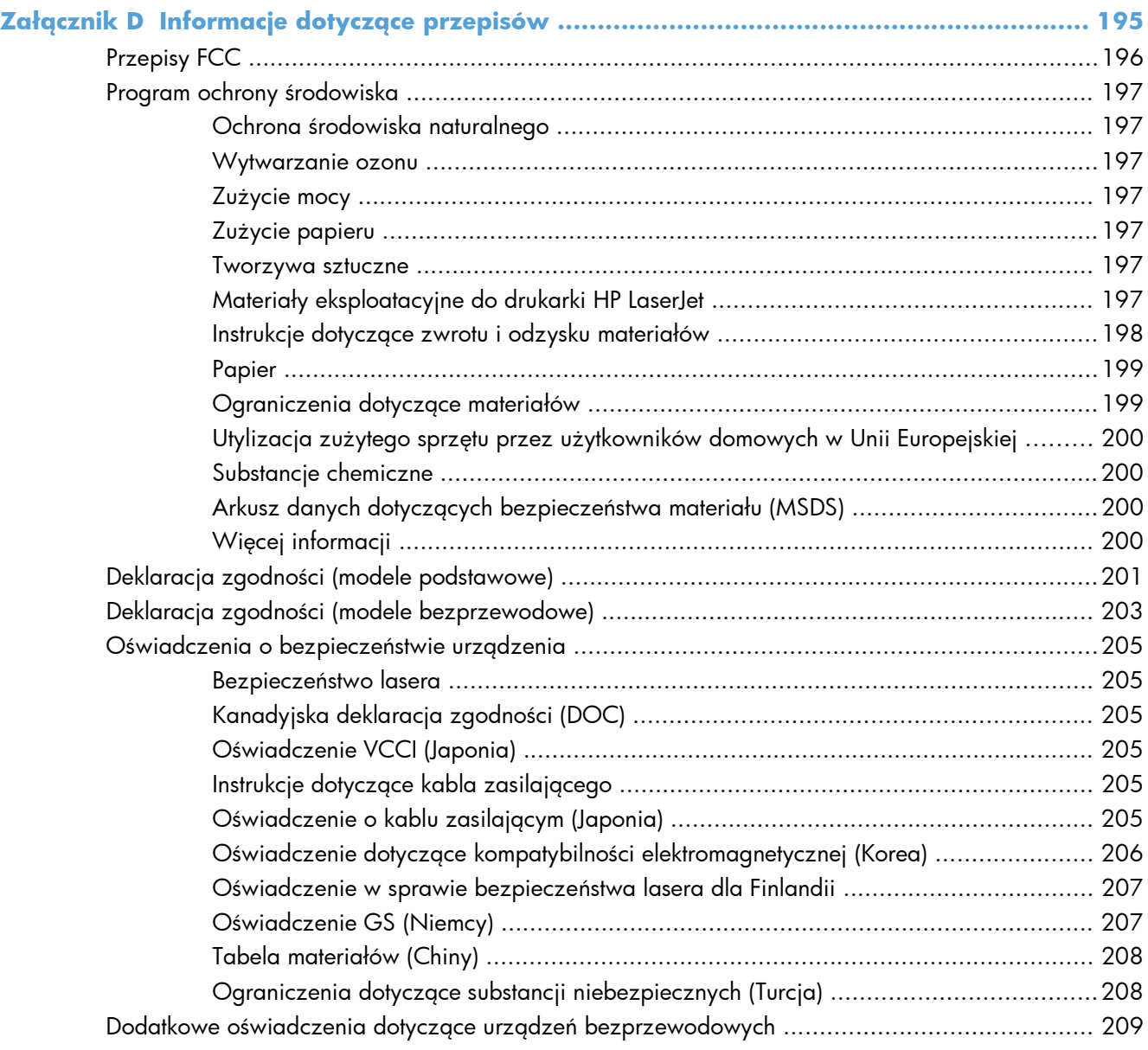

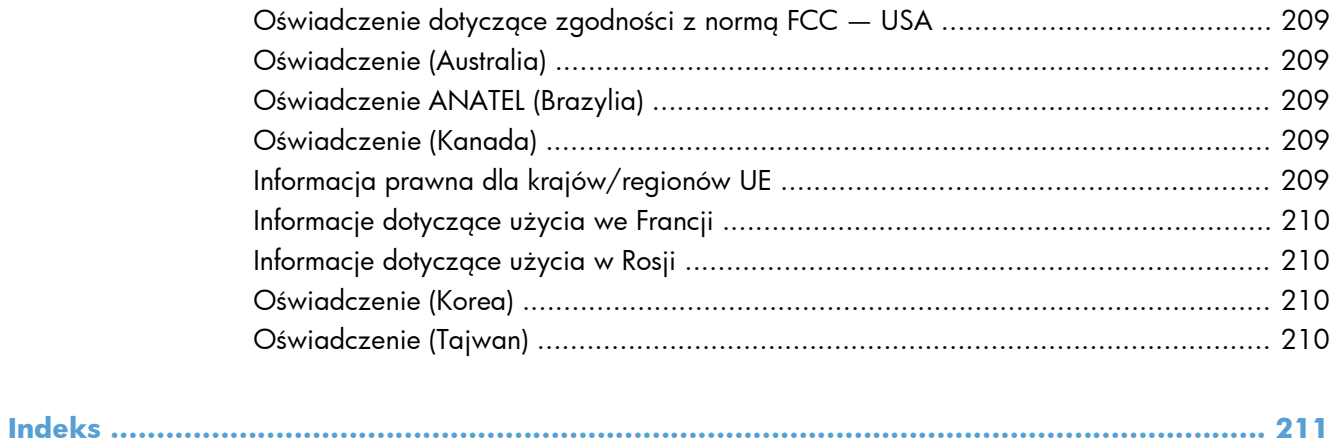

# <span id="page-14-0"></span>**1 Podstawowe informacje o produkcie**

- [Zestawienie produktów](#page-15-0)
- Ochrona ś[rodowiska](#page-16-0)
- [Funkcje u](#page-17-0)łatwień dostępu
- [Widoki produktów](#page-18-0)

# <span id="page-15-0"></span>**Zestawienie produktów**

#### **Model podstawowy Model sieciowy**

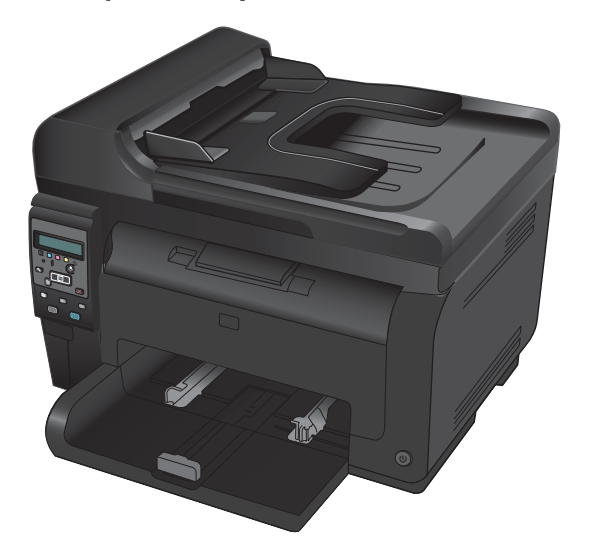

- **Szybkość**: Drukowanie do 16 stron/minutę na papierze o formacie A4 oraz do 17 stron/minutę druku czarno-białego i 4 stron/minutę druku kolorowego na papierze o formacie Letter
- Podajnik: 150 arkuszy o gramaturze 75 g/m<sup>2</sup>
- **Pojemnik wyjściowy**: 50 arkuszy o gramaturze 75 g/m2
- **Połączenia**: port Hi-Speed USB 2.0
- **Drukowanie dwustronne (dupleks)**: ręczny druk dwustronny (korzystając ze sterownika drukarki)
- **Początkowe kasety drukujące**: Dostarczone z urządzeniem

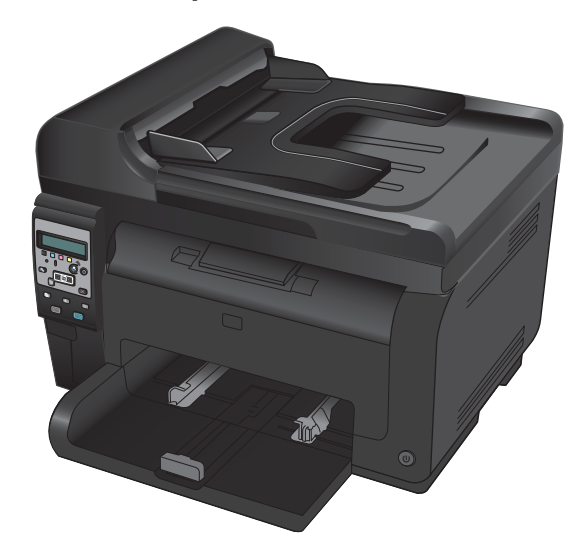

HP LaserJet Pro 100 color MFP M175 plus:

● **Połączenia**: Sieć bezprzewodowa 802.11b/g/n i wbudowana obsługa sieci umożliwiająca łączenie się z sieciami 10Base-T/100Base-TX

# <span id="page-16-0"></span>**Ochrona środowiska**

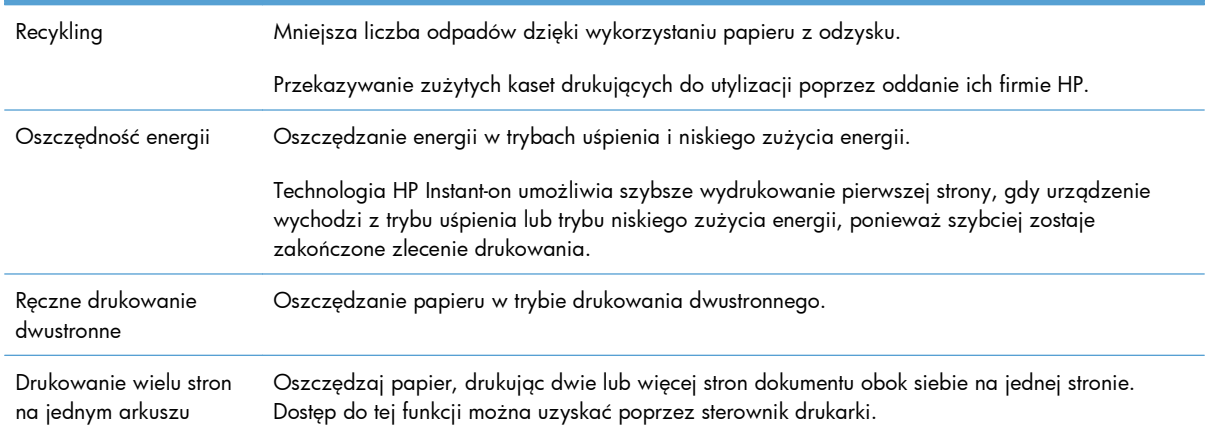

# <span id="page-17-0"></span>**Funkcje ułatwień dostępu**

Urządzenie wyposażono w kilka funkcji ułatwiających korzystanie osobom niepełnosprawnym.

- Elektroniczna instrukcja obsługi zgodna z programami do odczytu tekstów wyświetlanych na ekranie.
- Wszystkie drzwiczki i pokrywy można otwierać jedną ręką.

# <span id="page-18-0"></span>**Widoki produktów**

# **Widok urządzenia z przodu**

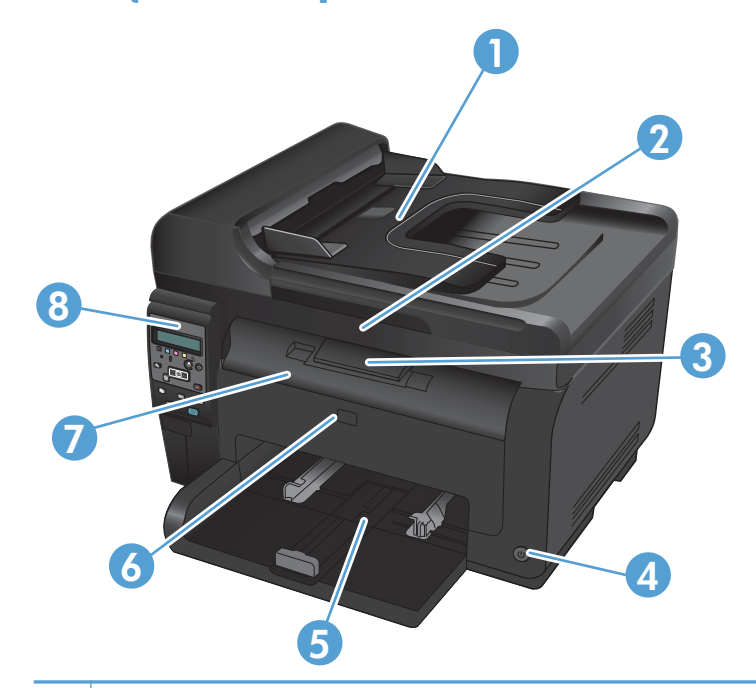

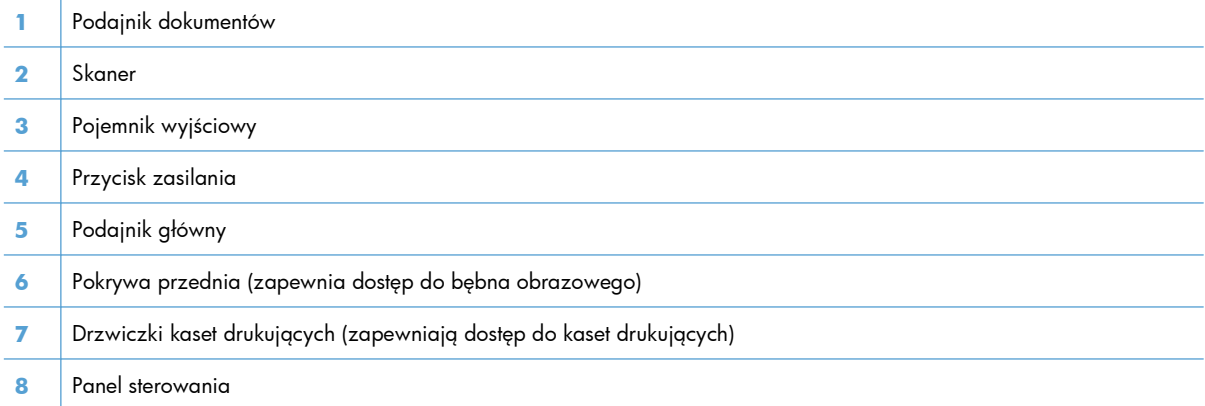

## <span id="page-19-0"></span>**Widok produktu z tyłu**

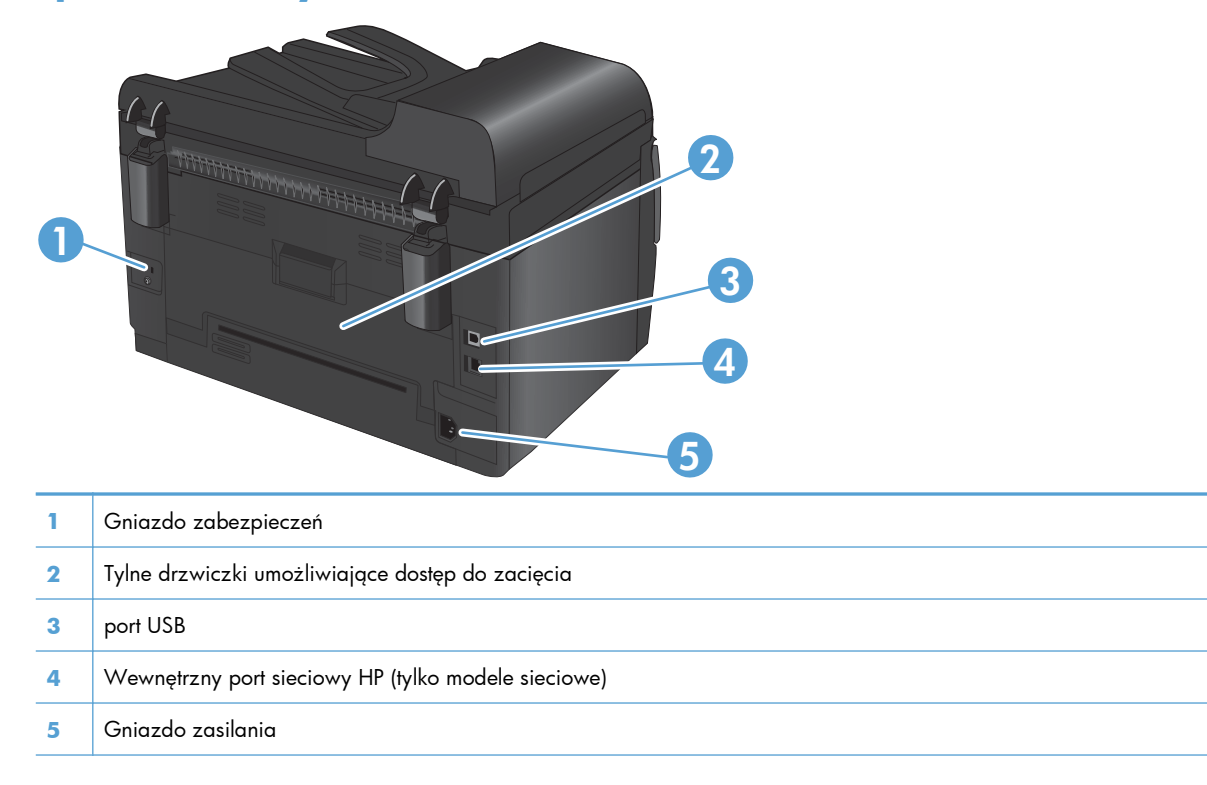

### **Położenie oznaczenia numeru seryjnego i modelu**

Etykieta zawierająca numer modelu i numer seryjny znajduje się po wewnętrznej stronie pokrywy przedniej.

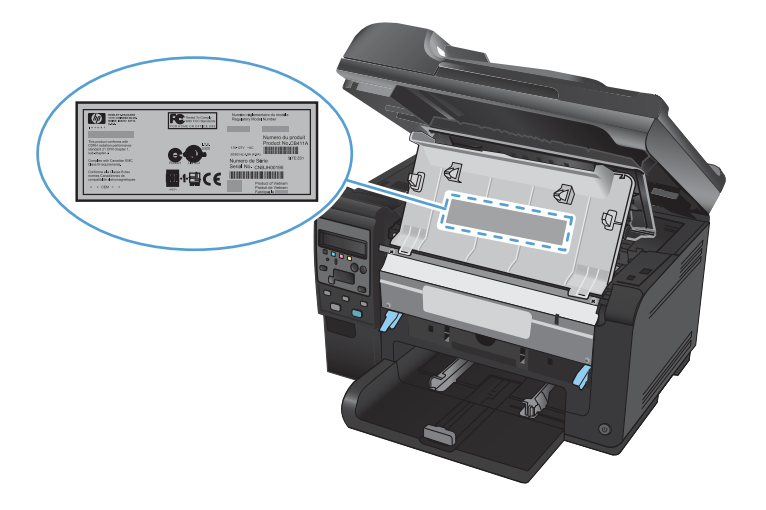

## <span id="page-20-0"></span>**Układ panelu sterowania**

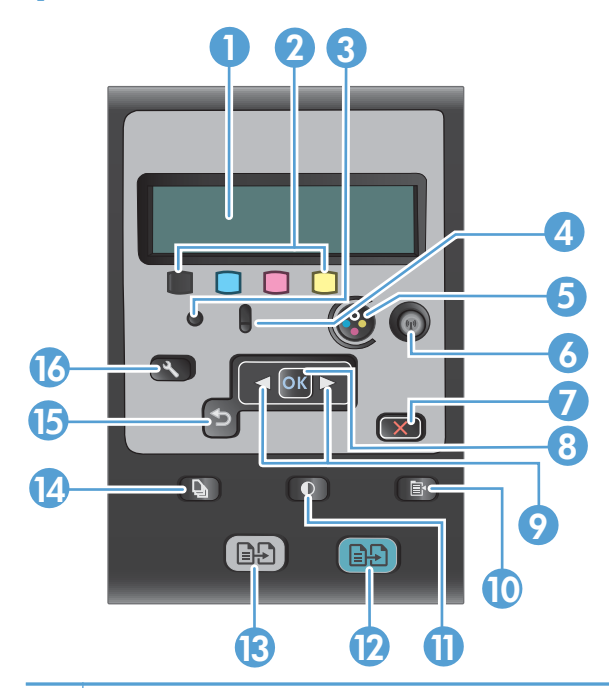

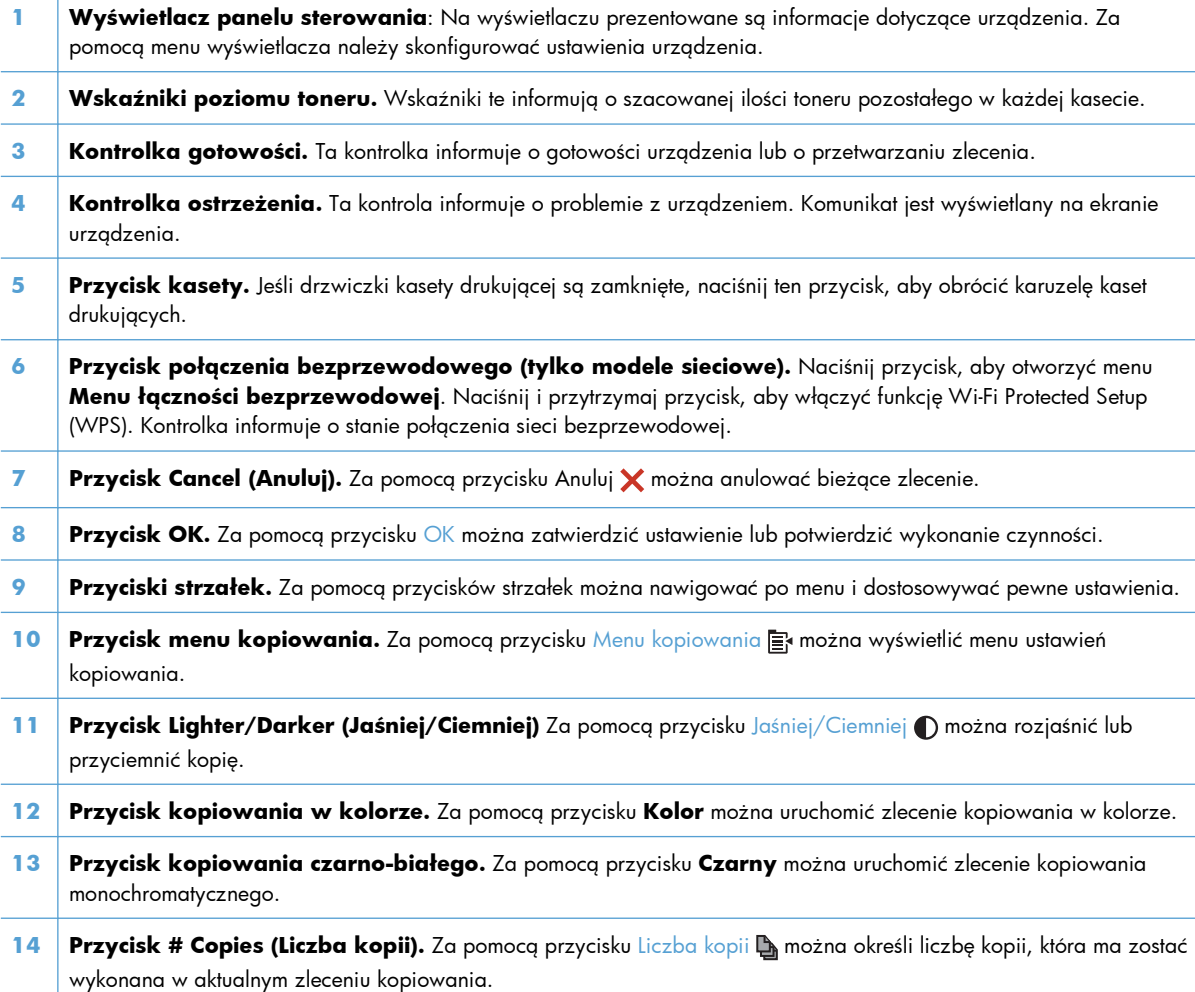

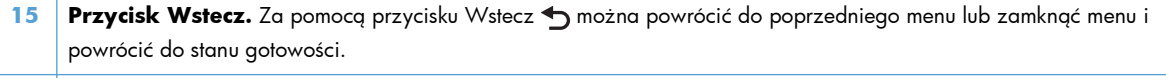

16 **Przycisk Setup (Konfiguracja)** Za pomocą przycisku Konfiguracja **W** można wyświetlić opcje menu głównego.

# <span id="page-22-0"></span>**2 Menu panelu sterowania**

- **•** [Menu Konfiguracja](#page-23-0)
- **•** Menu okreś[lonych funkcji](#page-28-0)

# <span id="page-23-0"></span>**Menu Konfiguracja**

Aby wyświetlić to menu, naciśnij przycisk Konfiguracja . Dostępne są następujące podmenu:

- **Raporty**
- **Ustawienia systemowe**
- **Obsługa**
- **Konfiguracja sieciowa**

## **Menu Raporty**

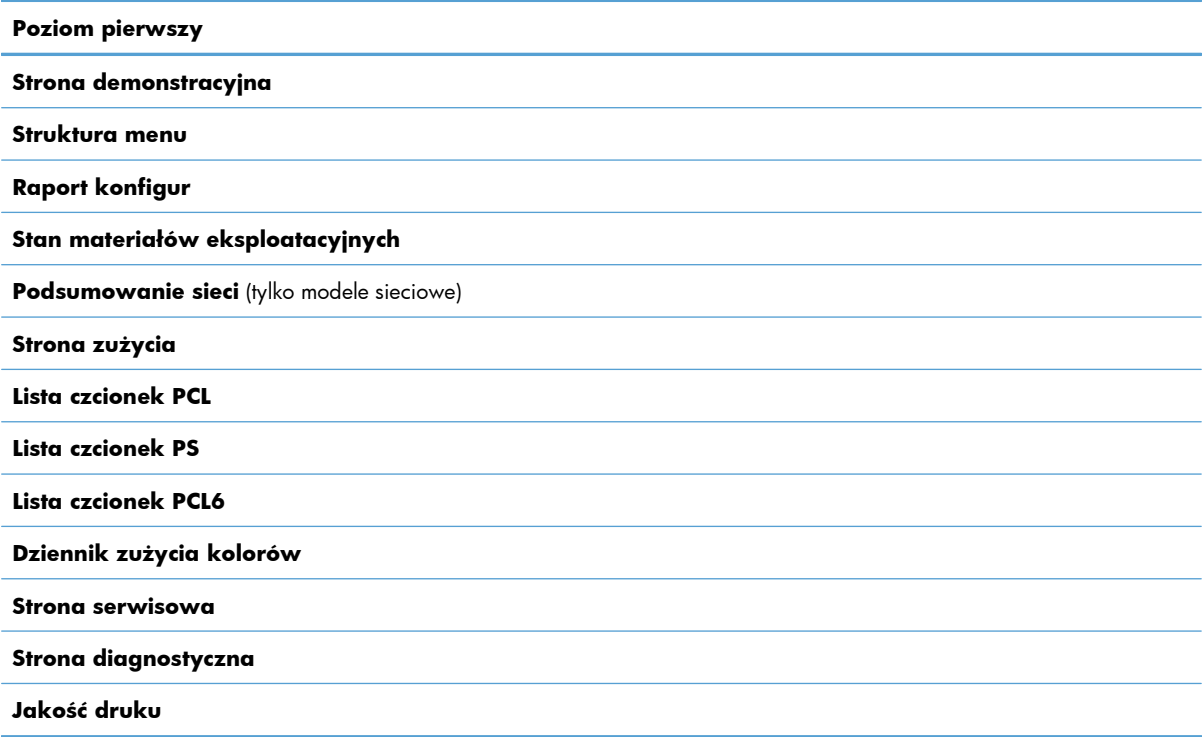

### **Menu Ustawienia systemowe**

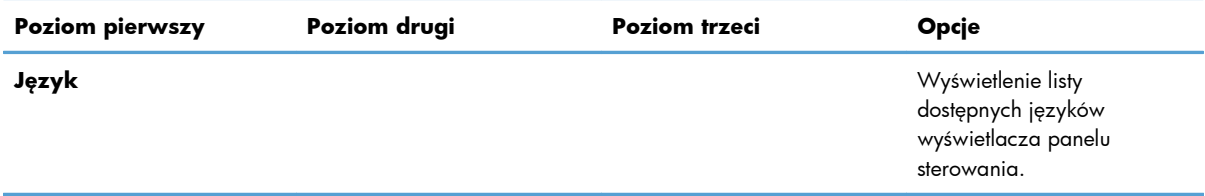

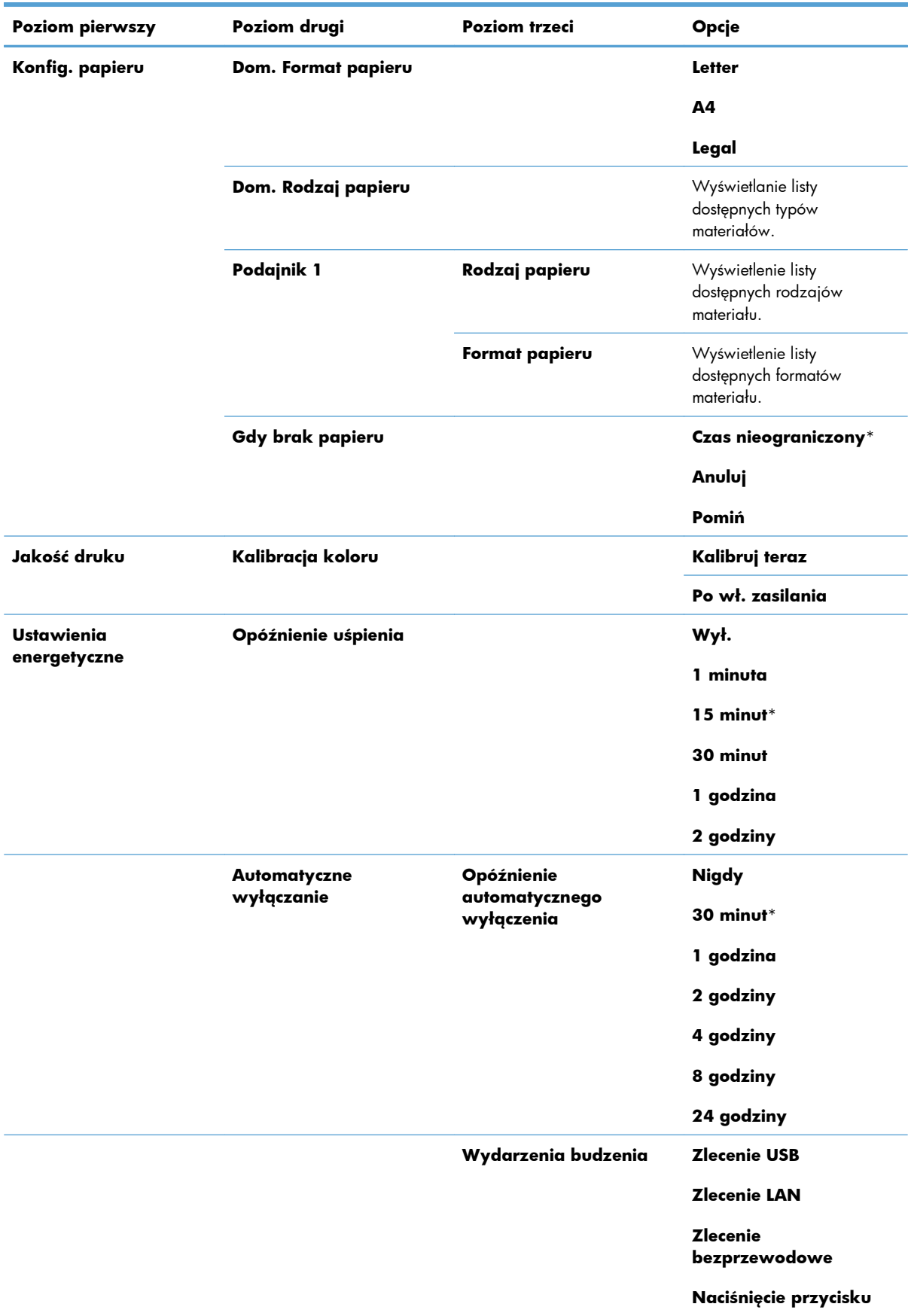

<span id="page-25-0"></span>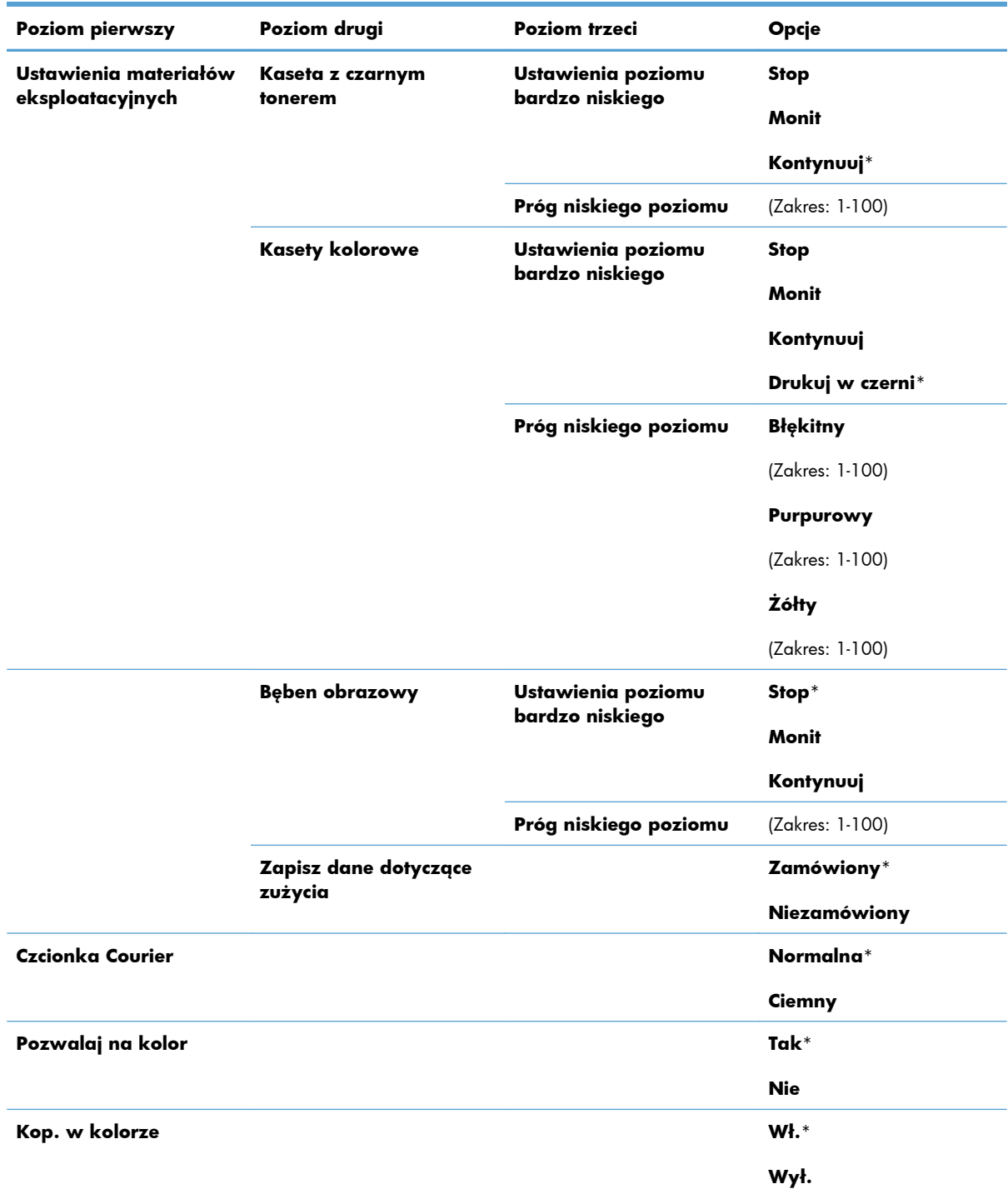

## **Menu Obsługa**

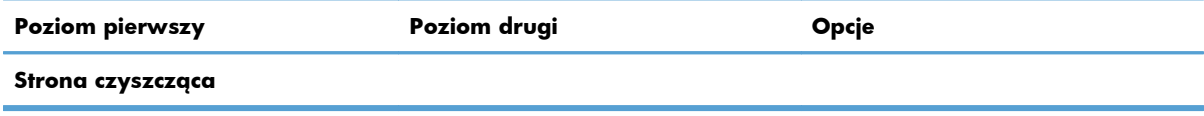

<span id="page-26-0"></span>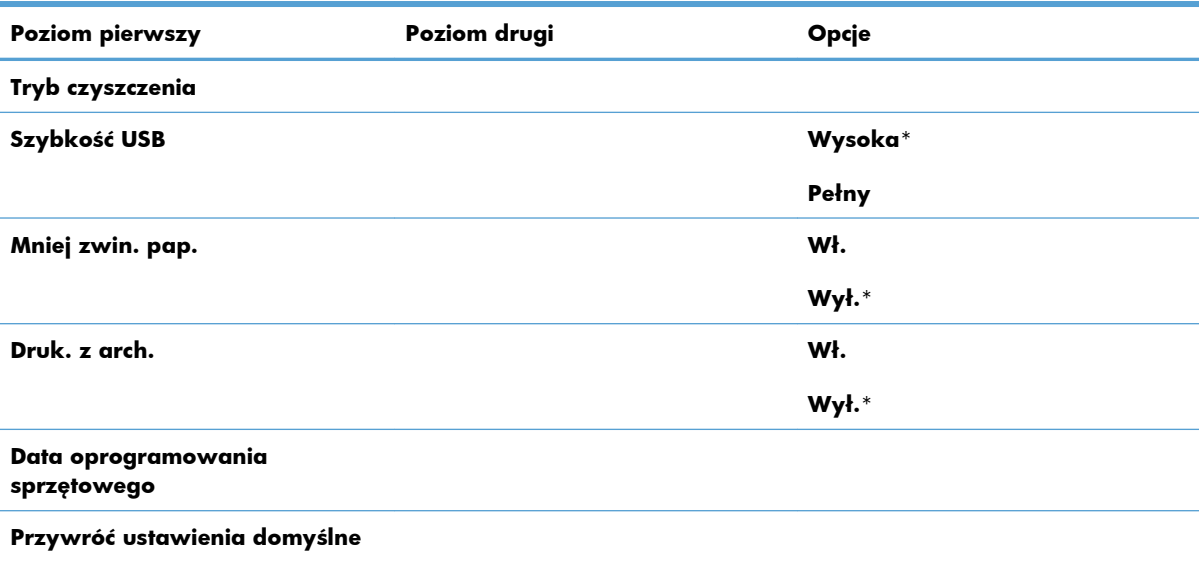

## **Menu Konfiguracja sieciowa (tylko modele sieciowe)**

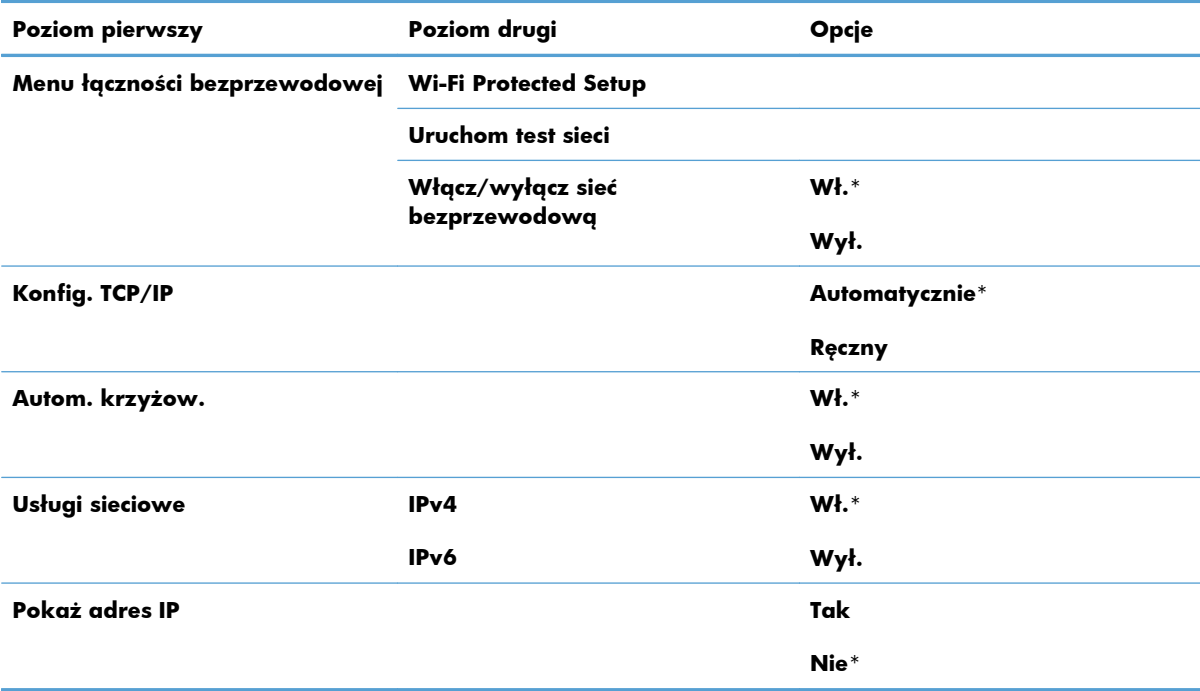

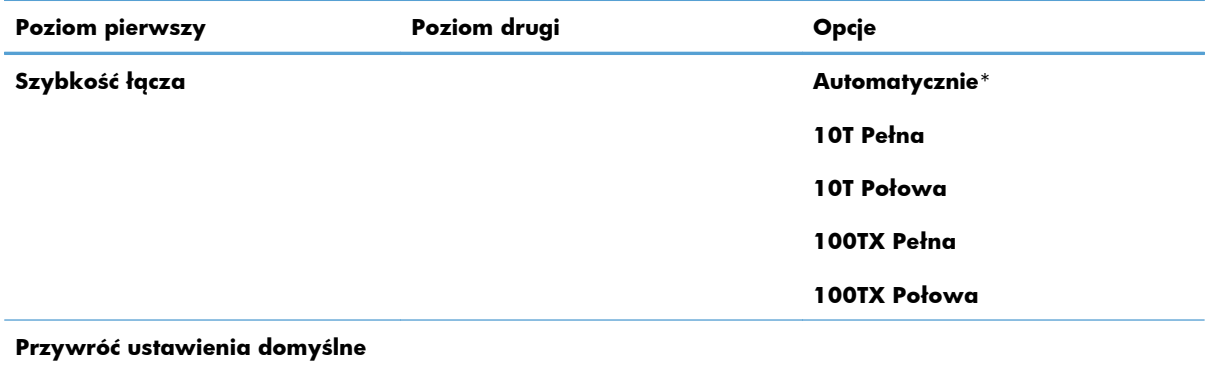

# <span id="page-28-0"></span>**Menu określonych funkcji**

Urządzenie ma osobne menu dla funkcji kopiowania. Aby otworzyć to menu, naciśnij przycisk Menu kopiowania **E** na panelu sterowania.

### **Menu kopiowania**

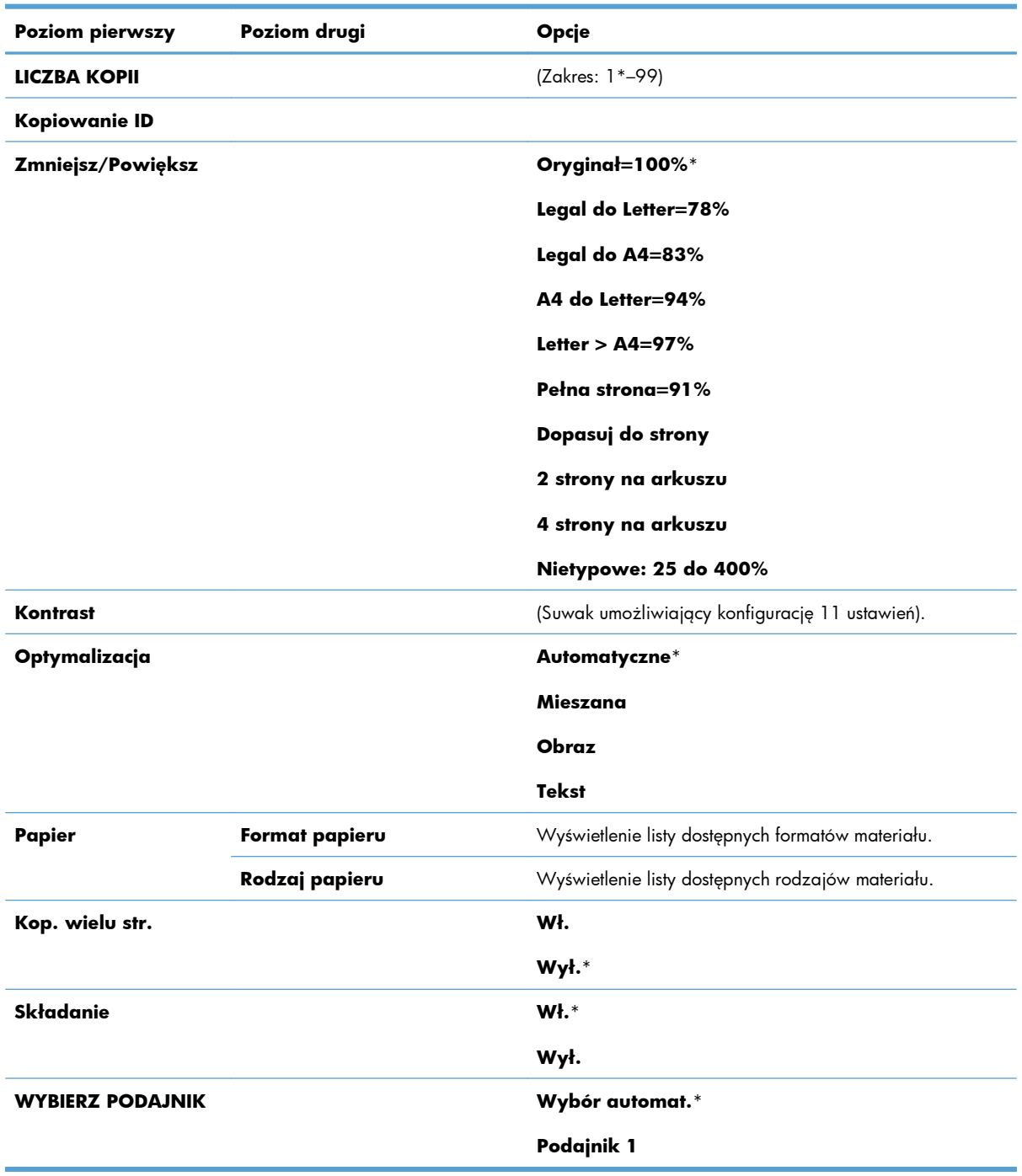

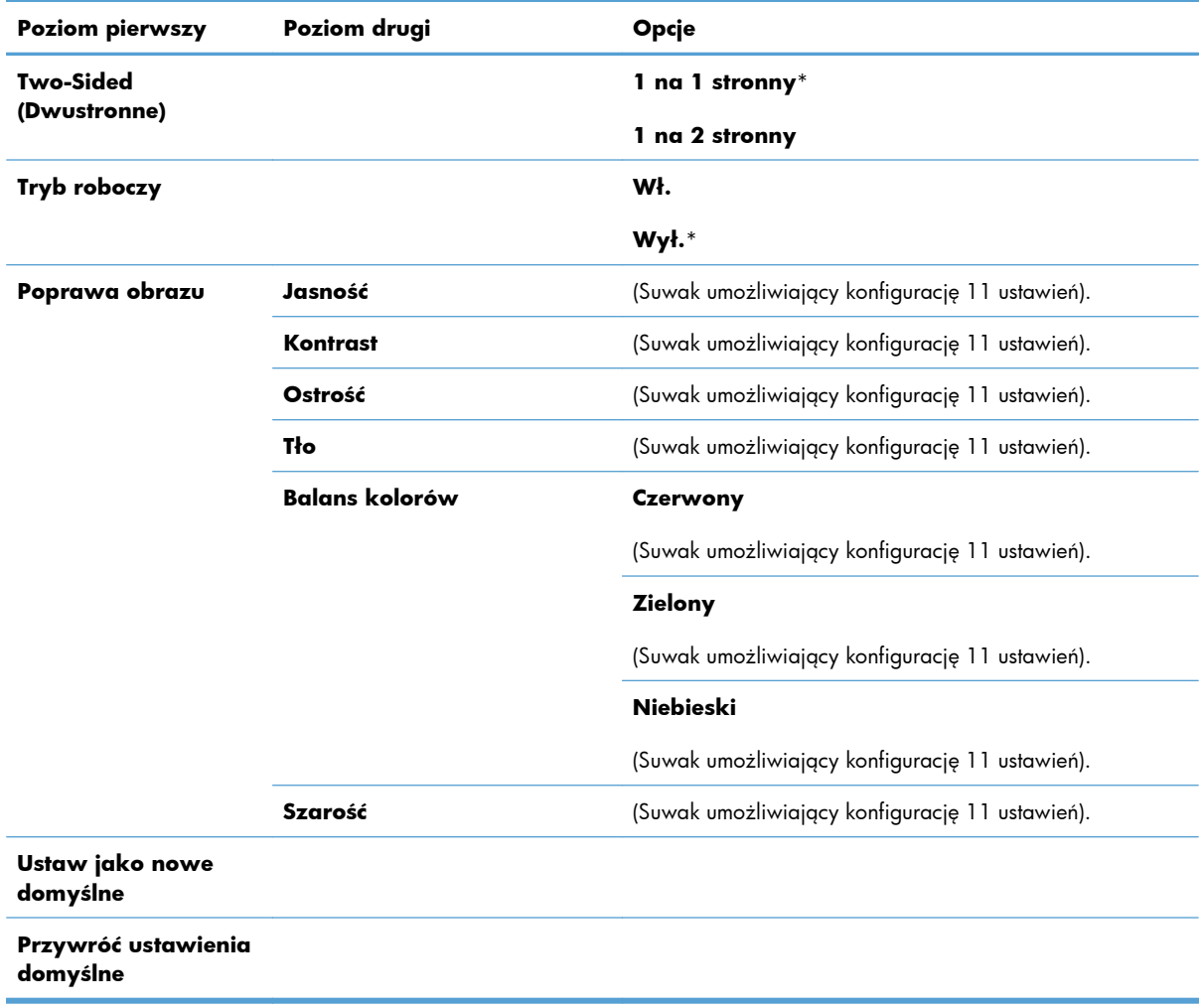

# <span id="page-30-0"></span>**3 Oprogramowanie dla systemu Windows**

- Obsł[ugiwane systemy operacyjne Windows](#page-31-0)
- Obsł[ugiwane sterowniki drukarki dla systemu Windows](#page-31-0)
- Wybieranie prawidł[owego sterownika drukarki dla systemu Windows](#page-32-0)
- Zmiana ustawień [zlecenia drukowania](#page-33-0)
- Zmiana ustawień [sterownika drukarki dla systemu Windows](#page-34-0)
- [Usuwanie oprogramowania w systemie Windows](#page-35-0)
- Obsługiwane programy narzę[dziowe dla systemu Windows](#page-36-0)
- [Oprogramowanie dla systemów operacyjnych](#page-37-0)

# <span id="page-31-0"></span>**Obsługiwane systemy operacyjne Windows**

Oprogramowanie dostarczone z urządzeniem jest obsługiwane w następujących systemach operacyjnych Windows®:

- Windows 7 (32-bitowy i 64-bitowy)
- Windows Vista (32-bitowy i 64-bitowy)
- Windows XP (wersja 32-bitowa z dodatkiem Service Pack 2)
- Windows Server 2003 (wersja 32-bitowa z dodatkiem Service Pack 3)
- Windows Server 2008 (wersja 32-bitowa oraz 64-bitowa)

## **Obsługiwane sterowniki drukarki dla systemu Windows**

Do urządzenia jest dołączone oprogramowanie pracujące pod kontrolą systemu Windows, które umożliwia komputerowi komunikowanie się z urządzeniem. To oprogramowanie jest nazywane sterownikiem drukarki. Sterowniki umożliwiają korzystanie z funkcji urządzenia, takich jak drukowanie na papierze o nietypowym formacie, zmiana rozmiaru dokumentów i wstawianie znaków wodnych.

**EV UWAGA:** Najnowsze sterowniki są dostępne pod adresem [www.hp.com/support/](http://h20180.www2.hp.com/apps/CLC?h_pagetype=s-001&h_lang=pl&h_product=4208019&h_client=s-h-e009-1&h_page=hpcom&lang=pl) [LJColorMFPM175](http://h20180.www2.hp.com/apps/CLC?h_pagetype=s-001&h_lang=pl&h_product=4208019&h_client=s-h-e009-1&h_page=hpcom&lang=pl).

## <span id="page-32-0"></span>**Wybieranie prawidłowego sterownika drukarki dla systemu Windows**

Sterowniki drukarki zapewniają dostęp do funkcji urządzenia i umożliwiają komunikację komputera z urządzeniem (przy użyciu języka drukarki). Aby uzyskać informacje na temat oprogramowania dodatkowego i języków, sprawdź uwagi dotyczące instalacji i pliki Readme na dysku CD dołączonym do urządzenia.

#### **Opis sterownika HP PCL 6**

- Instalowany przy użyciu kreatora Dodaj drukarkę.
- Dostarczany jako domyślny sterownik
- Zalecany do drukowania we wszystkich obsługiwanych systemach Windows.
- zapewnia ogólnie najlepszą prędkość i jakość druku oraz funkcje urządzenia dla większości użytkowników
- przygotowany w sposób umożliwiający obsługę interfejsu GDI (Graphic Device Interface) w systemie Windows w celu uzyskania jak najlepszej prędkości druku
- Może nie być w pełni zgodny z oprogramowaniem innych firm i oprogramowaniem użytkownika opartym na języku PCL 5

#### **Opis sterownika HP UPD PS**

- Dostępny do pobrania ze strony www [www.hp.com/support/LJColorMFPM175](http://h20180.www2.hp.com/apps/CLC?h_pagetype=s-001&h_lang=pl&h_product=4208019&h_client=s-h-e009-1&h_page=hpcom&lang=pl)
- zalecany przy drukowaniu w programach firmy Adobe® i innych programach z zaawansowanym interfejsem graficznym
- Zapewnia obsługę drukowania przy emulacji języka PostScript i obsługę czcionek PostScript flash

#### **Opis sterownika HP UPD PCL 5**

- Dostępny do pobrania ze strony www [www.hp.com/support/LJColorMFPM175](http://h20180.www2.hp.com/apps/CLC?h_pagetype=s-001&h_lang=pl&h_product=4208019&h_client=s-h-e009-1&h_page=hpcom&lang=pl)
- zgodny z wcześniejszymi wersjami języka PCL i starszymi urządzeniami HP LaserJet
- najlepszy wybór dla zadań drukowania w przypadku oprogramowania innych firm lub oprogramowania użytkownika
- zaprojektowany dla firmowych środowisk Windows w celu zapewnienia obsługi wielu modeli drukarek przez jeden sterownik
- zalecany przy drukowaniu na różnych modelach drukarek w mobilnym środowisku Windows

# <span id="page-33-0"></span>**Zmiana ustawień zlecenia drukowania**

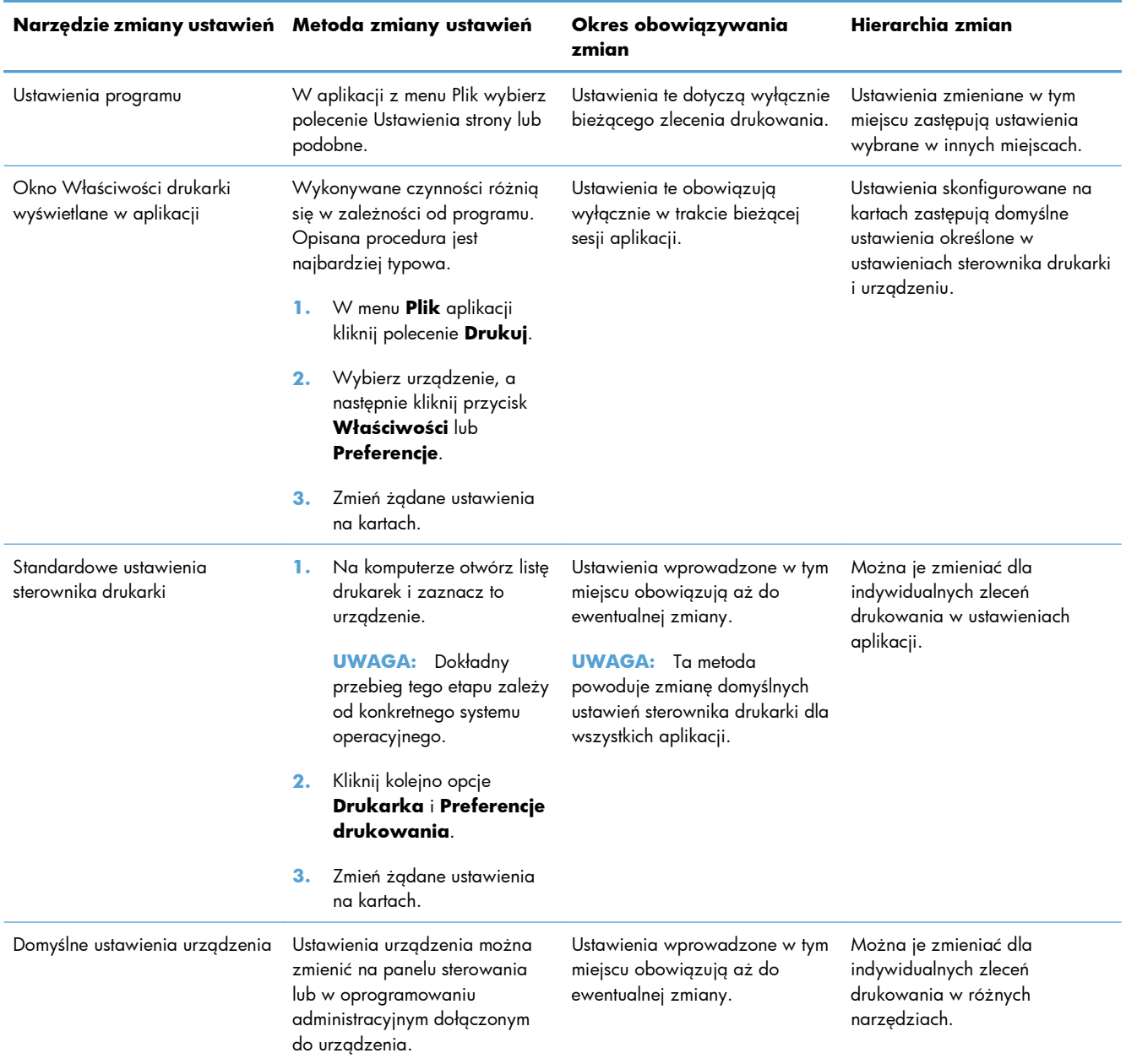

## <span id="page-34-0"></span>**Zmiana ustawień sterownika drukarki dla systemu Windows**

#### **Zmiana ustawień wszystkich zleceń drukowania do zamknięcia programu**

- **1.** W menu **Plik** kliknij polecenie **Drukuj**.
- **2.** Wybierz sterownik, a następnie kliknij **Właściwości** lub **Preferencje**.

Poszczególne czynności można wykonać również w inny sposób, lecz przedstawiona procedura jest najbardziej popularna.

### **Zmiana ustawień domyślnych wszystkich zleceń drukowania**

**1. Windows XP, Windows Server 2003 i Windows Server 2008 (domyślny widok menu Start)**: Kliknij przycisk **Start**, a następnie polecenie **Drukarki i faksy**.

**Windows XP, Windows Server 2003 i Windows Server 2008 (klasyczny widok menu Start)**: Kliknij przycisk **Start**, wskaż polecenie **Ustawienia**, a następnie kliknij polecenie **Drukarki**.

**Windows Vista**: Kliknij przycisk **Start**, kliknij polecenie **Panel sterowania**, a następnie w kategorii **Sprzęt i dźwięk** kliknij pozycję **Drukarka**.

**Windows 7**: Kliknij **Start**, a następnie **Urządzenia i drukarki**.

**2.** Kliknij prawym przyciskiem myszy ikonę sterownika, a następnie wybierz polecenie **Preferencje drukowania**.

### **Zmiana ustawień konfiguracyjnych urządzenia**

**1. Windows XP, Windows Server 2003 i Windows Server 2008 (domyślny widok menu Start)**: Kliknij przycisk **Start**, a następnie polecenie **Drukarki i faksy**.

**Windows XP, Windows Server 2003 i Windows Server 2008 (klasyczny widok menu Start)**: Kliknij przycisk **Start**, wskaż polecenie **Ustawienia**, a następnie kliknij polecenie **Drukarki**.

**Windows Vista**: Kliknij przycisk **Start**, kliknij polecenie **Panel sterowania**, a następnie w kategorii **Sprzęt i dźwięk** kliknij pozycję **Drukarka**.

**Windows 7**: Kliknij **Start**, a następnie **Urządzenia i drukarki**.

- **2.** Kliknij prawym klawiszem ikonę sterownika, a następnie wybierz **Właściwości** lub **Właściwości drukarki**.
- **3.** Kliknij kartę **Ustawienia urządzenia**.

# <span id="page-35-0"></span>**Usuwanie oprogramowania w systemie Windows**

#### **Windows XP**

- **1.** Kliknij przycisk **Start**, a następnie kliknij polecenie **Programy**.
- **2.** Kliknij pozycję **HP**, a następnie nazwę produktu.
- **3.** Kliknij polecenie **Odinstaluj** i postępuj zgodnie z instrukcjami wyświetlanymi na ekranie w celu usunięcia oprogramowania.

#### **Windows Vista i Windows 7**

- **1.** Kliknij przycisk **Start**, a następnie kliknij polecenie **Wszystkie programy**.
- **2.** Kliknij pozycję **HP**, a następnie nazwę produktu.
- **3.** Kliknij polecenie **Odinstaluj** i postępuj zgodnie z instrukcjami wyświetlanymi na ekranie w celu usunięcia oprogramowania.
# **Obsługiwane programy narzędziowe dla systemu Windows**

**•** HP Web letadmin

# **Inne składniki i programy narzędziowe dla systemu Windows**

- Instalator oprogramowania automatyzuje instalację systemu drukowania
- Elektroniczna rejestracja przez Internet
- HP LaserJet Scan

# **Oprogramowanie dla systemów operacyjnych**

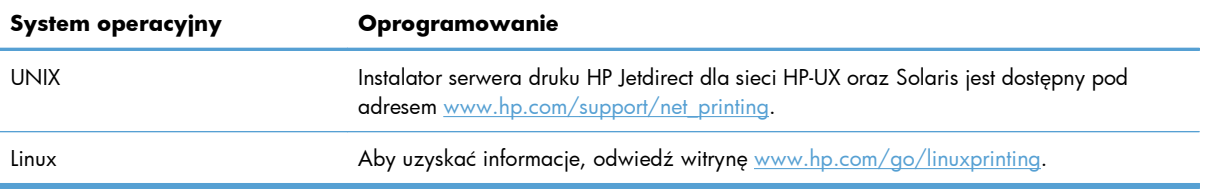

# **4 Używanie produktu z komputerem Macintosh**

- [Oprogramowanie dla komputerów Macintosh](#page-39-0)
- [Drukowanie w systemie Mac](#page-45-0)
- **•** [Skanowanie na komputerze Macintosh](#page-49-0)
- Rozwią[zywanie problemów z komputerem Mac](#page-50-0)

# <span id="page-39-0"></span>**Oprogramowanie dla komputerów Macintosh**

# **Obsługiwane systemy operacyjne Mac**

Urządzenie jest obsługiwane przez następujące systemy operacyjne Mac:

- System Mac OS X 10.5 i 10.6
- **EY UWAGA:** W przypadku systemów Mac OS X 10.5 i nowszych obsługiwane są komputery MacIntosh z procesorami PPC i Intel® Core™. W przypadku systemu Mac OS w wersji 10.6 obsługiwane są komputery procesorami Intel Core.

## **Obsługiwane sterowniki drukarki dla systemu Mac**

Program instalacyjny drukarki HP LaserJet zawiera pliki PostScript® Printer Description (PPD) i Printer Dialog Extensions (PDE) do komputerów z systemem Mac OS X. Pliki PPD i PDE drukarki HP, w połączeniu z wbudowanymi sterownikami drukarki Apple PostScript, zapewniają dostęp do wszystkich funkcji druku i specjalnych funkcji drukarki HP.

# **Instalowanie oprogramowania dla systemów operacyjnych Mac**

### **Instalacja oprogramowania dla komputerów Mac podłączonych bezpośrednio do urządzenia**

Ten produkt obsługuje połączenie USB 2.0. Należy użyć kabla USB typu A-B. Firma HP zaleca używanie kabla o długości maksymalnie 2 m .

**1.** Podłącz kabel USB do urządzenia i do komputera.

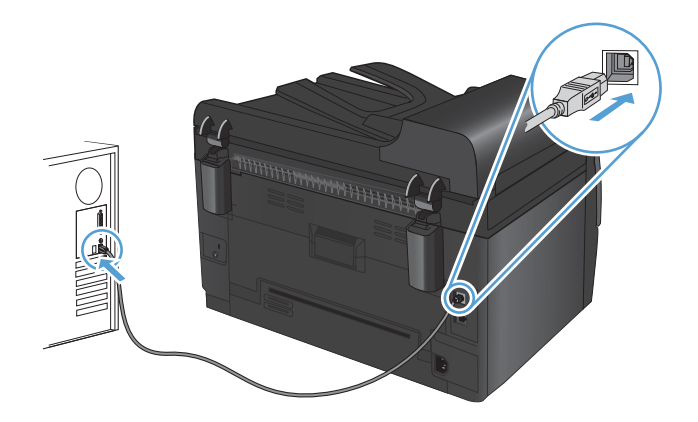

- **2.** Zainstaluj oprogramowanie urządzenia z dysku CD.
- **3.** Puknij ikonę urządzenia i postępuj zgodnie z instrukcjami na ekranie.
- **4.** W oknie Congratulations (Gratulacje) puknij przycisk **OK**.
- **5.** Przy użyciu dowolnego programu wydrukuj stronę, aby upewnić się, że oprogramowanie systemu drukowania zostało poprawnie zainstalowane.

### **Instalowanie oprogramowania dla komputerów Mac w sieci przewodowej**

### **Konfiguracja adresu IP**

Adres IP urządzenia może być wprowadzony ręcznie lub skonfigurowany automatycznie z wykorzystaniem protokołów DHCP lub BootP lub też funkcji AutoIP.

### **Konfiguracja ręczna**

Ręcznie można konfigurować tylko protokół IPv4.

- 1. Na panelu sterowania naciśnij przycisk Konfiguracja \.
- **2.** Za pomocą przycisków strzałek wybierz opcję **Konfiguracja sieciowa**, a następnie naciśnij przycisk OK.
- **3.** Za pomocą przycisków strzałek wybierz opcję **Konfig. TCP/IP**, a następnie naciśnij przycisk OK.
- **4.** Za pomocą przycisków strzałek wybierz opcję **Ręczny**, a następnie naciśnij przycisk OK.
- **5.** Za pomocą przycisków strzałek ustaw adres IP, a następnie naciśnij przycisk OK.
- **6.** Jeśli adres IP jest nieprawidłowy, za pomocą przycisków strzałek wybierz opcję **Nie**, a następnie naciśnij przycisk OK. Powtórz krok 5, używając poprawnego adresu IP, a następnie powtórz krok 5 dla ustawień maski podsieci i bramy domyślnej.

### **Konfiguracja automatyczna**

- 1. Na panelu sterowania naciśnij przycisk Konfiguracja \.
- **2.** Za pomocą przycisków strzałek wybierz opcję **Konfiguracja sieciowa**, a następnie naciśnij przycisk OK.
- **3.** Za pomocą przycisków strzałek wybierz opcję **Konfig. TCP/IP**, a następnie naciśnij przycisk OK.
- **4.** Za pomocą przycisków strzałek wybierz opcję **Automatycznie**, a następnie naciśnij przycisk OK.

Może minąć kilka minut, zanim automatyczny adres IP będzie gotowy do użycia.

**EY UWAGA:** Wyłączanie lub włączanie trybów automatycznej konfiguracji IP (BOOTP, DHCP lub AutoIP) można przeprowadzać za pomocą programu HP Utility.

#### **Instalacja oprogramowania**

- **1.** Zamknij wszystkie programy w komputerze.
- **2.** Zainstaluj oprogramowanie urządzenia z dysku CD.
- **3.** Kliknij dwukrotnie ikonę instalatora HP i postępuj zgodnie z instrukcjami wyświetlanymi na ekranie.
- **4.** W oknie Konfiguracja kliknij przycisk **OK**.
- **5.** Przy użyciu dowolnego programu wydrukuj stronę, aby upewnić się, że oprogramowanie systemu drukowania zostało poprawnie zainstalowane.

### **Instalowanie oprogramowania dla komputerów Mac w sieciach bezprzewodowych**

Przed zainstalowaniem oprogramowania i skonfigurowaniem urządzenia do łączenia się z siecią bezprzewodową należy upewnić się, że nie jest ono podłączone do sieci za pomocą kabla.

### **Konfigurowanie łączności urządzenia z siecią bezprzewodową za pomocą funkcji WPS**

Jeśli router bezprzewodowy obsługuje funkcję Wi-Fi Protected Setup (WPS), jest to najłatwiejszy sposób przygotowania urządzenia do pracy w sieci bezprzewodowej.

- **1.** Naciśnij przycisk WPS na routerze bezprzewodowym.
- 2. Na panelu sterowania naciśnij przycisk Bezprzewodowe  $\gamma$ i przytrzymaj go przez dwie sekundy. Przycisk należy zwolnić w momencie, gdy kontrolka sieci bezprzewodowej zacznie migać.
- **3.** Poczekaj do 2 minut, aż urządzenie nawiąże połączenie sieciowe z routerem bezprzewodowym.
- **E** UWAGA: Jeśli ta metoda nie zadziała, spróbuj użyć metody z konfiguracją połączenia za pomocą kabla USB.

### **Konfigurowanie łączności urządzenia z siecią bezprzewodową za pomocą kabla USB**

Jeśli router bezprzewodowy nie obsługuje funkcji WiFi-Protected Setup (WPS), opisana metoda umożliwia przygotowanie urządzenia do pracy w sieci bezprzewodowej. Przesyłanie ustawień przy użyciu kabla USB znacznie ułatwia konfigurowanie połączenia bezprzewodowego. Po zakończeniu konfigurowania można odłączyć kabel USB i korzystać z połączenia bezprzewodowego.

- **1.** Włóż instalacyjny dysk CD z oprogramowaniem do napędu CD-ROM komputera.
- **2.** Postępuj zgodnie z instrukcjami wyświetlanymi na ekranie. W oknie wyświetlonego monitu zaznacz opcję **Podłącz przez sieć bezprzewodową**. W odpowiedzi na wyświetlony monit podłącz kabel USB do urządzenia.
- **OSTROŻNIE:** Kabel USB należy podłączyć dopiero po pojawieniu się odpowiedniego monitu w programie instalacyjnym.
- **3.** Po zakończeniu konfigurowania warto wydrukować stronę konfiguracji i upewnić się, że urządzenie ma zdefiniowaną nazwę SSID.
- **4.** Gdy instalacja się skończy, odłącz kabel USB.

## **Usuwanie oprogramowania z systemów operacyjnych Mac**

Usunięcie programu wymaga uprawnień administratora.

- **1.** Odłącz urządzenie od komputera.
- **2.** Otwórz menu **Aplikacje**.
- **3.** Zaznacz pozycję **Hewlett Packard**.
- **4.** Zaznacz pozycję **Dezinstalator HP**.
- **5.** Na wyświetlonej liście urządzeń zaznacz swoje urządzenie i kliknij przycisk **Odinstaluj**.
- **6.** Po odinstalowaniu oprogramowania ponownie uruchom komputer i opróżnij Kosz.

## **Pierwszeństwo dla ustawień drukowania w systemie Mac**

Na kolejność zmian dokonanych w ustawieniach drukowania ma wpływ miejsce ich dokonania:

**E UWAGA:** Nazwy poleceń i okien dialogowych mogą różnić się w zależności od wykorzystywanego programu.

- **Okno dialogowe Page Setup (Ustawienia strony)**: Aby otworzyć to okno dialogowe, puknij polecenie **Page Setup** (Ustawienia strony) lub inne podobne polecenie w menu **File** (Plik) używanego programu. Zmiany wprowadzone w tym miejscu mogą zastąpić ustawienia używane w innych programach.
- **Okno dialogowe Drukuj**: Kliknij pozycję **Drukuj**, **Ustawienia strony** lub podobne polecenie w menu **Plik** używanego programu, aby otworzyć okno dialogowe. Ustawienia zmienione w oknie dialogowym **Drukuj** mają niższy priorytet i **nie** zastępują ustawień wybranych o oknie dialogowym **Ustawienia strony**.
- **Domyślne ustawienia sterownika drukarki**: Domyślne ustawienia sterownika drukarki określają ustawienia używane we wszystkich zadaniach drukowania, **chyba** że ustawienia zostały zmienione w oknach dialogowych **Ustawienia strony**, **Drukuj** lub **Właściwości drukarki**.
- **Ustawienia panelu sterowania**: Ustawienia zmieniane za pomocą panelu sterowania drukarki posiadają niższy stopień pierwszeństwa niż zmiany przeprowadzane w innych miejscach.

# **Zmiana ustawień sterownika drukarki dla systemu Mac**

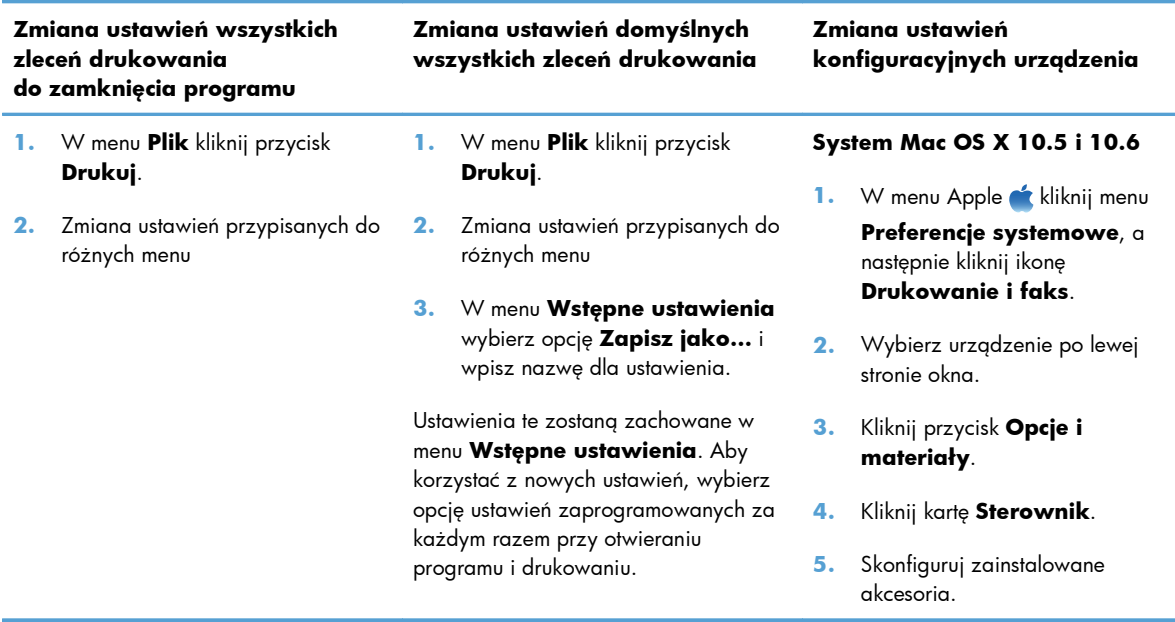

# **Oprogramowanie dla komputerów Macintosh**

## **Obsługiwane narzędzia dla komputerów Macintosh (tylko modele sieciowe)**

### **HP Utility do komputerów Mac**

Aby skonfigurować funkcje urządzenia niedostępne z poziomu sterownika drukarki, należy skorzystać z programu HP Printer Utility.

Jeśli urządzenie zostało podłączone przewodem USB lub pracuje w sieci opartej na protokole TCP/IP, można użyć programu HP Utility.

### **Otwórz aplikację HP Utility.**

**▲** W programie Dock kliknij opcję **HP Utility**.

**lub**

Na liście **Applications** (Aplikacje) zaznacz pozycję **Hewlett Packard**, a następnie pozycję **HP Utility**.

### **Funkcje HP Utility**

Program HP Utility służy do wykonywania następujących zadań:

- Sprawdzanie informacji o stanie materiałów eksploatacyjnych.
- Sprawdzanie informacji o produkcie, takich jak wersja oprogramowania sprzętowego czy numer seryjny.
- **•** Wydrukuj stronę konfiguracji.
- Określanie rodzaju i formatu papieru dla podajnika.
- Przesyłanie plików i czcionek z komputera do urządzenia.
- Aktualizowanie oprogramowania sprzętowego urządzenia.
- Wyświetlanie strony pokazującej użycie kolorów.

# <span id="page-45-0"></span>**Drukowanie w systemie Mac**

# **Anulowanie zlecenia druku na komputerze Mac**

- 1. Zlecenie druku można anulować, naciskając przycisk Anuluj X na panelu sterowania urządzenia.
- **E UWAGA:** Naciśnięcie przycisku Anuluj X powoduje usunięcie aktualnie przetwarzanego zlecenia. Jeśli w kolejce oczekuje więcej niż jedno zlecenie drukowania, naciśnięcie przycisku Anuluj  $\bm{\times}$  spowoduje usunięcie zlecenia drukowania aktualnie wyświetlanego na panelu sterowania.
- **2.** Zadanie można również anulować z poziomu aplikacji lub usunąć je z kolejki wydruku.
	- **Program:** Zwykle na ekranie komputera wyświetlone zostaje okno dialogowe umożliwiające anulowanie zadania drukowania.
	- **Kolejka wydruku na komputerze Mac:** Otwórz kolejkę druku, klikając dwukrotnie ikonę produktu w programie Dock. Następnie zaznacz zlecenie druku i kliknij przycisk **Delete** (Usuń).

# **Zmiana formatu i rodzaju papieru na komputerach Mac**

- **1.** W menu **Plik** programu kliknij polecenie **Drukuj**.
- **2.** W menu **Kopie i strony** puknij przycisk **Ustawienia strony**.
- **3.** Wybierz format z listy rozwijanej **Format papieru**, a następnie puknij przycisk OK.
- **4.** Otwórz menu **Finishing (Wykańczanie)**.
- **5.** Wybierz rodzaj z listy rozwijanej **Media-type (Rodzaj materiałów)**.
- **6.** Puknij przycisk **Drukuj**.

## **Zmiana rozmiaru dokumentów i drukowanie na papierze o niestandardowym formacie w systemie Mac**

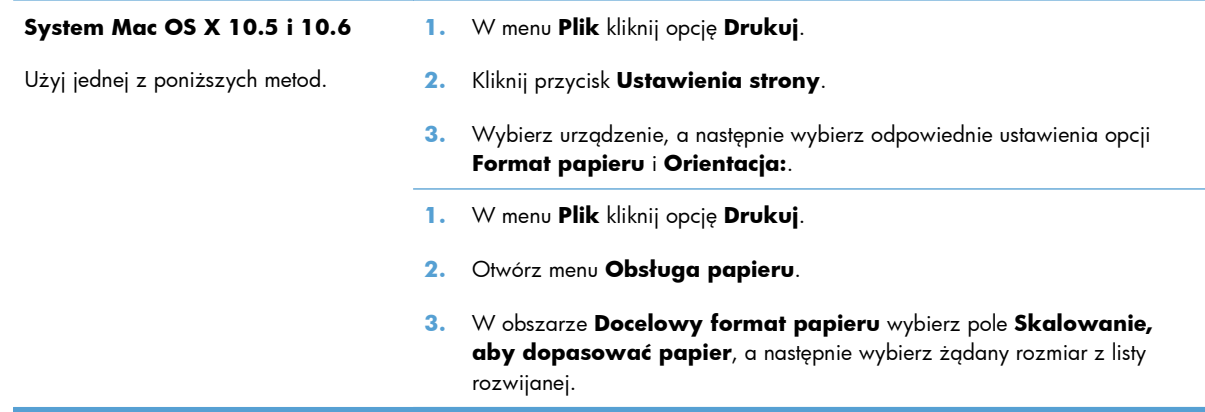

## **Tworzenie i używanie wstępnych ustawień drukowania w systemie Mac**

Korzystając ze wstępnych ustawień drukowania, można zapisać bieżące ustawienia sterownika drukarki do ponownego wykorzystania.

**Tworzenie wstępnych ustawień drukowania**

- **1.** W menu **Plik** kliknij opcję **Drukuj**.
- **2.** Wybierz sterownik.
- **3.** Wybierz ustawienia drukowania, które mają być zachowane na przyszłość.
- **4.** W menu **Wstępne ustawienia** wybierz opcję **Zapisz jako...** i wpisz nazwę dla ustawienia.
- **5.** Kliknij przycisk **OK**.

### **Używanie wstępnych ustawień drukowania**

- **1.** W menu **Plik** kliknij opcję **Drukuj**.
- **2.** Wybierz sterownik.
- **3.** W menu **Wstępne ustawienia** wybierz wstępne ustawienie drukowania.

**UWAGA:** Aby użyć domyślnych ustawień sterownika drukarki, wybierz opcję **standardowa**.

## **Drukowanie okładki w systemie Mac**

- **1.** W menu **Plik** kliknij opcję **Drukuj**.
- **2.** Wybierz sterownik.
- **3.** Otwórz menu **Strona tytułowa**, a następnie wybierz, w którym miejscu ma być wydrukowana okładka. Kliknij przycisk **Po dokumencie** lub **Przed dokumentem**.
- **4.** W menu **Rodzaj okładki** wybierz tekst, jaki ma zostać wydrukowany na okładce.
- **UWAGA:** Aby wydrukować pustą okładkę, wybierz opcję **standardowa** z menu **Rodzaj okładki**.

## **Używanie znaków wodnych w systemie Mac**

- **1.** W menu **Plik** kliknij opcję **Drukuj**.
- **2.** Otwórz menu **Watermarks (Znaki wodne)**.
- **3.** W menu **Mode (Tryb)** wybierz żądany rodzaj znaku wodnego. Wybierz opcję **Watermark (Znak wodny)**, aby wydrukować półprzezroczysty tekst. Wybierz opcję **Overlay (Nakładka)**, aby wydrukować nieprzezroczysty tekst.
- **4.** W menu **Pages (Strony)** wybierz, czy znak wodny ma być drukowany na wszystkich stronach czy tylko na pierwszej.
- **5.** W menu **Text (Tekst)** wybierz jedną z dostępnych standardowych opcji tekstowych lub wybierz opcję **Custom (Nietypowy)** i wpisz nowy tekst w polu.
- **6.** Określ pozostałe ustawienia.

# **Druk kilku stron na jednym arkuszu papieru w systemie Mac**

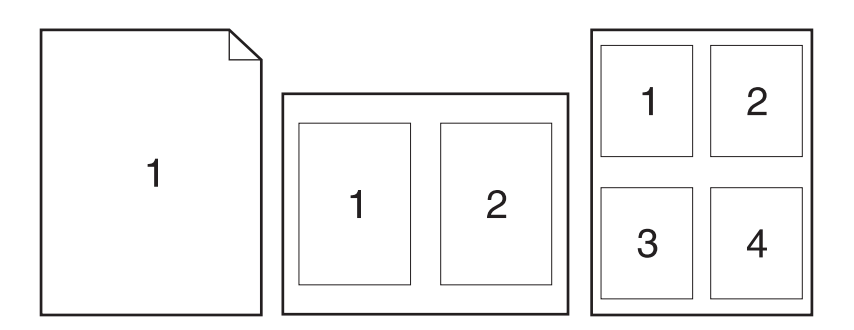

- **1.** W menu **Plik** kliknij opcję **Drukuj**.
- **2.** Wybierz sterownik.
- **3.** Otwórz menu **Układ**.
- **4.** W menu **Stron na arkuszu** wybierz liczbę stron, które chcesz wydrukować na każdym arkuszu (1, 2, 4, 6, 9 lub 16).
- **5.** W obszarze **Kierunek układu** wybierz kolejność i rozmieszczenie stron na arkuszu.
- **6.** W menu **Obramowania** wybierz typ obramowania, jaki ma być drukowany wokół każdej strony na arkuszu.

## **Drukowanie na obu stronach kartki (drukowanie dwustronne) w systemie Mac.**

- **1.** Włóż do jednego z podajników tyle papieru, aby wystarczyło go dla całego zadania drukowania.
- **2.** W menu **Plik** kliknij opcję **Drukuj**.
- **3.** Otwórz menu **Copies & Pages** (Kopie i strony) i kliknij kartę **Manual Duplex (Ręczne drukowanie dwustronne)** lub otwórz menu **Manual Duplex (Ręczne drukowanie dwustronne)**.
- **4.** Wybierz pole **Manual Duplex (Ręczne drukowanie dwustronne)** i wybierz opcję łączenia.
- **5.** Kliknij przycisk **Drukuj**.
- **6.** Podejdź do urządzenia i usuń pusty papier z podajnika 1.
- **7.** Wyjmij zadrukowany stos z pojemnika wyjściowego, obróć go o 180 stopni i włóż go do podajnika wejściowego stroną zadrukowaną skierowaną w dół.
- **8.** Na panelu sterowania naciśnij przycisk OK.

## **Ustawianie opcji kolorów w systemie Mac**

Użyj menu **Color Options (Opcje kolorów)** lub **Color/QWuality Options (Opcje kolorów/ jakości)**, aby określić jak w programach mają być interpretowane i drukowane kolory.

- **1.** W menu **Plik** kliknij opcję **Drukuj**.
- **2.** Wybierz sterownik.
- **3.** Otwórz menu **Color Options (Opcje kolorów)** lub **Color/QWuality Options (Opcje kolorów/jakości)**.
- **4.** Otwórz menu **Advanced (Zaawansowane)** lub wybierz odpowiednią kartę.
- **5.** Dostosuj ustawienia oddzielnie dla tekstu, grafiki i fotografii.

## **Używanie menu Usługi w systemie Mac**

Jeżeli urządzenie zostało podłączone do sieci, w menu **Services** (Usługi) można uzyskać informacje dotyczące urządzenia i stanu materiałów eksploatacyjnych.

- **1.** W menu **Plik** kliknij opcję **Drukuj**.
- **2.** Otwórz menu **Services (Usługi)**.
- **3.** Aby wykonać zadanie konserwacji, należy wykonać następujące czynności:
	- **a.** Wybierz kartę **Device Maintenance (Konserwacja urządzenia)**.
	- **b.** Wybierz zadanie z listy rozwijanej.
	- **c.** Kliknij przycisk **Launch (Uruchom)**.
- **4.** Aby przeglądać różne witryny internetowe pomocy technicznej dla urządzenia, wykonaj następujące czynności:
	- **a.** Wybierz kartę **Services on the Web (Usługi internetowe)**.
	- **b.** Wybierz opcję z menu.
	- **c.** Kliknij przycisk **Go!**.

# <span id="page-49-0"></span>**Skanowanie na komputerze Macintosh**

Do skanowania obrazów na komputerze Macintosh należy używać oprogramowania HP Scan.

- **1.** Połóż dokument na szybie skanera lub włóż go do podajnika dokumentów.
- **2.** Otwórz folder **Applications** (Aplikacje), a następnie kliknij przycisk **Hewlett-Packard**. Kliknij dwukrotnie ikonę **HP Scan**.
- **3.** Wyświetl menu **HP Scan** i kliknij pozycję **Preferences** (Preferencje). W menu podręcznym **Scanner** (Skaner) wybierz niniejsze urządzenie na liście i kliknij przycisk **Continue** (Kontynuuj).
- **4.** Aby użyć standardowych ustawień wstępnych, dzięki którym można uzyskać akceptowalne wyniki dla obrazów i tekstu, kliknij przycisk **Scan** (Skanuj).

Aby użyć ustawień wstępnych zoptymalizowanych dla zdjęć lub dokumentów tekstowych, wybierz ustawienie wstępne w menu podręcznym **Scanning Presets** (Ustawienia wstępne skanowania). Aby dostosować ustawienia, kliknij przycisk **Edit** (Edytuj). Aby rozpocząć skanowanie, kliknij przycisk **Scan** (Skanuj).

- **5.** Aby zeskanować kolejne strony, włóż kolejną stronę i kliknij przycisk **Scan** (Skanuj). Kliknij przycisk **Append to List** (Dołącz do listy), aby dodać nowe strony do bieżącej listy. Powtarzaj tę procedurę aż do zeskanowania wszystkich stron.
- **6.** Kliknij przycisk **Save** (Zapisz), a następnie przejdź do folderu na komputerze, w którym chcesz zapisać plik.
- **UWAGA:** Aby wydrukować zeskanowane obrazy, kliknij przycisk **Print** (Drukuj).

# <span id="page-50-0"></span>**Rozwiązywanie problemów z komputerem Mac**

Informacje na temat rozwiązywania problemów z komputerem Mac znajdują się w części Rozwią[zywanie powszechnych problemów w systemie Mac na stronie 177](#page-190-0).

# **5 Podłączanie urządzenia**

- Obsł[ugiwane sieciowe systemy operacyjne \(tylko modele sieciowe\)](#page-53-0)
- Podłączanie urzą[dzenia do komputera, sieci przewodowej lub sieci bezprzewodowej za pomoc](#page-54-0)ą [programu HP Smart Install](#page-54-0)
- Podłączanie za pomocą interfejsu USB przy uż[yciu oprogramowania z p](#page-55-0)łyty CD-ROM
- Podłączanie do sieci przy użyciu oprogramowania z pł[yty CD-ROM \(tylko modele sieciowe\)](#page-56-0)

# <span id="page-53-0"></span>**Obsługiwane sieciowe systemy operacyjne (tylko modele sieciowe)**

Urządzenie obsługuje następujące systemy operacyjne umożliwiające drukowanie bezprzewodowe:

- Windows 7 (32-bitowy i 64-bitowy)
- Windows Vista (32-bitowy i 64-bitowy)
- Windows XP (wersja 32-bitowa z dodatkiem Service Pack 2)
- Windows Server 2003 (wersja 32-bitowa z dodatkiem Service Pack 3)
- Windows Server 2008 (wersja 32-bitowa oraz 64-bitowa)
- Mac OS X w wersjach 10.5 i 10.6

# **Oświadczenie dotyczące udostępniania drukarki**

Firma HP nie obsługuje połączeń sieciowych typu "peer-to-peer", ponieważ jest to funkcja systemów operacyjnych firmy Microsoft, a nie sterowników drukarek HP. Przejdź do witryny firmy Microsoft pod adresem [www.microsoft.com.](http://www.microsoft.com)

# <span id="page-54-0"></span>**Podłączanie urządzenia do komputera, sieci przewodowej lub sieci bezprzewodowej za pomocą programu HP Smart Install**

**EY UWAGA:** Ten typ instalacji jest obsługiwany tylko w systemie operacyjnym Windows.

Program HP Smart Install pozwala zainstalować sterownik i oprogramowanie produktu po podłączeniu go do komputera za pomocą kabla USB.

- **E** UWAGA: Do instalacji przy użyciu programu HP Smart Install nie jest wymagany instalacyjny dysk CD. Nie należy wkładać instalacyjnego dysku CD z oprogramowaniem do napędu CD-ROM komputera.
	- **1.** Włącz urządzenie.
	- **2.** Podłącz kabel USB.
	- **3.** Program HP Smart Install powinien zostać uruchomiony automatycznie. Postępuj zgodnie z instrukcjami wyświetlanymi na ekranie, aby zainstalować oprogramowanie.
		- Jeśli program HP Smart Install nie zostanie uruchomiony automatycznie, może to oznaczać, że w komputerze jest wyłączona funkcja automatycznego uruchamiania. Aby uruchomić program HP Smart Install, wyszukaj go na komputerze i dwukrotnie kliknij jego nazwę.
		- Jeśli program wyświetli monit o wybranie rodzaju połączenia, wybierz odpowiednią opcję.

# <span id="page-55-0"></span>**Podłączanie za pomocą interfejsu USB przy użyciu oprogramowania z płyty CD-ROM**

**OSTROŻNIE:** Kabel USB należy podłączyć dopiero wtedy, gdy program instalacyjny wyświetli monit o jego podłączenie.

Ten produkt obsługuje połączenie USB 2.0. Należy użyć kabla USB typu A-B. Firma HP zaleca używanie kabla o długości maksymalnie 2 m .

- **1.** Zamknij wszystkie programy na komputerze.
- **2.** Zainstaluj oprogramowanie z płyty CD i postępuj według instrukcji wyświetlanych na ekranie.
- **3.** Po wyświetleniu monitu wybierz opcję **Podłącz bezpośrednio do tego komputera za pomocą kabla USB**, a następnie kliknij przycisk **Dalej**.
- **4.** Po wyświetleniu odpowiedniego monitu podłącz kabel USB do urządzenia i do komputera.

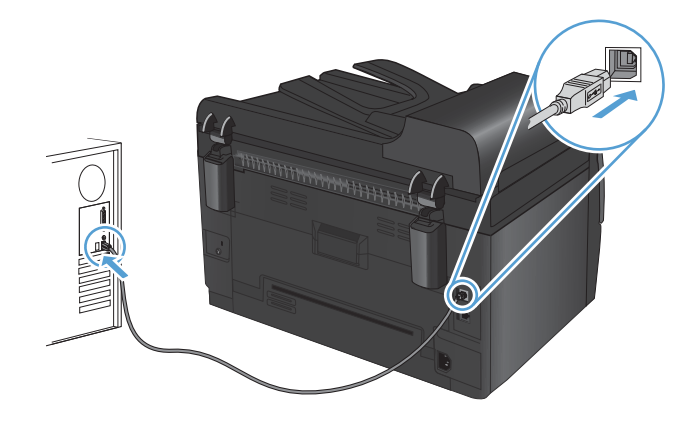

- **5.** Po zakończeniu instalacji kliknij przycisk **Zakończ**.
- **6.** Zainstaluj dodatkowe oprogramowanie na ekranie **Więcej opcji** lub kliknij przycisk **Zakończ**.
- **7.** Przy użyciu dowolnego programu wydrukuj stronę, aby upewnić się, że oprogramowanie systemu drukowania zostało poprawnie zainstalowane.

# <span id="page-56-0"></span>**Podłączanie do sieci przy użyciu oprogramowania z płyty CD-ROM (tylko modele sieciowe)**

Urządzenie można podłączyć do sieci przewodowych lub bezprzewodowych.

**E UWAGA:** Nie można jednak podłączyć go do sieci przewodowej i bezprzewodowej jednocześnie. Połączenia przewodowe mają wyższy priorytet.

## **Obsługiwane protokoły sieciowe**

Modele sieciowe obsługują protokół TCP/IP, który jest najczęściej stosowanym i akceptowanym protokołem sieciowym. Korzysta z niego wiele usług sieciowych. Ponadto ten produkt obsługuje protokoły IPv4 i IPv6. Na poniższych listach znajdują się usługi/protokoły sieciowe obsługiwane w urządzeniu.

- TCP/IP (IPv4 lub IPv6)
- Port 9100
- LPR
- DHCP
- **AutoIP**
- **SNMP**
- **Bonjour**
- SLP
- **WSD**
- **NBNS**

## **Instalacja urządzenia w sieci przewodowej**

### **Konfiguracja adresu IP**

Adres IP urządzenia może być wprowadzony ręcznie lub skonfigurowany automatycznie z wykorzystaniem protokołów DHCP lub BootP lub też funkcji AutoIP.

### **Konfiguracja ręczna**

Ręcznie można konfigurować tylko protokół IPv4.

- 1. Na panelu sterowania naciśnij przycisk Konfiguracja **.**
- **2.** Za pomocą przycisków strzałek wybierz opcję **Konfiguracja sieciowa**, a następnie naciśnij przycisk OK.
- **3.** Za pomocą przycisków strzałek wybierz opcję **Konfig. TCP/IP**, a następnie naciśnij przycisk OK.
- **4.** Za pomocą przycisków strzałek wybierz opcję **Ręczny**, a następnie naciśnij przycisk OK.
- **5.** Za pomocą przycisków strzałek ustaw adres IP, a następnie naciśnij przycisk OK.
- **6.** Jeśli adres IP jest nieprawidłowy, za pomocą przycisków strzałek wybierz opcję **Nie**, a następnie naciśnij przycisk OK. Powtórz krok 5, używając poprawnego adresu IP, a następnie powtórz krok 5 dla ustawień maski podsieci i bramy domyślnej.

### **Konfiguracja automatyczna**

- 1. Na panelu sterowania naciśnij przycisk Konfiguracja \.
- **2.** Za pomocą przycisków strzałek wybierz opcję **Konfiguracja sieciowa**, a następnie naciśnij przycisk OK.
- **3.** Za pomocą przycisków strzałek wybierz opcję **Konfig. TCP/IP**, a następnie naciśnij przycisk OK.
- **4.** Za pomocą przycisków strzałek wybierz opcję **Automatycznie**, a następnie naciśnij przycisk OK.

Może minąć kilka minut, zanim automatyczny adres IP będzie gotowy do użycia.

**E UWAGA:** Wyłączanie lub włączanie trybów automatycznej konfiguracji IP (BOOTP, DHCP lub AutoIP) można przeprowadzać za pomocą programu HP Device Toolbox.

### **Instalacja oprogramowania**

- **1.** Zamknij wszystkie programy w komputerze.
- **2.** Zainstaluj oprogramowanie urządzenia z dysku CD.
- **3.** Postępuj zgodnie z instrukcjami wyświetlanymi na ekranie.
- **4.** Po wyświetleniu monitu wybierz opcję **Podłącz przez sieć przewodową**, a następnie kliknij przycisk **Dalej**.
- **5.** Z listy dostępnych drukarek wybierz drukarkę, która ma właściwy adres IP.
- **6.** Kliknij przycisk **Zakończ**.
- **7.** Zainstaluj dodatkowe oprogramowanie na ekranie **Więcej opcji** lub kliknij przycisk **Zakończ**.
- **8.** Przy użyciu dowolnego programu wydrukuj stronę, aby upewnić się, że oprogramowanie systemu drukowania zostało poprawnie zainstalowane.

## **Instalacja urządzenia w sieci bezprzewodowej**

Przed rozpoczęciem instalacji oprogramowania urządzenia upewnij się, że urządzenie nie jest podłączone do sieci za pomocą kabla sieciowego.

Jeśli router bezprzewodowy nie obsługuje funkcji Wi-Fi Protected Setup (WPS), poproś administratora systemu o podanie ustawień sieciowych routera lub wykonaj poniższe czynności:

- Ustal nazwę lub identyfikator zestawu usług (SSID) routera.
- Ustal hasło lub klucz szyfrowania potrzebny do nawiązania połączenia z siecią.

### **Konfigurowanie łączności urządzenia z siecią bezprzewodową za pomocą funkcji WPS**

Jeśli router bezprzewodowy obsługuje funkcję Wi-Fi Protected Setup (WPS), jest to najłatwiejszy sposób przygotowania urządzenia do pracy w sieci bezprzewodowej.

- **1.** Naciśnij przycisk WPS na routerze bezprzewodowym.
- 2. Na panelu sterowania naciśnij przycisk Bezprzewodowe (\*) i przytrzymaj go przez dwie sekundy. Przycisk należy zwolnić w momencie, gdy kontrolka sieci bezprzewodowej zacznie migać.
- **3.** Poczekaj do 2 minut, aż urządzenie nawiąże połączenie sieciowe z routerem bezprzewodowym.
- **E UWAGA:** Jeśli ta metoda nie zadziała, spróbuj zastosować metodę konfiguracji sieci bezprzewodowej za pomocą kabla USB.

### **Konfigurowanie łączności urządzenia z siecią bezprzewodową za pomocą kabla USB**

Jeśli router bezprzewodowy nie obsługuje funkcji WiFi-Protected Setup (WPS), opisana metoda umożliwia przygotowanie urządzenia do pracy w sieci bezprzewodowej. Przesyłanie ustawień przy użyciu kabla USB znacznie ułatwia konfigurowanie połączenia bezprzewodowego. Po zakończeniu konfigurowania można odłączyć kabel USB i korzystać z połączenia bezprzewodowego.

- **1.** Włóż instalacyjny dysk CD z oprogramowaniem do napędu CD-ROM komputera.
- **2.** Postępuj zgodnie z instrukcjami wyświetlanymi na ekranie. W oknie wyświetlonego monitu zaznacz opcję **Podłącz przez sieć bezprzewodową**. W odpowiedzi na wyświetlony monit podłącz kabel USB do urządzenia.
- **OSTROŻNIE:** Kabel USB należy podłączyć dopiero po pojawieniu się odpowiedniego monitu w programie instalacyjnym.
- **3.** Po zakończeniu konfigurowania warto wydrukować stronę konfiguracji i upewnić się, że urządzenie ma zdefiniowaną nazwę SSID.
- **4.** Gdy instalacja się skończy, odłącz kabel USB.

### **Instalowanie oprogramowania dla urządzenia bezprzewodowego aktualnie zainstalowanego w sieci**

Jeśli urządzenie ma już przypisany adres IP w sieci bezprzewodowej i chcesz tylko zainstalować jego oprogramowanie na komputerze, wykonaj następujące czynności:

- **1.** Z panelu sterowania urządzenia wydrukuj stronę konfiguracyjną, na której sprawdzisz adres IP.
- **2.** Instalowanie oprogramowania z dysku CD.
- **3.** Postępuj zgodnie z instrukcjami wyświetlanymi na ekranie.
- **4.** Po wyświetleniu monitu wybierz opcję **Podłącz przez sieć bezprzewodową**, a następnie kliknij przycisk **Dalej**.
- **5.** Z listy dostępnych drukarek wybierz drukarkę, która ma właściwy adres IP.

## **Odłączanie od sieci bezprzewodowej**

Aby odłączyć produkt od sieci bezprzewodowej, można wyłączyć w urządzeniu moduł bezprzewodowy.

- **1.** Na panelu sterowania urządzenia naciśnij i zwolnij przycisk Bezprzewodowe  $\gamma$ .
- **2.** Aby sprawdzić, czy moduł bezprzewodowy jest wyłączony, wydrukuj stronę konfiguracji, a następnie sprawdź, czy stan modułu na tej stronie jest określony jako wyłączony.

### **Ograniczanie zakłóceń w sieci bezprzewodowej**

Poniższe wskazówki mogą pomóc w zredukowaniu zakłóceń w sieci bezprzewodowej:

- Umieszczaj urządzenia bezprzewodowe z dala od dużych metalowych obiektów, takich jak szafy na akta, oraz innych urządzeń elektromagnetycznych, takich jak kuchenki mikrofalowe czy telefony komórkowe. Przedmioty takie mogą zniekształcać fale wysyłane na częstotliwościach radiowych.
- Umieszczaj urządzenia bezprzewodowe z dala od dużych obiektów murowanych i innych budynków. Obiekty takie mogą pochłaniać fale, obniżając w efekcie siłę sygnału.
- Umieszczaj router bezprzewodowy w centralnym miejscu, na linii widzenia urządzeń, które mają z niego korzystać.

### **Zaawansowana konfiguracja łączności bezprzewodowej**

### **Tryby komunikacji bezprzewodowej**

Urządzenie obsługuje dwa tryby komunikacji bezprzewodowej: infrastruktury i ad-hoc.

Sieć bezprzewodowa działająca w trybie infrastruktury (opcja zalecana)

Urządzenie komunikuje się z innymi urządzeniami w sieci za pośrednictwem routera bezprzewodowego.

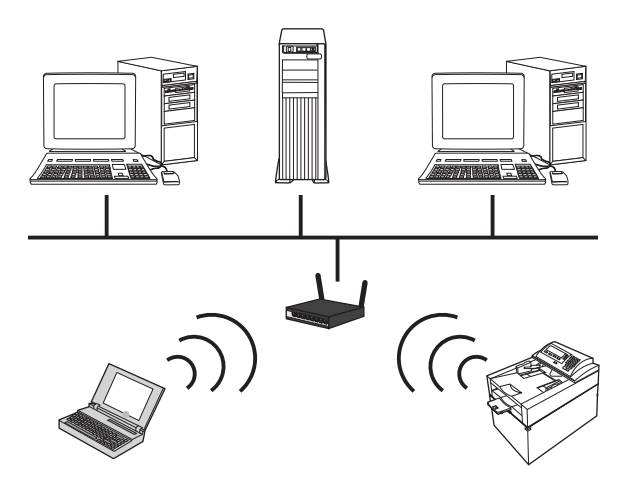

Sieć bezprzewodowa działająca w trybie ad-hoc Urządzenie komunikuje się z innymi urządzeniami w sieci bez używania routera bezprzewodowego.

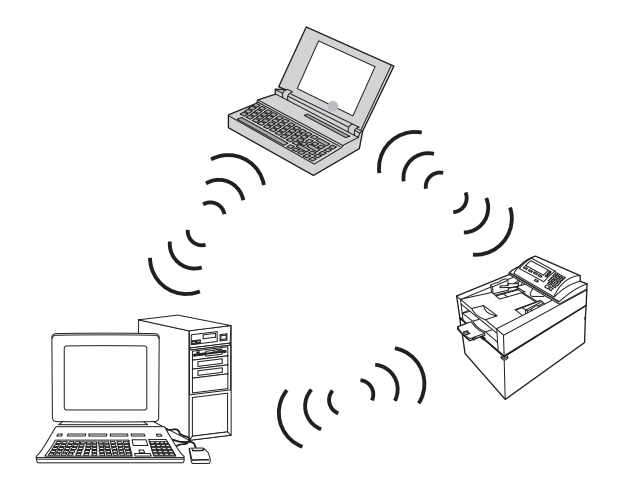

Wszystkie urządzenia w sieci działającej w trybie as-hoc muszą spełniać następujące warunki:

- Obsługa standardu 802.11b/g
- Ten sam identyfikator SSID
- Ta sama podsieć i kanał
- Te same ustawienia zabezpieczeń komunikacji w standardzie 802.11b/g

### **Zabezpieczenia sieci bezprzewodowej**

Aby używaną sieć bezprzewodową można było łatwo odróżnić od innych sieci bezprzewodowych, warto posłużyć się unikatową nazwą sieciową (identyfikatorem SSID) routera bezprzewodowego. Router może mieć przypisaną domyślną nazwę sieciową. Zazwyczaj jest to nazwa producenta. Opis sposobu zmiany nazwy sieciowej można znaleźć w dokumentacji dołączonej do routera.

Aby uniemożliwić dostęp do sieci nieuprawnionym użytkownikom, należy włączyć szyfrowanie danych metodą WPA lub WEP.

- Wired Equivalent Privacy (WEP): WEP to macierzysty mechanizm zabezpieczeń przewidziany w standardzie łączności bezprzewodowej 802.11. Użytkownik tworzy unikatowy klucz zawierający znaki szesnastkowe lub alfanumeryczne, który muszą podawać inni użytkownicy chcący uzyskać dostęp do sieci.
- Wi-Fi Protected Access (WPA): Mechanizm WPA obejmuje szyfrowanie przy użyciu protokołu TKIP (Temporal Key Integrity Protocol) oraz uwierzytelnianie według standardu 802.1X. Wyeliminowano w nim wszystkie znane niedociągnięcia mechanizmu WEP. Użytkownik tworzy unikatowe hasło składające się z kombinacji liter i cyfr, które muszą podawać inni użytkownicy chcący uzyskać dostęp do sieci.
- Udoskonaleniem mechanizmu WPA jest funkcja WPA2, w której zastosowano nowocześniejszą metodę szyfrowania — AES (Advanced Encryption Standard).

### **Instalacja urządzenia w bezprzewodowej sieci ad-hoc**

Urządzenie można podłączyć do komputera bezprzewodowo, korzystając z instalacji typu "każdy z każdym" (ad-hoc).

- **UWAGA:** Aby wykonać to zadanie, należy **tymczasowo** podłączyć urządzenie do sieci przy użyciu kabla sieciowego.
	- **1.** Podłącz kabel sieciowy do urządzenia i do gniazda sieciowego.
	- **2.** Przed kontynuacją odczekaj 60 sekund. W tym czasie sieć rozpozna urządzenie i przypisze mu adres IP lub nazwę hosta.
	- **3.** Wydrukuj stronę konfiguracji oraz stronę stanu materiałów eksploatacyjnych.
	- **4.** Znajdź adres IP na stronie konfiguracji.
	- **5.** Otwórz przeglądarkę internetową i w wierszu adresu wpisz adres IP. Zostanie otwarta strona HP Device Toolbox.
	- **6.** Kliknij kartę **Praca w sieci** i w lewym okienku wybierz łącze **Wireless Configuration** (Konfiguracja bezprzewodowa).
	- **7.** Wybierz opcję włączenia sieci bezprzewodowej, a następnie odłącz kabel sieciowy.
	- **8.** W obszarze **Configuration Method** (Metoda konfiguracji) wybierz opcję **Create a new Ad hoc wireless network (peer-to-peer)** (Utwórz nową sieć bezprzewodową ad hoc typu "każdy z każdym").
	- **9.** Wprowadź unikatową nazwę sieci, a następnie wybierz kanał i typ używanych zabezpieczeń.
	- **10.** Kliknij przycisk **Zastosuj**.

# **Konfigurowanie urządzenia sieciowego**

### **Wyświetlanie lub zmiana ustawień sieciowych**

Za pomocą programu HP Device Toolbox możliwe jest wyświetlenie lub zmiana konfiguracji IP.

- **1.** Wydrukuj stronę konfiguracji i znajdź adres IP.
	- Jeśli używany jest protokół IPv4, adres IP zawiera tylko cyfry. Adres IP ma następujący format: xxx.xxx.xxx.xxx
	- Jeśli używany jest protokół IPv6, adres IP stanowi szesnastkową kombinację znaków i cyfr. Jest to format podobny do tego:

xxxx::xxxx:xxxx:xxxx:xxxx

- **2.** Program HP Device Toolbox można otworzyć klikając przycisk **Start**, następnie klikając grupę **Programy** lub **Wszystkie programy**, klikając kolejno pozycję **HP**, grupę produktu i pozycję **HP Product Settings**.
- **3.** Kliknij kartę **Sieć**, aby uzyskać informacje o sieci. Ustawienia można zmienić zgodnie z potrzebami.

# **6 Papier i inne materiały drukarskie**

- [Prezentacja zu](#page-65-0)życia papieru
- Zmiana ustawień [sterownika drukarki w celu dostosowania do rodzaju i formatu papieru](#page-67-0)
- Obsł[ugiwane formaty papieru](#page-68-0)
- Obsł[ugiwane rodzaje papieru](#page-70-0)
- Wkł[adanie papieru do podajników](#page-72-0)

# <span id="page-65-0"></span>**Prezentacja zużycia papieru**

Urządzenie obsługuje wiele różnych rodzajów papieru i innych materiałów, zgodnie z informacjami podanymi w niniejszym podręczniku. Drukowanie na papierze lub materiałach, które nie spełniają tych specyfikacji, może być przyczyną niskiej jakości wyników, częstszych zacięć i szybszego zużycia urządzenia.

Aby uzyskać najlepsze rezultaty, należy używać papieru firmy HP oraz materiałów drukarskich przeznaczonych dla drukarek laserowych. Nie używać papieru ani materiałów drukarskich przeznaczonych dla drukarek atramentowych. Firma Hewlett-Packard Company nie zaleca stosowania materiałów innych producentów, ponieważ nie ma ona wpływu na ich jakość.

Czasami papier spełnia wszystkie wymagania opisane w niniejszej instrukcji, a mimo to nie pozwala na uzyskanie zadowalających wyników. Może to być spowodowane niewłaściwym obchodzeniem się z nim, niewłaściwą temperaturą i/lub wilgotnością bądź innymi parametrami, na które firma Hewlett-Packard nie ma wpływu.

**OSTROŻNIE:** Używanie papieru lub materiałów, które nie spełniają wymogów firmy Hewlett-Packard, może być przyczyną powstawania problemów z drukarką i jej uszkodzeń wymagających naprawy. Tego typu naprawy nie są objęte umowami gwarancyjnymi ani serwisowymi firmy Hewlett-Packard.

# **Wskazówki dotyczące papieru specjalnego**

Produkt umożliwia drukowanie na materiałach specjalnych. Aby uzyskać satysfakcjonujące wyniki, postępuj zgodnie z poniższymi wskazówkami. Chcąc użyć specjalnego papieru lub innego materiału upewnij się, czy do sterownika zostały wprowadzone informacje o typie i rozmiarze nośnika.

**OSTROŻNIE:** W produktach HP LaserJet wykorzystywany jest moduł utrwalający, który służy do związania suchego tonera z papierem i uformowania małych, precyzyjnych kropek. Papier laserowy HP jest odporny na bardzo wysokie temperatury. Stosowanie papieru do drukarek atramentowych może uszkodzić urządzenie.

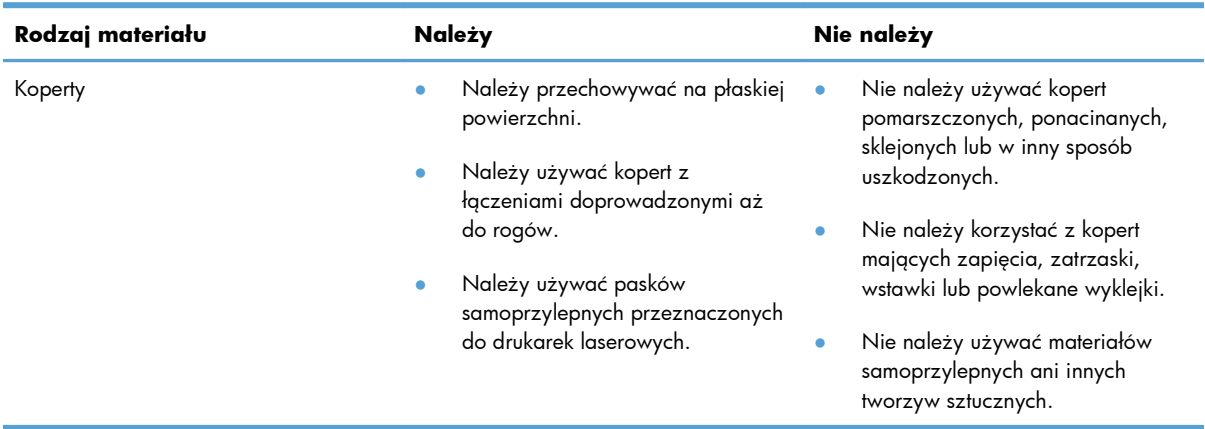

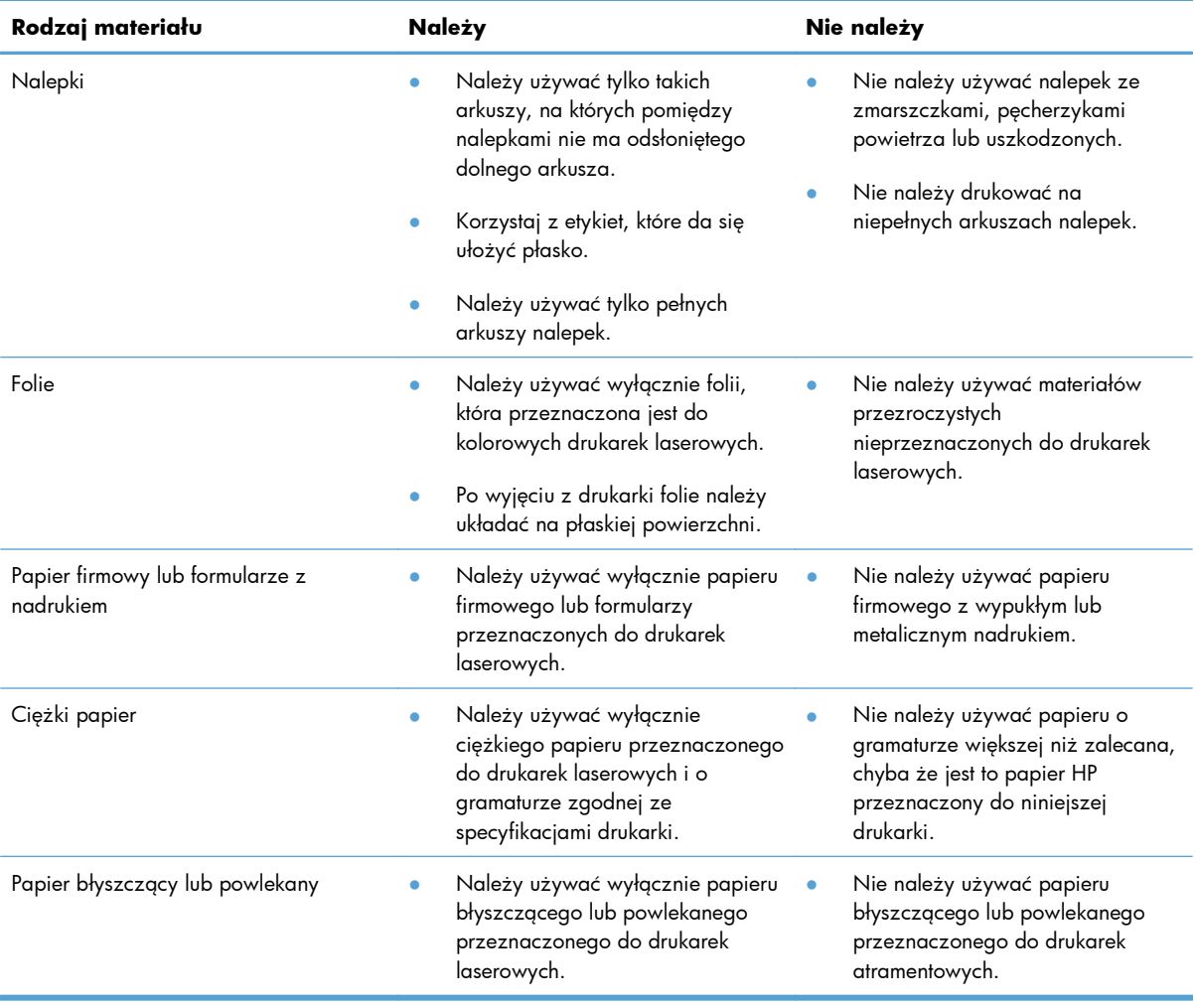

# <span id="page-67-0"></span>**Zmiana ustawień sterownika drukarki w celu dostosowania do rodzaju i formatu papieru**

- **EV UWAGA:** Ustawienia strony zmienione w aplikacji zastępują wszelkie ustawienia w sterowniku drukarki.
	- **1.** W menu **Plik** kliknij polecenie **Drukuj**.
	- **2.** Wybierz urządzenie, a następnie kliknij przycisk **Właściwości** lub **Preferencje**.
	- **3.** Kliknij kartę **Papier/Jakość**.
	- **4.** Wybierz format z listy rozwijanej **Format**.
	- **5.** Wybierz rodzaj z listy rozwijanej **Rodzaj**.
	- **6.** Kliknij przycisk **OK**.

# <span id="page-68-0"></span>**Obsługiwane formaty papieru**

To urządzenie obsługuje różne formaty papieru i dostosowuje tryb pracy do różnych materiałów.

**E UWAGA:** Aby uzyskać najlepsze wyniki drukowania, przed drukowaniem należy wybrać odpowiedni format i rodzaj papieru w sterowniku drukarki.

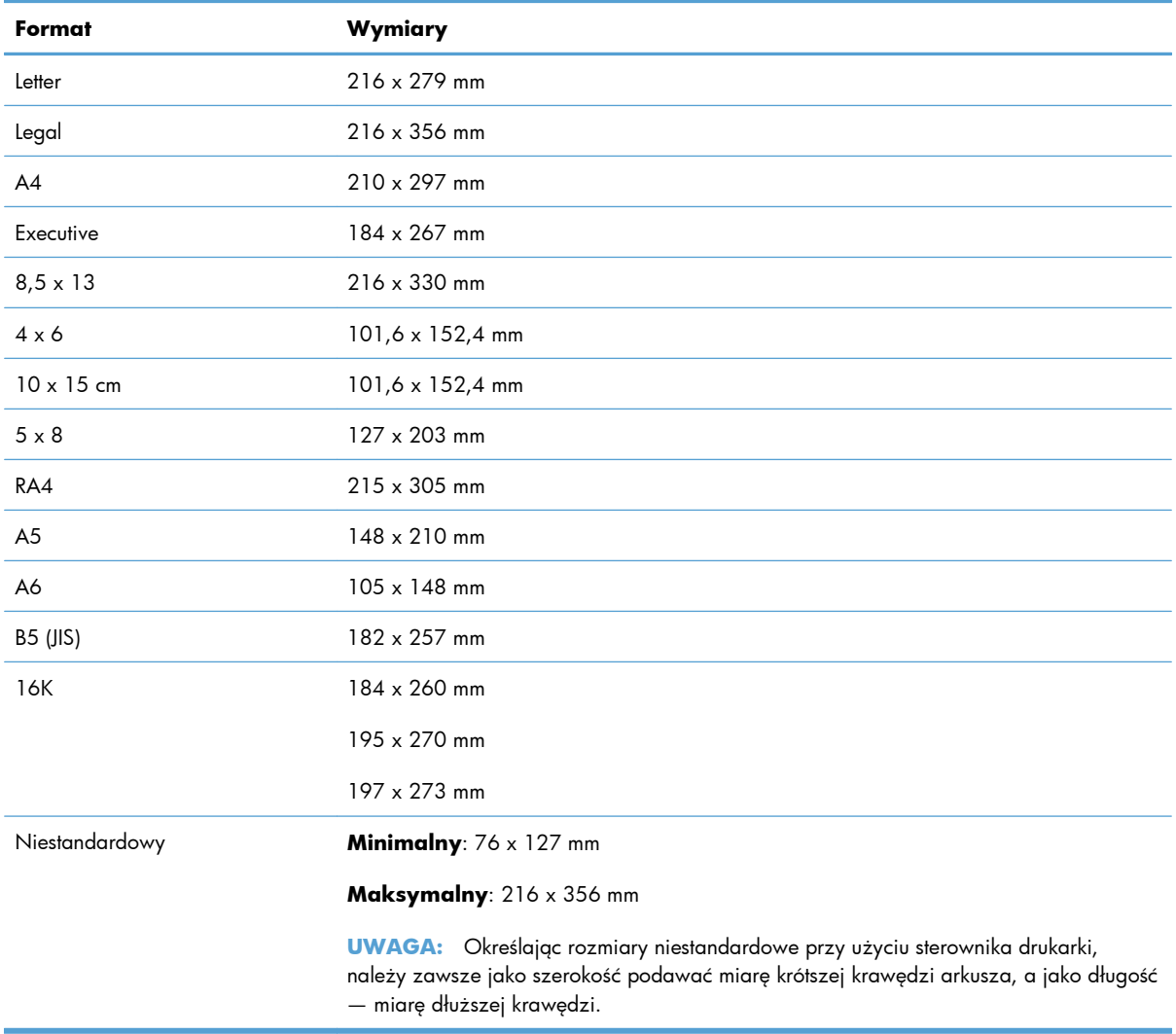

#### **Tabela 6-1 Obsługiwane formaty papieru i materiałów drukarskich**

#### **Tabela 6-2 Obsługiwane koperty i karty pocztowe**

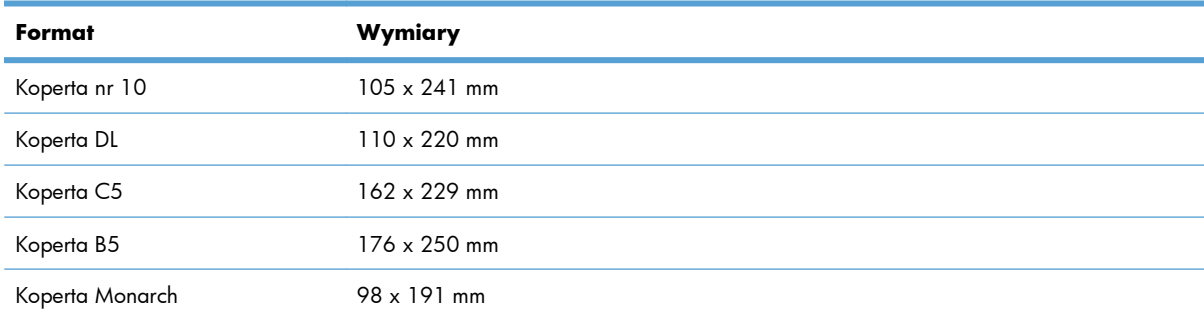

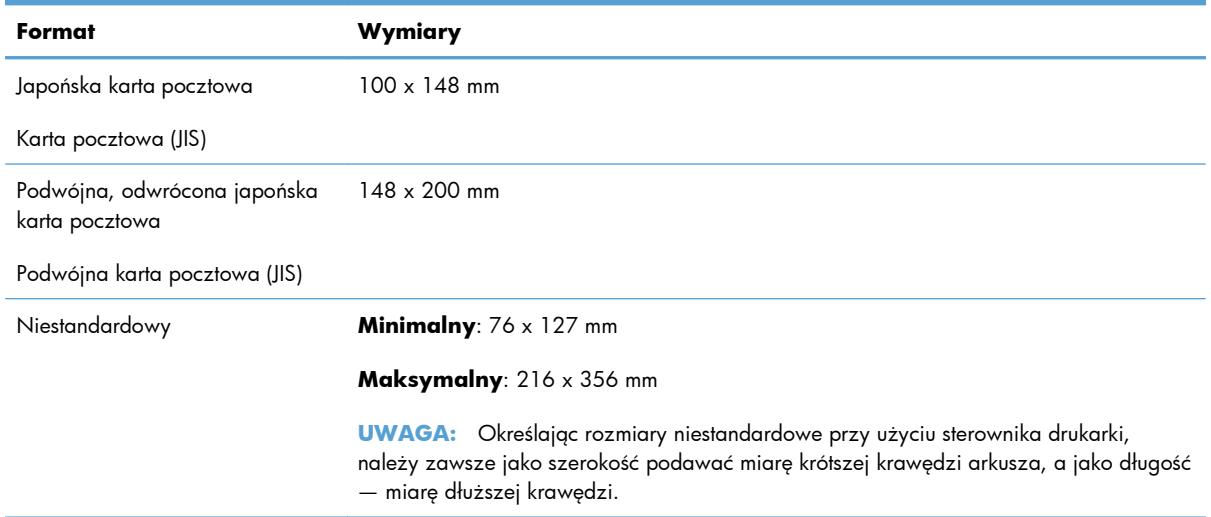

### **Tabela 6-2 Obsługiwane koperty i karty pocztowe (ciąg dalszy)**

# <span id="page-70-0"></span>**Obsługiwane rodzaje papieru**

Pełną listę papierów produkcji firmy HP, które są obsługiwane przez to urządzenie, można znaleźć na stronie [www.hp.com/support/LJColorMFPM175](http://h20180.www2.hp.com/apps/CLC?h_pagetype=s-001&h_lang=pl&h_product=4208019&h_client=s-h-e009-1&h_page=hpcom&lang=pl).

- Roboczy
	- Zwykły
	- Jasny
	- Dokumentowy
	- Z makulatury
- Prezentacyjny
	- Papier matowy
	- Papier błyszczący
	- Papier o dużej gramaturze
	- Gruby, błyszczący papier
- **Broszura** 
	- Papier matowy
	- Papier błyszczący
	- Papier potrójnie łamany
	- Papier bardzo gruby
	- Bardzo gruby papier błyszczący
- Zdjęcie/okładka
	- Matowy papier okładkowy
	- Matowy papier fotograficzny
	- Błyszczący papier fotograficzny
	- Karty błyszczące
- **Inny** 
	- Folia Color Laser
	- Etykiety
	- Firmowy
	- Koperta
	- Ciężka koperta
- Z nadrukami
- Dziurkowany
- Kolorowy
- Szorstki
- Gruby, szorstki
- papier HP Tough
# **Wkładanie papieru do podajników**

### **Wkładanie nośników do podajnika wejściowego**

**EWAGA:** Przy dodawaniu nowego papieru należy zawsze wyjąć cały stos z podajnika wejściowego i wyrównać go z nowym papierem. Nie należy kartkować papieru. Zmniejsza to ilość zacięć papieru, ponieważ zapobiega podawaniu do urządzenia wielu arkuszy papieru jednocześnie.

**UWAGA:** Aby drukować na papierze o niewielkim lub niestandardowym rozmiarze, należy załadować go do urządzenia krótszą krawędzią.

**1.** Włóż papier górną krawędzią w kierunku przodu podajnika wejściowego.

**2.** Ustaw prowadnice tak, aby dotykały papieru.

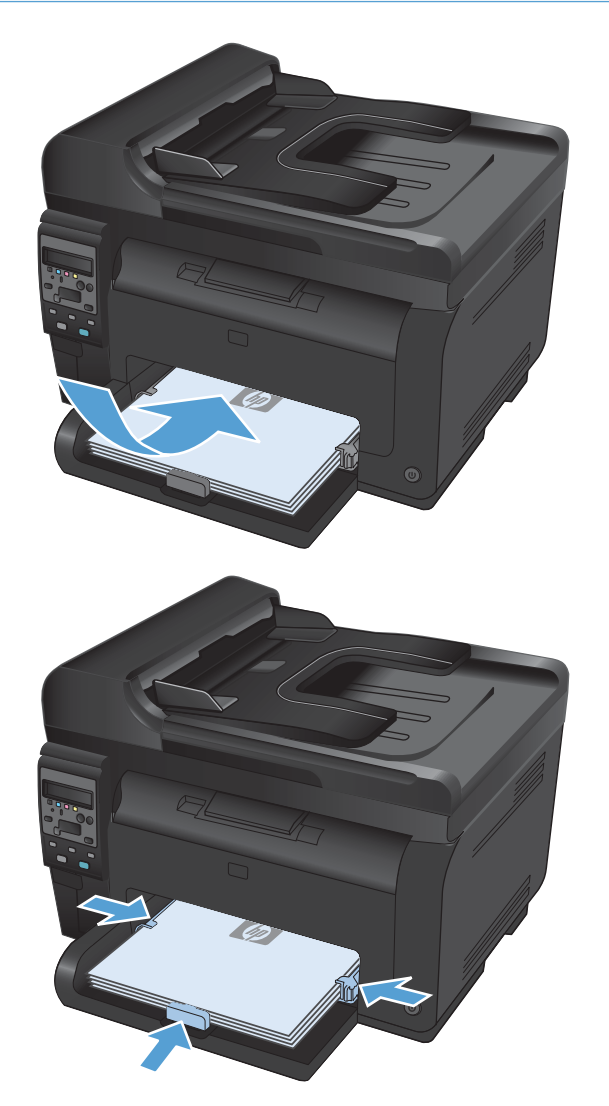

### **Pojemność podajnika**

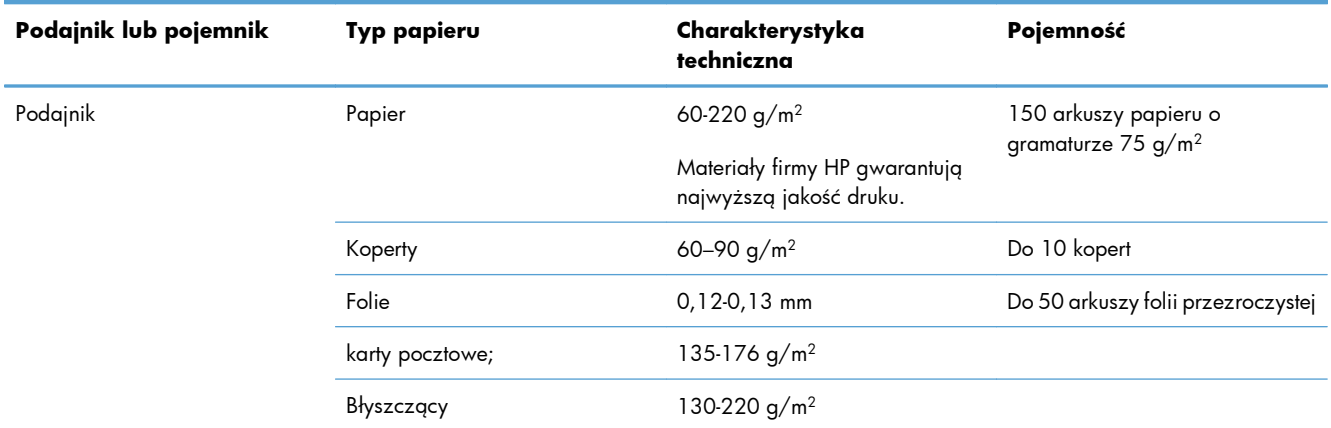

### **Orientacja papieru podczas ładowania podajników**

Papier o określonej orientacji należy umieszczać w podajniku zgodnie ze wskazówkami zawartymi w poniższej tabeli.

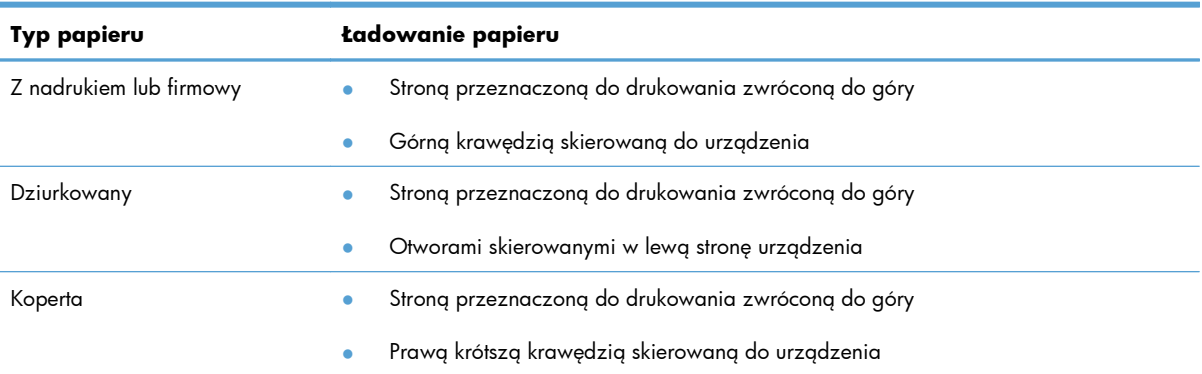

# **7 Kasety drukujące i bęben obrazowy**

- [Funkcje kaset drukuj](#page-75-0)ących i bębna obrazowego
- Widok materiał[ów eksploatacyjnych](#page-76-0)
- Zarzą[dzanie kasetami drukuj](#page-77-0)ącymi i bębnem obrazowym
- Rozwią[zywanie problemów z kasetami drukuj](#page-87-0)ącymi lub bębnem obrazowym

# <span id="page-75-0"></span>**Funkcje kaset drukujących i bębna obrazowego**

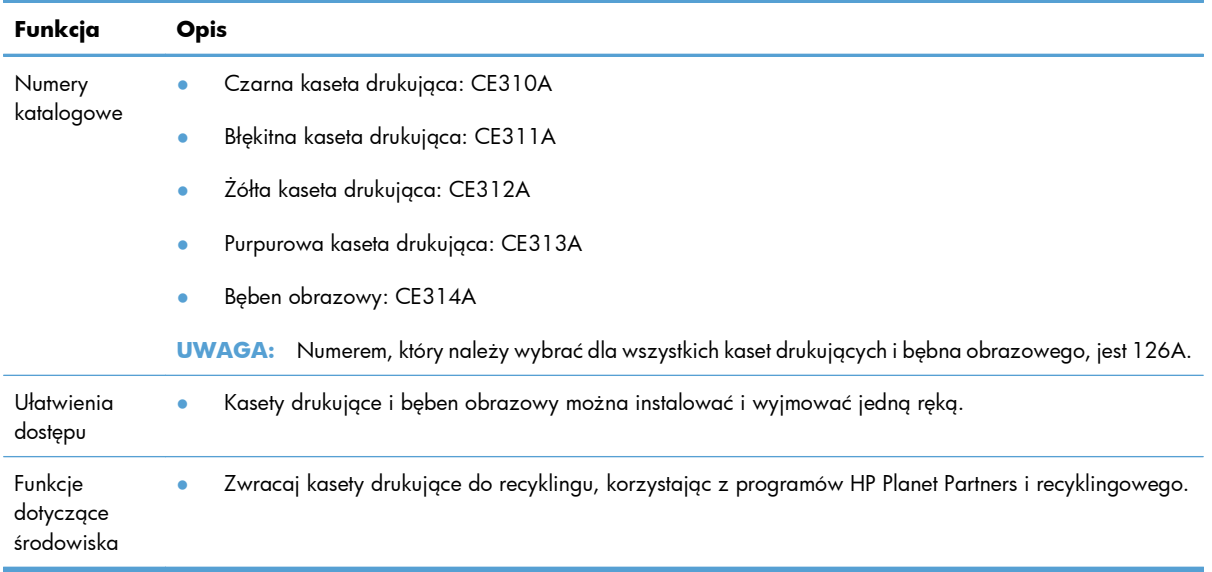

Więcej informacji na temat materiałów eksploatacyjnych znajduje się pod adresem [wwww.hp.com/go/](http://www.hp.com/go/learnaboutsupplies) [learnaboutsupplies](http://www.hp.com/go/learnaboutsupplies).

# <span id="page-76-0"></span>**Widok materiałów eksploatacyjnych**

### **Widok kaset drukujących**

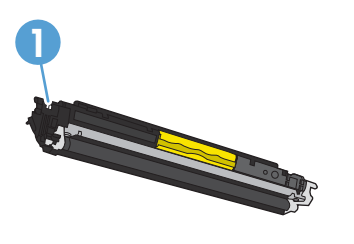

**1** Znacznik pamięci kasety drukującej

### **Widok bębna obrazowego**

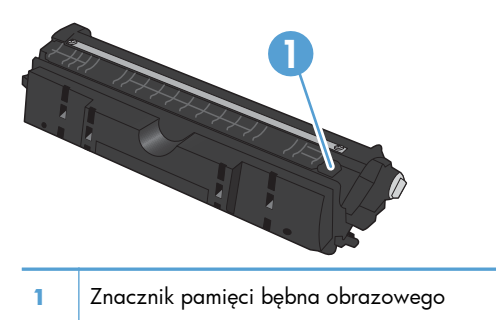

# <span id="page-77-0"></span>**Zarządzanie kasetami drukującymi i bębnem obrazowym**

Poprawne użytkowanie, przechowywanie i monitorowanie stanu kasety drukującej oraz bębna obrazowego może pomóc w zapewnieniu wysokiej jakości wydruków.

### **Zmiana ustawień kaset drukujących lub bębna obrazowego**

#### **Drukowanie po upływie szacowanego czasu eksploatacji kasety drukującej i bębna obrazowego**

Komunikat **<Materiał eksploatacyjny> jest na wyczerpaniu**, gdzie <Materiał eksploatacyjny> to kolorowa kaseta drukująca lub bęben obrazowy: W przypadku niskiego poziomu materiału eksploatacyjnego urządzenie wyświetla odpowiednią informację. Rzeczywisty pozostały okres eksploatacji może być inny. Warto zawsze dysponować nową kasetą, którą można od razu zainstalować, gdy jakość druku przestaje być na akceptowalnym poziomie. Kasety nie trzeba jeszcze wymieniać.

Komunikat **<Materiał eksploatacyjny> jest na wyczerpaniu**, gdzie <Materiał eksploatacyjny> to kolorowa kaseta drukująca lub bęben obrazowy (albo połączenie wielu kaset drukujących i/lub bębna obrazowego): Gdy materiały eksploatacyjne mogą się zaraz skończyć, urządzenie wyświetla odpowiednią informację… Rzeczywisty pozostały okres użytkowania materiału eksploatacyjnego może być inny. Warto zawsze dysponować nową kasetą, którą można od razu zainstalować, gdy jakość druku przestaje być na akceptowalnym poziomie. Materiałów eksploatacyjnych nie trzeba wymieniać, chyba że jakość wydruku jest niska.

Jeśli kaseta drukująca firmy HP osiągnie poziom "bardzo niski", gwarancja HP Premium Protection Warranty dla tej kasety wygaśnie.

Bęben obrazowy zainstalowany w urządzeniu jest objęty gwarancją na urządzenie. Wymienione bębny obrazowe są objęte roczną ograniczoną gwarancją, począwszy od daty ich instalacji. Data instalacji bębna obrazowego znajduje się na stronie stanu materiałów eksploatacyjnych.

#### **Zmiana ustawień poziomu "Bardzo niski" na panelu sterowania**

Ustawienie to można zmienić w dowolnym momencie. Nie trzeba go resetować po zainstalowaniu nowej kasety drukującej lub bębna obrazowego.

- 1. Na panelu sterowania naciśnij przycisk Konfiguracja \.
- **2.** Za pomocą przycisków strzałek wybierz menu **Ustawienia systemowe**, a następnie naciśnij przycisk OK.
- **3.** Za pomocą przycisków strzałek wybierz menu **Ustawienia materiałów eksploatacyjnych**, a następnie naciśnij przycisk OK.
- **4.** Za pomocą przycisków strzałek wybierz menu **Kaseta z czarnym tonerem**, **Kasety kolorowe** lub **Bęben obrazowy**, a następnie naciśnij przycisk OK.
- **5.** Za pomocą przycisków strzałek wybierz menu **Ustawienia poziomu bardzo niskiego**, a następnie naciśnij przycisk OK.
- **6.** Wybierz jedną z następujących opcji:
	- Jeśli chcesz otrzymywać ostrzeżenie o niskim poziomie toneru w kasecie drukującej lub bębnie obrazowym, ale urządzenie ma kontynuować drukowanie, wybierz opcję **Kontynuuj**.
	- Jeśli chcesz, aby urządzenie przerywało pracę do czasu wymiany kasety drukującej lub bębna obrazowego, wybierz opcję **Stop**.
	- Jeśli chcesz, aby urządzenie przerywało pracę i wyświetlało monit o wymianę kasety drukującej lub bębna obrazowego, wybierz opcję **Monit**. Można potwierdzić przeczytanie monitu i kontynuować drukowanie.
	- W menu **Kasety kolorowe** można wybrać opcję **Drukuj w czerni**, która spowoduje wyświetlanie ostrzeżeń o bardzo niskim poziomie toneru w kasecie drukującej, ale drukowanie będzie kontynuowane przy użyciu jedynie czarnego toneru.

### **Wskazówki dotyczące wymiany**

#### **Wymiana kaset drukujących**

Gdy zbliża się koniec szacowanego okresu eksploatacji kasety drukującej, możliwe jest dalsze drukowanie przy użyciu tej kasety do momentu, aż jakość wydruków będzie niewystarczająca.

Jeśli kaseta drukująca firmy HP osiągnie poziom "bardzo niski", gwarancja HP Premium Protection Warranty dla tej kasety wygaśnie. Wszystkie wady wydruku i uszkodzenia kaset drukujących, które wystąpią w trakcie używania materiałów eksploatacyjnych firmy HP w trybie działania przy bardzo niskim poziomie, nie będą uważane za wady materiałowe ani produkcyjne materiałów eksploatacyjnych zgodnie z oświadczeniem o gwarancji na kasety drukujące firmy HP.

**1.** Niektóre komunikaty o błędach lub komunikaty o stanie powodują automatyczne obrócenie karuzeli z kasetami drukującymi w urządzeniu do pozycji ułatwiającej wymianę uszkodzonej kasety. Jeśli kaseta drukująca wymagająca wymiany znajduje się w niewłaściwej pozycji, naciśnij przycisk Kaseta  $\bullet$ , aby obrócić karuzelę z kasetami drukującymi do pozycji, w której będzie można wymienić żądaną kasetę kolorową.

**UWAGA:** Przed naciśnięciem przycisku Kaseta **o** należy zamknąć wszystkie drzwiczki. Aby działał przycisk Kaseta **et**, należy również zainstalować bęben obrazowy.

**UWAGA:** Przed otwarciem drzwiczek kasety drukującej zaczekaj, aż pojawi się komunikat **Rotating** (Obracanie) i ucichną dźwięki towarzyszące obracaniu.

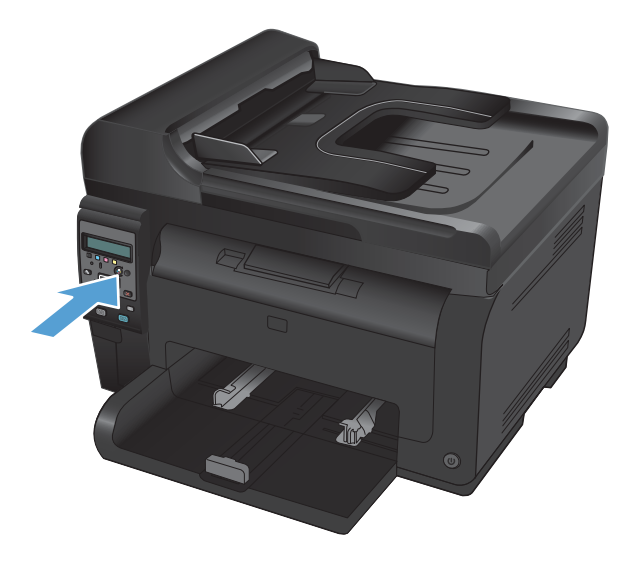

**2.** Otwórz drzwiczki kasety drukującej.

**3.** Chwyć zużytą kasetę drukującą za środkowy uchwyt i wyjmij ją.

**4.** Wyjmij nową kasetę drukującą z opakowania. Umieść zużytą kasetę drukującą w torbie i w opakowaniu w celu utylizacji.

**OSTROŻNIE:** Aby uniknąć uszkodzenia kasety drukującej, należy przytrzymać ją za oba końce. Nie dotykaj rolki kasety drukującej.

**5.** Chwyć kasetę drukującą z obu stron i delikatnie potrząśnij nią do przodu i do tyłu, aby równomiernie rozprowadzić toner wewnątrz kasety.

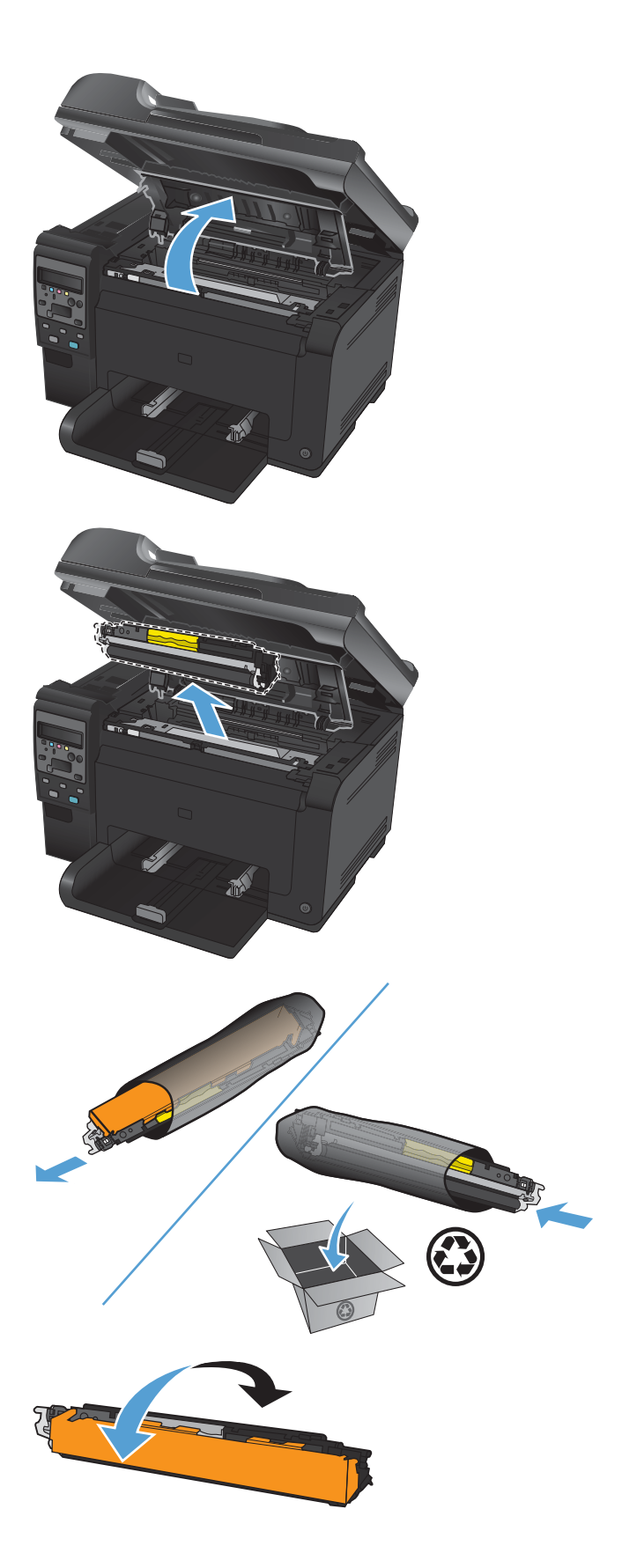

**6.** Chwyć kasetę drukującą za środkowy uchwyt i zdejmij plastikową osłonę ochronną.

**UWAGA:** Nie dotykaj rolki kasety drukującej. Odciski palców na rolce mogą obniżyć jakość druku.

**7.** Zdejmij taśmę z kasety drukującej. Włóż taśmę do opakowania kasety drukującej w celu zwrotu do recyklingu.

**8.** Chwyć kasetę drukującą za środkowy uchwyt i włóż ją do urządzenia.

**UWAGA:** Dopasuj kolorową etykietę na kasecie drukującej do kolorowej etykiety w gnieździe karuzeli, aby zainstalować kasetę we właściwym gnieździe.

**OSTROŻNIE:** Jeśli toner wysypie się na ubranie, należy zetrzeć go suchą ściereczką, a następnie wypłukać ubranie w zimnej wodzie. **Użycie gorącej wody spowoduje utrwalenie toneru na materiale**.

**9.** Zamknij drzwiczki kasety drukującej.

**UWAGA:** Po zamknięciu drzwiczek kasety drukującej na panelu sterowania pojawi się komunikat **Calibrating...** (Kalibracja). Zaczekaj kilka minut na kalibrację urządzenia.

**UWAGA:** Aby wymienić kolejną kasetę drukującą, przed naciśnięciem jej przycisku (Kaseta ) należy zamknąć drzwiczki kasety drukującej.

W przypadku wymiany drugiej kasety drukującej nie trzeba czekać na kalibrację urządzenia. Wystarczy nacisnąć przycisk Kaseta  $\bullet$ , aby obrócić karuzelę do odpowiedniej pozycji. Po wymianie kaset drukujących urządzenie zostanie skalibrowane.

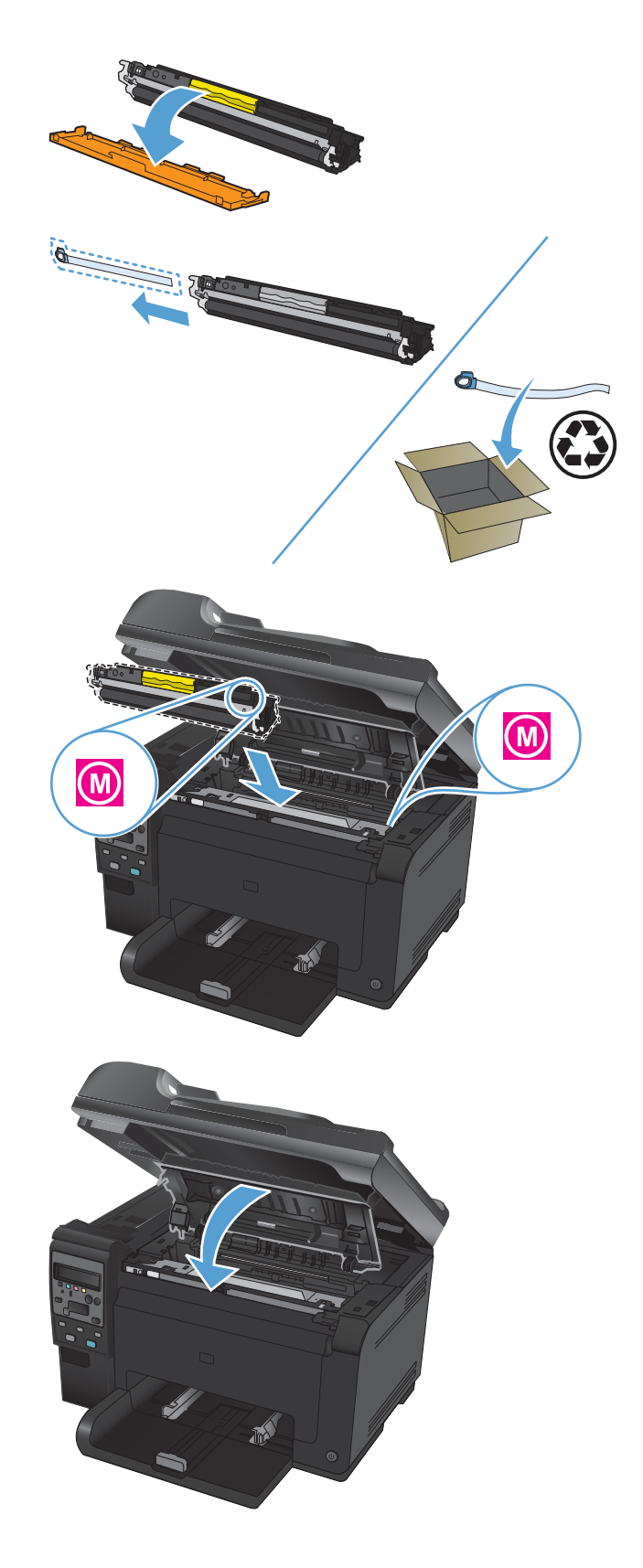

**UWAGA:** Jeśli podczas drukowania pojawi się komunikat z ostrzeżeniem o stanie **Niewłaściwa kaseta w gnieździe <kolor>**, należy wyjąć kasetę drukującą z określonego gniazda i włożyć ją do prawidłowego gniazda, dopasowując znajdującą się na niej kolorową etykietę do kolorowej etykiety w gnieździe.

#### **Wymiana bębna obrazowego**

- **E UWAGA:** Bęben obrazowy zainstalowany w urządzeniu jest objęty gwarancją na urządzenie. Wymienione bębny obrazowe są objęte roczną ograniczoną gwarancją, począwszy od daty ich instalacji. Data instalacji bębna obrazowego znajduje się na stronie stanu materiałów eksploatacyjnych. Gwarancja HP Premium Protection Warranty dla tego urządzenia dotyczy tylko kaset drukujących.
- **1.** Otwórz drzwiczki kasety drukującej.

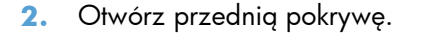

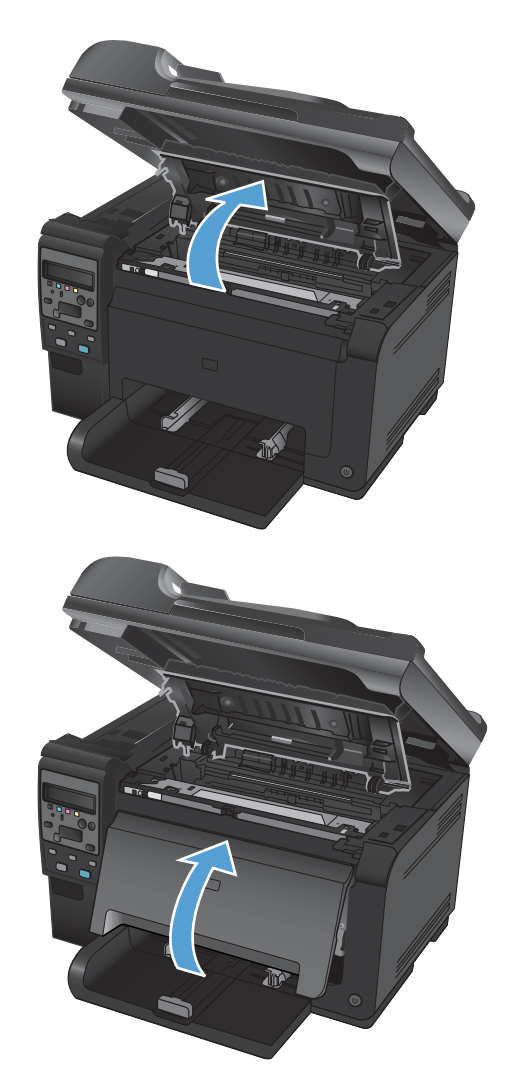

**3.** Unieś dwie dźwignie mocujące bęben obrazowy.

**4.** Wyjmij zużyty bęben obrazowy.

**5.** Wyjmij z opakowania nowy bęben obrazowy. Umieść zużyty bęben obrazowy w torbie i w opakowaniu w celu oddania do recyklingu.

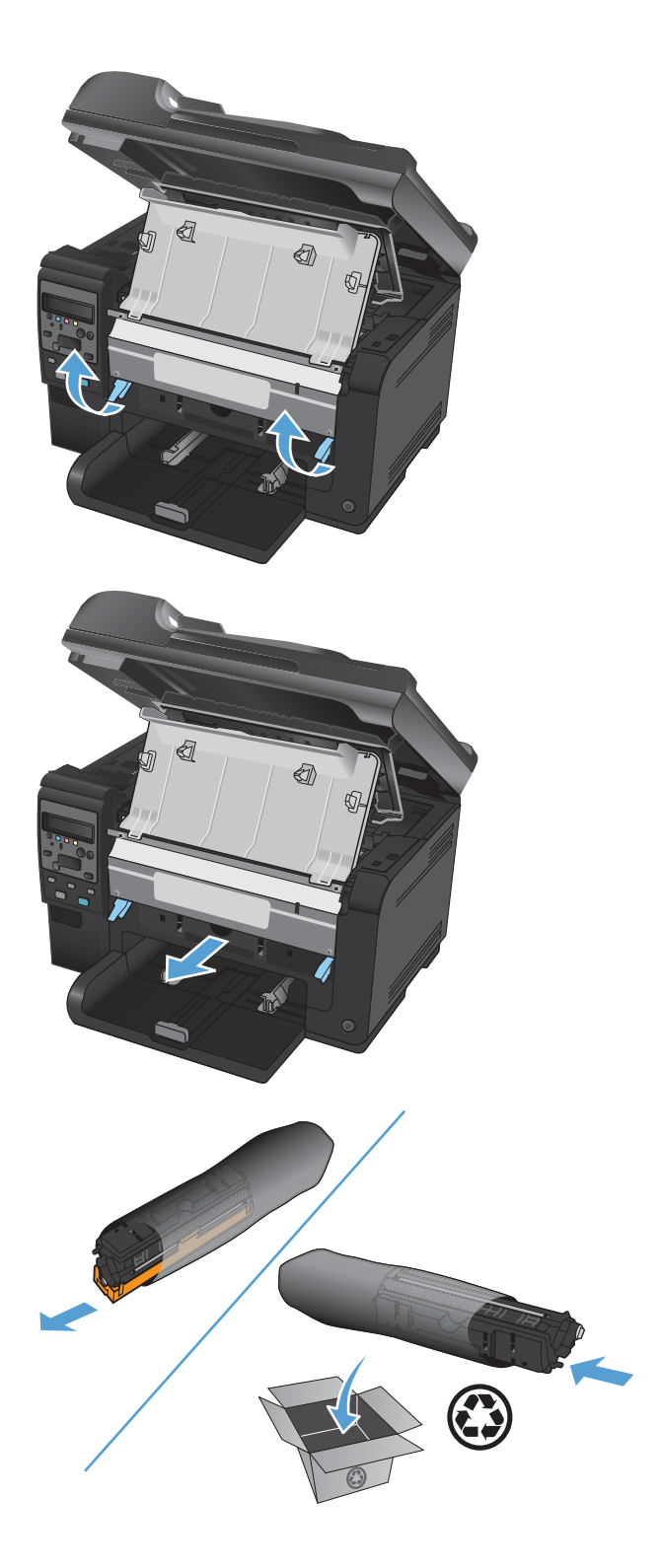

**6.** Zdejmij osłonę ochronną z nowego bębna obrazowego.

**OSTROŻNIE:** Aby uniknąć uszkodzenia bębna obrazowego, nie należy wystawiać go na działanie światła. Przykryj ją kawałkiem papieru.

**OSTROŻNIE:** Nie dotykać zielonej rolki. Odciski palców pozostawione na bębnie obrazowych mogą spowodować problemy z jakością wydruku.

**7.** Włóż do urządzenia nowy bęben obrazowy.

**8.** Opuść dwie dźwignie mocujące bęben obrazowy.

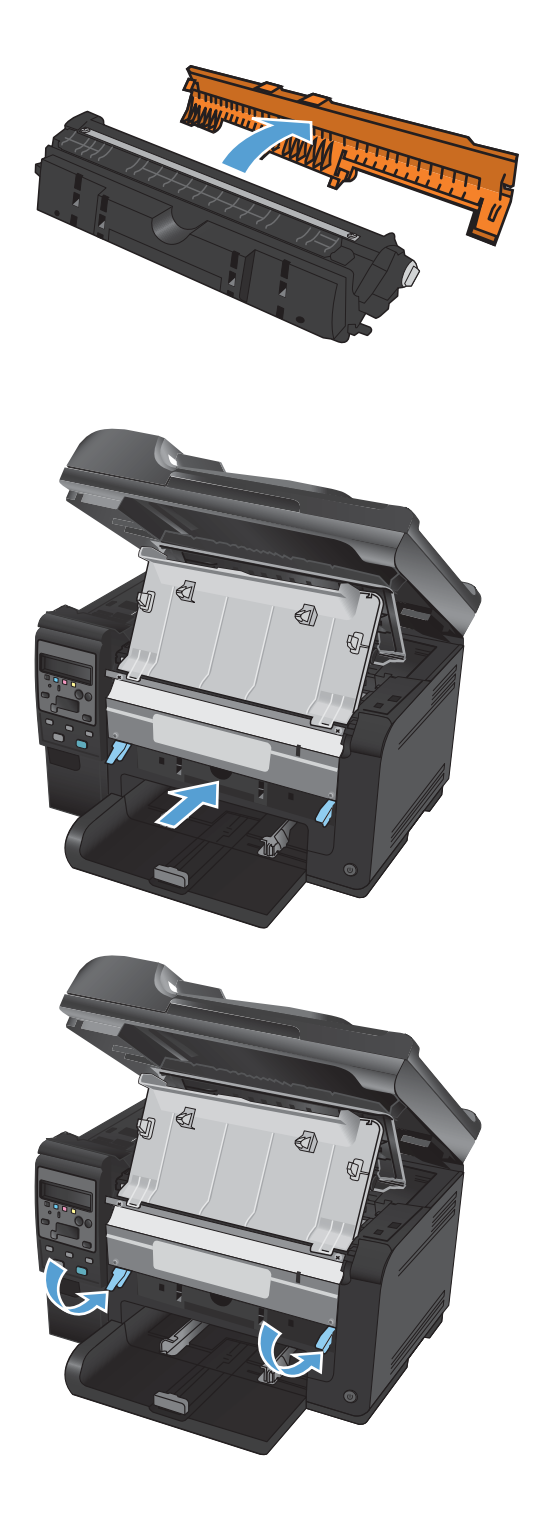

**9.** Zamknij przednią pokrywę.

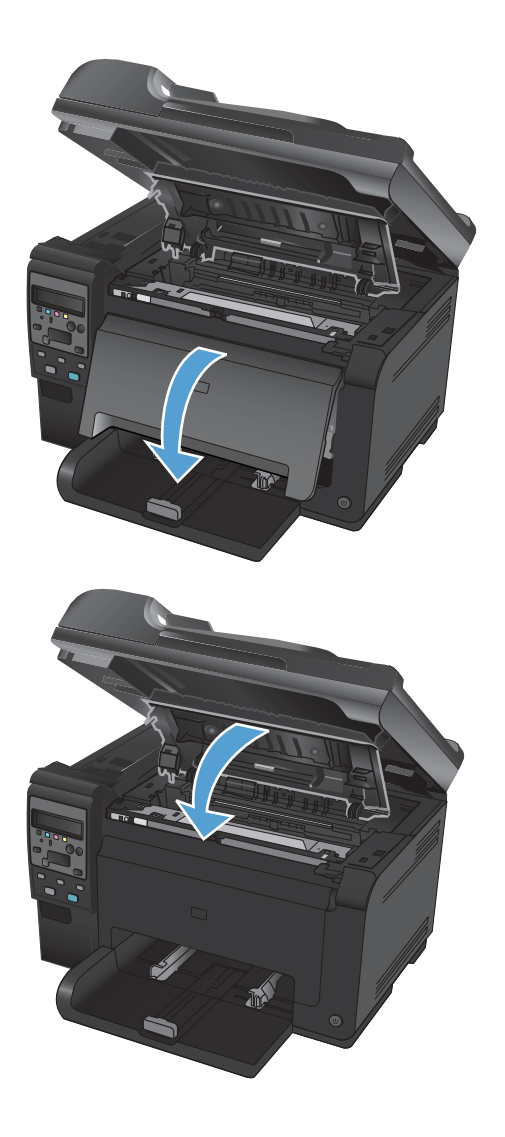

#### **10.** Zamknij drzwiczki kasety drukującej.

**UWAGA:** Po zamknięciu drzwiczek kasety drukującej na panelu sterowania pojawi się komunikat **Calibrating...** (Kalibracja). Zaczekaj kilka minut na kalibrację urządzenia.

### **Recykling materiałów eksploatacyjnych**

W Stanach Zjednoczonych i Portoryko do zwrotów kaset drukujących HP LaserJet w celu recyklingu służą opłacone, zaadresowane etykiety wysyłkowe znajdujące się opakowaniu. Aby skorzystać z etykiety UPS, należy przekazać opakowanie pracownikowi firmy UPS przy następnej dostawie lub odbiorze, bądź dostarczyć je do autoryzowanego punktu firmy UPS. Za zamówiony odbiór typu UPS Ground zostanie pobrana standardowa opłata za odbiór. Informacje o lokalizacji najbliższego autoryzowanego punktu firmy UPS można uzyskać, telefonując pod numer 1-800-PICKUPS lub odwiedzając stronę [www.ups.com.](http://www.ups.com) W przypadku zwrotu z wykorzystaniem nalepki firmy FedEx należy przekazać paczkę pracownikowi firmy U.S. Postal Service lub FedEx przy następnej dostawie lub odbiorze. Za odbiór typu FedEx Ground zostanie pobrana standardowa opłata za odbiór. Zapakowane kasety drukujące można też dostarczyć do dowolnej placówki U.S. Post Office albo centrum spedycyjnego lub punktu obsługi FedEx. Adres najbliższego punktu U.S. Post Office można uzyskać, telefonując pod numer 1-800-ASK-USPS lub odwiedzając stronę [www.ups.com](http://www.usps.com). Adres najbliższego centrum spedycyjnego/punktu obsługi FedEx można uzyskać, telefonując pod numer 1-800 GOFEDEX lub odwiedzając stronę [www.fedex.com.](http://www.fedex.com) Aby uzyskać więcej informacji bądź zamówić dodatkowe nalepki lub opakowania zbiorcze, należy przejść do witryny [www.hp.com/recycle](http://www.hp.com/recycle) lub zadzwonić pod numer 1-800-340-2445. Informacje mogą ulec zmianie bez powiadomienia.

### **Przechowywanie kaset drukujących i bębnów obrazowych**

Kasetę z tonerem lub bęben obrazowy należy wyjmować z opakowania dopiero tuż przed użyciem.

#### **Polityka firmy HP odnośnie materiałów eksploatacyjnych innych producentów**

Firma Hewlett-Packard nie zaleca używania kaset drukujących i bębnów obrazowych innych producentów, zarówno nowych, jak i ponownie napełnionych.

**E** UWAGA: W przypadku drukarek HP używanie kaset drukujących ponownie napełnianych lub pochodzących od innego producenta nie narusza warunków gwarancji ani zasad pomocy technicznej oferowanej nabywcy. Jeśli jednak nieprawidłowa praca drukarki lub jej uszkodzenie są wynikiem używania kasety drukującej ponownie napełnianej lub pochodzącej od innego producenta, firma HP obciąży nabywcę standardowymi kosztami związanymi z czasem i materiałami użytymi do usunięcia awarii lub uszkodzenia.

### **Infolinia i witryna sieci Web zgłaszania oszustw HP**

Jeśli po zainstalowaniu kasety drukującej firmy HP na panelu sterowania widać komunikat informujący, że zainstalowana kaseta drukująca nie jest oryginalnym produktem firmy HP, zadzwoń pod numer infolinii firmy HP zgłaszania oszustw (1-877-219-3183, bezpłatny w Ameryce Północnej) lub odwiedź stronę internetową [www.hp.com/go/anticounterfeit](http://www.hp.com/go/anticounterfeit). Nasi pracownicy pomogą ustalić, czy chodzi o oryginalną kasetę firmy HP, i podejmą kroki zmierzające do rozwiązania problemu.

Kaseta drukująca może nie być oryginalnym produktem firmy HP, jeśli występują następujące objawy:

- Strona stanu materiałów wskazuje, że zainstalowano materiały producenta innego niż HP albo używane.
- Kaseta drukująca jest źródłem wielu problemów.
- Kaseta wygląda inaczej niż zazwyczaj (na przykład opakowanie różni się od oryginalnego opakowania firmy HP).

# <span id="page-87-0"></span>**Rozwiązywanie problemów z kasetami drukującymi lub bębnem obrazowym**

### **Sprawdzanie kaset drukujących i bębna obrazowego**

W razie występowania problemów opisanych poniżej sprawdź wszystkie kasety drukujące i w razie potrzeby je wymień:

- Wydruki są zbyt jasne albo miejscami wyblakłe.
- Wydrukowane strony zawierają niewielkie niezadrukowane obszary.
- Na wydrukowanych stronach widać smugi lub paski.

Jeśli stwierdzisz konieczność wymiany kasety drukującej, wydrukuj stronę z informacjami o stanie materiałów eksploatacyjnych i poszukaj numeru katalogowego właściwej oryginalnej kasety drukującej firmy HP.

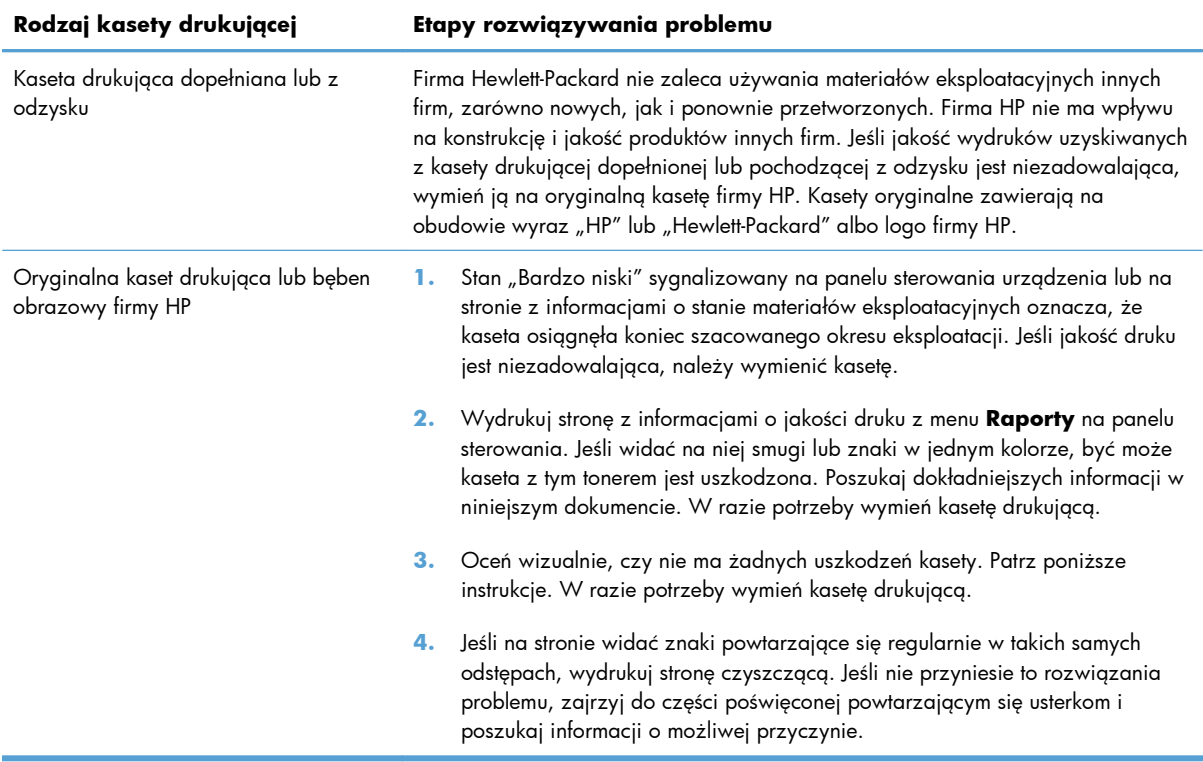

#### **Wyszukiwanie uszkodzeń kaset drukujących i bębna obrazowego**

**1.** Wyjmij kasetę drukującą z urządzenia i sprawdź, czy jest uszkodzona.

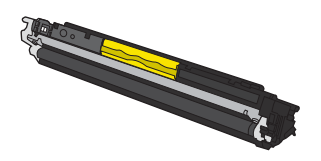

- **2.** Jeśli nie widać żadnych uszkodzeń kasety drukującej, delikatnie wstrząśnij kasetą kilka razy i zainstaluj ją ponownie w urządzeniu. Wydrukuj kilka stron, aby sprawdzić, czy problem ustąpił.
- **3.** Jeśli problem nie został rozwiązany, wyjmij bęben obrazowy z urządzenia i zbadaj jego powierzchnię.
- **OSTROŻNIE:** Nie dotykaj zielonej rolki. Odciski palców pozostawione na bębnie obrazowych mogą spowodować problemy z jakością wydruku.

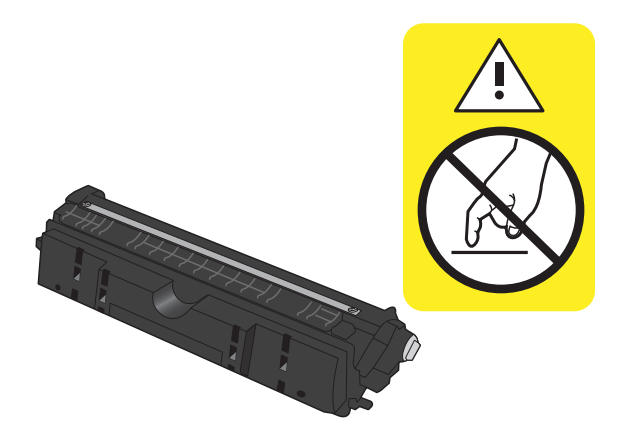

**4.** Jeśli na bębnie obrazowym dostrzeżesz jakiekolwiek rysy, odciski palców lub inne uszkodzenia, wymień go.

#### **Powtarzające się usterki**

Jeśli na stronie widać powtarzające się usterki oddalone od siebie o którąkolwiek z podanych odległości, być może doszło do uszkodzenia kasety drukującej lub bębna obrazowego.

- 22 mm (kaseta drukująca)
- 26 mm (bęben obrazowy)
- 29 mm (kaseta drukująca)
- 94 mm (bęben obrazowy)

#### **Wydruk strony stanu materiałów eksploatacyjnych**

Za pomocą panelu sterowania można wydrukować stronę konfiguracji i stronę stanu materiałów eksploatacyjnych, zawierające informacje na temat urządzenia i jego bieżących ustawień.

- 1. Na panelu sterowania urządzenia naciśnij przycisk Konfiguracja \.
- **2.** Za pomocą przycisków strzałek wybierz menu **Raporty**, a następnie naciśnij przycisk OK.
- **3.** Za pomocą przycisków strzałek wybierz pozycję **Stan materiałów eksploatacyjnych**, a następnie naciśnij przycisk OK.

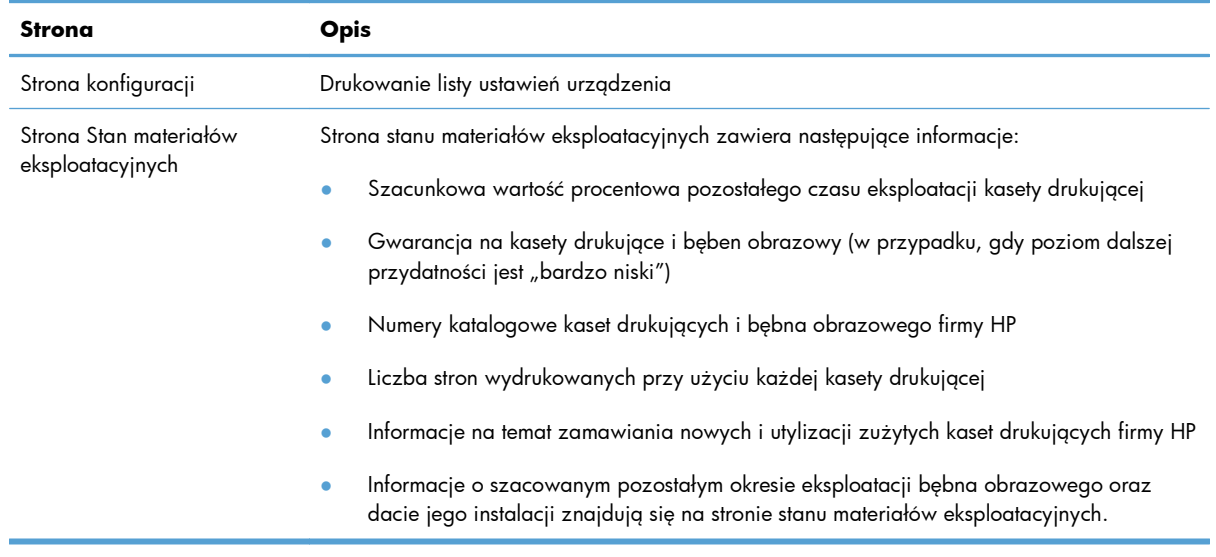

#### **Interpretacja strony z informacjami o jakości druku**

- 1. Na panelu sterowania urządzenia naciśnij przycisk Konfiguracja **\**.
- **2.** Za pomocą przycisków strzałek wybierz menu **Raporty**, a następnie naciśnij przycisk OK.
- **3.** Za pomocą przycisków strzałek wybierz pozycję **Jakość druku**, a następnie naciśnij przycisk OK.

Strona zawiera pięć pasków kolorów, podzielonych na cztery grupy w sposób widoczny na ilustracji poniżej. Analiza każdej grupy umożliwi określenie, która kaseta powoduje problemy.

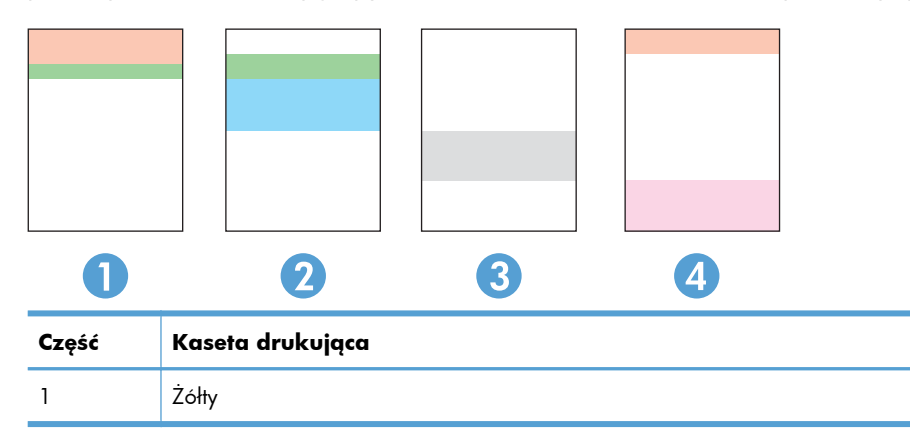

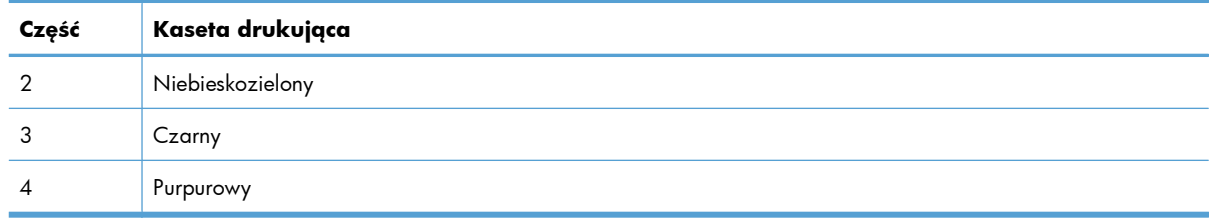

- Jeśli kropki lub smugi widać tylko w jednej grupie, wymień kasetę odpowiedzialną za drukowanie tej grupy.
- Jeśli kropki widać w kilku grupach, wydrukuj stronę czyszczącą. Jeśli nie przyniesie to rozwiązania problemu, ustal, czy kropki mają zawsze ten sam kolor, tzn. czy na przykład na wszystkich pięciu paskach kolorów znajdują się kropki w kolorze purpurowym. Jeśli tak, wymień odpowiednią kasetę.
- Jeśli na kilku paskach kolorów widać smugi, skontaktuj się z firmą HP. Być może źródłem problemu jest element inny niż kaseta.

### **Interpretacja komunikatów panelu sterowania dotyczących kaset drukujących i bębna obrazowego**

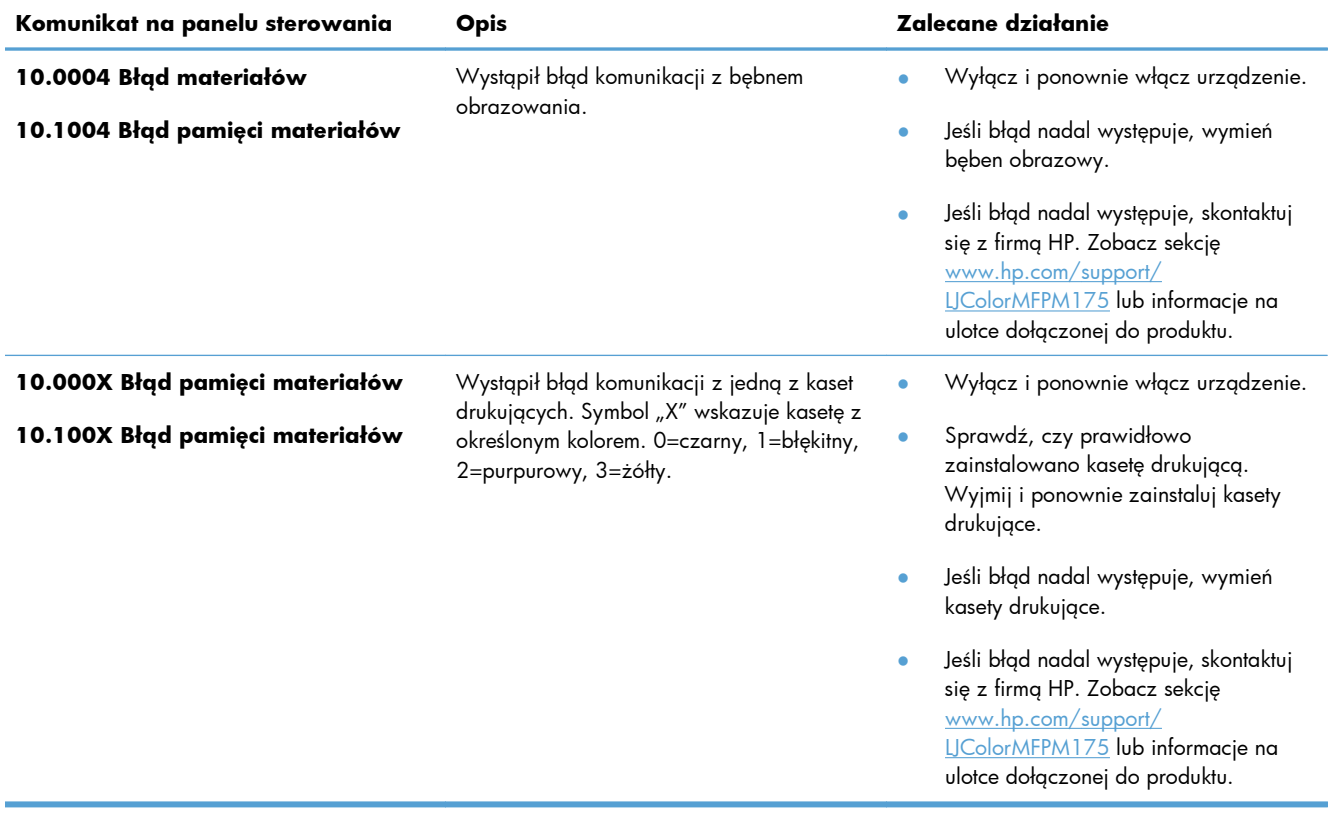

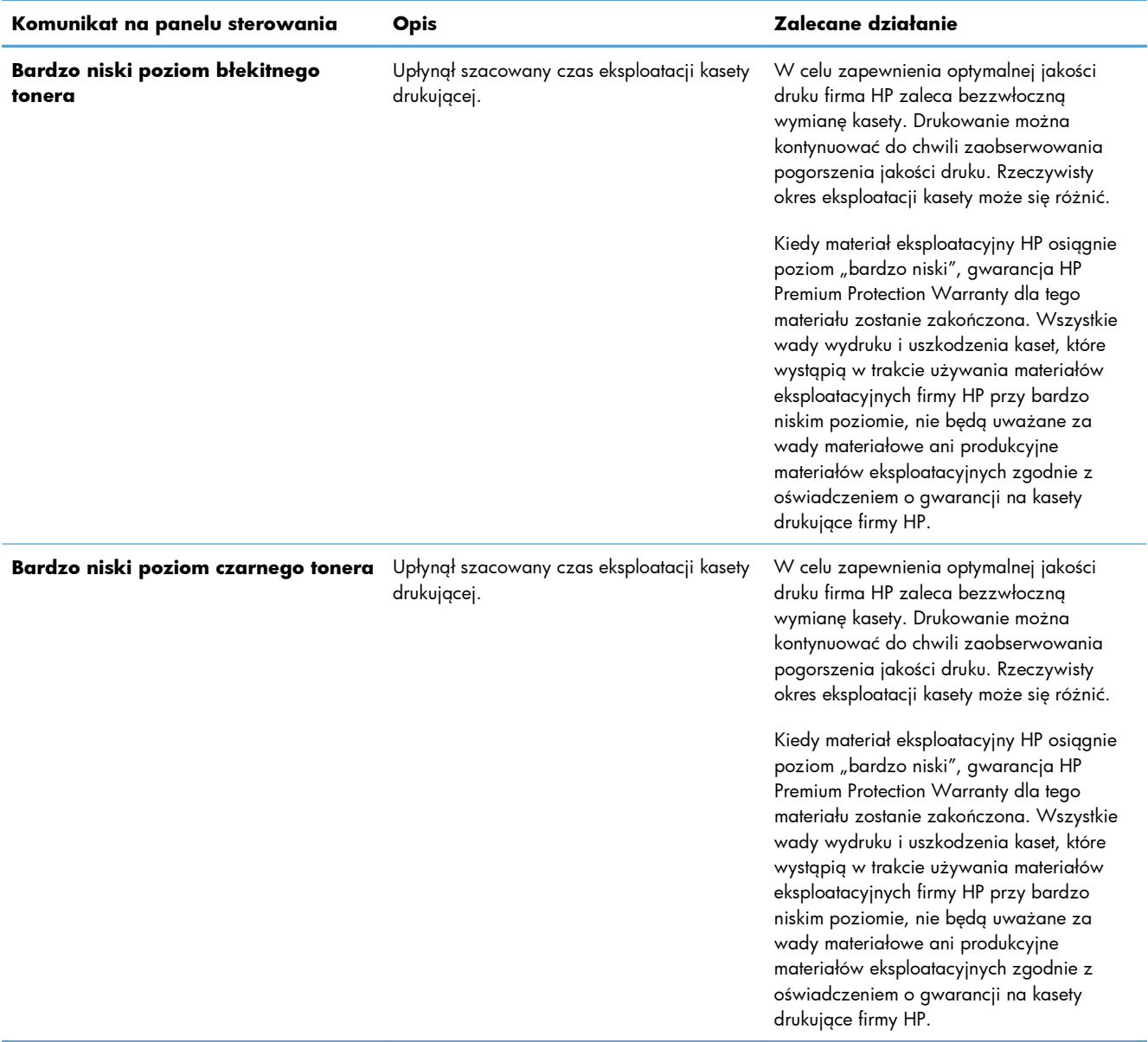

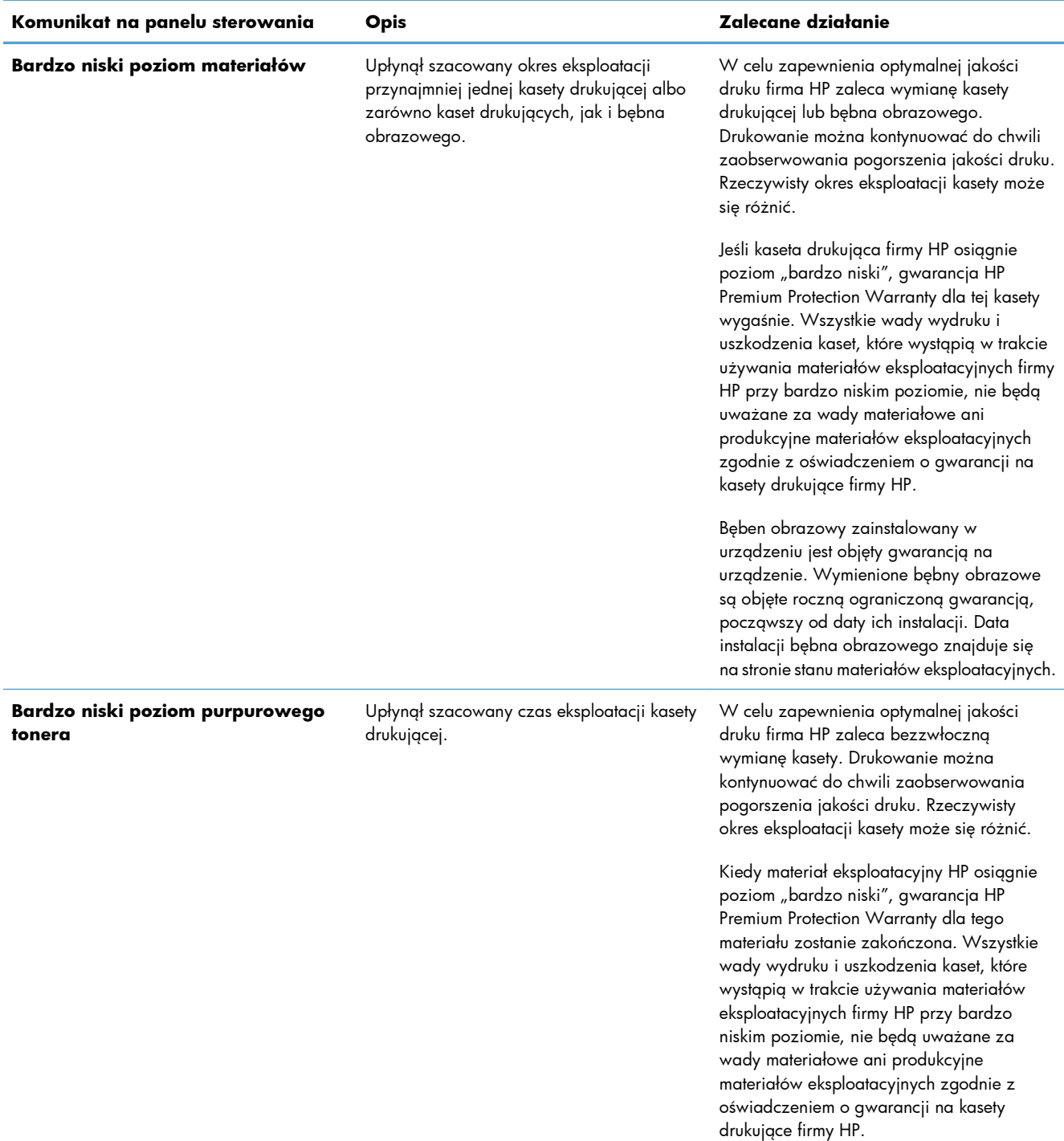

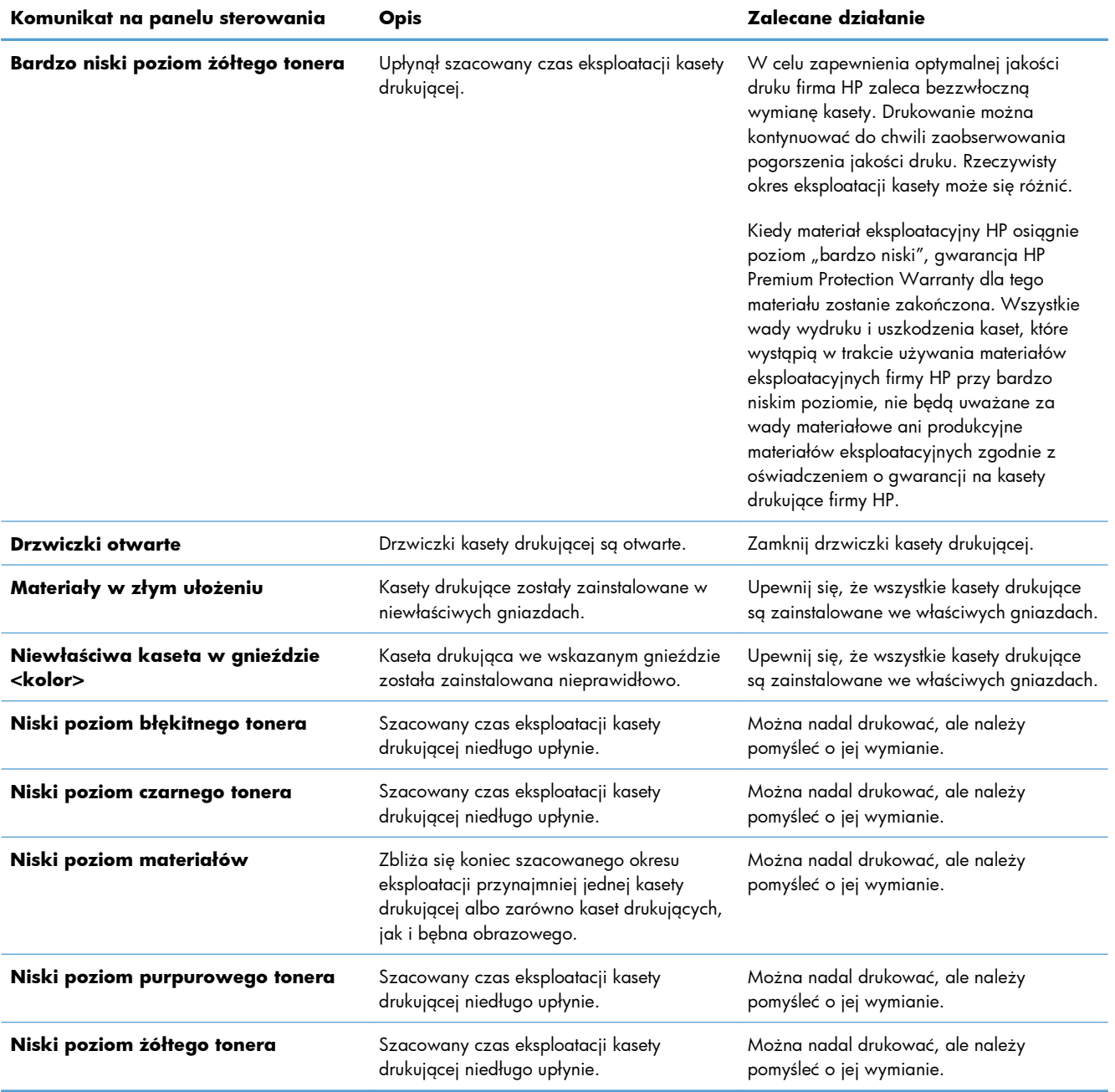

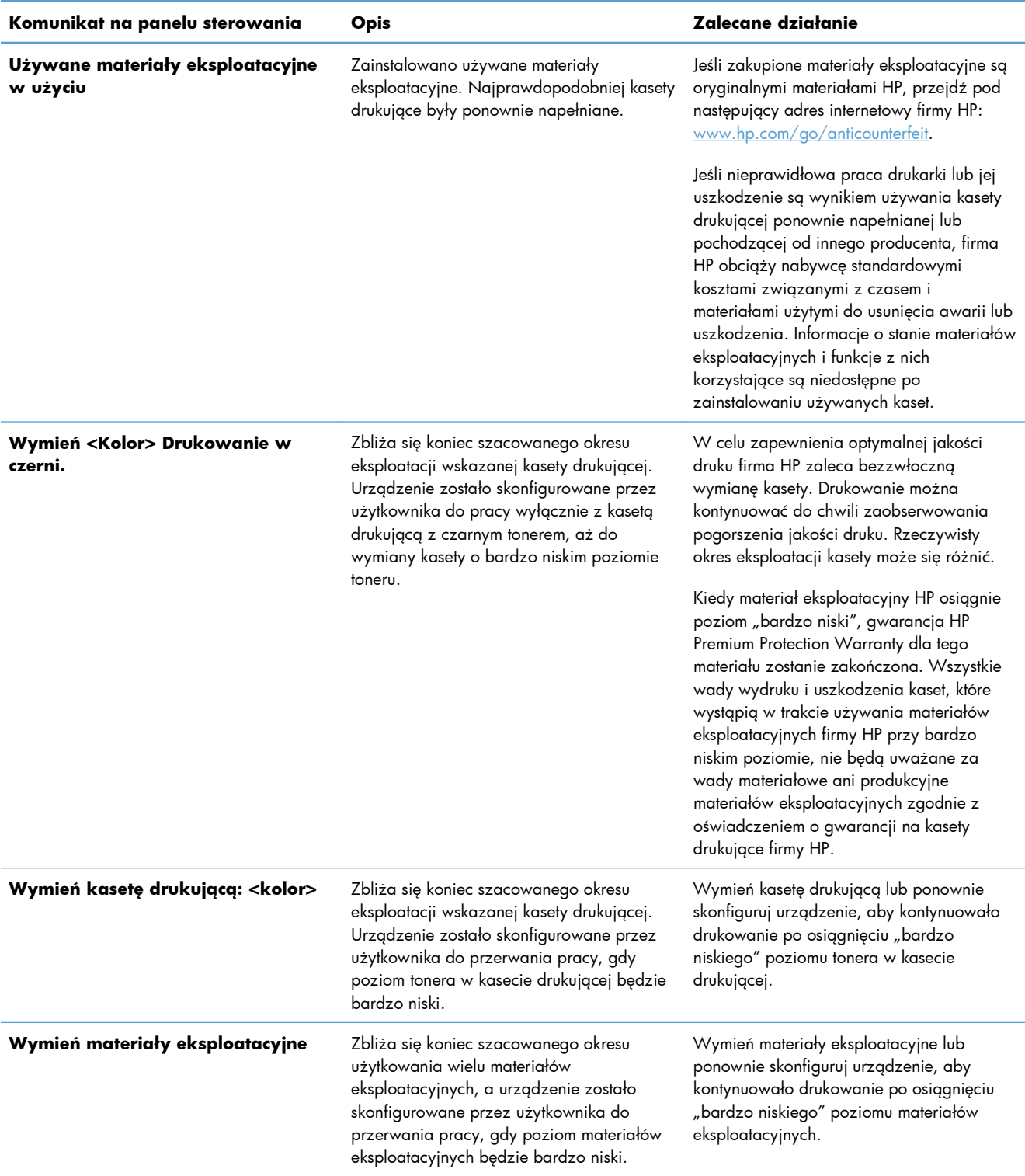

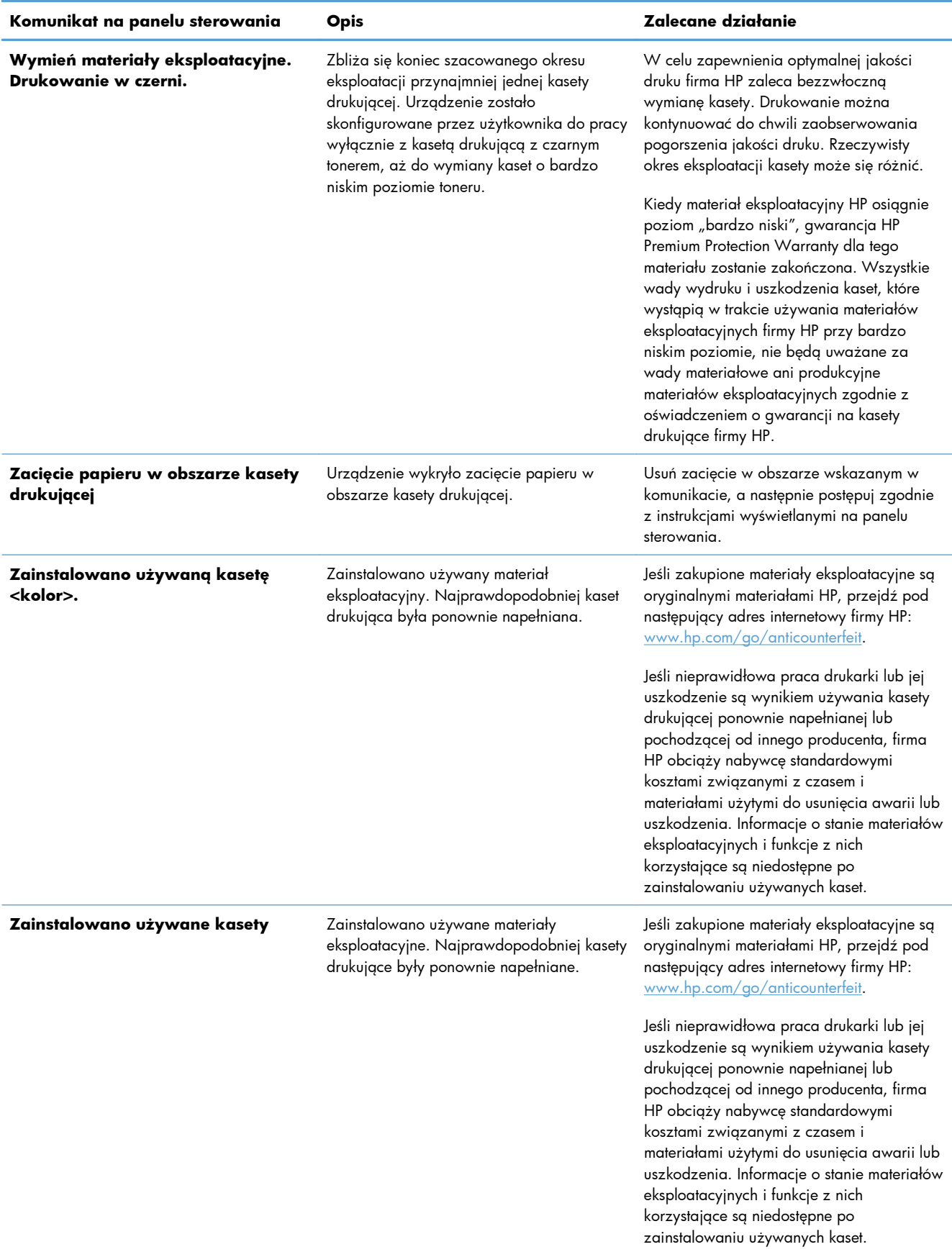

# **8 Zadania drukowania**

- **•** [Anulowanie zlecenia druku](#page-97-0)
- [Podstawowe zadania drukowania w](#page-98-0) środowisku systemu Windows
- [Dodatkowe zadania drukowania w](#page-110-0) środowisku systemu Windows

# <span id="page-97-0"></span>**Anulowanie zlecenia druku**

- 1. Zlecenie druku można anulować, naciskając przycisk Anuluj X na panelu sterowania urządzenia.
	- **E UWAGA:** Naciśnięcie przycisku Anuluj **X** powoduje usunięcie aktualnie przetwarzanego zlecenia. Jeśli uruchomiono więcej niż jeden proces, naciśnięcie przycisku Anuluj $\bm{\times}$  spowoduje usunięcie procesu aktualnie wyświetlanego na panelu sterowania.
- **2.** Zadanie można również anulować z poziomu aplikacji lub usunąć je z kolejki wydruku.
	- **Program:** Zwykle na ekranie komputera wyświetlone zostaje okno dialogowe umożliwiające anulowanie zadania drukowania.
	- **Kolejka druku w systemie Windows:** Jeśli zadanie drukowania oczekuje w kolejce druku (w pamięci komputera) lub w buforze drukowania, usuń je stamtąd.
		- **Windows XP, Windows Server 2003 oraz Windows Server 2008:** Kliknij przycisk **Start**, pozycję **Ustawienia**, a następnie **Drukarki i faksy**. Kliknij dwukrotnie ikonę produktu, aby otworzyć okno, kliknij prawym przyciskiem myszy zlecenie druku, które ma być anulowane, a następnie kliknij polecenie **Anuluj**.
		- **Windows Vista:** Kliknij przycisk **Start**, wybierz pozycję **Panel sterowania**, a następnie przejdź do karty **Sprzęt i dźwięk** i kliknij pozycję **Drukarka**. Kliknij dwukrotnie ikonę produktu, aby otworzyć okno, kliknij prawym przyciskiem myszy zlecenie druku, które ma być anulowane, a następnie kliknij polecenie **Anuluj**.
		- **Windows 7:** Kliknij **Start**, a następnie **Urządzenia i drukarki**. Kliknij dwukrotnie ikonę produktu, aby otworzyć okno, kliknij prawym przyciskiem myszy zlecenie druku, które ma być anulowane, a następnie kliknij polecenie **Anuluj**.

## <span id="page-98-0"></span>**Podstawowe zadania drukowania w środowisku systemu Windows**

Metody otwierania okna dialogowego drukowania różnią się w zależności od aplikacji. Procedury opisane poniżej dotyczą typowej metody. Niektóre aplikacje nie zawierają menu **Plik**. Aby dowiedzieć się, jak otworzyć okno dialogowe drukowania w takim programie, należy zajrzeć do jego dokumentacji.

### **Otwieranie sterownika drukarki w systemie Windows**

**1.** W menu **Plik** kliknij polecenie **Drukuj**.

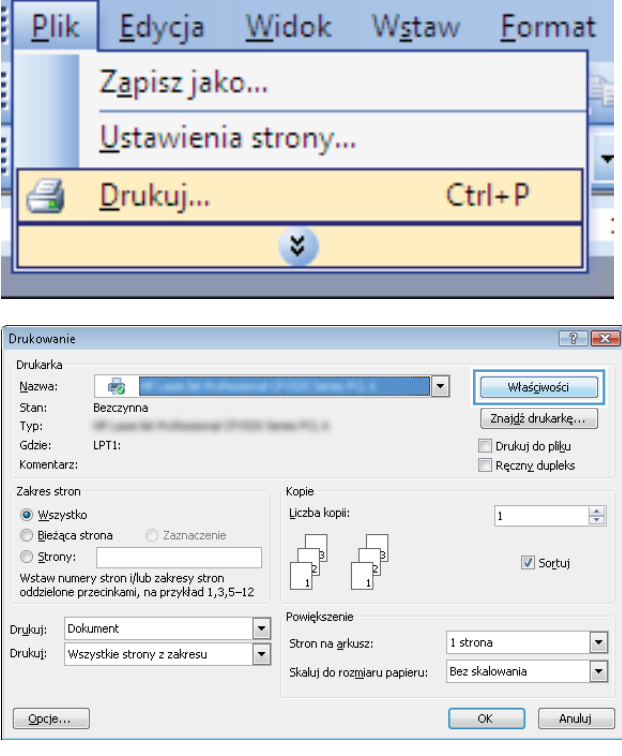

**2.** Wybierz urządzenie, a następnie kliknij przycisk **Właściwości** lub **Preferencje**.

### **Uzyskiwanie pomocy dla opcji druku w systemie Windows**

**1.** Aby wyświetlić pomoc elektroniczną, kliknij przycisk **Pomoc**.

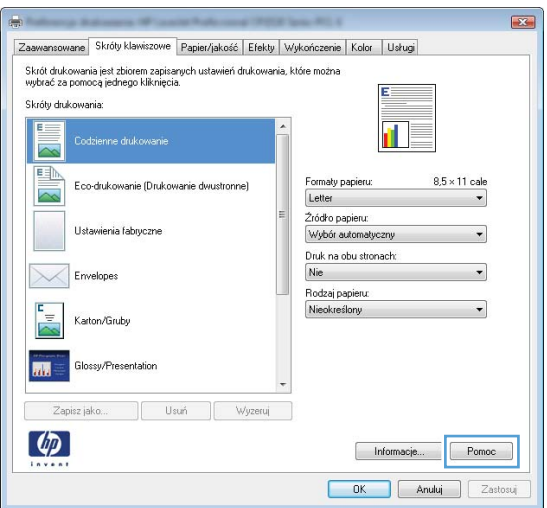

### **Zmiana liczby drukowanych kopii w systemie Windows**

- **1.** W menu **Plik** kliknij polecenie **Drukuj**.
- **2.** Wybierz urządzenie, a następnie wybierz liczbę kopii.

#### **Zapisywanie niestandardowych ustawień druku w celu późniejszego wykorzystania w systemie Windows**

#### **Używanie skrótu drukowania w systemie Windows**

**1.** W menu **Plik** kliknij polecenie **Drukuj**.

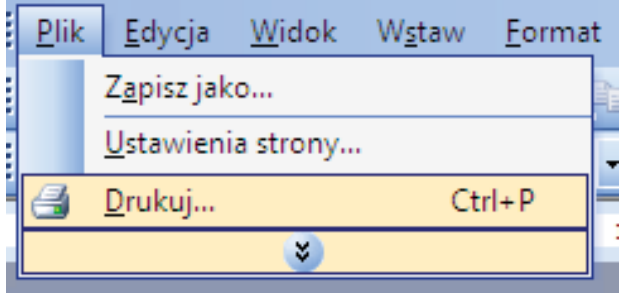

**2.** Wybierz urządzenie, a następnie kliknij przycisk **Właściwości** lub **Preferencje**.

**3.** Kliknij kartę **Skróty klawiszowe**.

**4.** Wybierz jeden ze skrótów, a następnie kliknij przycisk **OK**.

**UWAGA:** Po wybraniu skrótu zmienią się odpowiednie ustawienia na innych kartach sterownika drukarki.

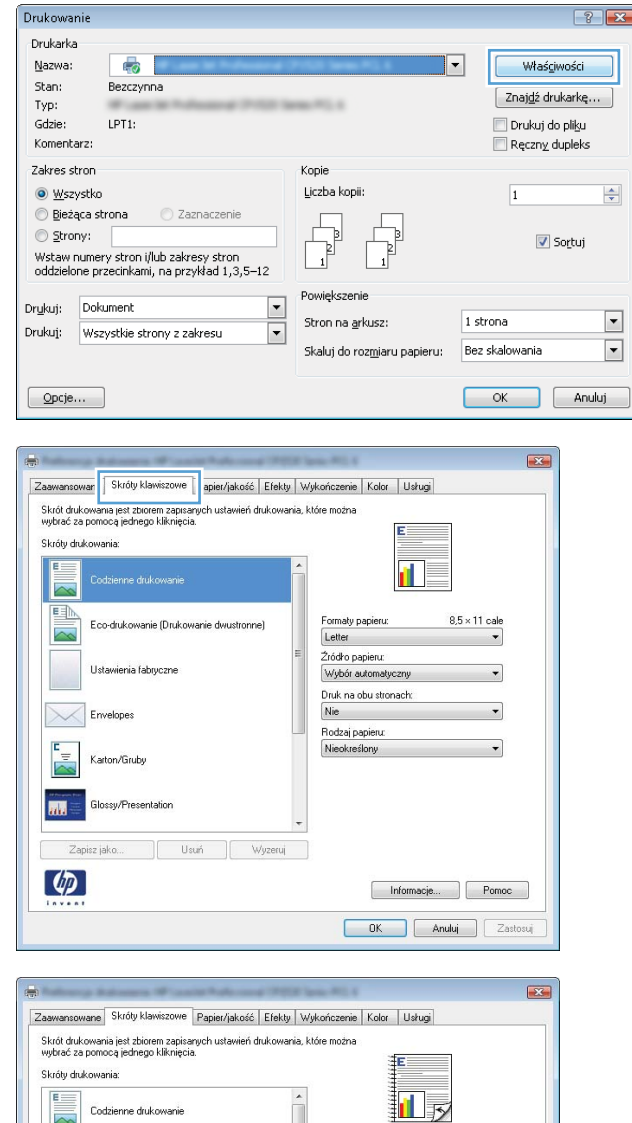

Formaty papieru:

Druk na obu stronach:<br>Tak, odwróć

Rodzaj papieru: Nieokreślony

Letter Źródło papieru:<br>Wybór automatyczny

Ustawienia fabryczne

Envelopes

Karton/Gruby

Glossy/Presentation

Usuń

原理

Zapisz jako.  $\varphi$ 

 $8.5 \times 11$  cale

Informacje... Pomoc DK Anuluj Zastosuj

#### **Tworzenie skrótów drukowania**

**1.** W menu **Plik** kliknij polecenie **Drukuj**.

**2.** Wybierz urządzenie, a następnie kliknij przycisk **Właściwości** lub **Preferencje**.

**3.** Kliknij kartę **Skróty klawiszowe**.

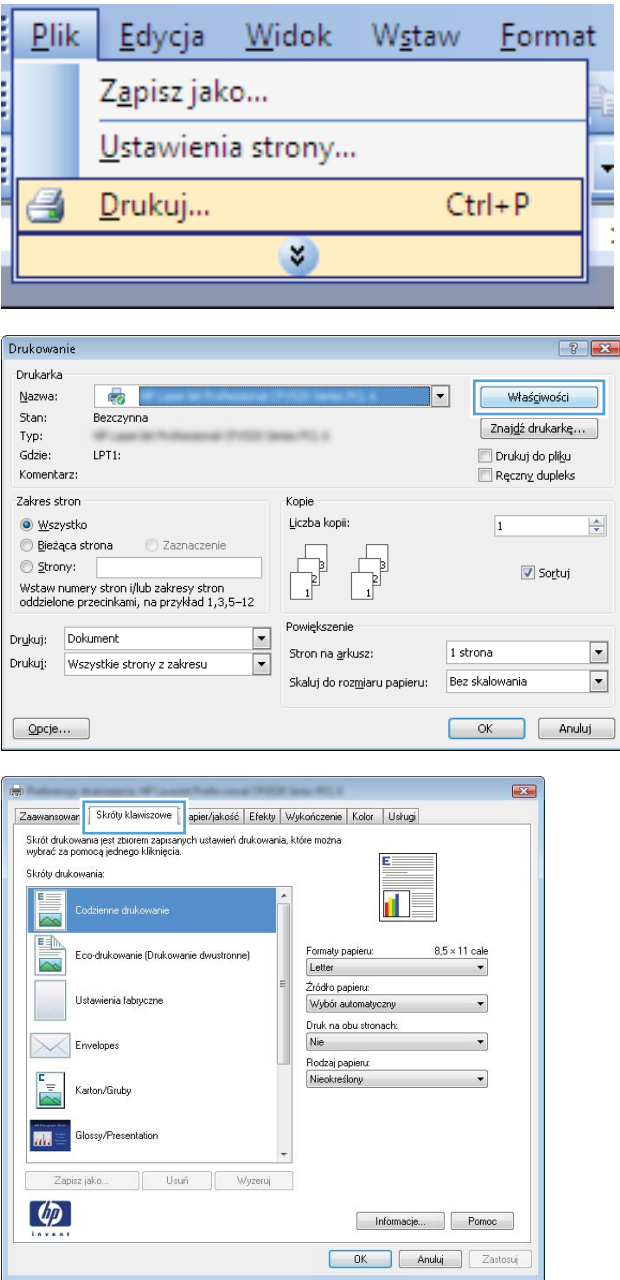

**4.** Wybierz istniejący skrót jako punkt wyjściowy.

**UWAGA:** Zawsze należy wybierać skrót przed zmianą jakichkolwiek ustawień w prawej części ekranu. Jeśli po wyregulowaniu ustawień zostanie użyty skrót lub wybrany inny skrót, nastąpi utrata wszystkich wprowadzonych modyfikacji.

**5.** Wybierz opcje druku dla nowego skrótu.

**UWAGA:** Opcje druku można wybrać na tej karcie lub jakiejkolwiek innej karcie w interfejsie sterownika drukarki. Po skonfigurowaniu opcji na innych kartach należy wrócić do karty **Skróty klawiszowe** i dopiero wtedy przejść do następnego kroku.

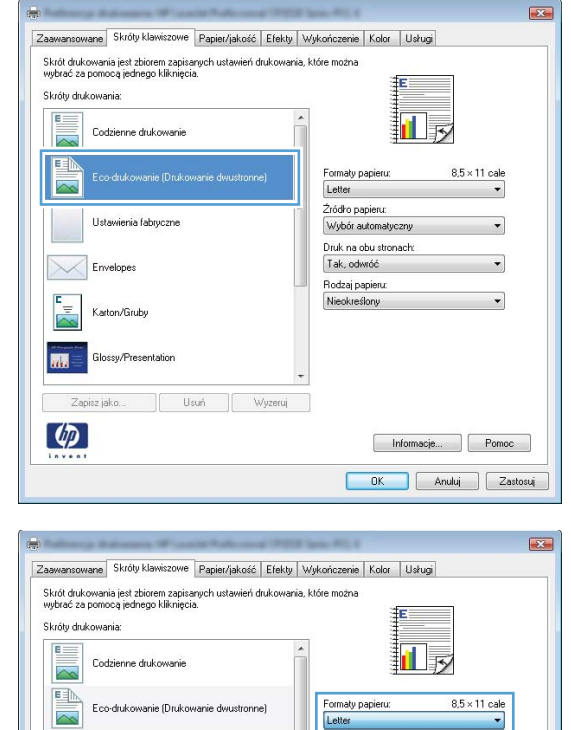

Informacje... Pomoc DK Anuluj Zastosuj

Ustawienia fabryczn

Karton/Gruby

 $\lceil \varphi \rceil$ 

**6.** Kliknij przycisk **Zapisz jako**.

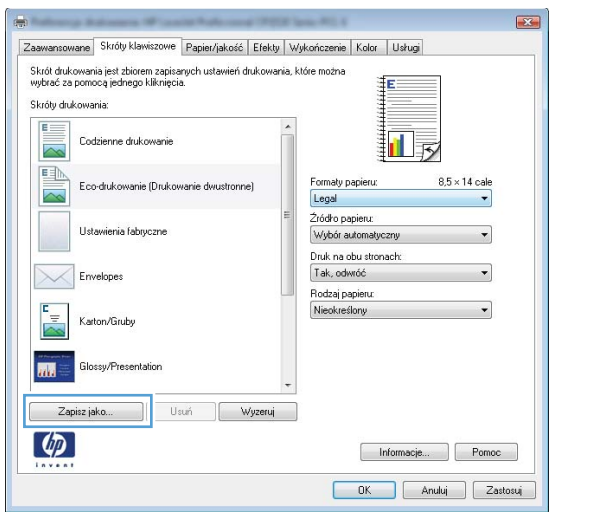

**7.** Wprowadź nazwę skrótu, a następnie kliknij przycisk **OK**.

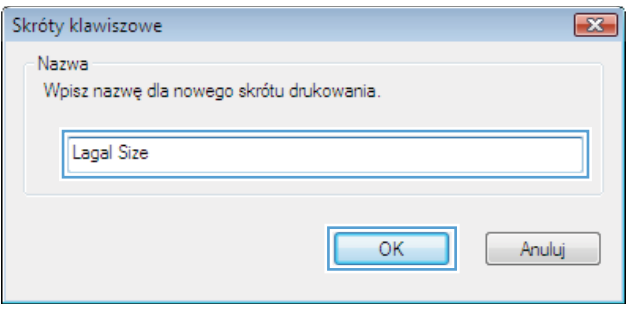

### **Poprawa jakości druku w systemie Windows**

#### **Wybór formatu strony w systemie Windows**

- **1.** W menu **Plik** kliknij polecenie **Drukuj**.
- **2.** Wybierz urządzenie, a następnie kliknij przycisk **Właściwości** lub **Preferencje**.
- **3.** Kliknij kartę **Papier/Jakość**.
- **4.** Wybierz format z listy rozwijanej **Format**.

#### **Wybór niestandardowego formatu papieru w systemie Windows**

- **1.** W menu **Plik** kliknij polecenie **Drukuj**.
- **2.** Wybierz urządzenie, a następnie kliknij przycisk **Właściwości** lub **Preferencje**.
- **3.** Kliknij kartę **Papier/Jakość**.
- **4.** Kliknij przycisk **Nietypowy**.
- **5.** Wpisz nazwę niestandardowego formatu i wprowadź jego wymiary.
	- Szerokość odpowiada krótszej krawędzi arkusza papieru.
	- Długość odpowiada dłuższej krawędzi arkusza papieru.
- **EWAGA:** Papier należy zawsze ładować do podajników krótką krawędzią do przodu.
- **6.** Kliknij przycisk **Zapisz**, a następnie przycisk **&Zamknij**.

#### **Wybór rodzaj papieru w systemie Windows**

- **1.** W menu **Plik** kliknij polecenie **Drukuj**.
- **2.** Wybierz urządzenie, a następnie kliknij przycisk **Właściwości** lub **Preferencje**.
- **3.** Kliknij kartę **Papier/Jakość**.
- **4.** Na liście rozwijanej **Rodzaj** kliknij opcję **Więcej...**.
- **5.** Wybierz kategorię papieru, który najbardziej odpowiada zastosowanemu papierowi, a następnie kliknij rodzaj używanego papieru.

#### **Drukowanie na obu stronach arkusza (dupleks) w systemie Windows**

#### **Ręczne drukowanie na obu stronach arkusza (dupleks) w systemie Windows**

**1.** Załaduj papier do podajnika, stroną do zadrukowania do góry.

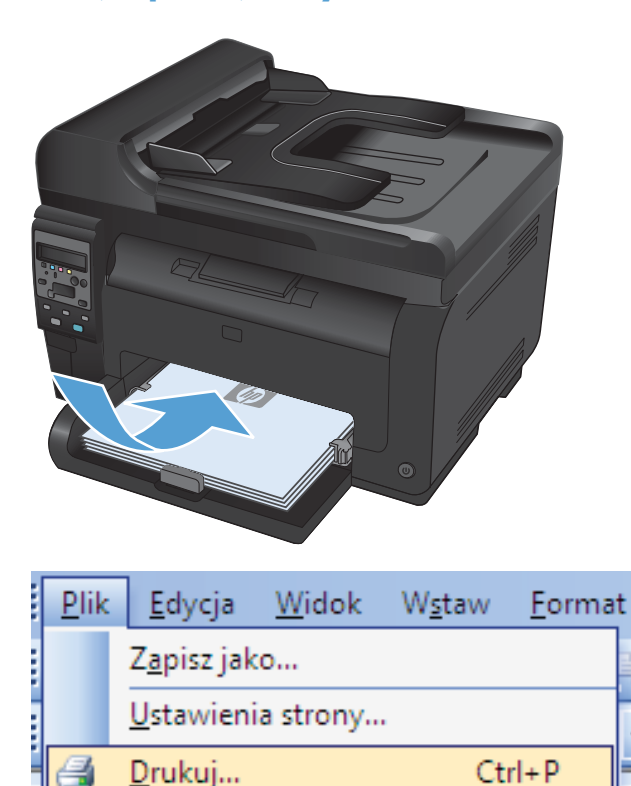

×.

**2.** W menu **Plik** kliknij polecenie **Drukuj**.

**3.** Wybierz urządzenie, a następnie kliknij przycisk **Właściwości** lub **Preferencje**.

**4.** Kliknij kartę **Wykańczanie**.

**5.** Zaznacz pole wyboru **Drukuj po obu stronach (Ręcznie)**. Kliknij przycisk **OK**, aby wydrukować pierwszą stronę zadania.

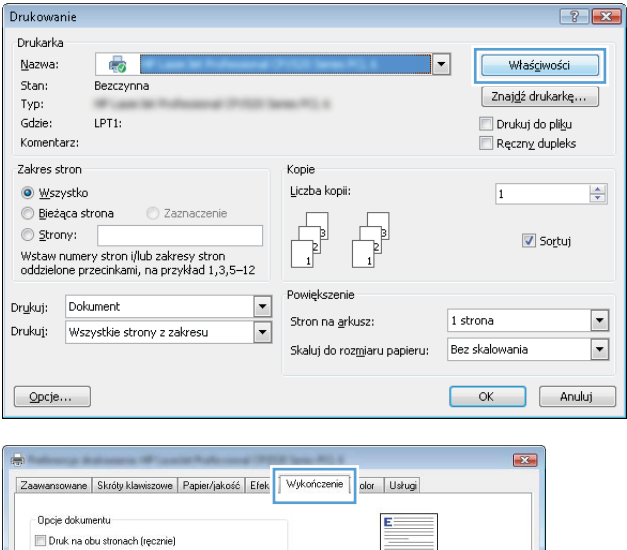

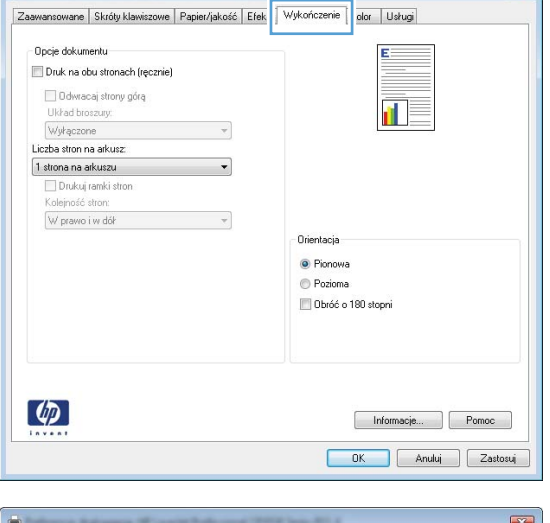

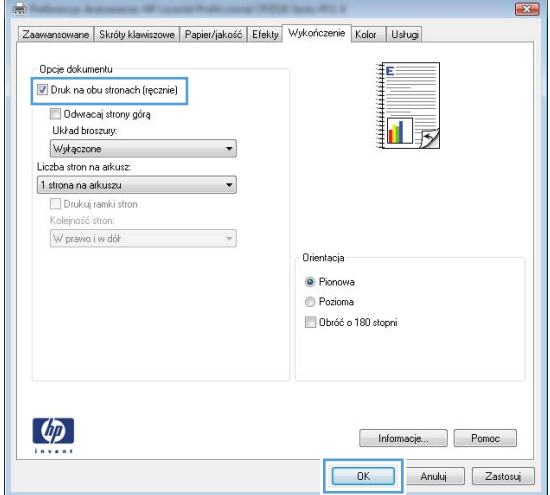

**6.** Wyjmij zadrukowany stos papieru z pojemnika wyjściowego bez zmiany orientacji i włóż go do podajnika stroną zadrukowaną skierowaną w dół.

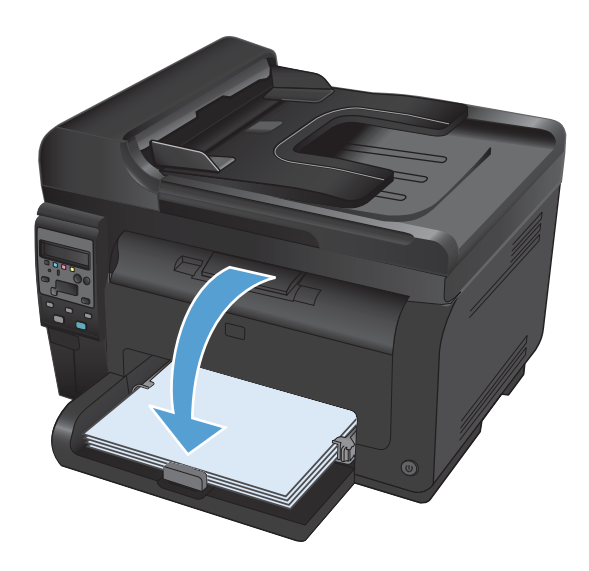

**7.** Na ekranie komputera kliknij przycisk **Kontynuuj**, aby drukować na drugiej stronie arkuszy. W urządzeniu naciśnij przycisk OK.

### **Drukowanie wielu stron na jednym arkuszu w systemie Windows**

(a) Wszystko

Strony:

Bieżąca strona

Drukuj: Dokument

 $\boxed{\quad \text{Qpcje...}}$ 

Drukuj:

w<br>staw numery stron i/lub zakresy stron<br>oddzielone przecinkami, na przykład 1,3,5–12

Wszystkie strony z zakresu

**1.** W menu **Plik** kliknij polecenie **Drukuj**.

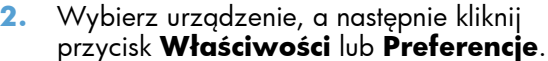

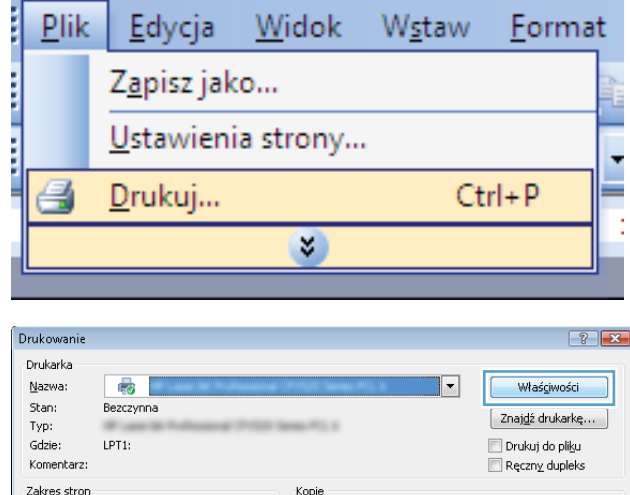

.<br>Liczba kopii

 $\sqrt{ }$ 

Powięk

Stron na <u>a</u>rkusz:

Skaluj do rozmiaru papieru:

 $\overline{\phantom{a}}$ 

 $\overline{\phantom{0}}$ 

 $\frac{\Delta}{\nabla}$ 

 $\blacktriangleright$ 

 $\boxed{\bullet}$ 

 $\overline{1}$ 

1 strona

Bez skalowania

Sortuj

OK Anuluj

**3.** Kliknij kartę **Wykańczanie**.

**4.** Wybierz liczbę stron na arkusz z listy rozwijanej **Stron na arkusz**.

**5.** Wybierz odpowiednie opcje **Drukuj obramowanie strony**, **Kolejność stron** i **Orientacja:**.

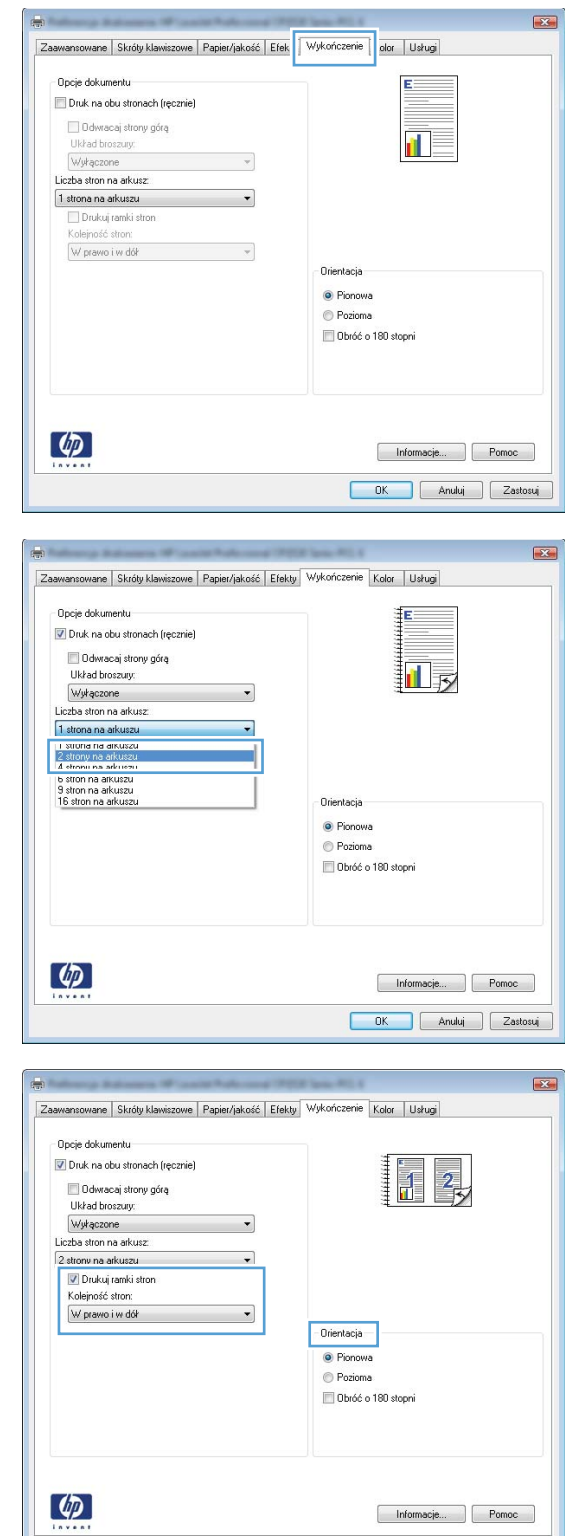

DK Anuluj Zastosuj
### **Wybór orientacji strony w systemie Windows**

**1.** W menu **Plik** aplikacji kliknij polecenie **Drukuj**.

**2.** Wybierz urządzenie, a następnie kliknij przycisk **Właściwości** lub **Preferencje**.

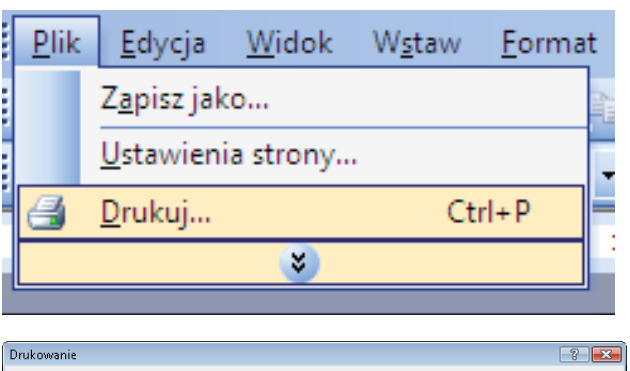

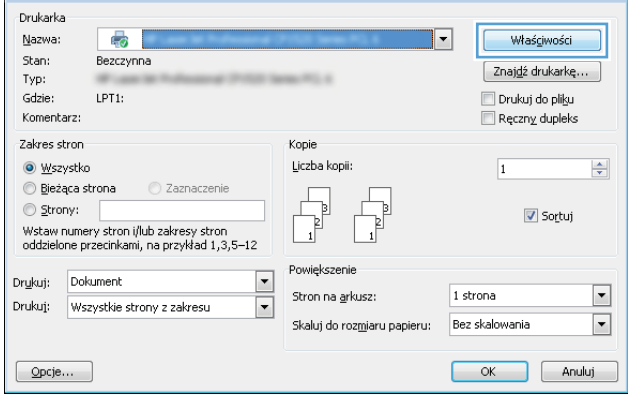

**3.** Kliknij kartę **Wykańczanie**.

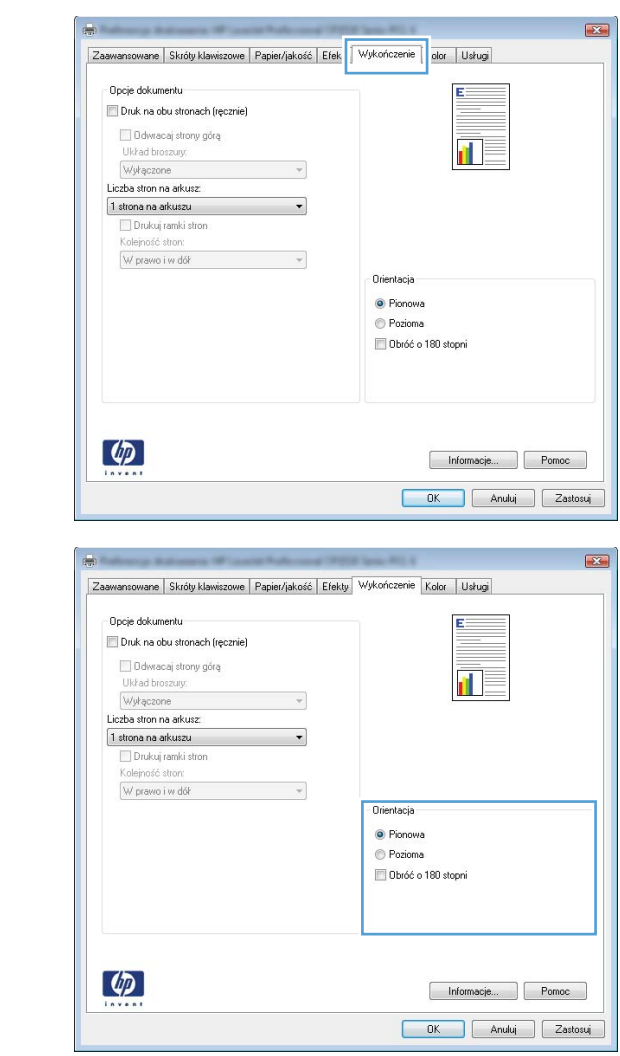

#### **4.** W obszarze **Orientacja:** wybierz opcję **Pionowa** lub **Pozioma**.

Aby wydrukować obraz odwrotnie, wybierz opcję **Obrócona**.

### **Ustawianie opcji kolorów w systemie Windows**

- **1.** W menu **Plik** kliknij polecenie **Drukuj**.
- **2.** Wybierz urządzenie, a następnie kliknij przycisk **Właściwości** lub **Preferencje**.
- **3.** Kliknij kartę **Kolor**.
- **4.** W obszarze **Opcje kolorów** kliknij opcję **Ręczny**, a następnie kliknij przycisk **Ustawienia**.
- **5.** Skonfiguruj ogólne ustawienia dotyczące kontroli krawędzi, tekstu, grafiki i fotografii.

## **Dodatkowe zadania drukowania w środowisku systemu Windows**

#### **Drukowanie w systemie Windows kolorowego tekstu jako czarnego**

- **1.** W menu **Plik** aplikacji kliknij polecenie **Drukuj**.
- **2.** Wybierz urządzenie, a następnie kliknij przycisk **Właściwości** lub **Preferencje**.
- **3.** Kliknij kartę **Papier/Jakość**.
- **4.** Zaznacz pole wyboru **Drukuj cały tekst na czarno**. Kliknij przycisk **OK**.

#### **Drukowanie na papierze firmowym lub formularzach w systemie Windows**

**1.** W menu **Plik** kliknij polecenie **Drukuj**.

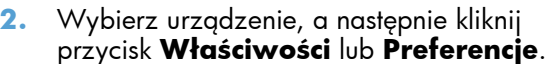

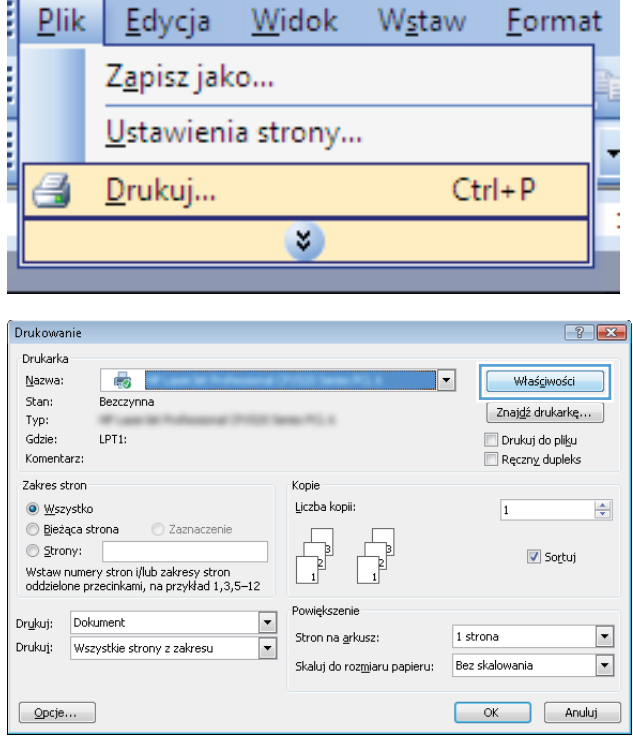

**3.** Kliknij kartę **Papier/Jakość**.

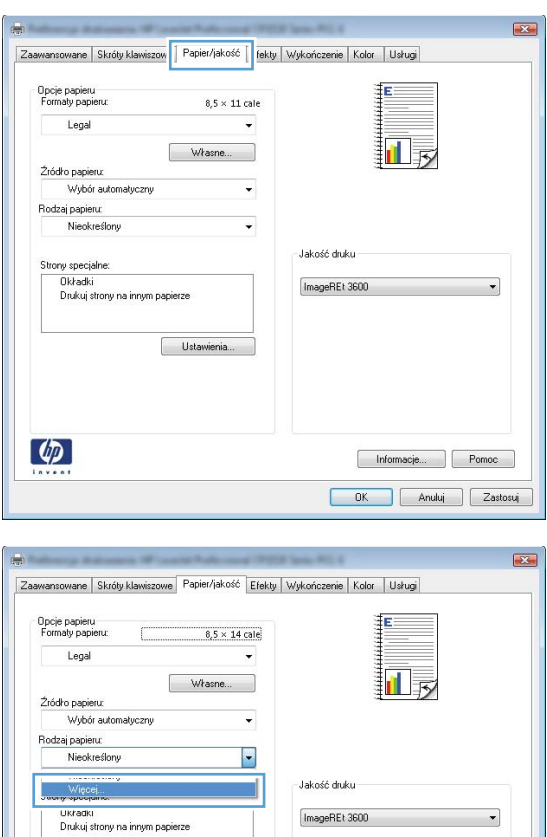

 $\phi$ 

**4.** Na liście rozwijanej **Rodzaj** kliknij opcję **Więcej...**.

 $\bullet$ 

Informacje... Pomoc OK Anuluj Zastosuj **5.** Wybierz opcję **Inny**.

**6.** Wybierz rodzaj używanego papieru, a następnie kliknij przycisk **OK**.

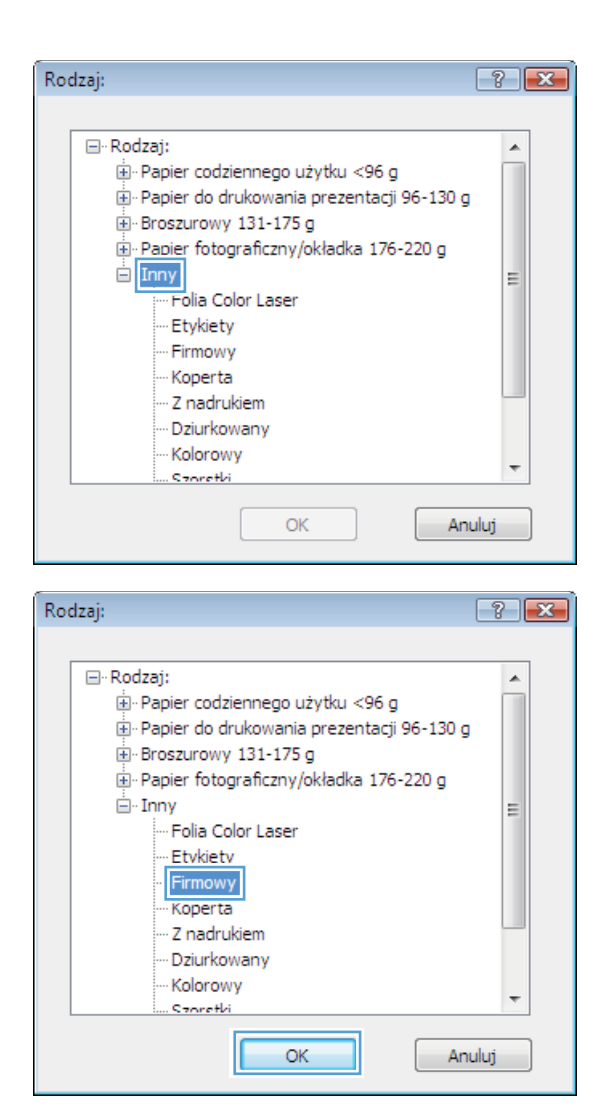

#### **Drukowanie na papierze specjalnym, etykietach i foliach przezroczystych**

**1.** W menu **Plik** kliknij polecenie **Drukuj**.

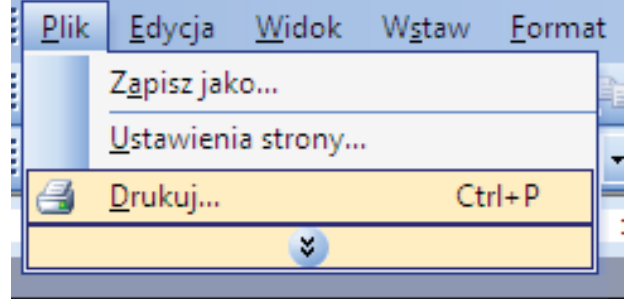

**2.** Wybierz urządzenie, a następnie kliknij przycisk **Właściwości** lub **Preferencje**.

**3.** Kliknij kartę **Papier/Jakość**.

**4.** Na liście rozwijanej **Rodzaj** kliknij opcję **Więcej...**.

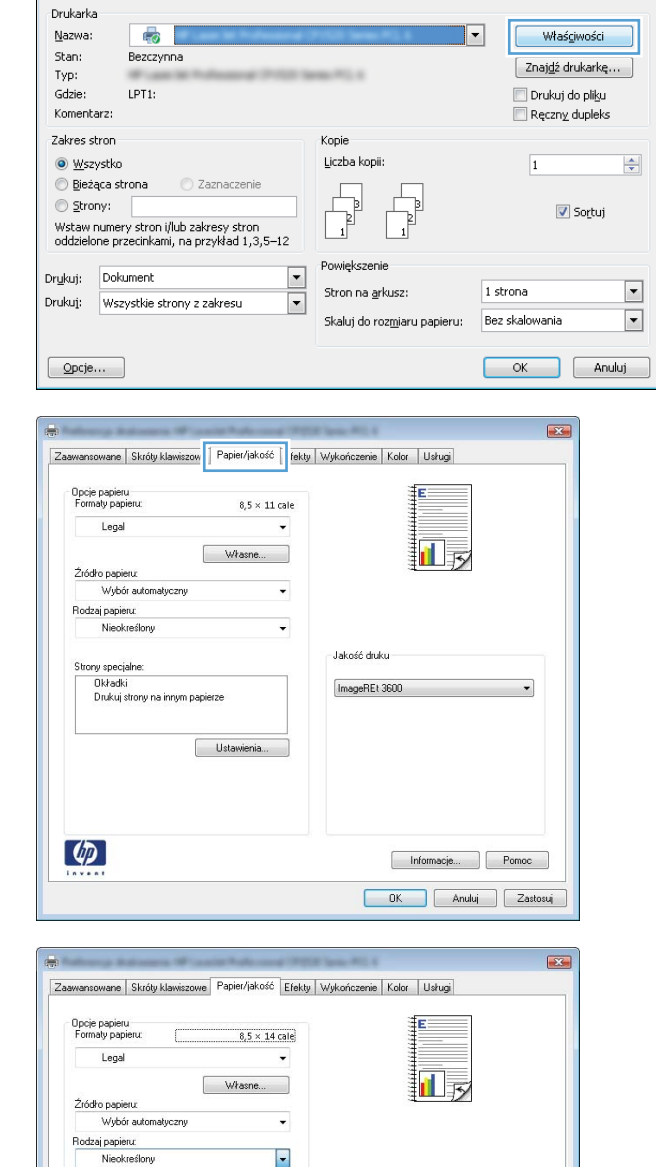

E

Ukradki<br>Drukuj strony na innym papierze

 $\phi$ 

Ustawienia

Jakość druku

ImageREt 3600

Informacje... Pomoc OK Anuluj Zastosuj

Drukowanie

 $\left| \cdot \right|$   $\left| \cdot \right|$ 

**5.** Wybierz kategorię rodzaju papieru, która najlepiej opisuje wykorzystywany papier.

> **UWAGA:** Etykiety i folie przezroczyste znajdują się na liście opcji **Inny**.

**6.** Wybierz rodzaj używanego papieru, a następnie kliknij przycisk **OK**.

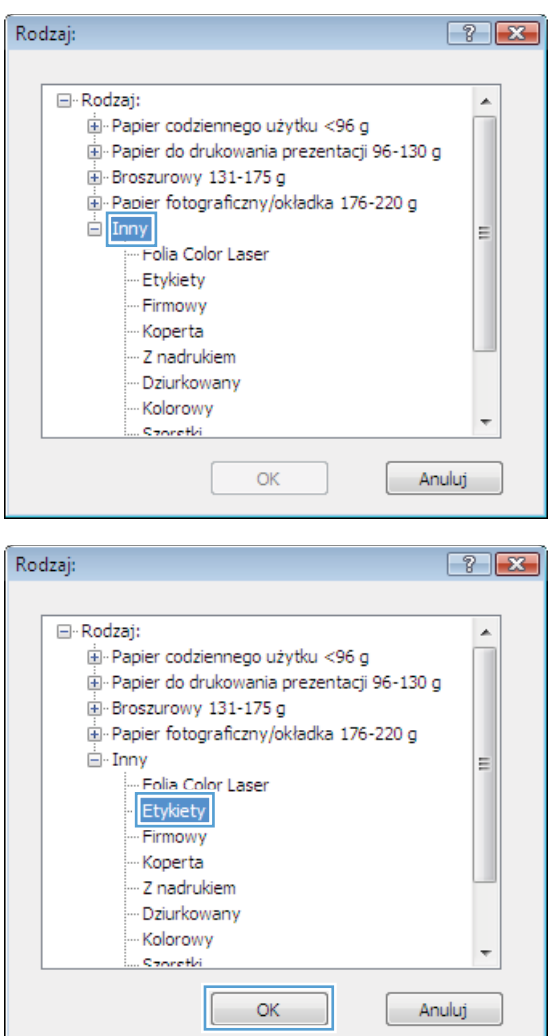

#### **Drukowanie w systemie Windows pierwszej lub ostatniej strony na innym papierze**

**1.** W menu **Plik** aplikacji kliknij polecenie **Drukuj**.

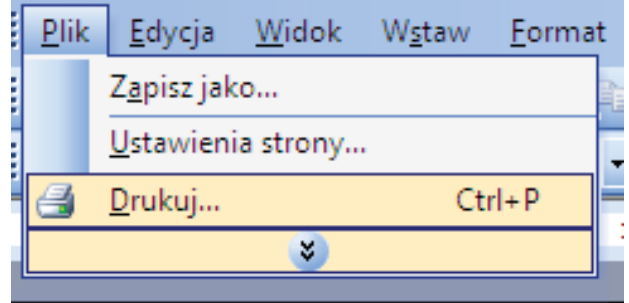

**2.** Wybierz urządzenie, a następnie kliknij przycisk **Właściwości** lub **Preferencje**.

**3.** Kliknij kartę **Papier/Jakość**.

**4.** Kliknij pole wyboru **Użyj innego papieru**, a następnie określ niezbędne ustawienia dla okładki przedniej, innych stron i okładki tylnej.

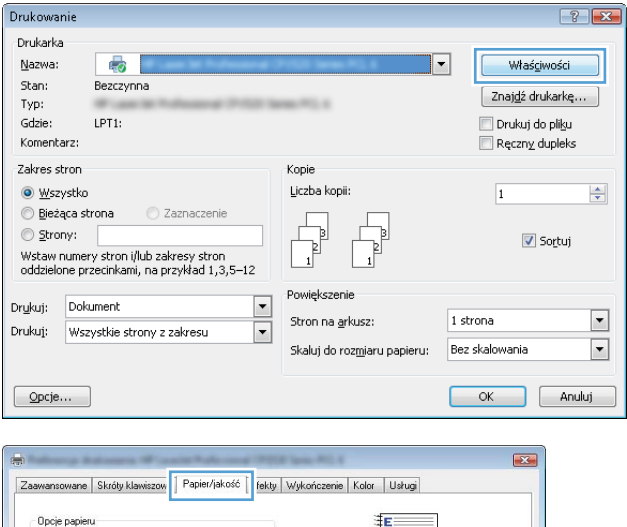

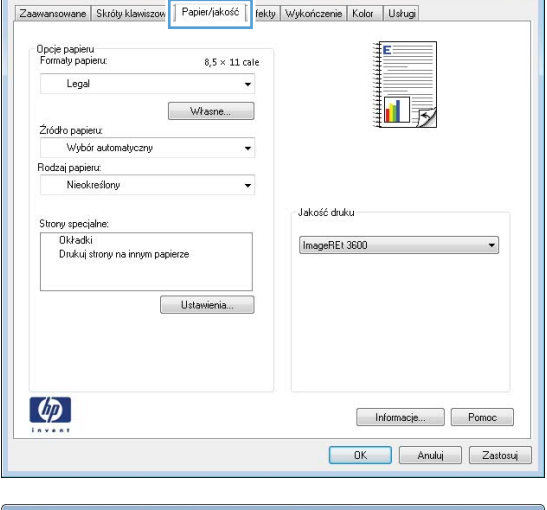

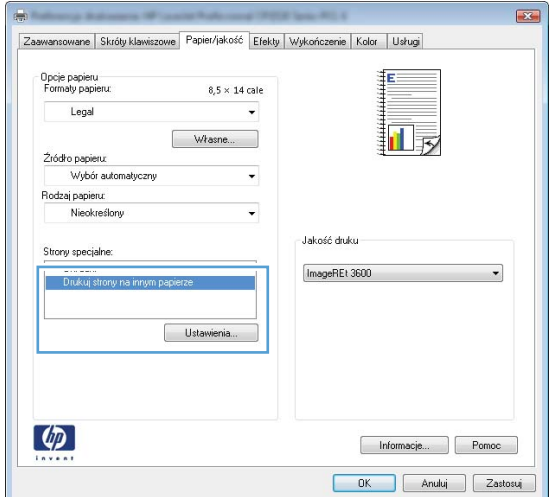

### **Skalowanie dokumentów do formatu papieru**

- **1.** W menu **Plik** kliknij polecenie **Drukuj**.
- **Plik** Edycja Widok Wstaw Format Zapisz jako... Ustawienia strony...  $Ctrl + P$ e Drukuj... × Drukowan  $\sqrt{2}$ Drukarka Nazwa: 5  $\overline{\mathbf{F}}$ Właśgiwości Stan: Bezczynna Znaj<u>d</u>ź drukarkę...  $\mathsf{Typ}\colon$ Drukuj do pliku LPT1: Gdzie: Komentarz: Reczny dupleks Zakres stron Kopie Liczba kopii: ⊙ <u>W</u>szystko  $\frac{\Delta}{\mathbf{v}}$  $\overline{1}$  $\odot$  Bieżąca strona C Zaznacz  $\odot$  Strony: Sortuj wstaw numery stron i/lub zakresy stron<br>oddzielone przecinkami, na przykład 1,3,5–12 Powiekszenie Drukuj: Dokument  $\frac{1}{\sqrt{2}}$  $\boxed{\blacksquare}$ Stron na arkusz: 1 strona Drukuj: Wszystkie strony z zakresu Skaluj do rozmiaru papieru: Bez skalowania  $\boxed{\cdot}$ OK Anuluj  $\boxed{\quad \text{Opcje...}}$
- **2.** Wybierz urządzenie, a następnie kliknij przycisk **Właściwości** lub **Preferencje**.

**3.** Kliknij kartę **Efekty**.

**4.** Wybierz opcję **Drukuj dokument na**, a następnie wybierz format z listy rozwijanej.

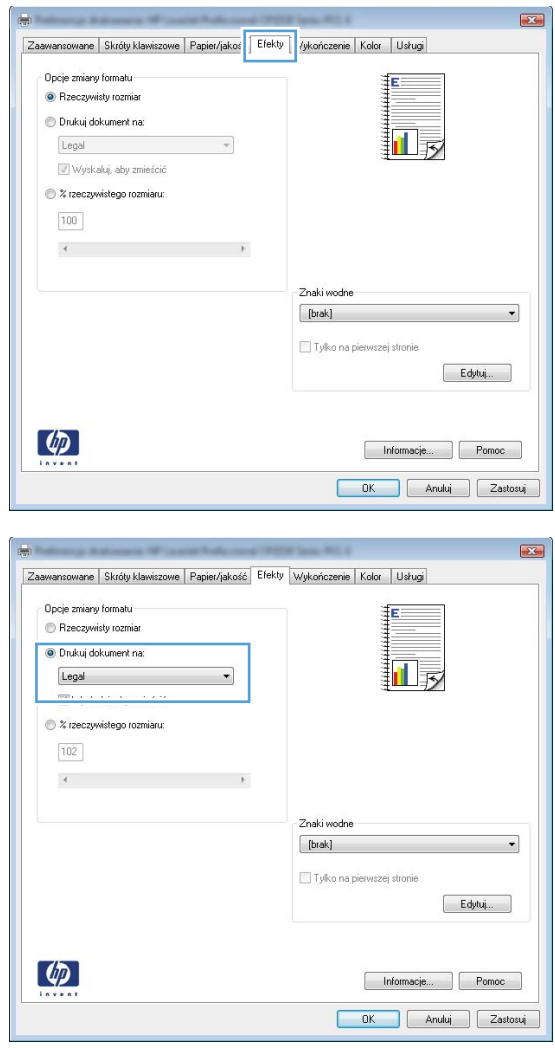

### **Dodawanie znaku wodnego do dokumentu w systemie Windows**

- **1.** W menu **Plik** kliknij polecenie **Drukuj**.
- **2.** Wybierz urządzenie, a następnie kliknij przycisk **Właściwości** lub **Preferencje**.
- **3.** Kliknij kartę **Efekty**.
- **4.** Wybierz znak wodny z listy rozwijanej **Znaki wodne**.

Aby dodać nowy znak wodny do listy, kliknij przycisk **Edit**. Określ ustawienia znaku wodnego, a następnie kliknij przycisk **OK**.

**5.** Aby wydrukować znak wodny tylko na pierwszej stronie, zaznacz pole wyboru **Tylko pierwsza strona**. W przeciwnym wypadku znak wodny zostanie wydrukowany na wszystkich stronach.

### **Tworzenie broszury w systemie Windows**

**1.** W menu **Plik** aplikacji kliknij polecenie **Drukuj**.

**2.** Wybierz urządzenie, a następnie kliknij przycisk **Właściwości** lub **Preferencje**.

**3.** Kliknij kartę **Wykańczanie**.

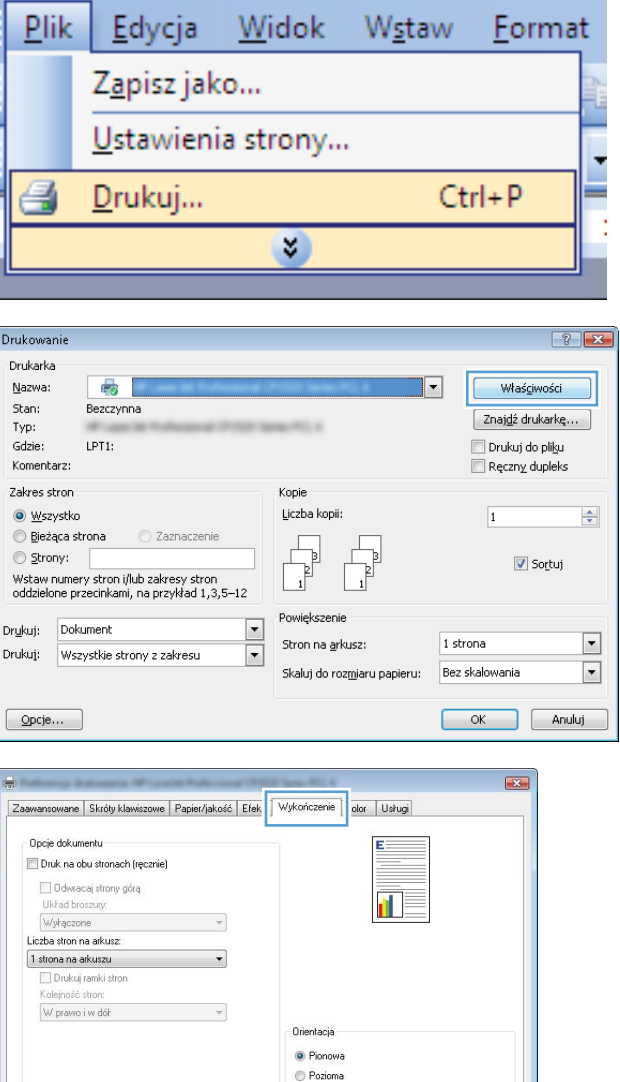

Obróć o 180 stopni

Informacje... Pomoc OK Anuluj Zastosuj

 $\lbrack \varphi \rbrack$ 

- **4.** Zaznacz pole wyboru **Drukuj po obu stronach (Ręcznie)**.
- Zaawansowane Skróty klawiszowe Papier/jakość Efekty Wykończenie Kolor Usługi Opcje dokumentu ÍΕ Druk na obu stronach (ręcznie) Odwracaj strony górą 扣み Układ broszury: Wykączone<br>Liczba stron na arkusz  $\overline{\phantom{a}}$  $\overline{\phantom{0}}$ 1 strona na arkuszu Drukuj ramki stron Kolejność stron W prawo i w dół  $\sim$ Orientacja <sup>O</sup> Pionowa  $\odot$  Pozioma Obróć o 180 stopni  $\varphi$ Informacje... Pomoc OK Anuluj Zastosuj  $\overline{1}$ Zaawansowane Skróty klawiszowe Papier/jakość Efekty Wykończenie Kolor Usługi Opcje dokumentu Druk na obu stronach (ręcznie) 最 E Odwracaj strony górą<br>Ukrad broszury: Zszywanie z lewej strony  $\cdot$ Liczba stron na arkusz: 2 strony na arkuszu  $\overline{\phantom{a}}$ .<br>olejność str W prawo i w dół  $\mathbf{v}$ Orientacja C Pionowa **Pozioma** Obróć o 180 stopni  $\left( \phi \right)$

Informacje... Pomoc DK Anuluj Zastosuj

**5.** Na liście rozwijanej **Drukowanie broszury** wybierz opcję zszywania. Opcja **Stron na arkusz** automatycznie zmienia się na **2 strony na arkuszu**.

# **9 Kolor**

- [Dostosowywanie koloru](#page-121-0)
- [Korzystanie z opcji HP EasyColor w systemie Windows](#page-124-0)
- [Dopasowywanie kolorów](#page-125-0)

## <span id="page-121-0"></span>**Dostosowywanie koloru**

Zarządzanie kolorami za pomocą zmiany ustawień na karcie **Kolor** w sterowniku drukarki.

#### **Zmiana kompozycji kolorów dla zlecenia drukowania**

- **1.** W menu **Plik** aplikacji kliknij polecenie **Drukuj**.
- **2.** Kliknij przycisk **Właściwości** lub **Preferencje**.
- **3.** Kliknij kartę **Kolor**.
- **4.** Z listy rozwijanej **Kompozycje kolorów** wybierz kompozycję kolorów.

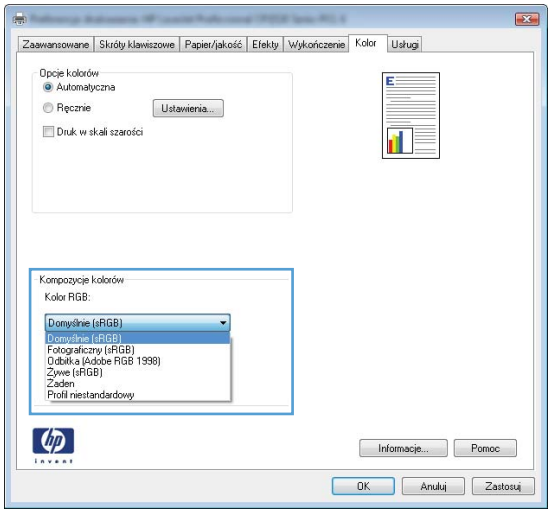

- **Domyślny (sRGB)**: \* Ta kompozycja powoduje wydruk danych RGB jako w trybie pierwotnym urządzenia. W celu uzyskania właściwego renderowania kolory należy wtedy skonfigurować w ustawieniach aplikacji lub systemu operacyjnego.
- **Żywe kolory**: Urządzenie zwiększa nasycenie kolorów pośrednich. Kompozycję należy stosować przy drukowaniu profesjonalnych dokumentów graficznych.
- **Fotografia**: Urządzenie interpretuje kolory RGB tak, jakby były drukowane na fotografii przy użyciu mini-laboratorium cyfrowego. Odwzorowane kolory są intensywniejsze i bardziej nasycone niż w kompozycji Domyślny (sRBG). Kompozycja służy do drukowania zdjęć.
- **Zdjęcia (Adobe RGB 1998)**: Kompozycja służy do drukowania fotografii cyfrowych wykorzystujących przestrzeń kolorów AdobeRGB zamiast sRGB. Gdy jest używana, należy wyłączyć funkcje zarządzania kolorami w aplikacji.
- **Brak**: Nie jest używana żadna kompozycja kolorów.

#### **Zmiana opcji koloru**

W sterowniku drukarki na karcie Kolor można zmieniać ustawienia kolorów dla bieżącego zlecenia drukowania.

- **1.** W menu **Plik** aplikacji kliknij polecenie **Drukuj**.
- **2.** Kliknij przycisk **Właściwości** lub **Preferencje**.
- **3.** Kliknij kartę **Kolor**.
- **4.** Zaznacz ustawienie **Automatycznie** lub **Ręczny**.
	- Ustawienie **Automatycznie**: odpowiednie dla większości zleceń drukowania.
	- Ustawienie **Ręczny**: umożliwia dopasowanie ustawień kolorów niezależnie od pozostałych ustawień.
	- **UWAGA:** Ręczna zmiana ustawień kolorów może wpłynąć na jakość wydruków. Firma HP zaleca, aby takich zmian dokonywały wyłącznie osoby znające problematykę kolorowej grafiki.

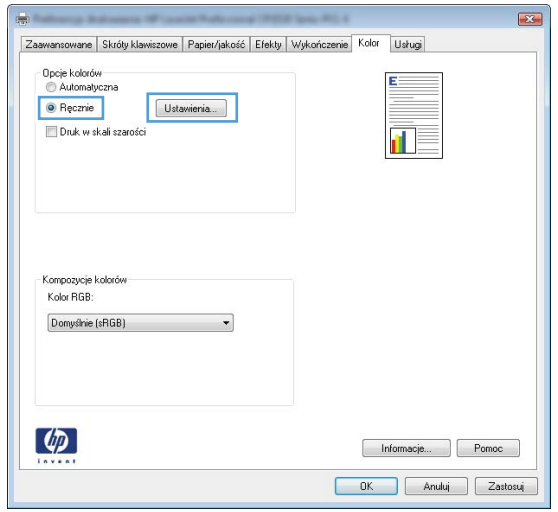

- **5.** Opcja **Druk w skali szarości** umożliwia wydrukowanie kolorowego dokumentu w czerni i odcieniach szarości. Należy jej używać do dokumentów, które mają być kserowane lub wysyłane faksem. Przydaje się również do drukowania kopii roboczych oraz w sytuacji, gdy trzeba oszczędzać kolorowy toner.
- **6.** Kliknij przycisk **OK**.

#### **opcje ręcznego ustawiania kolorów**

Ręczne opcje koloru pozwalają zmienić opcje **Neutralne szarości**, **Półtony** oraz **Kontrola krawędzi** dla tekstu, grafiki i zdjęć.

#### **Tabela 9-1 opcje ręcznego ustawiania kolorów**

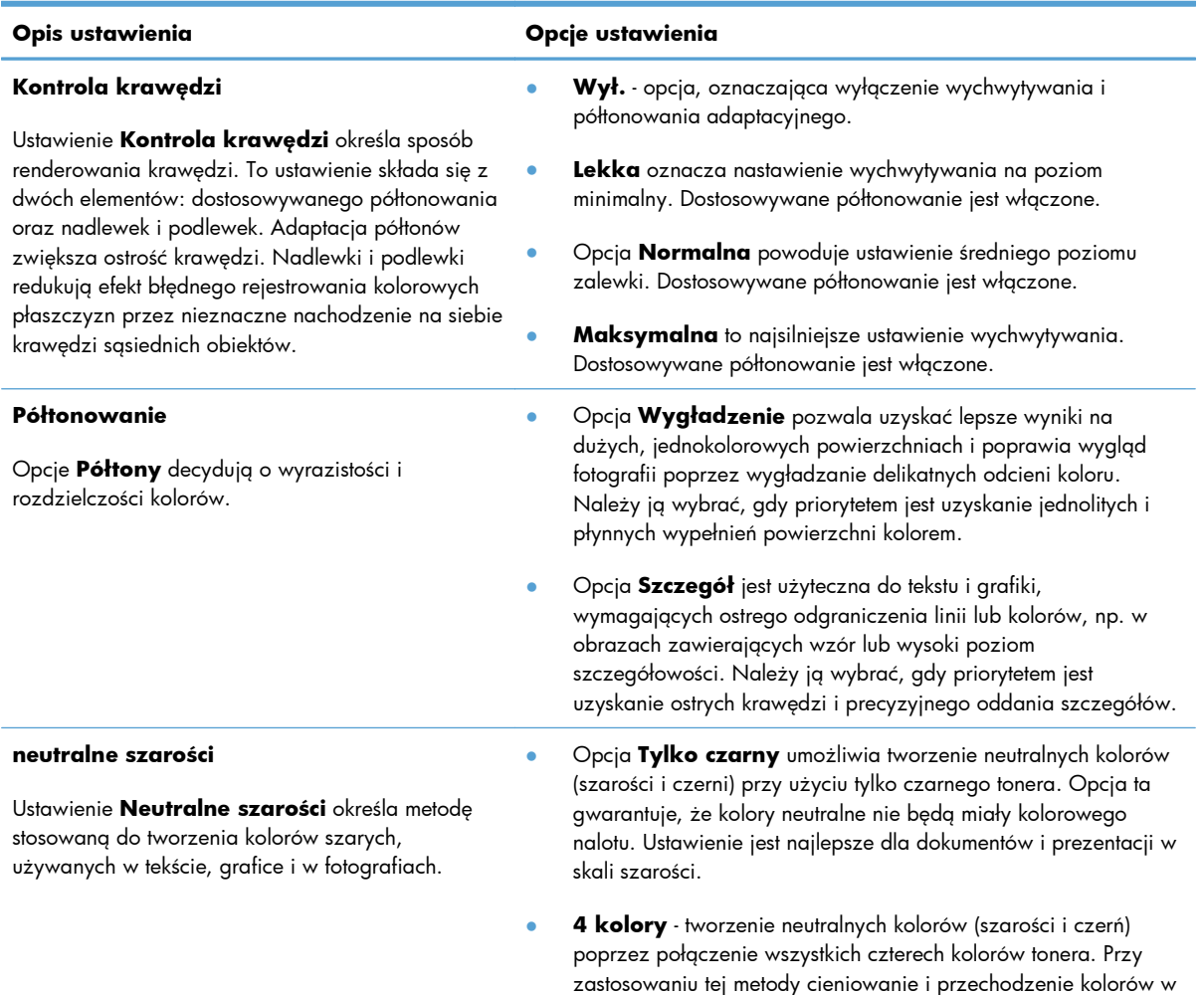

inne kolory jest bardziej płynne, a czerń jest ciemniejsza.

## <span id="page-124-0"></span>**Korzystanie z opcji HP EasyColor w systemie Windows**

Jeśli używany jest sterownik drukarki HP PCL 6 dla systemu Windows, technologia **HP EasyColor** automatycznie poprawi wygląd dokumentów o mieszanej zawartości drukowanych za pośrednictwem programów pakietu Microsoft Office. Technologia ta skanuje dokumenty i automatycznie dopasowuje wygląd fotografii w formacie .JPEG i .PNG. Technologia **HP EasyColor** zwiększa jakość całego obrazu, a nie jego poszczególnych części, dzięki czemu możliwe jest osiągnięcie lepszej jakości kolorów, wyostrzenie szczegółów oraz szybsze drukowanie.

Na poniższym przykładzie obrazy po lewej stronie utworzone zostały bez użycia opcji **HP EasyColor**. Jakość obrazów po prawej stronie została poprawiona za pomocą opcji **HP EasyColor**.

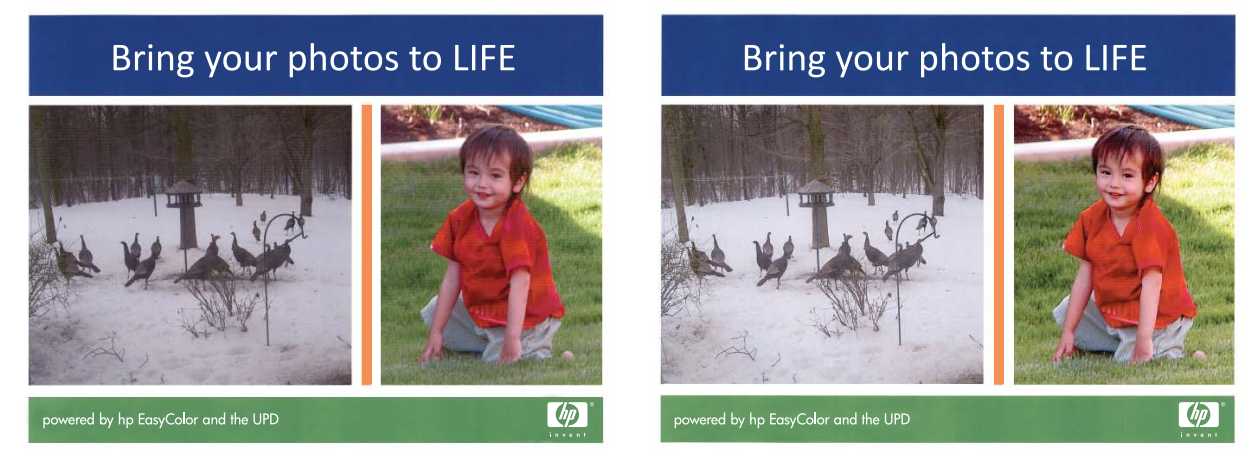

Opcja **HP EasyColor** jest włączona domyślnie w sterowniku drukarki HP PCL 6, nie ma więc potrzeby przeprowadzania ręcznej korekcji kolorów. Aby wyłączyć opcję i wyregulować kolory ręcznie, należy otworzyć kartę **Kolor** i kliknąć pole wyboru **HP EasyColor**, usuwając zaznaczenie.

## <span id="page-125-0"></span>**Dopasowywanie kolorów**

Dla większości użytkowników najlepszą metodą dopasowania kolorów jest drukowanie w systemie kolorów sRGB.

Proces dopasowywania kolorowych wydruków drukarki do ekranu komputera jest skomplikowany, ponieważ drukarka i komputer używają innych metod tworzenia kolorów. Monitory **wyświetlają** kolory za pomocą pikseli świetlnych przy zastosowaniu przetwarzania kolorów RGB (czerwony, zielony i niebieski), natomiast drukarki **drukują** kolory przy zastosowaniu przetwarzania kolorów CMYK (turkusowy, karmazynowy, żółty i czarny).

Szereg czynników ma wpływ na zdolność dopasowania wydrukowanych kolorów do kolorów monitora:

- Materiały do drukowania
- Substancje kolorujące stosowane w drukarce (np. tusze lub tonery)
- Proces drukowania (np. strumień tuszu, technologia prasowa lub laserowa)
- Górne oświetlenie
- Różnice osobowe w postrzeganiu kolorów
- **•** Oprogramowanie
- Sterowniki drukarki
- **•** Systemy operacyjne komputera
- **•** Monitory
- **•** Karty i sterowniki wideo
- Środowisko pracy (np. wilgotność)

Jeżeli kolory na ekranie nie odzwierciedlają w dokładny sposób kolorów na wydruku, należy wziąć pod uwagę wyżej wymienione czynniki.

# **10 Kopiowanie**

- Uż[ywanie funkcji kopiowania](#page-127-0)
- [Ustawienia kopiowania](#page-131-0)
- [Kopiowanie fotografii](#page-136-0)
- [Kopiowanie orygina](#page-137-0)łów o różnym formacie
- Rę[czne kopiowanie obu stron arkusza \(dupleks\)](#page-138-0)

## <span id="page-127-0"></span>**Używanie funkcji kopiowania**

### **Kopiowanie za pomocą klawiszy szybkiego dostępu**

**1.** Połóż dokument na szybie skanera lub włóż go do podajnika dokumentów.

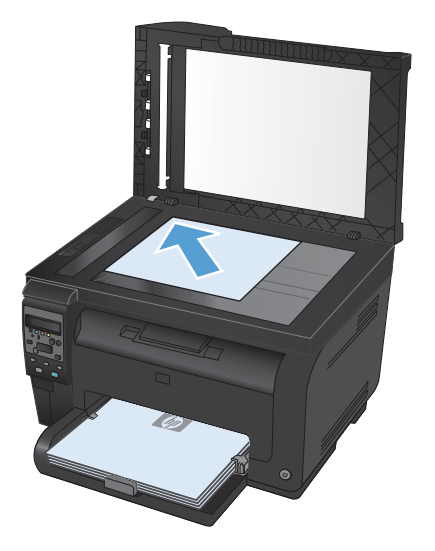

**2.** Naciśnij przycisk **Czarny** lub **Kolor**, aby rozpocząć kopiowanie.

#### **Wiele kopii**

**1.** Połóż dokument na szybie skanera lub włóż go do podajnika dokumentów.

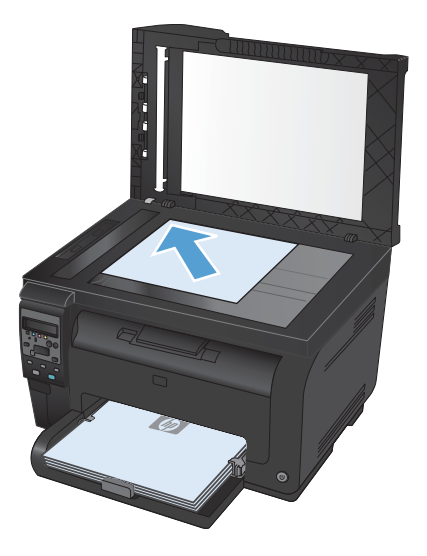

- 2. Na panelu sterowania dotknij przycisku Liczba kopii **.**
- **3.** Za pomocą przycisków strzałek zmień liczbę kopii.
- **4.** Naciśnij przycisk **Czarny** lub **Kolor**, aby rozpocząć kopiowanie.

#### **Kopiowanie wielostronicowego oryginału**

**1.** Włóż oryginały do podajnika dokumentów stroną zadrukowaną ku górze, a następnie dosuń prowadnice do krawędzi papieru.

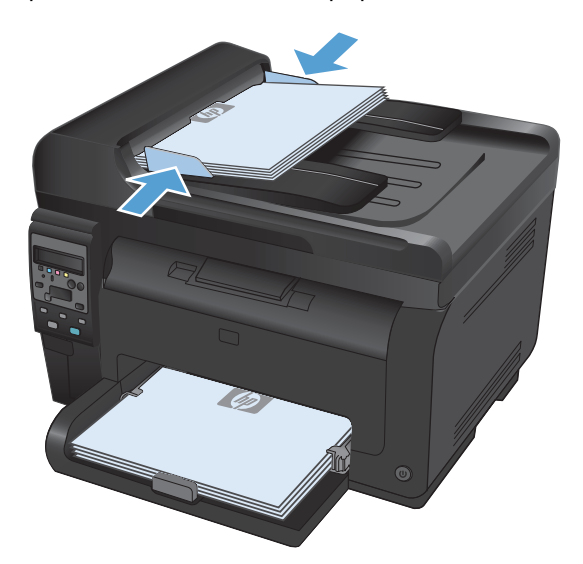

**2.** Naciśnij przycisk **Czarny** lub **Kolor**, aby rozpocząć kopiowanie.

#### **Kopiowanie dokumentów tożsamości**

Użyj funkcji **Kopiowanie ID** do kopiowania obu stron dokumentów tożsamości lub innych małych dokumentów na tej samej stronie arkusza papieru. Urządzenie wyświetli monit o skopiowanie pierwszej strony, a następnie o umieszczenie drugiej strony w innym miejscu szyby skanera i ponowne wykonanie operacji kopiowania. Urządzenie drukuje obie strony jednocześnie.

**1.** Połóż dokument na szybie skanera.

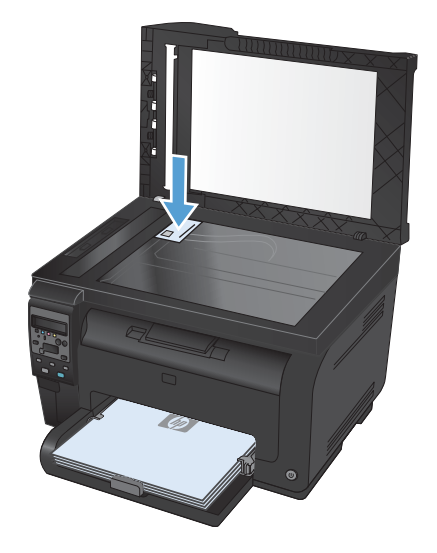

- **2.** Na panelu sterowania naciśnij przycisk Menu kopiowania **.**
- **3.** Za pomocą przycisków strzałek wybierz menu **Kopiowanie ID**, a następnie naciśnij przycisk OK.

**4.** Po pojawieniu się monitu na wyświetlaczu panelu sterowania odwróć dokument, umieść go w innej części szyby skanera, a następnie naciśnij przycisk OK.

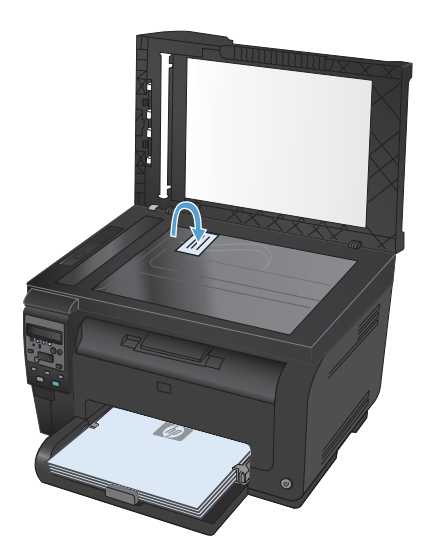

**5.** Po pojawieniu się monitu na wyświetlaczu panelu sterowania naciśnij przycisk **Czarny** lub **Kolor**, aby rozpocząć kopiowanie.

Urządzenie skopiuje wszystkie strony na jedną stronę arkusza papieru.

### **Anulowanie zadania kopiowania**

- 1. Naciśnij przycisk Anuluj X na panelu sterowania urządzenia.
- **E UWAGA:** Jeśli uruchomionych jest więcej procesów, naciśnięcie przycisku Anuluj X spowoduje przerwanie bieżącego procesu i wszystkich oczekujących procesów.
- **2.** Wyjmij pozostałe strony z podajnika dokumentów.

### **Zmniejszanie lub powiększanie kopii**

**1.** Połóż dokument na szybie skanera lub włóż go do podajnika dokumentów.

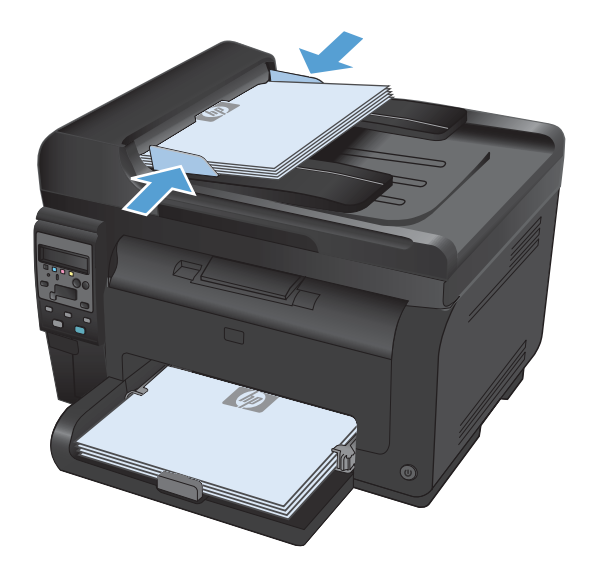

- **2.** Na panelu sterowania naciśnij przycisk Menu kopiowania **.**
- **3.** Za pomocą przycisków strzałek wybierz element menu **Zmniej./zwięk.**, a następnie naciśnij przycisk OK. Za pomocą przycisków ze strzałkami przewiń listę opcji, a następnie naciśnij przycisk OK, aby wybrać żądaną opcję.
- **4.** Naciśnij przycisk **Czarny** lub **Kolor**, aby rozpocząć kopiowanie.

#### **Sortowanie zlecenia kopiowania**

**1.** Połóż dokument na szybie skanera lub włóż go do podajnika dokumentów.

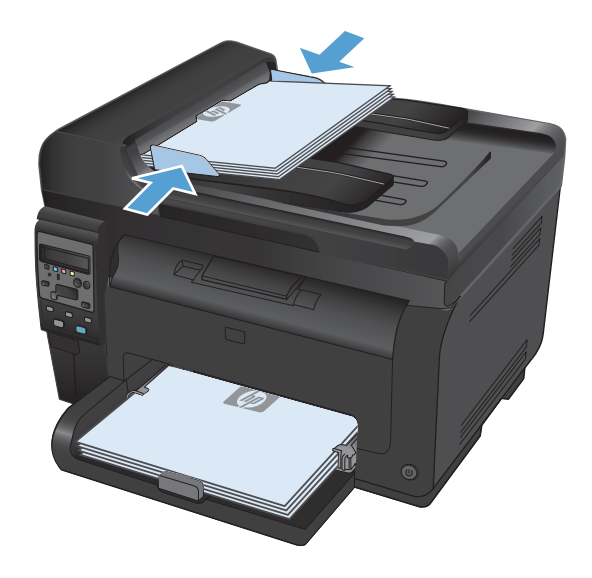

- **2.** Na panelu sterowania naciśnij przycisk Menu kopiowania **.**
- **3.** Za pomocą przycisków strzałek wybierz element menu **Składanie kopii**, a następnie naciśnij przycisk OK. Za pomocą przycisków ze strzałkami przewiń listę opcji, a następnie naciśnij przycisk OK, aby wybrać żądaną opcję.
- **4.** Naciśnij przycisk **Czarny** lub **Kolor**, aby rozpocząć kopiowanie.

#### <span id="page-131-0"></span>**Wykonywanie kopii kolorowych i czarno-białych**

**1.** Połóż dokument na szybie skanera lub włóż go do podajnika dokumentów.

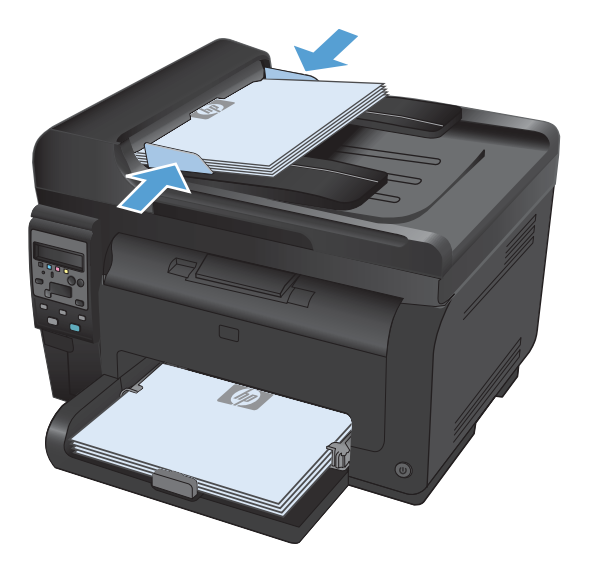

**2.** Na panelu sterowania naciśnij przycisk **Czarny** lub **Kolor**, aby rozpocząć kopiowanie.

## **Ustawienia kopiowania**

### **Zmiana jakości kopii**

Dostępne są następujące ustawienia jakości kopii:

- Wybór automat.: Używaj tego ustawienia, gdy jakość kopii nie jest zbyt ważna. Jest to ustawienie domyślne.
- **Mieszana**: Wybierz to ustawienie w przypadku kopiowania dokumentów, które zawierają tekst i grafikę.
- **Tekst**: Wybierz to ustawienie w przypadku kopiowania dokumentów zawierających głównie tekst.
- **Obraz**: Wybierz to ustawienie w przypadku kopiowania dokumentów zawierających głównie grafikę.

**1.** Połóż dokument na szybie skanera lub włóż go do podajnika dokumentów.

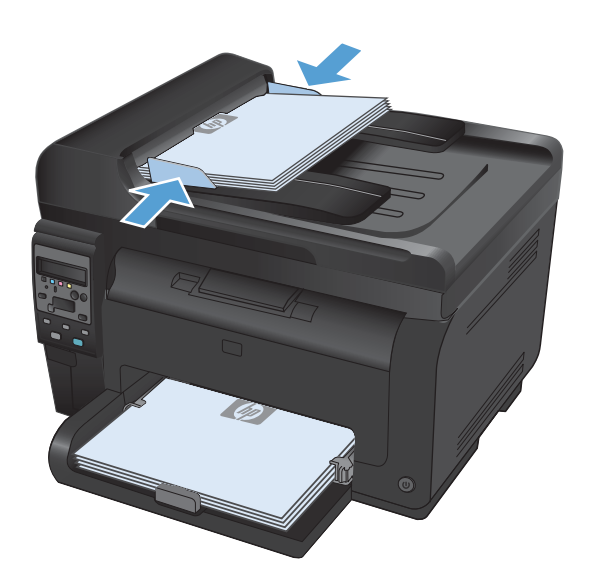

- **2.** Na panelu sterowania naciśnij przycisk Menu kopiowania **E**
- **3.** Za pomocą przycisków strzałek wybierz menu **Optymalizacja**, a następnie naciśnij przycisk OK.
- **4.** Za pomocą przycisków strzałek wybierz poprawną opcję, a następnie naciśnij przycisk OK.
- **5.** Naciśnij przycisk **Czarny** lub **Kolor**, aby rozpocząć kopiowanie.

#### **Sprawdzanie czystości szyby skanera (kurz i smugi)**

Po pewnym czasie na szybie skanera i białym plastikowym elemencie dociskowym mogą zebrać się zanieczyszczenia wpływające na jakość pracy. Aby wyczyścić szybę skanera i biały plastikowy element dociskowy, należy wykonać następujące czynności:

**1.** Wyłącz urządzenie za pomocą przełącznika zasilania, a następnie wyjmij kabel zasilający z gniazdka elektrycznego.

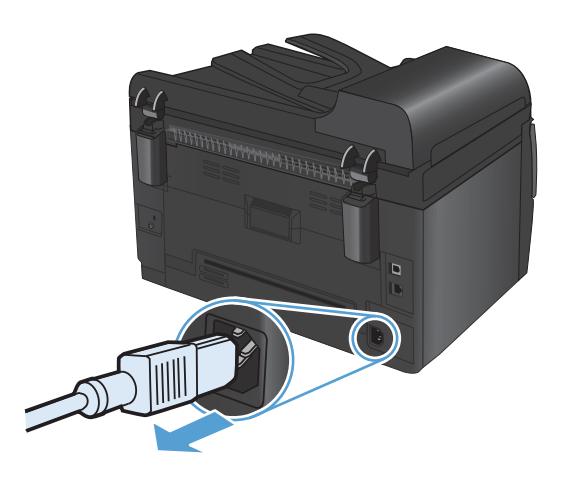

- **2.** Otwórz pokrywę skanera.
- **3.** Wyczyść szybę skanera, pasek skanowania podajnika dokumentów i białe plastikowe tło miękką szmatką lub gąbką zwilżoną płynem do szyb nierysującym powierzchni.

**OSTROŻNIE:** Nie należy używać substancji ściernych, acetonu, benzenu, amoniaku, alkoholu etylowego ani czterochlorku węgla na żadnej części produktu, ponieważ substancje te mogą uszkodzić produkt. Nie należy wylewać płynów bezpośrednio na szybę lub wałek. Mogą one przeciekać pod szybę i uszkodzić produkt.

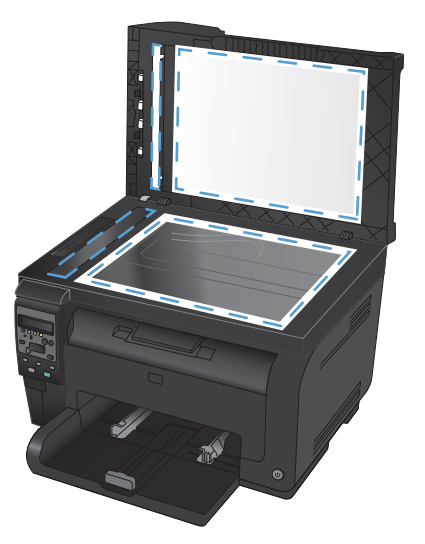

- **4.** Wytrzyj szybę i biały plastik kawałkiem irchy lub celulozową gąbką, aby zapobiec powstawaniu plam.
- **5.** Podłącz urządzenie, a następnie za pomocą wyłącznika zasilania włącz urządzenie.

### **Zmiana jasności kopii**

**1.** Połóż dokument na szybie skanera lub włóż go do podajnika dokumentów.

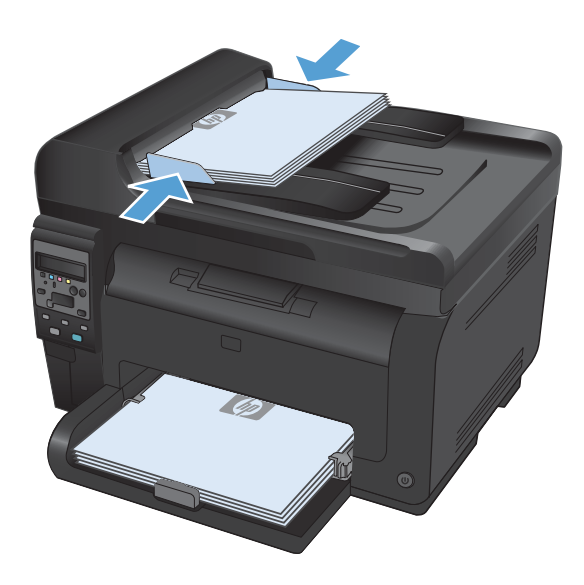

- **2.** Na panelu sterowania naciśnij przycisk Jaśniej/ Ciemniej  $\bigcirc$ .
- **3.** Za pomocą przycisków strzałek dostosuj ustawienie.
- **4.** Naciśnij przycisk **Czarny** lub **Kolor**, aby rozpocząć kopiowanie.

#### **Definiowanie niestandardowych ustawień kopiowania**

Ustawienia kopiowania zmienione na panelu sterowania będą obowiązywać jeszcze przez około 2 minuty po zakończeniu zlecenia, a następnie urządzenie przywróci ustawienia domyślne. Aby natychmiast powrócić do ustawień domyślnych, naciśnij przycisk Anuluj $\bm{x}$ .

#### **Drukowanie lub kopiowanie do brzegów strony**

Funkcja drukowania do brzegów strony nie jest obsługiwana przez produkt. Maksymalny obszar drukowania to 203,2 x 347 mm (8 x 13,7 cala) z niezadrukowanym marginesem o szerokości 4 mm dookoła strony.

**Uwagi dotyczące drukowania i skanowania dokumentów z przyciętymi krawędziami:**

- Jeśli format oryginału jest mniejszy niż format wyjściowy, przesuń oryginał o 4 mm od narożnika skanera oznaczonego ikoną. Ponów kopiowanie lub skanowanie w tej pozycji.
- Jeśli oryginał ma rozmiar żądanej kopii, użyj funkcji **Zmniej./zwięk.** w celu zmniejszenia obrazu, tak aby kopia nie została przycięta.

#### **Ustawianie formatu i rodzaju papieru dla funkcji kopiowania na papierze specjalnym**

**1.** Na panelu sterowania naciśnij przycisk Menu kopiowania **E**.

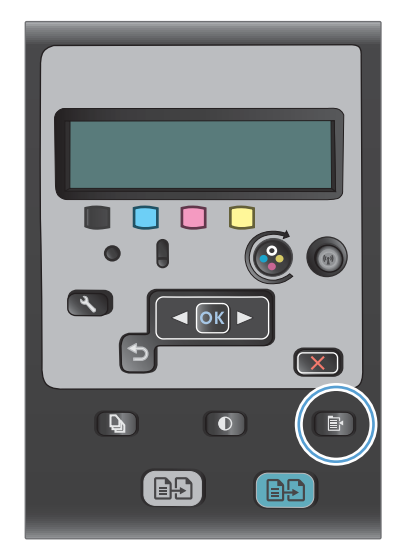

- **2.** Za pomocą przycisków strzałek wybierz element menu **Papier**, a następnie naciśnij przycisk OK.
- **3.** Na liście formatów papieru wybierz nazwę formatu papieru, który znajduje się w podajniku 1, a następnie naciśnij przycisk OK.
- **4.** Na liście rodzajów papieru wybierz nazwę rodzaju papieru, który znajduje się w podajniku 1, a następnie naciśnij przycisk OK.
- **5.** Naciśnij przycisk **Czarny** lub **Kolor**, aby rozpocząć kopiowanie.

### **Przywracanie domyślnych ustawień kopiowania**

**1.** Na panelu sterowania naciśnij przycisk Menu kopiowania  $\mathbf{E}$ .

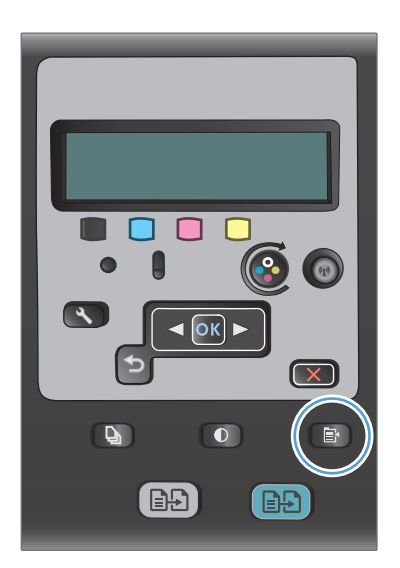

**2.** Za pomocą przycisków strzałek wybierz element menu **Przywróć ustawienia domyślne**, a następnie naciśnij przycisk OK.

## <span id="page-136-0"></span>**Kopiowanie fotografii**

- **EWAGA:** Skopiuj zdjęcia z szyby skanera, a nie z podajnika dokumentów.
	- **1.** Umieść zdjęcie na szybie skanera obrazem do dołu, tak aby jego lewy górny narożnik znajdował się w lewym górnym narożniku szyby, blisko pokrywy skanera.

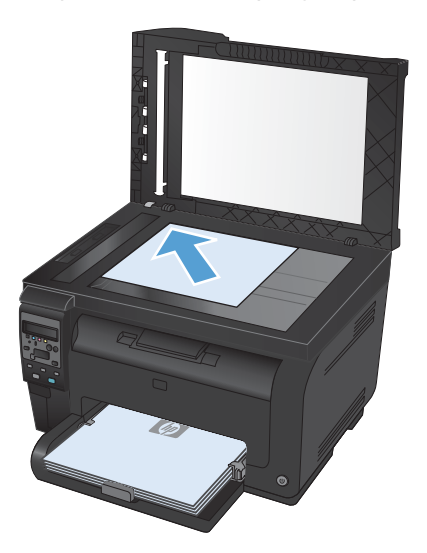

- 2. Na panelu sterowania naciśnij przycisk Menu kopiowania **.**.
- **3.** Za pomocą przycisków strzałek wybierz element menu **Optymalizacja**, a następnie naciśnij przycisk OK.
- **4.** Za pomocą przycisków strzałek wybierz opcję **Obraz**, a następnie naciśnij przycisk OK.
- **5.** Naciśnij przycisk **Czarny** lub **Kolor**, aby rozpocząć kopiowanie.

## <span id="page-137-0"></span>**Kopiowanie oryginałów o różnym formacie**

Aby wykonać kopie oryginałów o różnym formacie, należy użyć szyby skanera.

- **E** UWAGA: Do kopiowania oryginałów o różnym formacie można użyć podajnika dokumentów tylko wtedy, gdy arkusze mają jeden identyczny wymiar. Na przykład można łączyć arkusze w formatach Letter i Legal, ponieważ mają one tę samą szerokość. Stos arkuszy należy ułożyć, tak aby wyrównać górne krawędzie i aby arkusze miały tę samą szerokość, ale różną długość.
	- **1.** W podajniku 1 załaduj papier, którego format jest wystarczająco duży, aby zmieścić na nim największą stronę oryginalnego dokumentu.
	- **2.** Umieść jeden arkusz oryginalnego dokumentu zadrukowaną stroną do dołu, w lewym górnym narożniku szyby skanera.

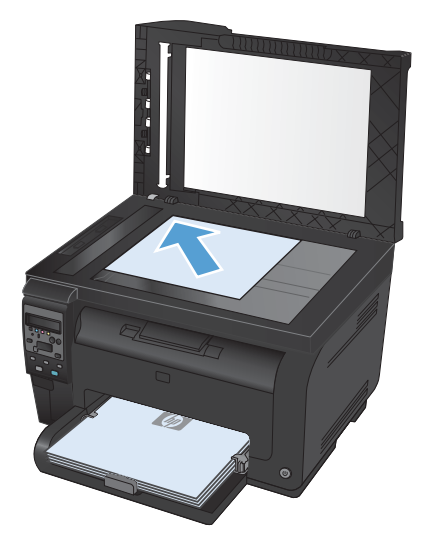

- 3. Na panelu sterowania naciśnij przycisk Menu kopiowania E.
- **4.** Za pomocą przycisków strzałek wybierz element menu **Papier**, a następnie naciśnij przycisk OK.
- **5.** Na liście formatów papieru dotknij nazwę formatu papieru, który znajduje się w podajniku 1, a następnie naciśnij przycisk OK.
- **6.** Na liście rodzajów papieru dotknij nazwę rodzaju papieru, który znajduje się w podajniku 1, a następnie naciśnij przycisk OK.
- **7.** Naciśnij przycisk **Czarny** lub **Kolor**, aby rozpocząć kopiowanie.
- **8.** Powtarzaj procedurę dla każdej strony.

## <span id="page-138-0"></span>**Ręczne kopiowanie obu stron arkusza (dupleks)**

**1.** Umieść pierwszą stronę dokumentu na szybie skanera lub włóż ją do podajnika dokumentów.

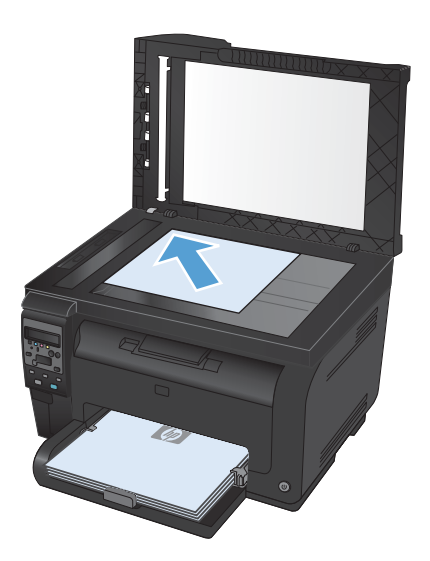

- **2.** Na panelu sterowania naciśnij przycisk **Czarny** lub **Kolor**, aby rozpocząć kopiowanie.
- **3.** Wyjmij wydrukowaną kopię z pojemnika wyjściowego, obróć stos o 180 stopni, a następnie włóż arkusz do podajnika 1 stroną zadrukowaną skierowaną w dół.

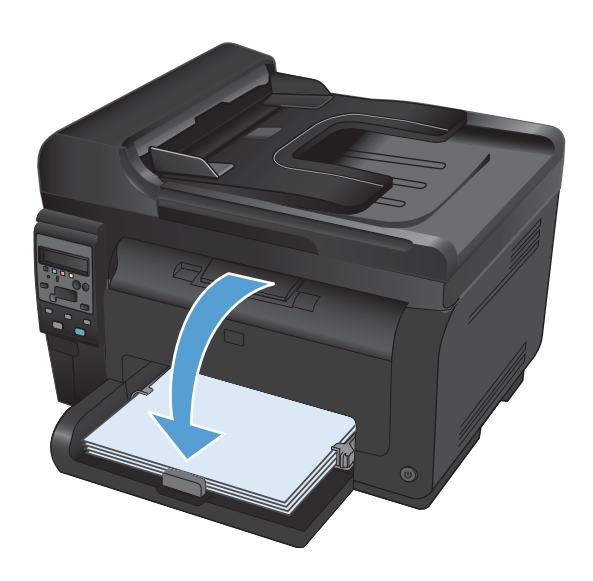

**4.** Umieść następną stronę dokumentu na szybie skanera lub włóż ją do podajnika dokumentów.

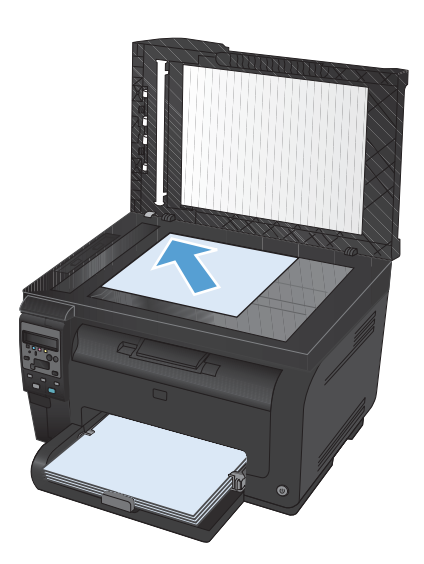

- **5.** Naciśnij przycisk **Czarny** lub **Kolor**, aby rozpocząć kopiowanie.
- **6.** Powtarzaj tę procedurę aż do wykonania kopii całego dokumentu.

# **11 Skanowanie**

- Uż[ywanie funkcji skanowania](#page-141-0)
- [Ustawienia skanowania](#page-143-0)

## <span id="page-141-0"></span>**Używanie funkcji skanowania**

#### **Metody skanowania**

Wykonaj zlecenia skanowania w następujący sposób.

- Skanowanie na komputerze za pomocą programu HP Scan
- Skanowanie za pomocą oprogramowania zgodnego ze standardem TWAIN lub WIA (Windows Imaging Application)
- **E** UWAGA: Aby uzyskać informacje na temat oprogramowania do rozpoznawania tekstu lub z niego korzystać, należy zainstalować program Readiris z dysku CD zawierającego oprogramowanie. Oprogramowanie do rozpoznawania tekstu jest znane również jako oprogramowanie OCR.

#### **Skanowanie za pomocą oprogramowania HP Scan (w systemie Windows)**

- **1.** Kliknij dwukrotnie ikonę **HP Scan** na pulpicie komputera.
- **2.** Wybierz skrót do skanowania i w razie potrzeby dostosuj ustawienia.
- **3.** Kliknij przycisk **Skanowanie**.
- **UWAGA:** Kliknij przycisk **Advanced Settings** (Ustawienia zaawansowane), aby uzyskać dostęp do większej liczby opcji.

Kliknij przycisk **Create New Shortcut** (Utwórz nowy skrót), aby utworzyć dostosowany zestaw ustawień i zapisać go na liście skrótów.

#### **Skanowanie za pomocą innego oprogramowania**

Produkt jest zgodny ze standardami TWAIN oraz WIA (Windows Imaging Application). Produkt działa z programami przeznaczonymi dla systemu Windows, które obsługują urządzenia skanujące zgodne ze standardami TWAIN lub WIA i programami przeznaczonymi dla komputerów Macintosh, które obsługują urządzenia skanujące zgodne ze standardem TWAIN.

W programach zgodnych ze standardem TWAIN lub WIA jest dostępna funkcja skanowania, pozwalająca zeskanować obraz bezpośrednio do otwartego programu. Dodatkowe informacje znajdują się w pliku pomocy lub dokumentacji dołączonej do oprogramowania zgodnego ze standardem TWAIN lub WIA.

#### **Skanowanie z poziomu programu zgodnego ze standardem TWAIN**

Zwykle oprogramowanie jest zgodne ze standardem TWAIN, jeżeli zawiera polecenie typu **Acquire** (Pobierz), **File Acquire** (Pobieranie pliku), **Scan** (Skanuj), **Import New Object** (Importuj nowy obiekt), **Insert from** (Wstaw z) lub **Scanner** (Skaner). W przypadku braku pewności, czy dany program jest zgodny z tymi standardami, lub gdy nie wiadomo, jak nazywa się polecenie, należy zapoznać się z pomocą do oprogramowania lub dokumentacją.

Podczas skanowania z programu zgodnego ze standardem TWAIN program HP Scan może uruchomić się automatycznie. Jeżeli program HP Scan zostanie uruchomiony, można będzie wprowadzać zmiany podczas podglądu obrazu. Jeżeli program nie zostanie uruchomiony automatycznie, obraz od razu zostaje przesłany do programu zgodnego ze standardem TWAIN. Rozpocznij skanowanie z poziomu programu zgodnego ze standardem TWAIN. Informacje na temat poleceń i wykonywanych czynności znajdują się w pomocy oprogramowania i w dokumentacji.

#### **Skanowanie z programu zgodnego ze standardem WIA**

Standard WIA to inny sposób skanowania obrazu bezpośrednio do programu. Zamiast oprogramowania do skanowania HP Scan, standard WIA wykorzystuje oprogramowanie firmy Microsoft.

Zwykle oprogramowanie jest zgodne ze standardem WIA, jeżeli w menu Wstaw lub Plik znajduje się polecenie **Obraz/Ze skanera lub aparatu fotograficznego**. W przypadku braku pewności, czy dany program jest zgodny ze standardem WIA, należy zapoznać się z Pomocą programu lub dokumentacją.

Rozpocznij skanowanie z poziomu programu zgodnego ze standardem WIA. Informacje na temat poleceń i wykonywanych czynności znajdują się w pomocy oprogramowania i w dokumentacji.

**— Lub —**

W panelu sterowania systemu Windows, w folderze **Aparaty i skaner** (znajdującym się w folderze **Sprzęt i dźwięk** dla systemów Windows Vista i Windows 7) kliknij dwukrotnie ikonę urządzenia. Spowoduje to otwarcie standardowego kreatora Microsoft WIA, który umożliwi skanowanie do pliku.

#### **Skanowanie za pomocą oprogramowania OCR (optyczne rozpoznawanie znaków)**

Program Readiris OCR znajduje się na oddzielnym dysku CD dołączonym do produktu. Aby korzystać z tego programu, należy go zainstalować z odpowiedniego dysku CD, a następnie postępować zgodnie z instrukcjami zawartymi w Pomocy ekranowej.

#### **Anulowanie skanowania**

Aby anulować skanowanie, należy użyć jednej z poniższych procedur.

- Na panelu sterowania urządzenia naciśnij przycisk Anuluj  $\times$ .
- Kliknij przycisk **Anuluj** w oknie dialogowym na ekranie komputera.

## <span id="page-143-0"></span>**Ustawienia skanowania**

#### **Rozdzielczość i głębia kolorów skanera**

Jeżeli jakość obrazu wydrukowanego po zeskanowaniu nie jest zadowalająca, powodem może być niewłaściwy wybór ustawienia rozdzielczości lub koloru w oprogramowaniu skanera. Ustawienia rozdzielczości i głębi kolorów mają wpływ na następujące cechy zeskanowanych obrazów:

- wyrazistość obrazu,
- struktura gradacji (płynna lub stopniowana),
- czas skanowania,
- rozmiar pliku.

Rozdzielczość skanowania mierzona jest liczbą pikseli na cal (ppi).

**EY UWAGA:** Poziomy rozdzielczości skanowania wyrażone w jednostkach ppi nie są równoważne poziomom rozdzielczości drukowania w jednostkach dpi (punkty na cal).

Określenia "obraz kolorowy", "w odcieniach szarości" i "czarno-biały" informują o liczbie kolorów, które mogą występować w obrazie. Rozdzielczość sprzętową skanera można dopasować w zakresie do 1200 ppi.

W tabeli poniżej zawarto proste wskazówki, ułatwiające dobranie ustawień rozdzielczości i głębi kolorów przy skanowaniu.

**UWAGA:** Wybranie dużych wartości rozdzielczości i głębi kolorów może prowadzić do tworzenia dużych plików, zajmujących dużo miejsca na dysku i spowalniających proces skanowania. Przed ustawieniem rozdzielczości i głębi kolorów istotne jest podjęcie decyzji co do planowanego sposobu wykorzystania zeskanowanego obrazu.
#### **Wskazówki dotyczące rozdzielczości i głębi kolorów**

W poniższej tabeli podano zalecane ustawienia rozdzielczości i głębi kolorów w zależności od przeznaczenia skanowanego obrazu.

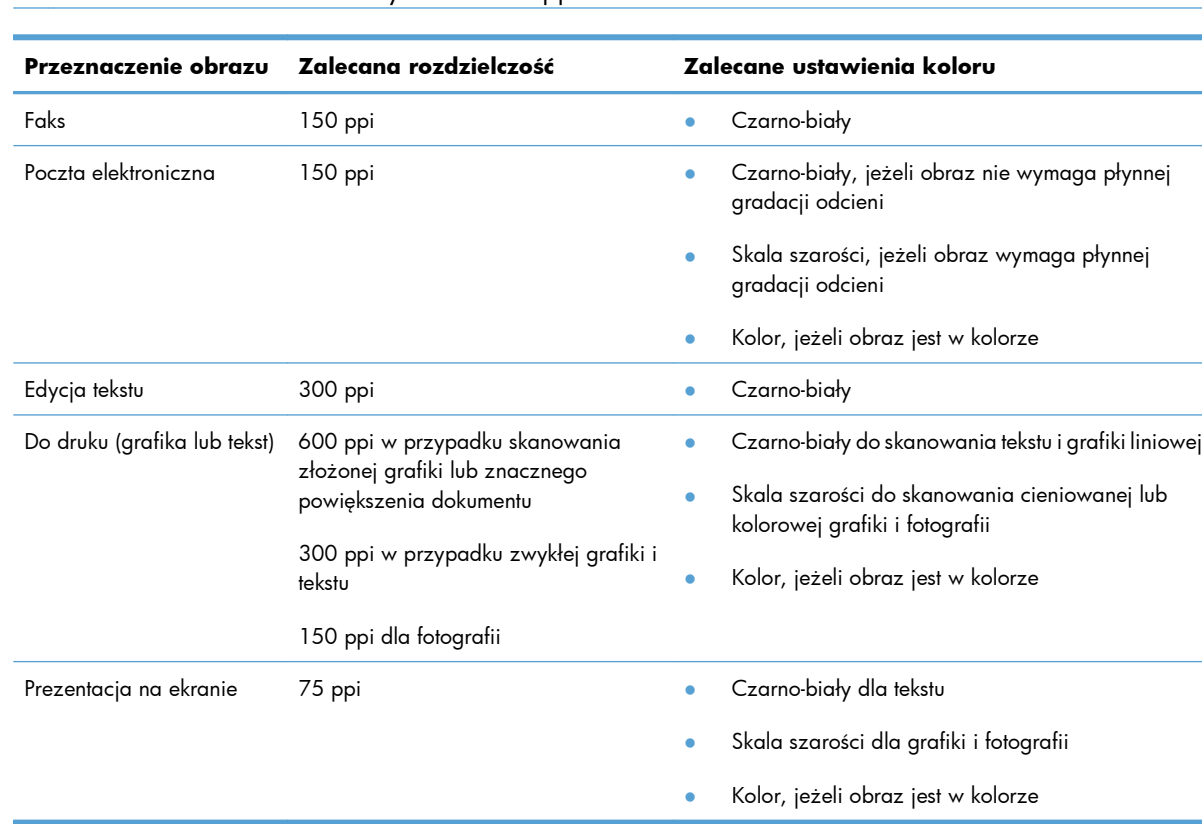

#### **WAGA:** Rozdzielczość domyślna to 200 ppi.

#### **Kolorowy**

Przy skanowaniu można wybrać poniższe ustawienia koloru.

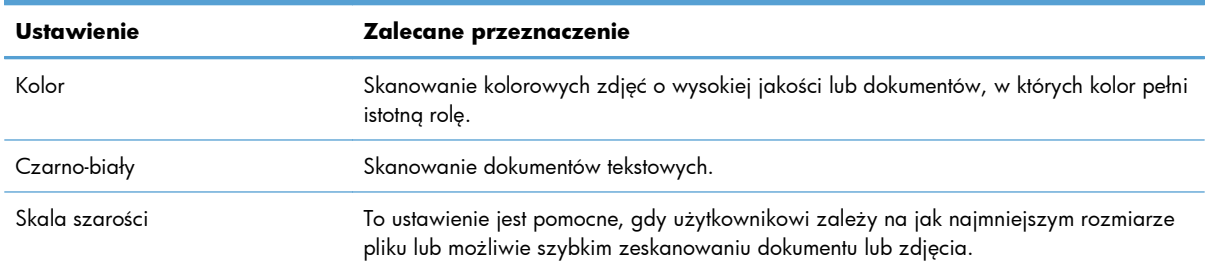

### **Jakość skanowania**

Po pewnym czasie na szybie skanera i białym wałku dociskowym mogą zebrać się zanieczyszczenia, wpływające na jakość pracy. Aby wyczyścić szybę skanera i biały wałek dociskowy, należy wykonać następujące czynności:

**1.** Wyłącz urządzenie za pomocą przełącznika zasilania, a następnie wyjmij kabel zasilający z gniazdka elektrycznego.

- **2.** Otwórz pokrywę skanera.
- **3.** Wyczyść szybę skanera, pasek skanowania podajnika dokumentów i białe plastikowe tło miękką szmatką lub gąbką zwilżoną płynem do szyb nierysującym powierzchni.

**OSTROŻNIE:** Nie należy używać substancji ściernych, acetonu, benzenu, amoniaku, alkoholu etylowego ani czterochlorku węgla na żadnej części produktu, ponieważ substancje te mogą uszkodzić produkt. Nie należy wylewać płynów bezpośrednio na szybę lub wałek. Mogą one przeciekać pod szybę i uszkodzić produkt.

- **4.** Wytrzyj szybę i wałek kawałkiem irchy lub celulozową gąbką, aby zapobiec powstawaniu plam.
- **5.** Podłącz urządzenie, a następnie za pomocą wyłącznika zasilania włącz urządzenie.

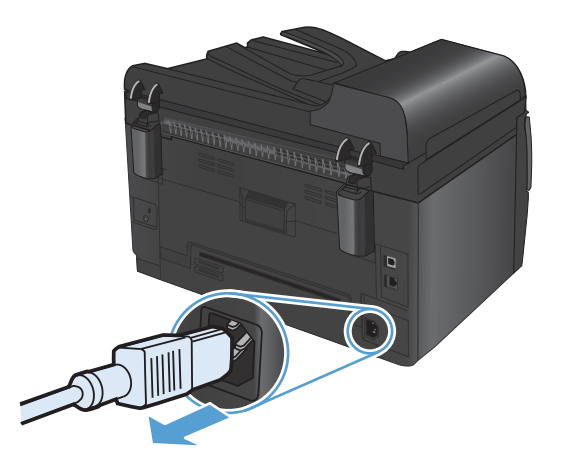

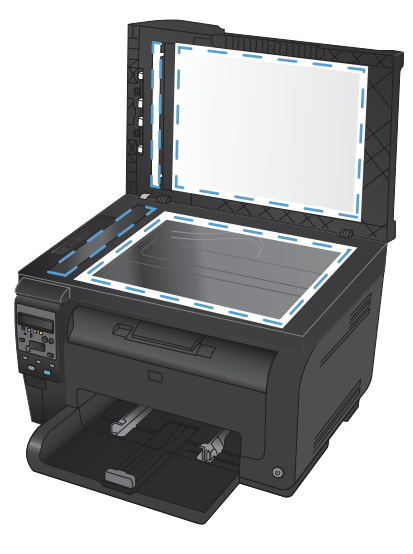

# **12 Obsługa i konserwacja urządzenia**

- [Drukowanie stron informacyjnych](#page-147-0)
- Zmiana ustawień urzą[dzenia z komputera](#page-149-0)
- Uż[ytkowanie oprogramowania HP Web Jetadmin](#page-151-0)
- [Funkcje zabezpiecze](#page-152-0)ń urządzenia
- **•** [Ustawienia ekonomiczne](#page-153-0)
- **•** [Czyszczenie urz](#page-155-0)ądzenia
- [Aktualizacje produktu](#page-157-0)

# <span id="page-147-0"></span>**Drukowanie stron informacyjnych**

Strony informacyjne przechowywane są w pamięci urządzenia. Stanowią one pomoc w diagnozowaniu i rozwiązywaniu problemów z urządzeniem.

**EZ UWAGA:** Jeśli podczas instalacji język urządzenia nie został prawidłowo ustawiony, można ustawić go ręcznie, tak aby strony drukowane były w jednym z obsługiwanych języków. Aby zmienić język, użyj menu **Ustawienia systemowe** panelu sterowania.

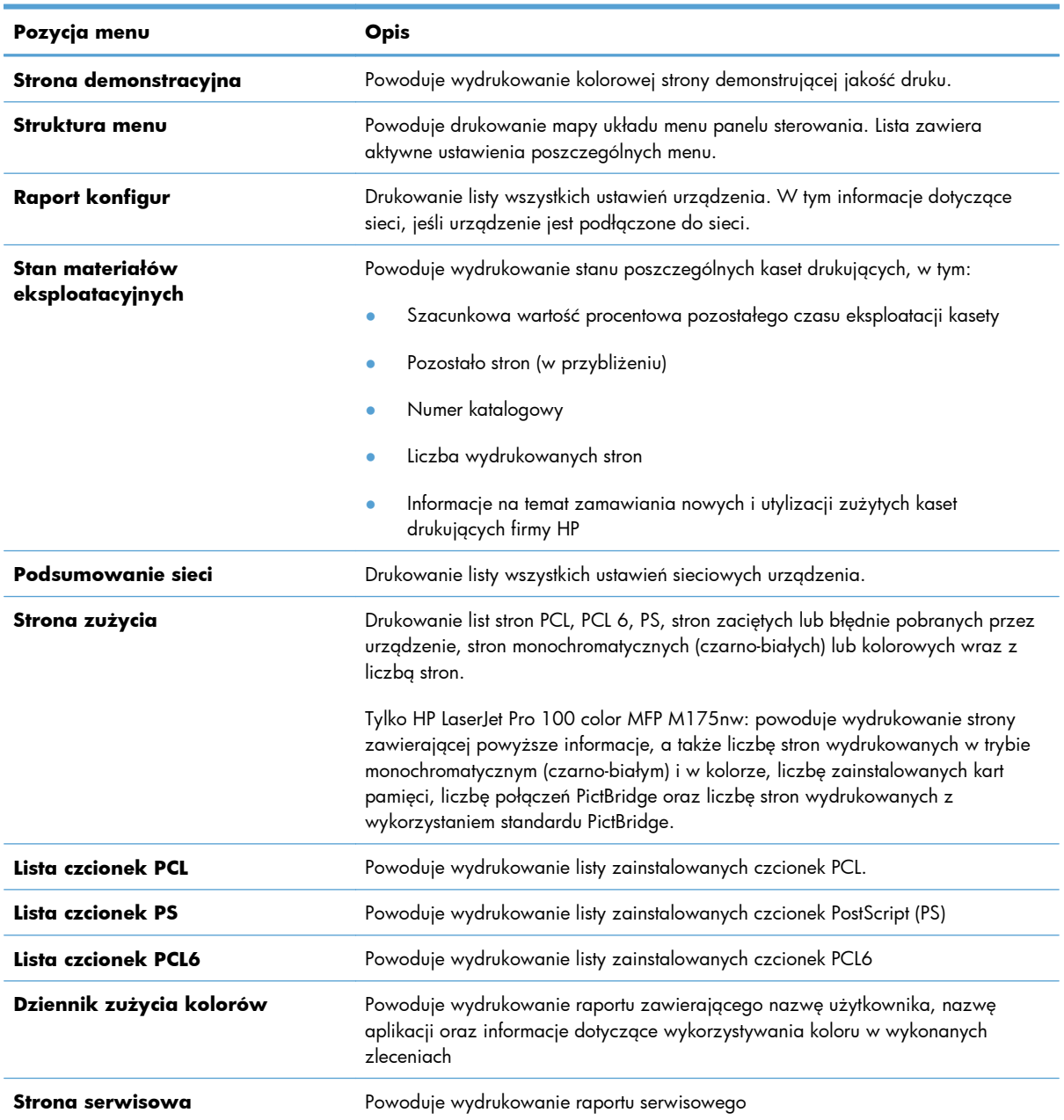

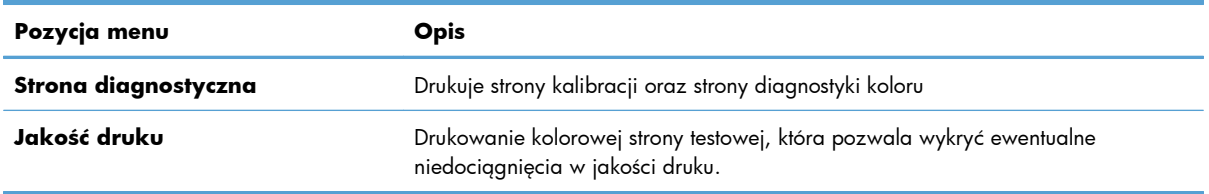

- 1. Naciśnij przycisk Konfiguracja **\**, aby otworzyć menu.
- **2.** Za pomocą przycisków strzałek wybierz menu **Raporty**, a następnie naciśnij przycisk OK.
- **3.** Za pomocą przycisków strzałek wybierz raport, który chcesz wydrukować, a następnie naciśnij przycisk OK, aby wykonać tę operację.
- 4. Naciśnij przycisk Anuluj X, aby zamknąć menu.

# <span id="page-149-0"></span>**Zmiana ustawień urządzenia z komputera**

**E** UWAGA: To narzędzie jest dostępne tylko w przypadku pełnej instalacji oprogramowania urządzenia.

Aby zmienić ustawienia urządzenia z komputera, uruchom program HP Device Toolbox.

- **1.** Kliknij przycisk **Start**, a następnie kliknij pozycję **Programy**.
- **2.** Kliknij grupę urządzeń HP, a następnie kliknij pozycję HP Device Toolbox.

W tabeli poniżej opisano podstawowe ustawienia urządzenia.

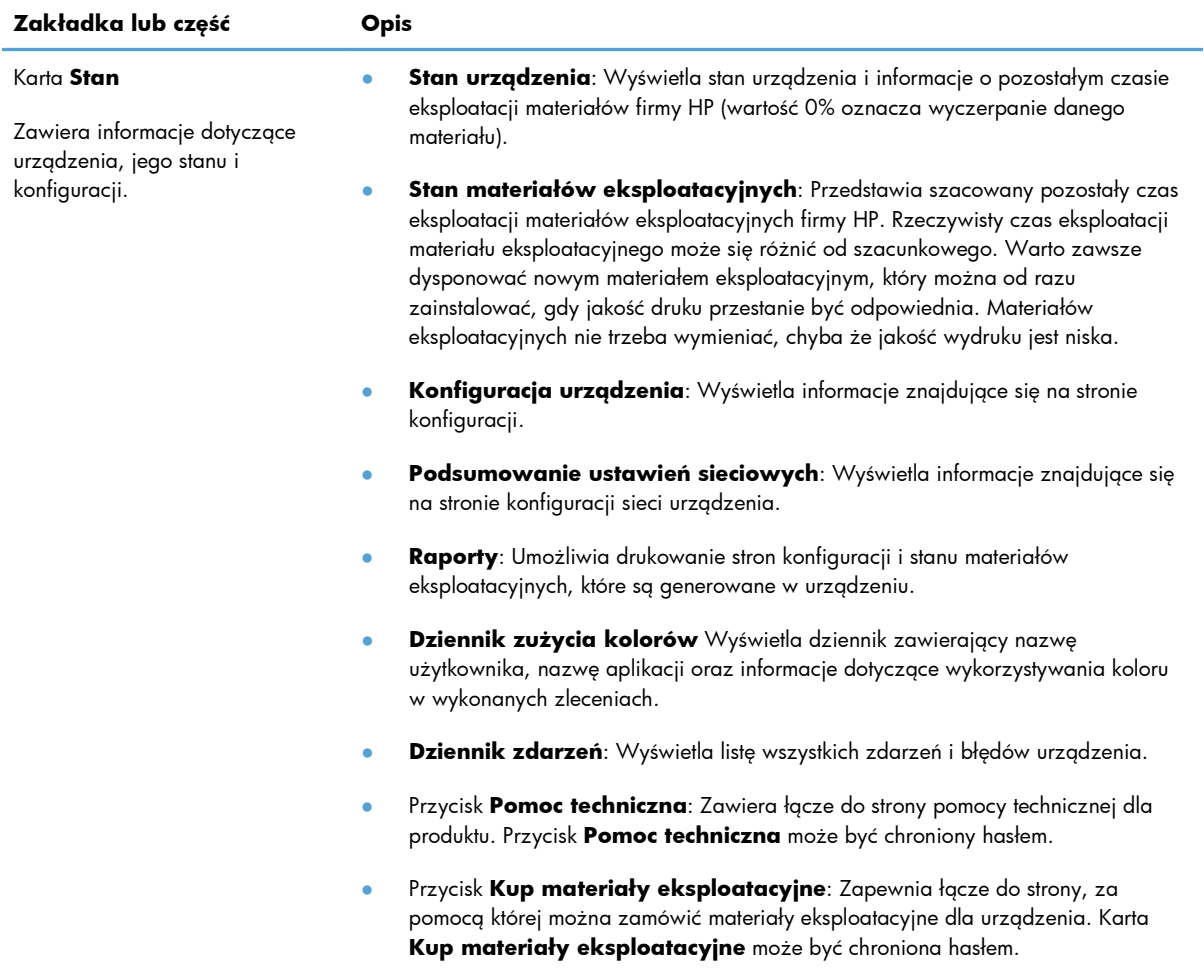

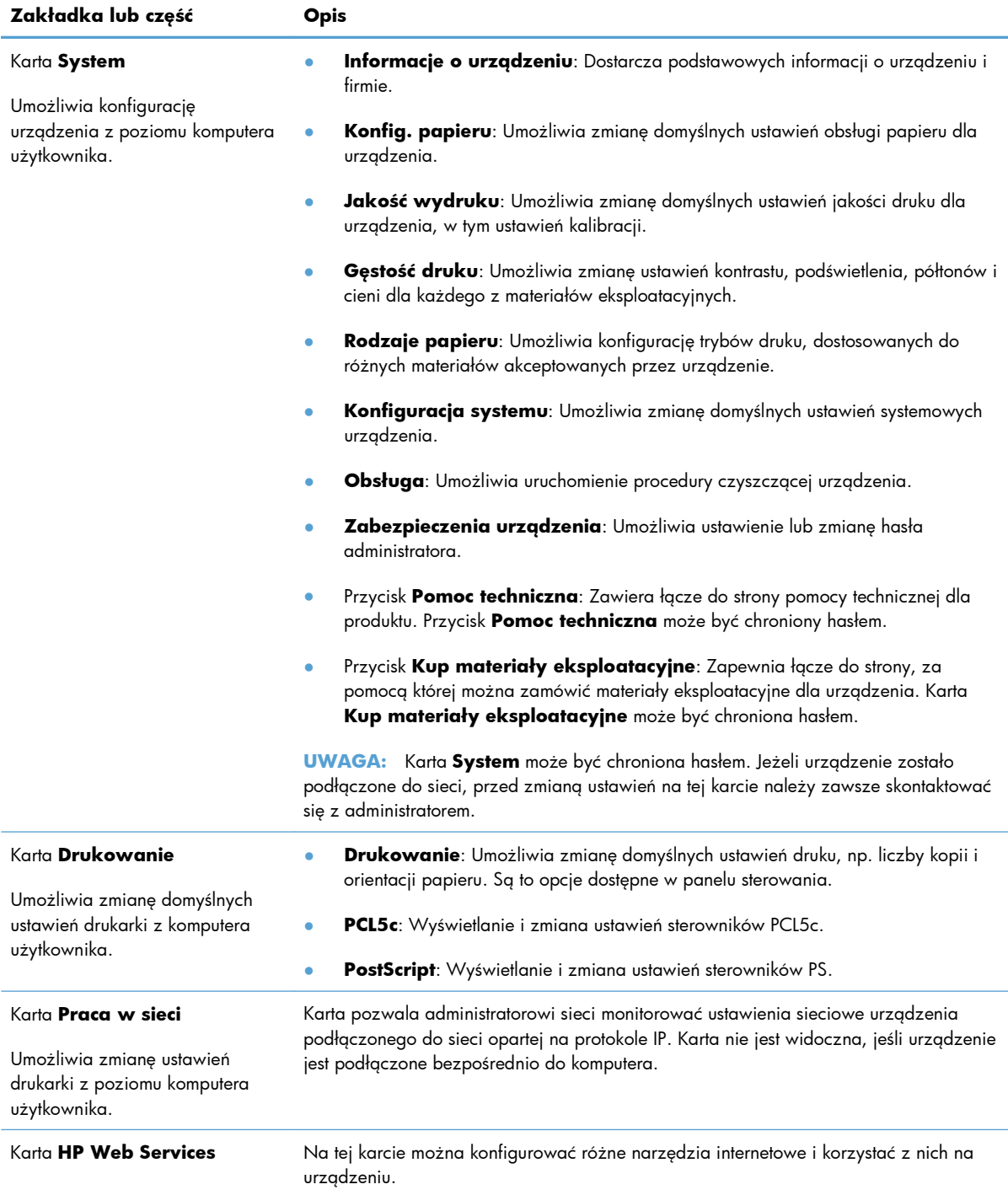

# <span id="page-151-0"></span>**Użytkowanie oprogramowania HP Web Jetadmin**

HP Web Jetadmin to rozwiązanie oparte na łączności internetowej, służące do zdalnej instalacji, monitorowania i rozwiązywania problemów związanych z urządzeniami peryferyjnymi podłączonymi do sieci. Zarządzanie ma charakter proaktywny, co pozwala administratorom sieci na rozwiązywanie problemów, zanim dotkną one użytkowników. Pobierz to darmowe oprogramowanie do zarządzania ze strony [www.hp.com/go/webjetadmin.](http://www.hp.com/go/webjetadmin)

Do oprogramowania HP Web Jetadmin można instalować rozszerzenia obsługujące określone funkcje urządzenia. Oprogramowanie HP Web Jetadmin może automatycznie informować o dostępności nowych rozszerzeń. Na stronie **Aktualizacja produktów** należy wykonać polecenia umożliwiające automatyczne połączenie z witryną HP i zainstalować najnowsze rozszerzenia dla swojego urządzenia.

**E**<sup>γ</sup> UWAGA: Przeglądarka musi obsługiwać skrypty Java™. Przeglądanie w systemie MacOS nie jest obsługiwane.

# <span id="page-152-0"></span>**Funkcje zabezpieczeń urządzenia**

Urządzenie obsługuje standardy zabezpieczeń i zalecane protokoły, które pozwalają zachować bezpieczeństwo urządzenia, chronić ważne informacje w sieci, a także uprościć sposób monitorowania i konserwacji urządzenia.

Szczegółowe informacje na temat bezpieczeństwa rozwiązań obróbki obrazu i drukowania HP można znaleźć na witrynie [www.hp.com/go/secureprinting.](http://www.hp.com/go/secureprinting) Na tej stronie znaleźć można łącza do oficjalnych dokumentów i często zadawanych pytań dotyczących funkcji zabezpieczeń.

### **Blokowanie urządzenia**

**1.** Z tyłu urządzenia można podłączyć kabel zabezpieczający.

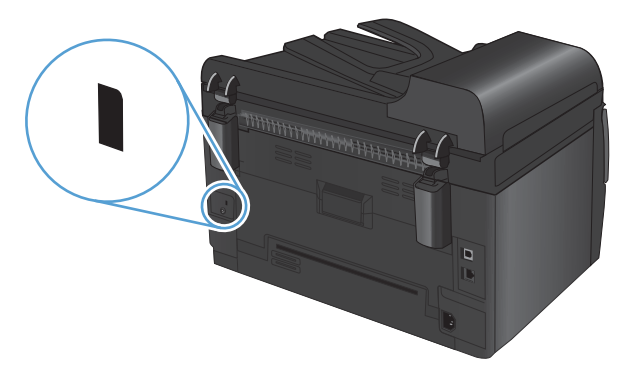

### **Przypisywanie hasła systemowego (tylko modele sieciowe)**

Można przypisać hasło dostępu do urządzenia zapobiegające zmianie jego ustawień przez nieautoryzowanych użytkowników.

- **1.** Uruchom program HP Device Toolbox.
- **2.** Kliknij kartę **System**.
- **3.** Kliknij menu **Zabezpieczenia urządzenia** w obszarze po lewej stronie okna.
- **4.** Wpisz hasło w polu **Hasło** i powtórz je w polu **Potwierdź hasło**.
- **5.** Kliknij przycisk **Zastosuj**. Zapisz hasło i schowaj je w bezpiecznym miejscu.

# <span id="page-153-0"></span>**Ustawienia ekonomiczne**

### **tryb uśpienia**

Regulowana funkcja trybu uśpienia zmniejsza zużycie energii, gdy urządzenie jest przez dłuższy czas nieaktywne. Można ustawić czas, który musi upłynąć, zanim urządzanie przejdzie w tryb uśpienia.

- **WAGA:** Ten tryb nie ma wpływu na czas nagrzewania urządzenia.
	- 1. Na panelu sterowania naciśnij przycisk Konfiguracja **.**
	- **2.** Za pomocą przycisków strzałek wybierz menu **Ustawienia systemowe**, a następnie naciśnij przycisk OK.
	- **3.** Za pomocą przycisków strzałek wybierz menu **Ustawienia energetyczne**, a następnie naciśnij przycisk OK.
	- **4.** Za pomocą przycisków strzałek wybierz menu **Opóźnienie uśpienia**, a następnie naciśnij przycisk OK.
	- **5.** Za pomocą przycisków strzałek wybierz opóźnienie przechodzenia do trybu uśpienia, a następnie naciśnij przycisk OK.

#### **Ustawienia trybu niskiego zużycia energii**

Tryb niskiego zużycia energii to funkcja umożliwiająca oszczędzanie energii w tym urządzeniu. Po upływie czasu określonego przez użytkownika (opóźnienia przechodzenia do trybu niskiego zużycia energii) urządzenie automatycznie zmniejszy zużycie energii. Urządzenie powróci do stanu gotowości po odebraniu sygnału wybudzenia.

#### **Ustawianie opóźnienia przechodzenia do trybu niskiego zużycia energii**

Użytkownik może zmienić ustawienie czasu bezczynności, po upływie którego urządzenie przechodzi do trybu niskiego zużycia energii.

- 1. Na panelu sterowania naciśnij przycisk Konfiguracja **.**
- **2.** Za pomocą przycisków strzałek wybierz menu **Ustawienia systemowe**, a następnie naciśnij przycisk OK.
- **3.** Za pomocą przycisków strzałek wybierz menu **Ustawienia energetyczne**, a następnie naciśnij przycisk OK.
- **4.** Za pomocą przycisków strzałek wybierz menu **Automatyczne wyłączanie**, a następnie naciśnij przycisk OK.
- **5.** Za pomocą przycisków strzałek wybierz menu **Opóźnienie automatycznego wyłączenia**, a następnie naciśnij przycisk OK.
- **6.** Za pomocą przycisków strzałek wybierz opóźnienie przechodzenia do trybu niskiego zużycia energii, a następnie naciśnij przycisk OK.

#### **Ustawianie zdarzeń wybudzania**

Użytkownik może wybrać zdarzenia powodujące powrót urządzenia do stanu gotowości z trybu niskiego zużycia energii.

- 1. Na panelu sterowania naciśnij przycisk Konfiguracja \.
- **2.** Za pomocą przycisków strzałek wybierz menu **Ustawienia systemowe**, a następnie naciśnij przycisk OK.
- **3.** Za pomocą przycisków strzałek wybierz menu **Ustawienia energetyczne**, a następnie naciśnij przycisk OK.
- **4.** Za pomocą przycisków strzałek wybierz menu **Automatyczne wyłączanie**, a następnie naciśnij przycisk OK.
- **5.** Za pomocą przycisków strzałek wybierz menu **Wydarzenia budzenia**, a następnie naciśnij przycisk OK.
- **6.** Za pomocą przycisków strzałek wybierz zdarzenia, które mają powodować powrót urządzenia do stanu gotowości, a następnie naciśnij przycisk OK.

#### **Wydruki archiwalne**

Wydruki archiwalne są mniej wrażliwe na kurz i rozmazywanie się toneru. Funkcja wydruków archiwalnych służy do tworzenia dokumentów, które użytkownik chce zachować lub zarchiwizować.

- 1. Na panelu sterowania naciśnij przycisk Konfiguracja **\**.
- **2.** Za pomocą przycisków strzałek wybierz menu **Obsługa**, a następnie naciśnij przycisk OK.
- **3.** Za pomocą przycisków strzałek wybierz pozycję **Druk. z arch.**, wybierz opcję **Wł.** lub opcję **Wył.**, a następnie naciśnij przycisk OK.

# <span id="page-155-0"></span>**Czyszczenie urządzenia**

### **Czyszczenie rolek pobierających i wkładki rozdzielającej podajnika dokumentów**

Jeśli występują problemy z obsługą papieru w podajniku dokumentów urządzenia, takie jak zacięcia lub podawanie wielu stron naraz, należy wyczyścić rolki i wkładkę rozdzielającą podajnika dokumentów.

**1.** Otwórz pokrywę podajnika dokumentów.

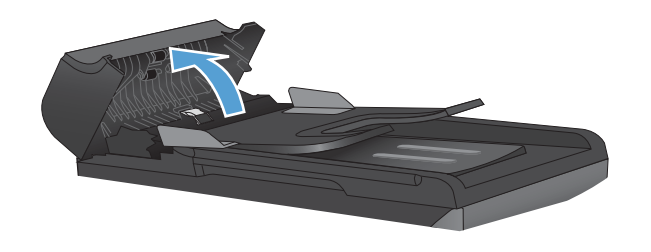

**2.** Zarówno do wytarcia rolek podających, jak i usunięcia zabrudzenia wkładki rozdzielającej, należy użyć zwilżonej, niestrzępiącej się ściereczki.

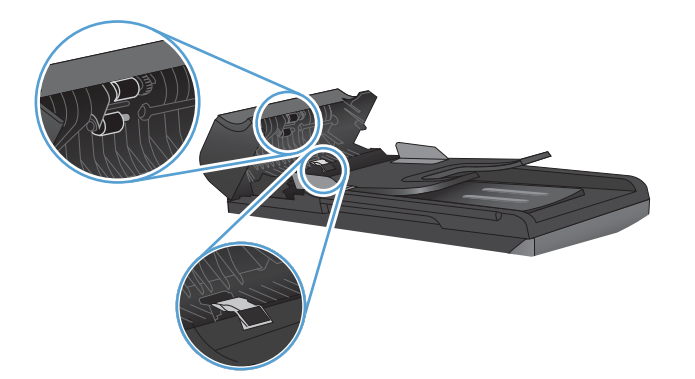

**3.** Zamknij pokrywę podajnika dokumentów.

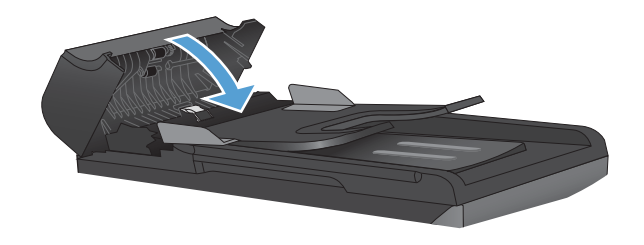

### **Czyszczenie ścieżki papieru**

Podczas drukowania wewnątrz urządzenia mogą gromadzić się cząsteczki papieru, tonera i kurzu. Po pewnym czasie może to spowodować problemy z jakością druku, na przykład plamki toneru lub rozmazane wydruki. Urządzenie zostało wyposażone w tryb czyszczenia, który może rozwiązać ten problem i zapobiec jego powracaniu.

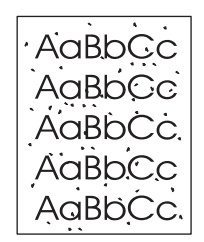

Plamki Rozmazanie

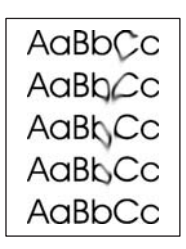

#### <span id="page-157-0"></span>**Czyszczenie ścieżki papieru z panelu sterowania**

- 1. Naciśnij przycisk Konfiguracja \.
- **2.** Za pomocą przycisków strzałek wybierz menu **Obsługa**, a następnie naciśnij przycisk OK.
- **3.** Za pomocą przycisków strzałek wybierz pozycję **Strona czyszcząca**, a następnie naciśnij przycisk OK.
- **4.** Po wyświetleniu monitu załaduj zwykły papier formatu Letter lub A4.
- **5.** Ponownie naciśnij przycisk OK, aby zatwierdzić wybór i rozpocząć proces czyszczenia.

Strona wolno przesunie się przez urządzenie. Po zakończeniu procesu stronę można wyrzucić.

### **Czyszczenie obudowy**

Do usuwania kurzu, smug i plam z zewnętrznej części obudowy urządzenia używaj miękkiej, wilgotnej, niestrzępiącej się szmatki.

# **Aktualizacje produktu**

Przeznaczone dla tego produktu aktualizacje obejmujące oprogramowanie i sprzęt oraz wskazówki dotyczące instalacji są dostępne pod adresem [www.hp.com/support/LJColorMFPM175.](http://h20180.www2.hp.com/apps/CLC?h_pagetype=s-001&h_lang=pl&h_product=4208019&h_client=s-h-e009-1&h_page=hpcom&lang=pl) Kliknij pozycję **Pobieranie i sterowniki**, kliknij system operacyjny, a następnie wybierz element do pobrania.

# **13 Rozwiązywanie problemów**

- Samodzielne rozwią[zywanie problemów](#page-159-0)
- [Lista kontrolna rozwi](#page-160-0)ązywania problemów
- Czynniki mające wpł[yw na wydajno](#page-162-0)ść urządzenia
- [Przywracanie ustawie](#page-163-0)ń domyślnych
- Interpretowanie komunikatów wyś[wietlanych na panelu sterowania](#page-164-0)
- [Papier jest podawany nieprawid](#page-171-0)łowo lub zacina się
- **•** [Poprawianie jako](#page-177-0)ści druku
- Strony nie są [drukowane lub drukowanie jest spowolnione](#page-182-0)
- Rozwią[zywanie problemów z po](#page-184-0)łączeniami
- Rozwią[zywanie problemów z sieci](#page-186-0)ą bezprzewodową
- [Problemy z oprogramowaniem urz](#page-189-0)ądzenia w systemie Windows
- Rozwią[zywanie powszechnych problemów w systemie Mac](#page-190-0)

# <span id="page-159-0"></span>**Samodzielne rozwiązywanie problemów**

Poza informacjami zawartymi w niniejszym podręczniku istnieją również inne źródła oferujące przydatne informacje.

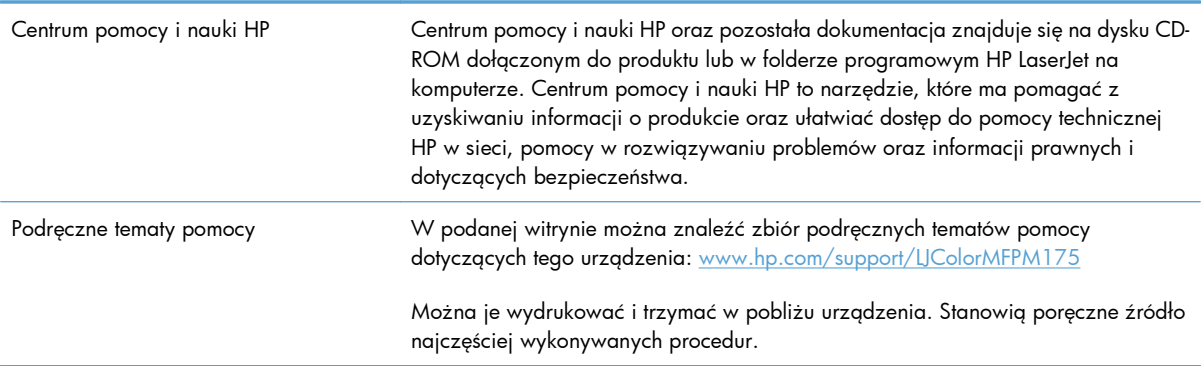

# <span id="page-160-0"></span>**Lista kontrolna rozwiązywania problemów**

Podczas rozwiązywania problemu z urządzeniem wykonaj poniższe kroki.

- Krok 1: Sprawdzenie, czy produkt jest prawidłowo skonfigurowany
- Krok 2: Sprawdzenie podłączenia przewodów lub jakości połączenia bezprzewodowego (tylko modele sieciowe)
- [Krok 3: Sprawdzenie, czy na panelu sterowania s](#page-161-0)ą wyświetlane komunikaty o błędach
- [Krok 4: Sprawdzenie papieru](#page-161-0)
- [Krok 5: Sprawdzenie oprogramowania](#page-161-0)
- [Krok 6: Testowanie funkcji drukowania](#page-161-0)
- **•** Krok 7: Testowanie funkcij kopiowania
- [Krok 8: Sprawdzenie materia](#page-161-0)łów eksploatacyjnych
- Krok 9: Próba wysł[ania zlecenia drukowania z komputera](#page-161-0)

### **Krok 1: Sprawdzenie, czy produkt jest prawidłowo skonfigurowany**

Sprawdź, czy produkt jest prawidłowo skonfigurowany.

- **1.** Aby włączyć urządzenie lub wyłączyć tryb automatycznego wyłączenia, należy nacisnąć przycisk zasilania.
- **2.** Sprawdź, czy przewód zasilający jest podłączony prawidłowo.
- **3.** Upewnij się, że napięcie w sieci zasilającej jest zgodne z konfiguracją zasilania produktu. Sprawdź wymagania dotyczące napięcia zasilania podane na etykiecie po wewnętrznej stronie pokrywy przedniej. Jeżeli korzystasz z listwy zasilającej, której napięcie nie jest zgodne ze specyfikacjami, podłącz urządzenie bezpośrednio do gniazda sieciowego. Jeśli jest już podłączony do gniazdka zasilania, użyj innego.
- **4.** Sprawdź, czy kaseta drukująca jest prawidłowo zainstalowana.
- **5.** Jeżeli opisane metody rozwiązywania problemów nie są skuteczne, należy skontaktować się z Centrum obsługi klientów firmy HP.

### **Krok 2: Sprawdzenie podłączenia przewodów lub jakości połączenia bezprzewodowego (tylko modele sieciowe)**

- **1.** Sprawdź przewód łączący produkt z komputerem. Sprawdź, czy przewód został prawidłowo podłączony.
- **2.** Upewnij się, że przewód nie jest uszkodzony, podłączając inny przewód, jeżeli jest to możliwe.

#### <span id="page-161-0"></span>**Krok 3: Sprawdzenie, czy na panelu sterowania są wyświetlane komunikaty o błędach**

Na panelu sterowania powinna znajdować się informacja o stanie gotowości. Jeśli pojawił się komunikat o błędzie, rozwiąż problem.

### **Krok 4: Sprawdzenie papieru**

- **1.** Sprawdź, czy używany papier jest zgodny ze specyfikacjami.
- **2.** Upewnij się, że papier jest prawidłowo załadowany do podajnika.

#### **Krok 5: Sprawdzenie oprogramowania**

- **1.** Sprawdź, czy oprogramowanie produktu jest prawidłowo zainstalowane.
- **2.** Upewnij się, że sterownik drukarki dla urządzenia jest zainstalowany. Sprawdź w programie, czy jest używany sterownik drukarki dla urządzenia.

### **Krok 6: Testowanie funkcji drukowania**

- **1.** Wydrukuj stronę konfiguracji.
- **2.** Jeżeli strona nie zostanie wydrukowana, sprawdź, czy podajnik wejściowy zawiera papier.
- **3.** Jeżeli strona zatnie się w urządzeniu, usuń zacięcie.

### **Krok 7: Testowanie funkcji kopiowania**

- **1.** Włóż stronę konfiguracji do podajnika dokumentów i wykonaj kopię. Jeśli papier nie przechodzi gładko przez podajnik dokumentów, może być konieczne oczyszczenie podajnika dokumentów. Ponadto upewnij się, że papier jest zgodny ze specyfikacją HP.
- **2.** Umieść stronę konfiguracji na szybie skanera i wykonaj kopię.
- **3.** Jeśli jakość druku skopiowanych stron jest nie do przyjęcia, wyczyść szybę skanera.

#### **Krok 8: Sprawdzenie materiałów eksploatacyjnych**

Wydrukuj stronę z informacjami o stanie materiałów eksploatacyjnych i sprawdź pozostały czas eksploatacji kaset drukujących i bębna obrazowego.

#### **Krok 9: Próba wysłania zlecenia drukowania z komputera**

- **1.** Spróbuj wydrukować zlecenie z innego komputera wyposażonego w oprogramowanie do obsługi urządzenia.
- **2.** Sprawdź, czy kabel USB lub sieciowy jest podłączony prawidłowo. Przekieruj urządzenie do właściwego portu lub zainstaluj ponownie oprogramowanie, wybierając nowy typ używanego połączenia.
- **3.** Jeśli jakość druku jest nie do przyjęcia, sprawdź poprawność ustawień drukowania względem używanego nośnika.

# <span id="page-162-0"></span>**Czynniki mające wpływ na wydajność urządzenia**

Na szybkość wydruku zadania ma wpływ kilka czynników:

- Stosowanie specjalnych rodzajów papieru (takich jak folie, papier ciężki i o nietypowych formatach)
- Ustawienia jakości druku są dostępne w sterowniku drukarki.
- Czas potrzebny na pobranie i przetworzenie danych przez urządzenie
- Złożoność i wielkość elementów graficznych
- **•** Szybkość używanego komputera
- **•** Sprawdź połączenie USB lub sieciowe
- **•** Konfiguracja WE/WY urządzenia

# <span id="page-163-0"></span>**Przywracanie ustawień domyślnych**

Przywrócenie domyślnych wartości ustawień powoduje przywrócenie większości domyślnych ustawień fabrycznych. Nie spowoduje to zresetowania licznika stron ani ustawień formatu w zasobniku, ale może spowodować zresetowanie ustawień języka. Aby przywrócić domyślne ustawienia fabryczne urządzenia, należy wykonać poniższe czynności.

- 1. Na panelu sterowania urządzenia naciśnij przycisk Konfiguracja \.
- **2.** Za pomocą przycisków strzałek wybierz menu **Obsługa**, a następnie naciśnij przycisk OK.
- **3.** Za pomocą przycisków strzałek wybierz pozycję **Przywróć ustawienia domyślne**, a następnie naciśnij przycisk OK.

Urządzenie zostanie automatycznie uruchomione ponownie.

# <span id="page-164-0"></span>**Interpretowanie komunikatów wyświetlanych na panelu sterowania**

Większość komunikatów wyświetlanych na panelu sterowania ma na celu przeprowadzenie użytkownika przez typowe czynności. Komunikaty wyświetlane na panelu sterowania wskazują stan bieżącej operacji oraz, w razie potrzeby, licznik stron wyświetlany w drugim wierszu wyświetlacza. Podczas odbierania danych do druku lub poleceń skanowania komunikaty panelu sterowania wskazują ich stan. Ponadto komunikaty alarmowe, komunikaty ostrzegawcze i komunikaty o błędach krytycznych wskazują wystąpienie sytuacji, które mogą wymagać działania użytkownika.

### **Rodzaje komunikatów na panelu sterowania**

Komunikaty alarmowe i ostrzegawcze są wyświetlane czasowo i mogą wymagać od użytkownika potwierdzenia przez naciśnięcie przycisku OK w celu ponowienia lub przycisku Anuluj  $\times$  w celu anulowania zlecenia. Niektóre ostrzeżenia mogą być powodem nieukończenia zadania lub wpływać na jakość wydruku. Jeśli komunikat alarmowy lub ostrzegawczy jest związany z drukowaniem i włączona jest funkcja automatycznej kontynuacji, produkt będzie próbował wznowić zadanie drukowania, o ile w ciągu 10 sekund nie nastąpi potwierdzenie.

Komunikaty o błędach krytycznych mogą wskazywać jakiś rodzaj uszkodzenia. Wyłączenie, a następnie włączenie zasilania powinno rozwiązać ten problem. Jeśli błąd krytyczny nadal występuje, urządzenie może wymagać naprawy.

**EY UWAGA:** Komunikaty o stanie materiałów eksploatacyjnych są wymienione i opisane w rozdziale "Kasety drukujące i bęben obrazowy" tego dokumentu.

## **Komunikaty wyświetlane na panelu sterowania**

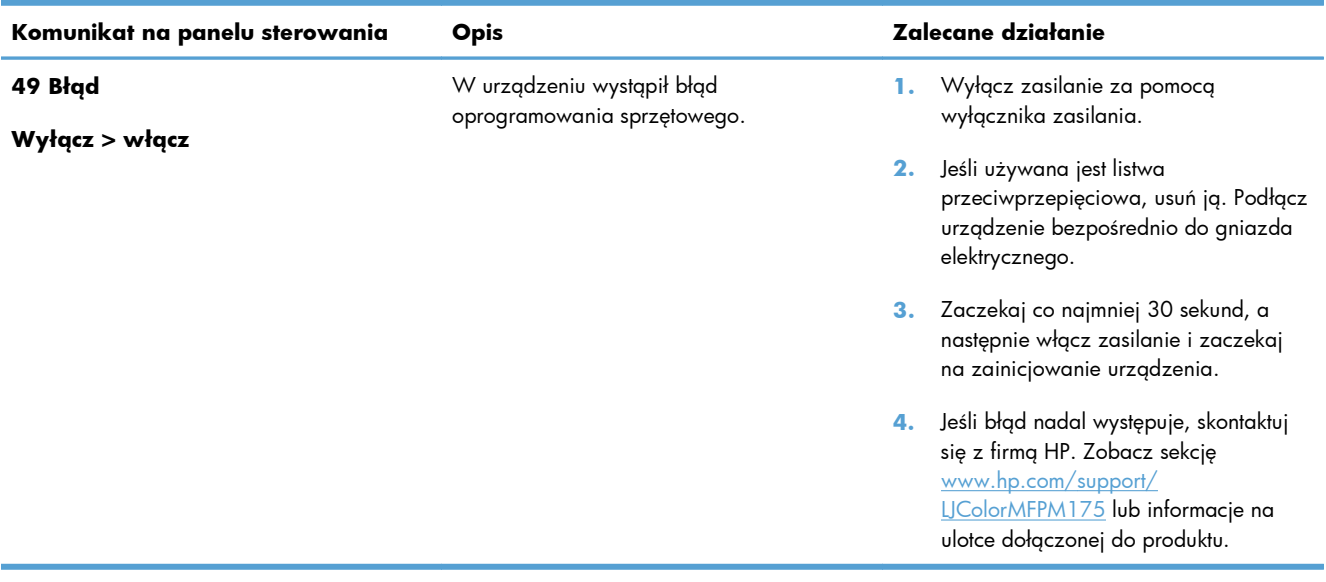

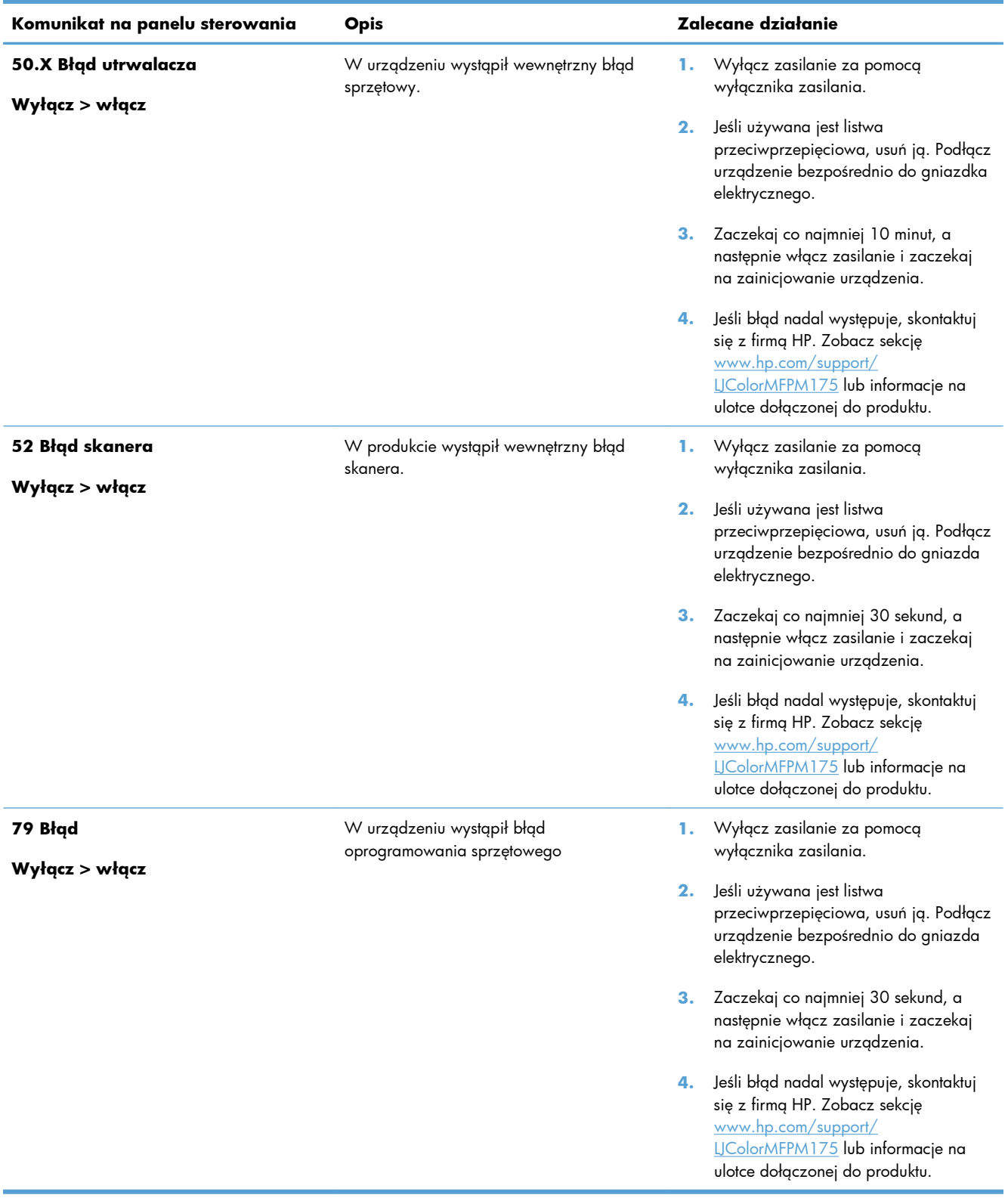

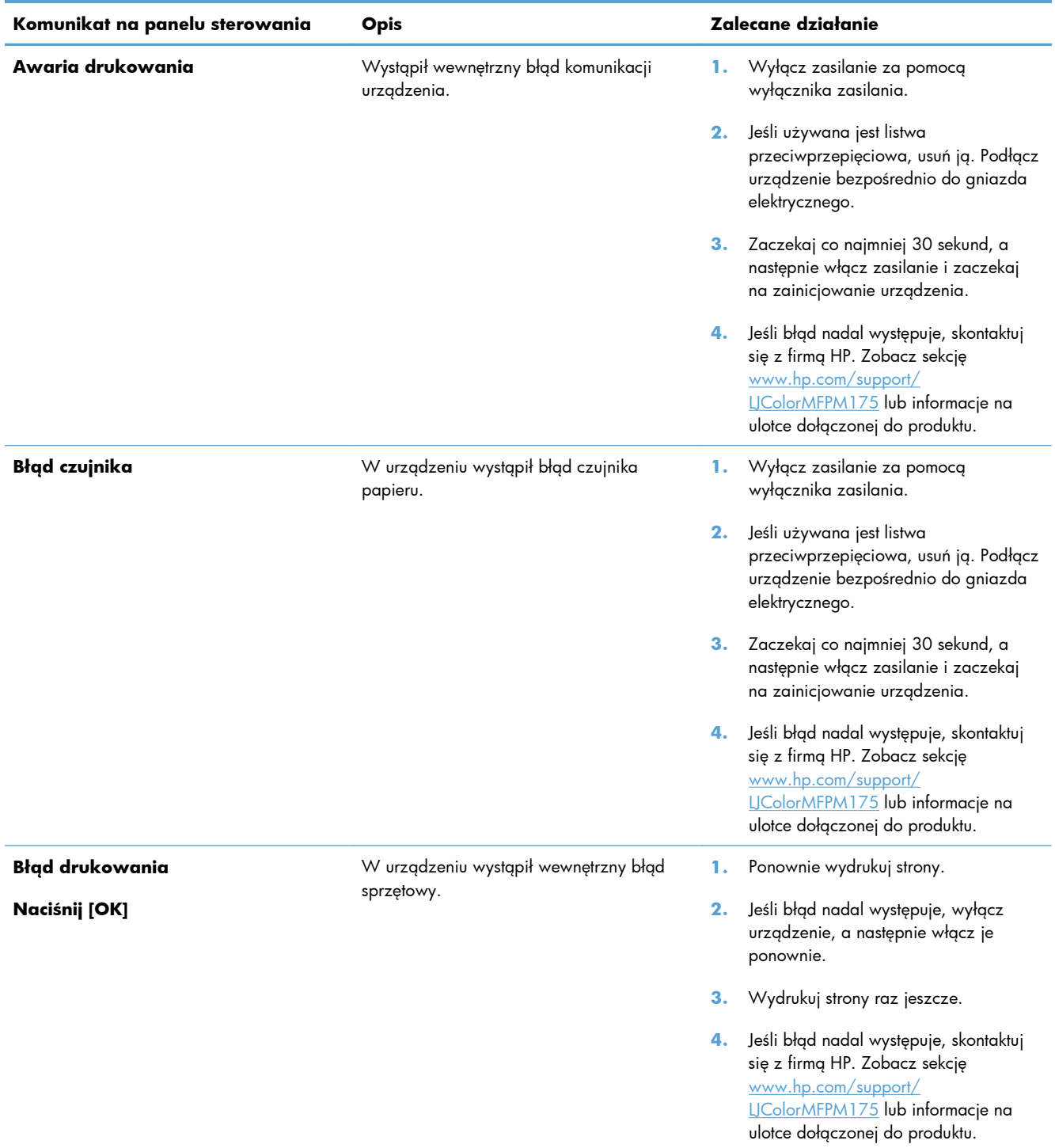

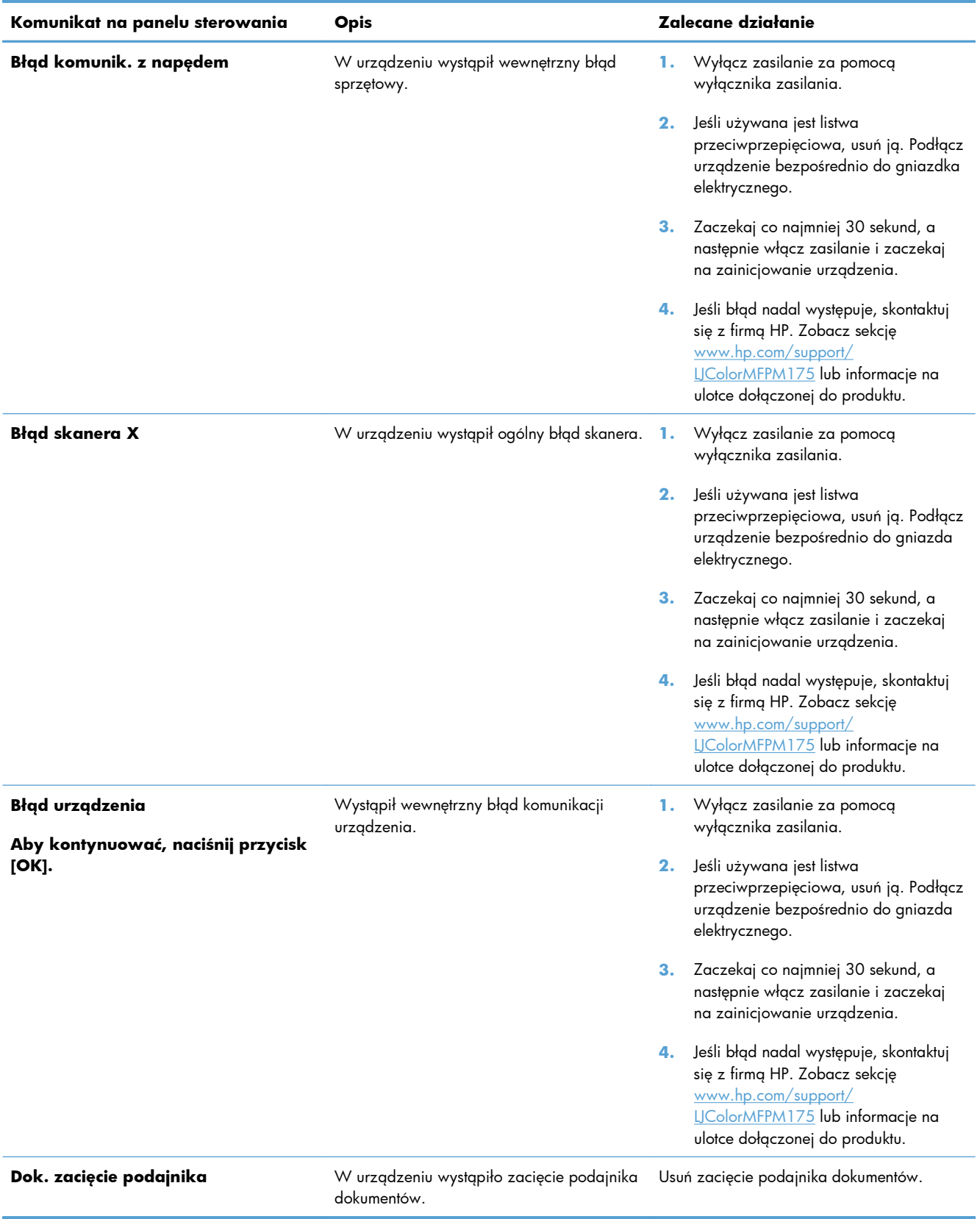

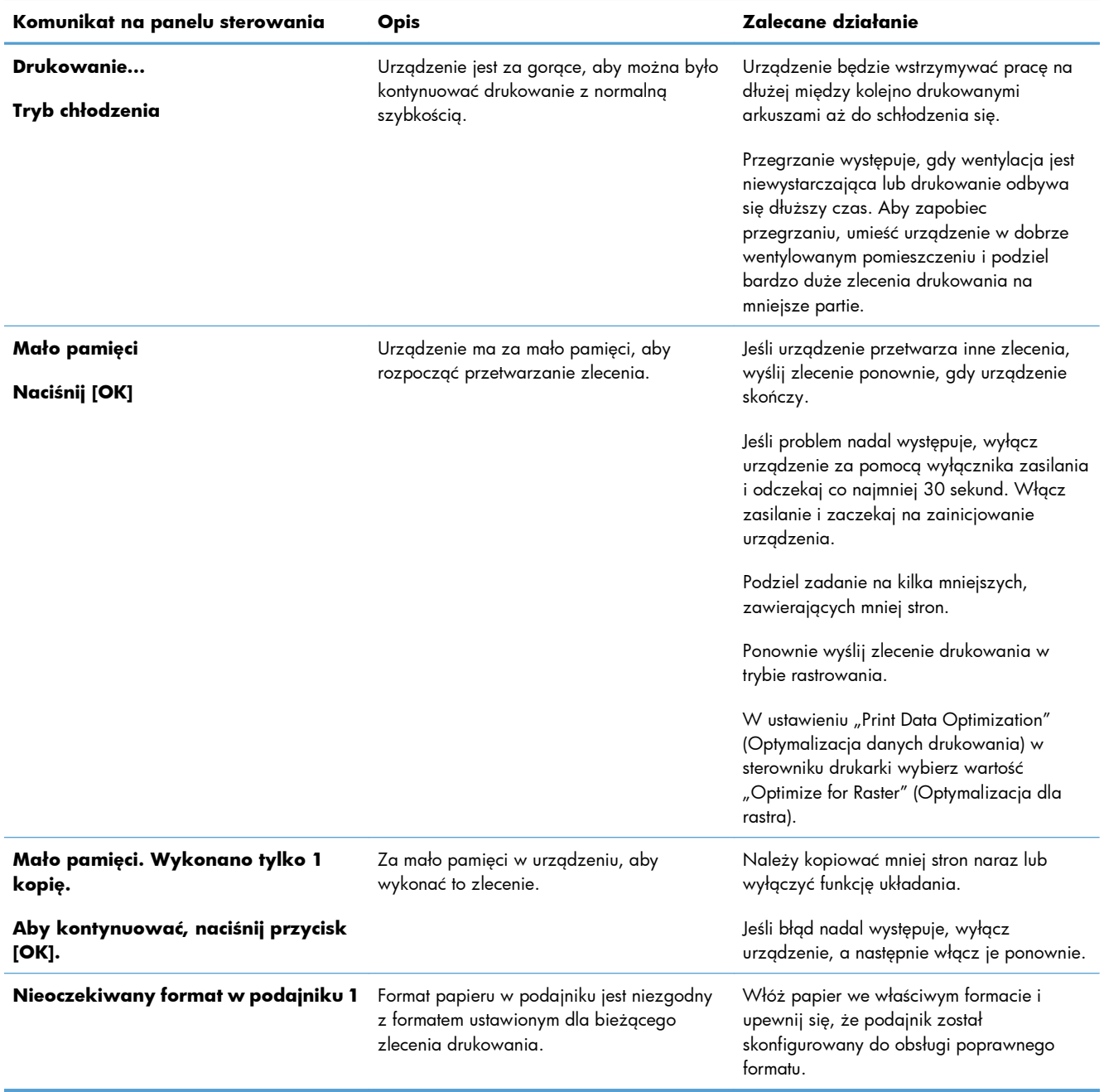

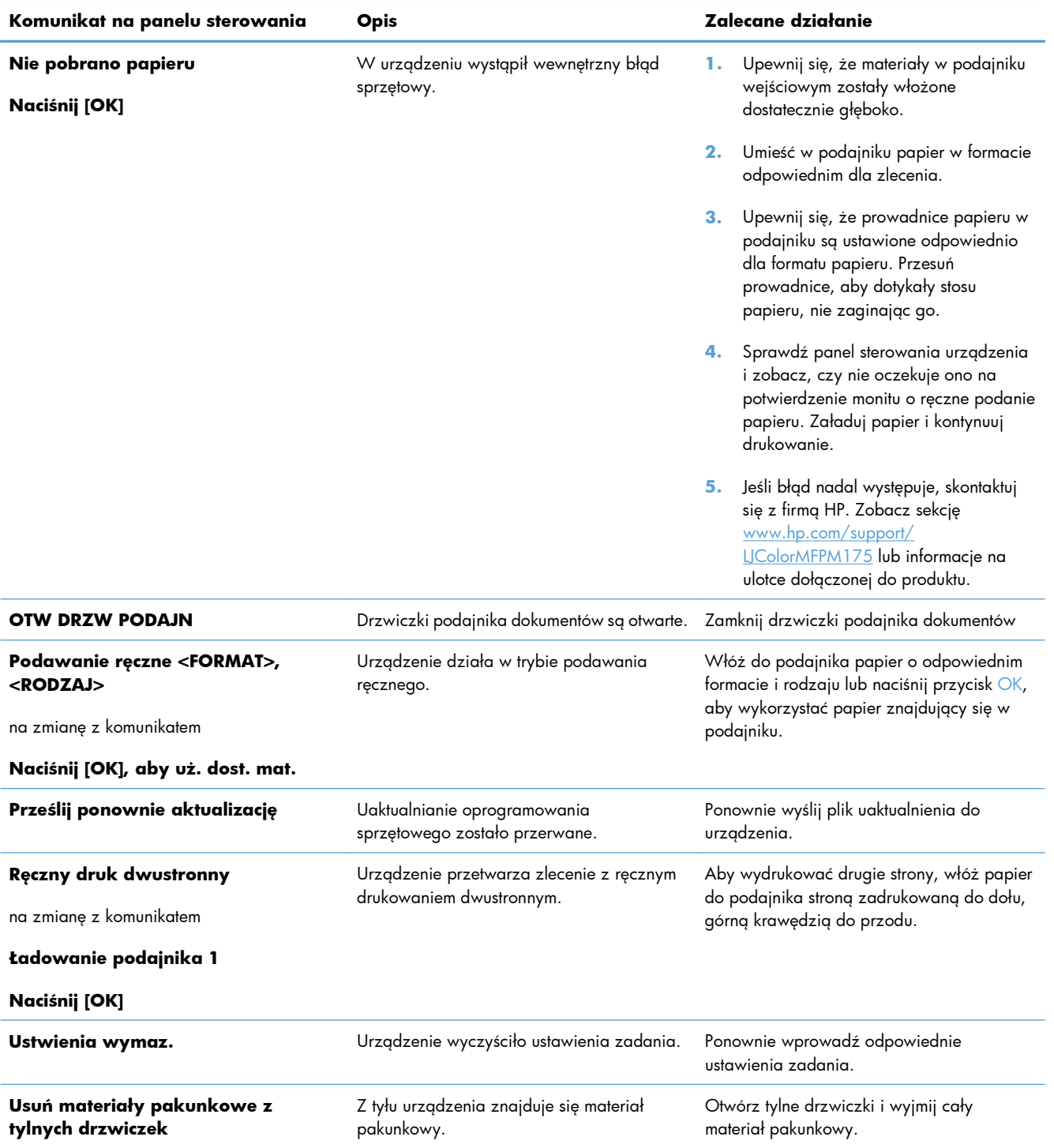

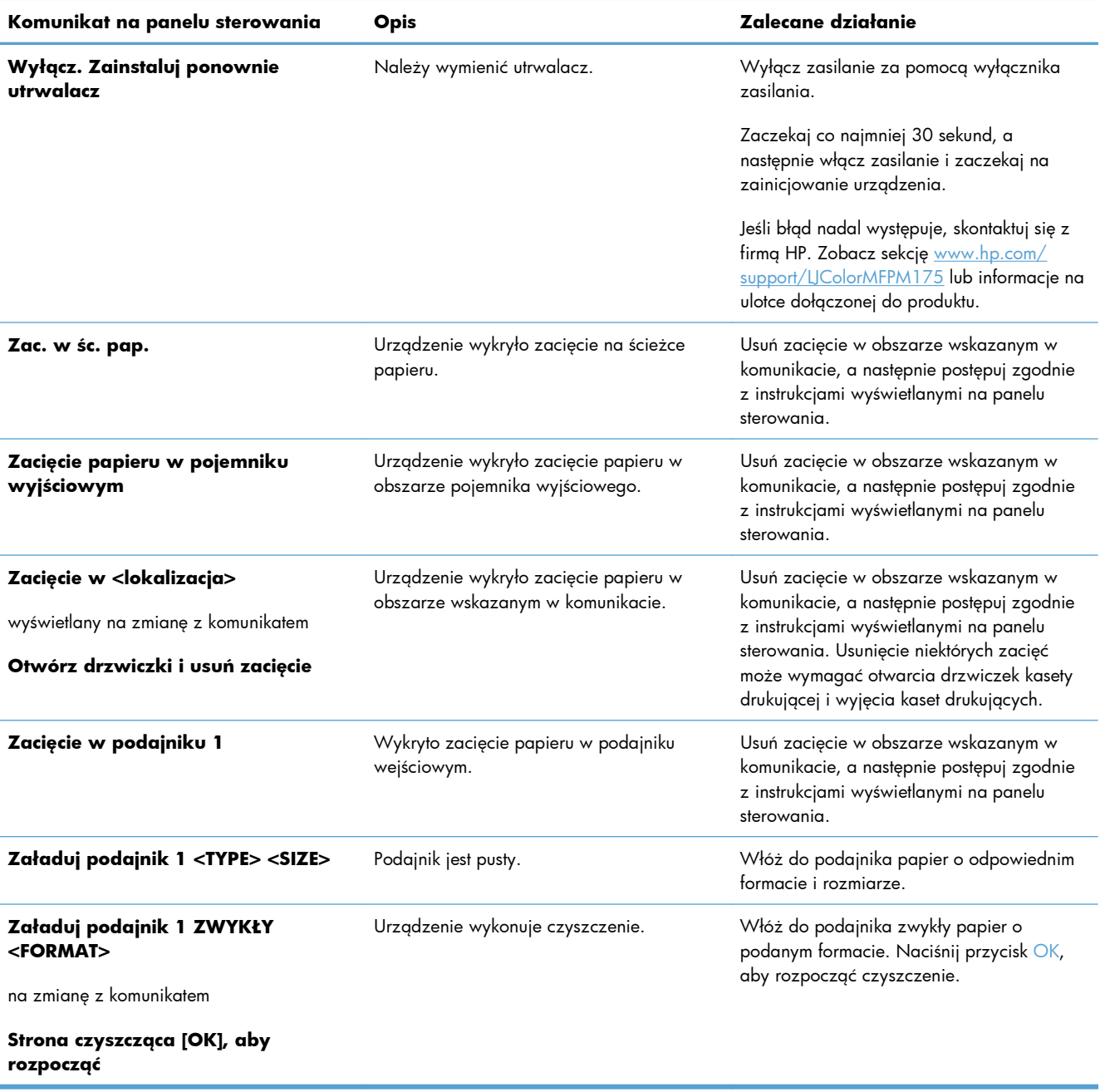

# <span id="page-171-0"></span>**Papier jest podawany nieprawidłowo lub zacina się**

### **Urządzenie nie pobiera papieru**

Jeśli urządzenie nie pobiera papieru z podajnika, wypróbuj poniższe rozwiązania.

- **1.** Otwórz urządzenie i wyjmij wszystkie zacięte arkusze papieru.
- **2.** Umieść w podajniku papier w formacie odpowiednim dla zlecenia.
- **3.** Upewnij się, że prowadnice papieru w podajniku są ustawione odpowiednio dla formatu papieru. Przesuń prowadnice, aby dotykały stosu papieru, nie zaginając go.
- **4.** Sprawdź panel sterowania urządzenia i zobacz, czy nie oczekuje ono na potwierdzenie monitu o ręczne podanie papieru. Załaduj papier i kontynuuj drukowanie.

## **Urządzenie pobiera kilka arkuszy papieru**

Jeśli urządzenie pobiera jednorazowo kilka arkuszy papieru z podajnika, wypróbuj poniższe rozwiązania.

- **1.** Wyjmij stos papieru z podajnika, zegnij łagodnie kilka razy, obróć o 180 stopni i przewróć na drugą stronę. **Nie należy kartkować papieru.** Włóż stos papieru z powrotem do podajnika.
- **2.** Należy używać tylko papieru spełniającego specyfikacje firmy HP dla tego urządzenia.
- **3.** Używaj papieru, który nie jest zmięty, załamany ani zniszczony. W razie potrzeby weź papier z innego opakowania.
- **4.** Upewnij się, że poajnik nie jest przepełniony. Jeśli jest, wyjmij z niego cały stos papieru, wyprostuj go, a następnie włóż do podajnika tylko część arkuszy.
- **5.** Upewnij się, że prowadnice papieru w podajniku są ustawione odpowiednio dla formatu papieru. Przesuń prowadnice, aby dotykały stosu papieru, nie zaginając go.

### **Zapobieganie zacięciom papieru**

Aby ograniczyć zjawisko zacięć papieru, wypróbuj następujące rozwiązania.

- **1.** Należy używać tylko papieru spełniającego specyfikacje firmy HP dla tego urządzenia.
- **2.** Używaj papieru, który nie jest zmięty, załamany ani zniszczony. W razie potrzeby weź papier z innego opakowania.
- **3.** Stosuj papier, który wcześniej nie był używany do drukowania ani kopiowania.
- **4.** Upewnij się, że podajnik nie jest przepełniony. Jeśli jest, wyjmij z niego cały stos papieru, wyprostuj go, a następnie włóż do podajnika tylko część arkuszy.
- **5.** Upewnij się, że prowadnice papieru w podajniku są ustawione odpowiednio dla formatu papieru. Przesuń prowadnice, aby dotykały stosu papieru, nie zaginając go.
- **6.** Jeśli drukujesz na papierze o dużej gramaturze, wytłaczanym albo perforowanym, używaj funkcji podawania ręcznego i wprowadzaj arkusze pojedynczo.

### **Usuwanie zacięć**

Podczas usuwania zacięć papieru należy uważać, aby nie rozedrzeć zakleszczonego papieru. Jeśli w drukarce pozostaną małe kawałki papieru, mogą one powodować dalsze zakleszczenia.

**E UWAGA:** Po usunięciu zaciętego papieru otwórz i zamknij drzwiczki urządzenia, aby usunąć komunikat o zacięciu wyświetlany na panelu sterowania.

#### **Miejsca zacięć papieru**

Zacięcia papieru mogą wystąpić w następujących miejscach:

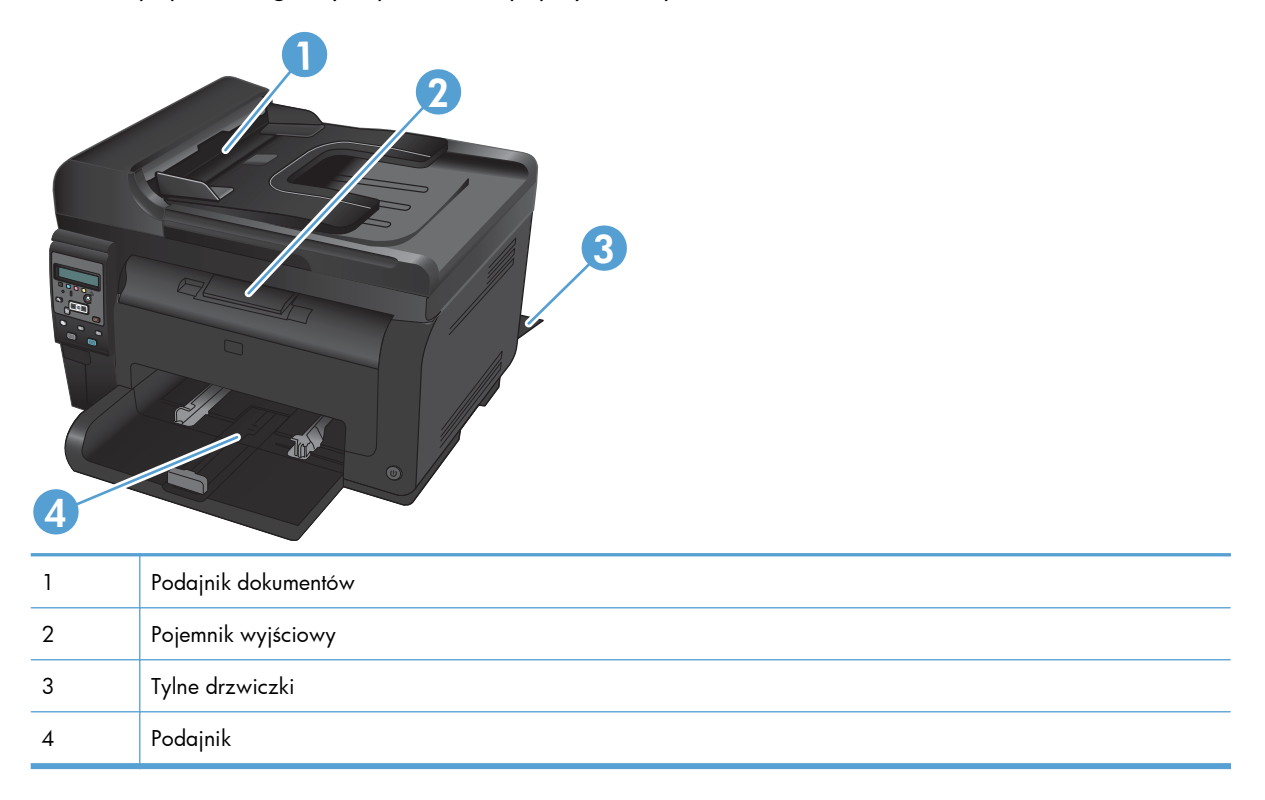

Po wystąpieniu zacięcia w urządzeniu może pozostać sypki toner. Problem ten powinien rozwiązać się sam po wydrukowaniu kilku kolejnych stron.

#### **Usuwanie zacięć materiałów w podajniku dokumentów**

**1.** Otwórz pokrywę podajnika dokumentów.

**2.** Unieś mechanizm podajnika dokumentów i delikatnie wyciągnij zacięty papier.

**3.** Zamknij pokrywę podajnika dokumentów.

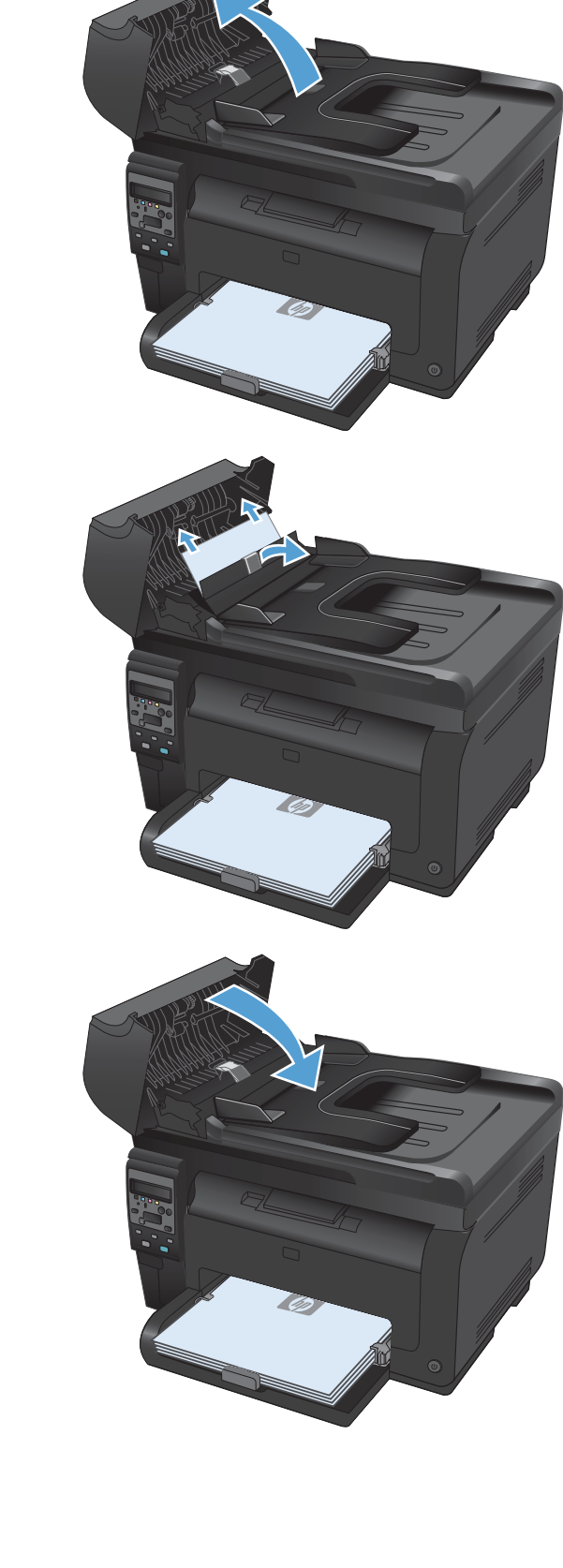

#### **Usuwanie zacięć w podajniku wejściowym**

**1.** Wyjmij papier z podajnika wejściowego.

**2.** Oburącz chwyć papier i ostrożnie wyciągnij go z urządzenia.

**3.** Otwórz i zamknij drzwiczki kasety drukującej, aby zresetować urządzenie.

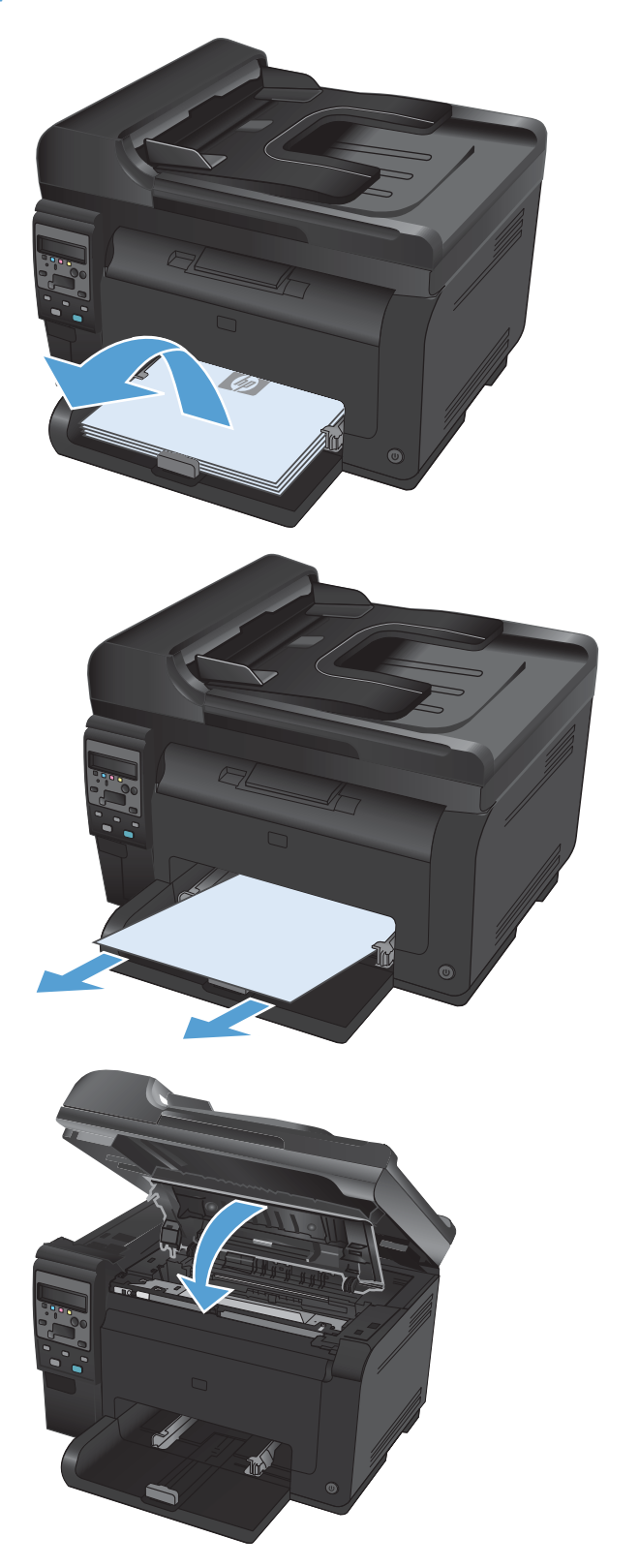

#### **Usuwanie zacięć z pojemnika wyjściowego**

- **OSTROŻNIE:** Do usuwania zaciętego materiału nie należy używać ostrych przedmiotów, takich jak pinceta czy szczypce. Uszkodzenia spowodowane ostrymi narzędziami nie są usuwane w ramach gwarancji.
- **1.** Oburącz chwyć papier i ostrożnie wyciągnij go z urządzenia.

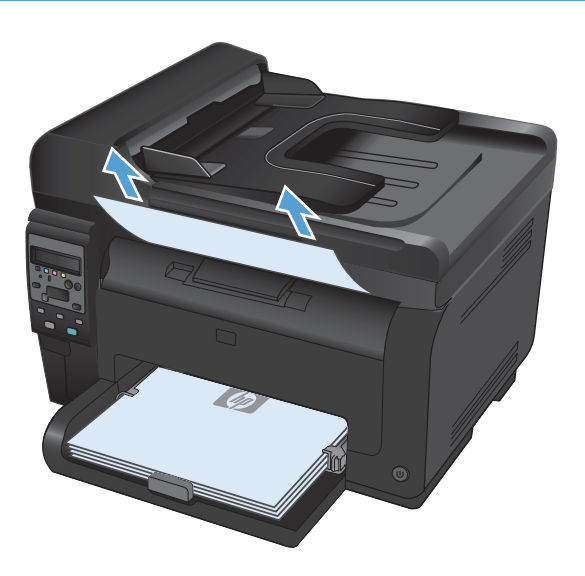

#### **Usuwanie zacięć przy tylnych drzwiczkach**

**1.** Otwórz tylne drzwiczki.

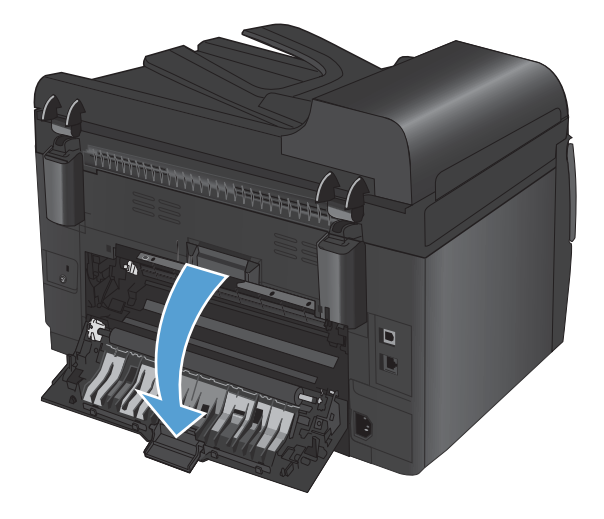

**2.** Oburącz chwyć papier i ostrożnie wyciągnij go z urządzenia.

**3.** Zamknij tylne drzwiczki.

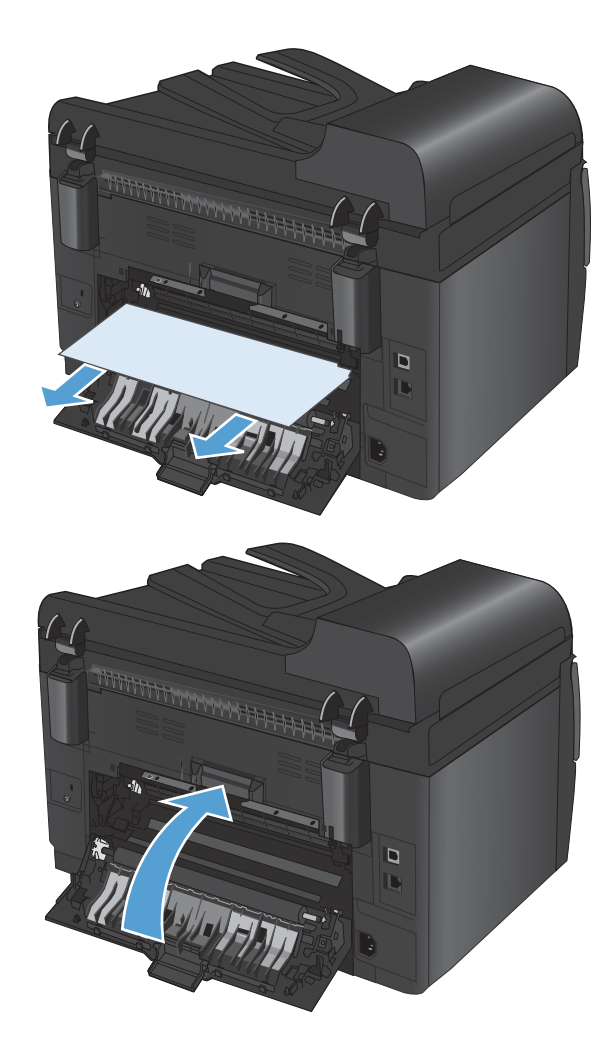

# <span id="page-177-0"></span>**Poprawianie jakości druku**

Większości problemów z jakością druku można zapobiec, przestrzegając następujących zaleceń.

- Należy pamiętać o ustawieniu odpowiedniego rodzaju papieru w sterowniku drukarki
- Dostosowywanie ustawień [kolorów w sterowniku drukarki](#page-178-0)
- Należy używać [tylko papieru zgodnego ze specyfikacjami firmy HP](#page-179-0)
- **•** [Drukowanie strony czyszcz](#page-180-0)ącej
- Kalibrowanie urzą[dzenia w celu wyrównania kolorów](#page-180-0)
- Należy używać [sterownika drukarki najlepiej dopasowanego do rodzaju wykonywanych zlece](#page-181-0)ń

#### **Należy pamiętać o ustawieniu odpowiedniego rodzaju papieru w sterowniku drukarki**

Jeśli występuje którykolwiek z wymienionych problemów, sprawdź ustawienie rodzaju papieru:

- Na drukowanych stronach widać rozmazany toner.
- Na drukowanych stronach widać powtarzające się znaki.
- **•** Wydrukowane strony są zwinięte.
- Z wydrukowanych stron schodzi toner.
- Wydrukowane strony zawierają niewielkie niezadrukowane obszary.

#### **Zmiana rodzaju papieru w systemie Windows**

- **1.** W menu **Plik** kliknij polecenie **Drukuj**.
- **2.** Wybierz urządzenie, a następnie kliknij przycisk **Właściwości** lub **Preferencje**.
- **3.** Kliknij kartę **Papier/Jakość**.
- **4.** Na liście rozwijanej **Rodzaj** kliknij opcję **Więcej...**.
- **5.** Rozwiń listę opcji **Rodzaj**.
- **6.** Rozwijaj listę kategorii rodzaju papieru, aż znajdziesz papier, którego aktualnie używasz.
- **7.** Wybierz rodzaj używanego papieru, a następnie kliknij przycisk **OK**.

#### **Zmiana rodzaju papieru w systemie Mac**

- **1.** W menu **Plik** programu kliknij polecenie **Drukuj**.
- **2.** W menu **Kopie i strony** puknij przycisk **Ustawienia strony**.
- **3.** Wybierz format z listy rozwijanej **Format papieru**, a następnie puknij przycisk OK.
- **4.** Otwórz menu **Finishing (Wykańczanie)**.
- <span id="page-178-0"></span>**5.** Wybierz rodzaj z listy rozwijanej **Media-type (Rodzaj materiałów)**.
- **6.** Puknij przycisk **Drukuj**.

#### **Dostosowywanie ustawień kolorów w sterowniku drukarki**

#### **Zmiana kompozycji kolorów dla zlecenia drukowania**

- **1.** W menu **Plik** aplikacji kliknij polecenie **Drukuj**.
- **2.** Kliknij przycisk **Właściwości** lub **Preferencje**.
- **3.** Kliknij kartę **Kolor**.
- **4.** Z listy rozwijanej **Kompozycje kolorów** wybierz kompozycję kolorów.

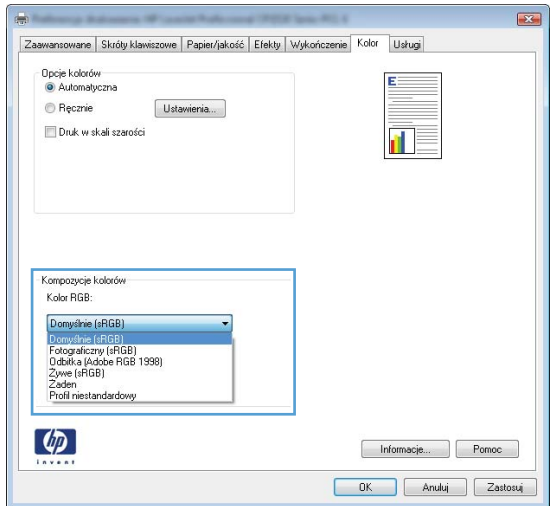

- **Domyślny (sRGB)**: \* Ta kompozycja powoduje wydruk danych RGB jako w trybie pierwotnym urządzenia. W celu uzyskania właściwego renderowania kolory należy wtedy skonfigurować w ustawieniach aplikacji lub systemu operacyjnego.
- **Żywe kolory**: Urządzenie zwiększa nasycenie kolorów pośrednich. Kompozycję należy stosować przy drukowaniu profesjonalnych dokumentów graficznych.
- **Fotografia**: Urządzenie interpretuje kolory RGB tak, jakby były drukowane na fotografii przy użyciu mini-laboratorium cyfrowego. Odwzorowane kolory są intensywniejsze i bardziej nasycone niż w kompozycji Domyślny (sRBG). Kompozycja służy do drukowania zdjęć.
- **Zdjęcia (Adobe RGB 1998)**: Kompozycja służy do drukowania fotografii cyfrowych wykorzystujących przestrzeń kolorów AdobeRGB zamiast sRGB. Gdy jest używana, należy wyłączyć funkcje zarządzania kolorami w aplikacji.
- **Brak**

#### <span id="page-179-0"></span>**Zmiana opcji koloru**

W sterowniku drukarki na karcie Kolor można zmieniać ustawienia kolorów dla bieżącego zlecenia drukowania.

- **1.** W menu **Plik** aplikacji kliknij polecenie **Drukuj**.
- **2.** Kliknij przycisk **Właściwości** lub **Preferencje**.
- **3.** Kliknij kartę **Kolor**.
- **4.** Zaznacz ustawienie **Automatycznie** lub **Ręczny**.
	- Ustawienie **Automatycznie**: odpowiednie dla większości zleceń drukowania.
	- Ustawienie **Ręczny**: umożliwia dopasowanie ustawień kolorów niezależnie od pozostałych ustawień.
		- **UWAGA:** Ręczna zmiana ustawień kolorów może wpłynąć na jakość wydruków. Firma HP zaleca, aby takich zmian dokonywały wyłącznie osoby znające problematykę kolorowej grafiki.

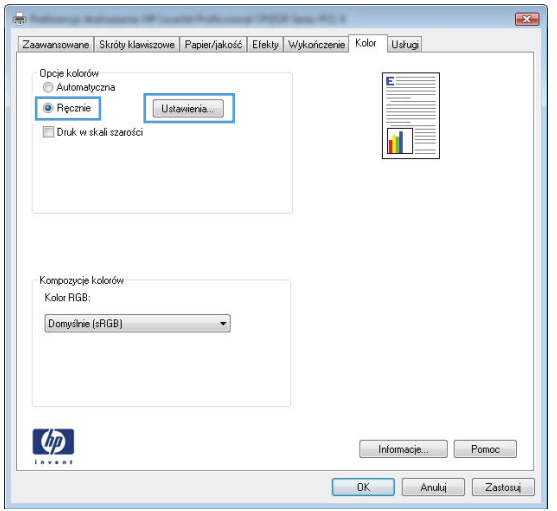

- **5.** Opcja **Druk w skali szarości** umożliwia wydrukowanie kolorowego dokumentu w czerni i bieli. Należy jej używać do dokumentów, które mają być kserowane lub wysyłane faksem.
- **6.** Kliknij przycisk **OK**.

#### **Należy używać tylko papieru zgodnego ze specyfikacjami firmy HP**

Jeśli występuje którykolwiek z wymienionych problemów, użyj innego papieru:

- Wydruki są zbyt jasne albo miejscami wyblakłe.
- Na drukowanych stronach widać plamki toneru.
- Na drukowanych stronach widać rozmazany toner.
- Wydrukowane znaki są zniekształcone.
- Wydrukowane strony są zwinięte.

Zawsze używaj papierów o rodzaju i gramaturze obsługiwanej przez urządzenie. Ponadto przy wyborze papieru kieruj się następującymi wskazówkami:

- Papier powinien być dobrej jakości bez nacięć, nakłuć, rozdarć, skaz, plam, luźnych drobin, kurzu, zmarszczek, ubytków oraz zawiniętych bądź zagiętych krawędzi.
- Nie należy stosować papieru, który był wcześniej używany do drukowania.
- Używaj papieru przeznaczonego do drukarek laserowych. Nie używaj papieru przeznaczonego wyłącznie do drukarek atramentowych.
- Nie używaj papieru zbyt szorstkiego. Zasadniczo im bardziej gładki papier, tym lepsza jakość wydruków.

### **Drukowanie strony czyszczącej**

Stronę czyszczącą należy wydrukować w celu usunięcia kurzu i nadmiaru tonera ze ścieżki papieru, tzn. gdy występują następujące objawy:

- Na drukowanych stronach widać plamki tonera.
- Na drukowanych stronach widać rozmazany toner.
- Na drukowanych stronach widać powtarzające się znaki.

Aby wydrukować stronę czyszczącą, należy użyć następującej procedury:

- 1. Na panelu sterowania urządzenia naciśnij przycisk Konfiguracja \.
- **2.** Za pomocą przycisków strzałek wybierz menu **Obsługa**, a następnie naciśnij przycisk OK.
- **3.** Za pomocą przycisków strzałek wybierz pozycję **Strona czyszcząca**, a następnie naciśnij przycisk OK.
- **4.** Po wyświetleniu monitu załaduj zwykły papier formatu Letter lub A4.
- **5.** Naciśnięcie przycisku OK spowoduje uruchomienie procesu czyszczenia.

Strona wolno przesunie się przez urządzenie. Po zakończeniu procesu stronę można wyrzucić.

### **Kalibrowanie urządzenia w celu wyrównania kolorów**

Jeśli na wydrukach widać kolorowe cienie, rozmazane obrazy lub obszary o słabej jakości kolorów, może być konieczne skalibrowanie urządzenia. Na panelu sterowania z menu Raporty wydrukuj stronę diagnostyczną, która pozwoli sprawdzić wyrównanie kolorów. Jeśli bloki kolorów widoczne na stronie nie są ułożone równo względem siebie, należy wykonać kalibrację.

- **1.** Na panelu sterowania urządzenia otwórz menu **Ustawienia systemowe**.
- **2.** Otwórz menu **Jakość druku** i zaznacz pozycję **Kalibracja koloru**.
- **3.** Wybierz opcję **Kalibruj teraz**.

### **Należy używać sterownika drukarki najlepiej dopasowanego do rodzaju wykonywanych zleceń**

Jeśli na wydrukowanej stronie obrazy zawierają nieoczekiwane linie, brakuje niektórych obrazów, brakuje tekstu, występują błędy w formatowaniu lub doszło do zmiany czcionek, może być konieczne zastosowanie innego sterownika drukarki.

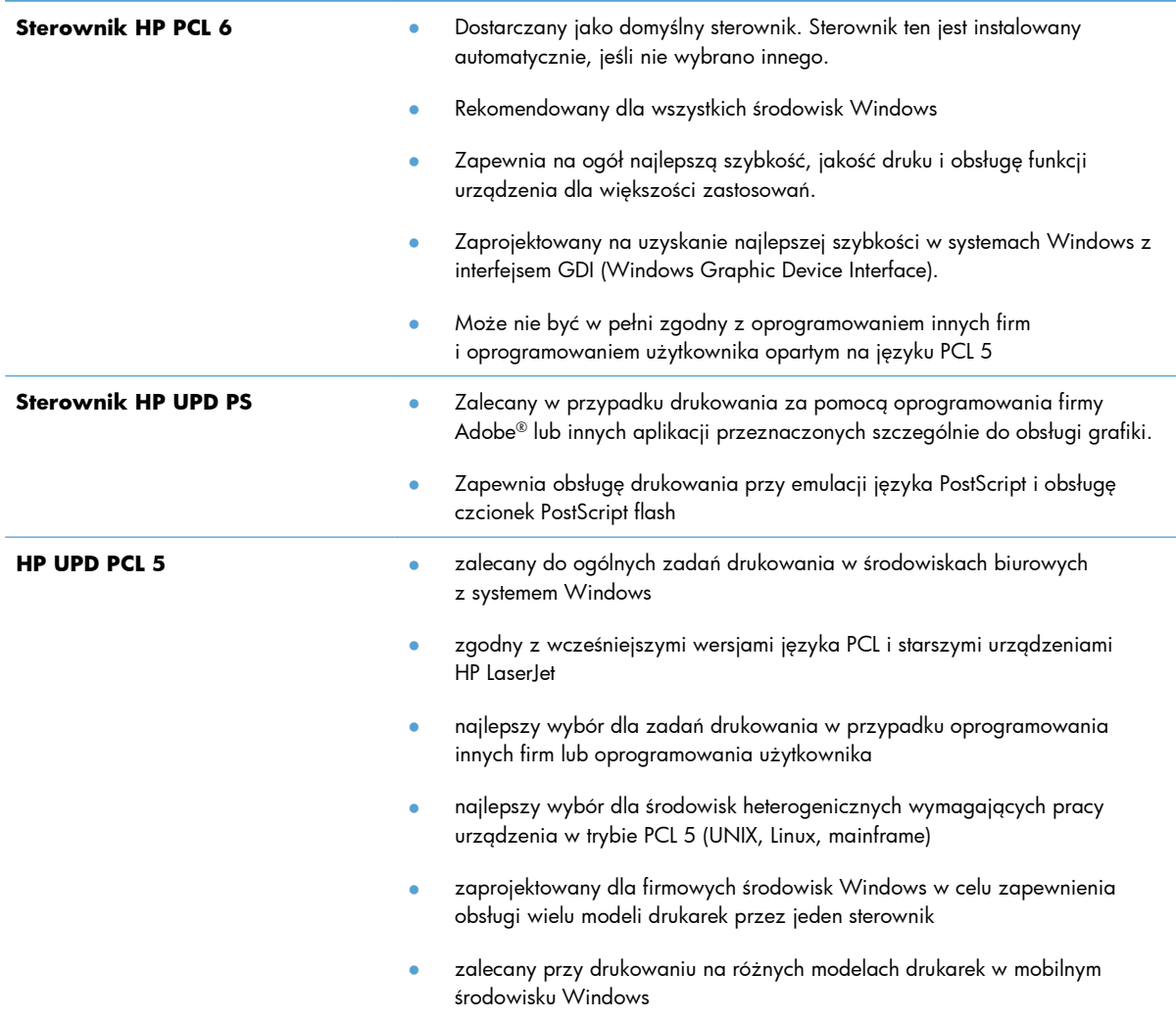

Dodatkowe sterowniki można pobrać z następującej strony www: [www.hp.com/support/](http://h20180.www2.hp.com/apps/CLC?h_pagetype=s-001&h_lang=pl&h_product=4208019&h_client=s-h-e009-1&h_page=hpcom&lang=pl) [LJColorMFPM175](http://h20180.www2.hp.com/apps/CLC?h_pagetype=s-001&h_lang=pl&h_product=4208019&h_client=s-h-e009-1&h_page=hpcom&lang=pl).

# **Strony nie są drukowane lub drukowanie jest spowolnione**

### **Urządzenie nie drukuje**

Jeśli urządzenie w ogóle nie drukuje, wypróbuj poniższe rozwiązania.

- **1.** Sprawdź, czy urządzenie jest włączone, a na panelu sterowania widać informację o jego gotowości.
	- Jeśli na panelu sterowania nie ma informacji o gotowości urządzenia, wyłącz je i odłącz przewód zasilania. Zaczekaj ok. 30 sekund, a następnie ponownie podłącz przewód zasilania i włącz urządzenie. Poczekaj na zainicjowanie urządzenia.
	- Jeśli panel sterowania sygnalizuje gotowość urządzenia, wydrukuj stronę konfiguracji. Jeśli operacja powiedzie się, ponownie wyślij zlecenie.
- **2.** Jeśli na panelu widać informację o błędzie urządzenia, usuń przyczynę błędu, a następnie ponownie wyślij zadanie.
- **3.** Upewnij się, że kable są prawidłowo podłączone. Jeśli urządzenie jest podłączone do sieci:
	- Sprawdź kontrolkę umieszczoną obok złącza sieciowego w urządzeniu. Jeśli połączenie sieciowe działa, kontrolka świeci na zielono.
	- Upewnij się, że urządzenie jest podłączone do sieci za pomocą kabla sieciowego, a nie telefonicznego.
	- Upewnij się, że router, koncentrator lub przełącznik sieciowy jest włączony i działa poprawnie.
- **4.** Zainstaluj oprogramowanie firmy HP umieszczone na dysku CD dołączonym do produktu. Używanie standardowych sterowników systemu operacyjnego może powodować opóźnione przekazywanie zleceń z kolejki druku.
- **5.** Jeśli na komputerze jest zainstalowane oprogramowanie osobistej zapory, być może blokuje ono komunikację z urządzeniem. Spróbuj na chwilę wyłączyć zaporę i sprawdź, czy przyniesie to rozwiązanie problemu.
- **6.** Jeśli komputer lub urządzenie korzysta z sieci bezprzewodowej, być może opóźnienie w przesyłaniu zleceń wynika z niskiej jakości sygnału albo zakłóceń.

### **Urządzenie drukuje bardzo wolno.**

Jeśli urządzenie drukuje bardzo wolno, wypróbuj poniższe rozwiązania.

- **1.** Upewnij się, że komputer spełnia minimalne wymagania stawiane przez urządzenie. Lista tych wymagań znajduje się na następującej stronie: [www.hp.com/support/LJColorMFPM175](http://h20180.www2.hp.com/apps/CLC?h_pagetype=s-001&h_lang=pl&h_product=4208019&h_client=s-h-e009-1&h_page=hpcom&lang=pl).
- **2.** Jeśli w ustawieniach drukarki określisz drukowanie na pewnych specjalnych rodzajach papieru, na przykład o dużej gramaturze, drukowanie odbywa się wolniej, ponieważ urządzenie potrzebuje więcej czasu na utrwalenie tonera na arkuszu. Gdy istniejące ustawienie rodzaju papieru jest nieodpowiednie dla aktualnie używanego papieru, zmień je na poprawne.
- **3.** Po skonfigurowaniu urządzenia do druku z wysoką jakością może ona działać dużo wolniej. Zmiana ustawień jakości druku ma wpływ na szybkość drukowania.
- **4.** Jeśli komputer lub urządzenie korzysta z sieci bezprzewodowej, być może opóźnienie w przesyłaniu zleceń wynika z niskiej jakości sygnału albo zakłóceń.
- **5.** Urządzenie może znajdować się w trybie schładzania. Zaczekaj na schłodzenie urządzenia.

# **Rozwiązywanie problemów z połączeniami**

### **Rozwiązywanie problemów związanych z połączeniem bezpośrednim**

Jeśli urządzenie jest podłączone bezpośrednio do komputera, sprawdź przewód.

- Sprawdź, czy kabel jest podłączony do komputera i urządzenia.
- Sprawdź, czy długość kabla nie przekracza 5 m. Spróbuj użyć krótszego kabla.
- Sprawdź, czy kabel działa poprawnie, podłączając go do innego urządzenia. Wymień kabel w razie potrzeby.

### **Rozwiązywanie problemów z siecią**

Sprawdź następujące elementy, aby ustalić, czy łączność między urządzeniem a siecią jest poprawna. Zanim rozpoczniesz drukowanie zlecenia, z panelu sterowania urządzenia wydrukuj stronę konfiguracyjną i sprawdź podany na niej adres IP urządzenia.

- Złe połączenie fizyczne
- Komputer używa błędnego adresu IP urządzenia
- [Komputer nie mo](#page-185-0)że skomunikować się z urządzeniem
- Urzą[dzenie korzysta z nieodpowiednich ustawie](#page-185-0)ń łącza i dupleksu dla komunikacji z siecią
- [Nowe programy mog](#page-185-0)ły spowodować problemy ze zgodnością
- [Komputer lub stacja robocza mog](#page-185-0)ą być błędnie skonfigurowane
- Urządzenie zostało wyłą[czone lub w inne ustawienia sieci s](#page-185-0)ą błędne

#### **Złe połączenie fizyczne**

- **1.** Upewnij się, czy urządzenie jest podłączone do prawidłowego portu za pomocą kabla o prawidłowej długości.
- **2.** Sprawdź, czy kable zostały dobrze podłączone.
- **3.** Obejrzyj gniazdo sieciowe z tyłu urządzenia i sprawdź, czy świeci się pomarańczowa lampka aktywności i zielona lampka stanu.
- **4.** Jeśli problem będzie się utrzymywał, wypróbuj inny kabel lub porty w koncentratorze.

#### **Komputer używa błędnego adresu IP urządzenia**

- **1.** Otwórz właściwości drukarki i kliknij kartę **Porty**. Sprawdź, czy został wybrany aktualny adres IP urządzenia. Adres IP urządzenia jest podany na jego stronie konfiguracyjnej.
- **2.** Jeśli urządzenie zostało zainstalowane z wykorzystaniem standardowego portu TCP/IP firmy HP, zaznacz pole **Zawsze drukuj na tym urządzeniu, nawet w przypadku zmiany jego adresu IP.**
- <span id="page-185-0"></span>**3.** Jeśli urządzenie zostało zainstalowane z wykorzystaniem standardowego portu TCP/IP firmy Microsoft, użyj nazwy hosta zamiast adresu IP.
- **4.** Jeśli adres IP jest poprawny, usuń urządzenie i dodaj je ponownie.

#### **Komputer nie może skomunikować się z urządzeniem**

- 1. Sprawdź, czy działa połączenie z siecią, wysyłając do niej polecenie "ping".
	- **a.** Otwórz wiersz poleceń na komputerze. Kliknij przycisk **Start**, kliknij polecenie **Uruchom**, a następnie wpisz polecenie cmd.
	- **b.** Wpisz polecenie ping wraz z adresem IP urządzenia.
	- **c.** Jeśli w oknie zostaną wyświetlone czasy odsyłania pakietów odpowiedzi, połączenie z siecią działa.
- **2.** Jeżeli polecenie ping nie działa, sprawdź, czy koncentratory są włączone, a następnie sprawdź, czy ustawienia sieci, urządzenia i komputera są zgodne dla jednej sieci.

#### **Urządzenie korzysta z nieodpowiednich ustawień łącza i dupleksu dla komunikacji z siecią**

Firma Hewlett-Packard zaleca pozostawienie trybu automatycznego tego ustawienia (ustawienie domyślne). W przypadku zmiany tych ustawień w urządzeniu należy je również zmienić w ustawieniach sieci.

#### **Nowe programy mogły spowodować problemy ze zgodnością**

Sprawdź, czy nowe programy zostały prawidłowo zainstalowane i czy korzystają z prawidłowego sterownika.

### **Komputer lub stacja robocza mogą być błędnie skonfigurowane**

- **1.** Sprawdź sterowniki sieciowe, drukarki i ustawienia przekierowania sieci.
- **2.** Sprawdź, czy system operacyjny został prawidłowo skonfigurowany.

### **Urządzenie zostało wyłączone lub w inne ustawienia sieci są błędne**

- **1.** Przejrzyj stronę konfiguracji i sprawdź stan protokołu sieciowego. Jeśli to konieczne, włącz go.
- **2.** W razie potrzeby zmień ustawienia sieciowe.

# **Rozwiązywanie problemów z siecią bezprzewodową**

### **Lista kontrolna konfiguracji łączności bezprzewodowej**

- Upewnij się, że kabel sieciowy nie jest podłączony.
- Upewnij się, że urządzenie i router bezprzewodowy są włączone i mają zasilanie. Upewnij się również, że w urządzeniu jest włączony moduł łączności bezprzewodowej.
- Sprawdź, czy identyfikator SSID jest poprawny. W celu ustalenia identyfikatora SSID wydrukuj stronę konfiguracyjną. Jeśli nie masz pewności, czy identyfikator jest poprawny, ponownie uruchom kreatora komunikacji bezprzewodowej.
- W przypadku sieci zabezpieczonej upewnij się, że wpisane informacje zabezpieczeń są poprawne. Jeśli nie, ponownie uruchom kreatora komunikacji bezprzewodowej.
- Jeśli sieć bezprzewodowa działa poprawnie, spróbuj uzyskać dostęp do innych komputerów, które się w niej znajdują. Jeśli sieć ma dostęp do Internetu, spróbuj bezprzewodowo nawiązać połączenie między urządzeniem a Internetem.
- Upewnij się, że urządzenie korzysta z tej samej metody szyfrowania (AES lub TKIP), co punkt dostępu bezprzewodowego (w sieciach z zabezpieczeniem WPA).
- Upewnij się, że urządzenie znajduje się w zasięgu sieci bezprzewodowej. W przypadku większości sieci urządzenie musi znajdować się w odległości 30 m od punktu dostępu bezprzewodowego (routera bezprzewodowego).
- Upewnij się, że przeszkody nie blokują sygnału sieci bezprzewodowej. Usuń wszystkie duże metalowe przedmioty na drodze między punktem dostępowym a urządzeniem. Upewnij się, że żadne słupy, ściany ani kolumny podporowe zawierające elementy metalowe lub betonowe nie stoją na drodze między urządzeniem a punktem dostępu bezprzewodowego.
- Upewnij się, że urządzenie znajduje się z dala od urządzeń elektronicznych mogących zakłócać sygnał sieci bezprzewodowej. Sygnał może być zakłócany przez różne urządzenia: silniki, telefony bezprzewodowe, kamery systemów ochrony, inne sieci bezprzewodowe, a także niektóre urządzenia Bluetooth.
- Upewnij się, że w komputerze jest zainstalowany sterownik drukarki.
- Upewnij się, że wybrano odpowiedni port drukarki.
- Upewnij się, że komputer i urządzenie są podłączone do tej samej sieci bezprzewodowej.

### **Po skonfigurowaniu łączności bezprzewodowej urządzenie nie drukuje**

- **1.** Sprawdź, czy urządzenie jest włączone i znajduje się w stanie gotowości.
- **2.** Na komputerze wyłącz wszystkie aplikacje zapory.
- **3.** Upewnij się, że sieć bezprzewodowa działa poprawnie.
- **4.** Sprawdź, czy komputer działa prawidłowo. W razie potrzeby uruchom go ponownie.

### **Urządzenie nie drukuje, a na komputerze jest zainstalowane zewnętrzne oprogramowanie zapory**

- **1.** Zaktualizuj oprogramowanie zapory do najnowszej wersji udostępnionej przez producenta.
- **2.** Jeśli podczas instalowania urządzenia lub próby wydruku widać programy żądające od zapory zezwolenia na dostęp do komputera, pozwól na taki dostęp.
- **3.** Wyłącz zaporę i zainstaluj oprogramowanie urządzenia bezprzewodowego na komputerze. Po zainstalowaniu oprogramowania urządzenia ponownie włącz zaporę.

### **Po zmianie miejsca routera bezprzewodowego lub urządzenia połączenie bezprzewodowe nie działa**

Upewnij się, że router lub urządzenie jest podłączone do tej samej sieci, co komputer.

- **1.** Wydrukuj stronę konfiguracji.
- **2.** Porównaj identyfikator SSID na stronie konfiguracji z identyfikatorem SSID w konfiguracji drukarki na komputerze.
- **3.** Jeśli nie są takie same, urządzenie i komputer korzystają z różnych sieci. Zmień ustawienia komunikacji bezprzewodowej urządzenia.

### **Nie można podłączyć większej liczby komputerów do urządzenia bezprzewodowego**

- **1.** Upewnij się, że pozostałe komputery są w zasięgu sygnału bezprzewodowego urządzenia, a samego sygnału nie blokują żadne przeszkody. Dla większości sieci zasięg wynosi 30 m od punktu dostępu bezprzewodowego.
- **2.** Sprawdź, czy urządzenie jest włączone i znajduje się w stanie gotowości.
- **3.** Na komputerze wyłącz wszystkie aplikacje zapory.
- **4.** Upewnij się, że sieć bezprzewodowa działa poprawnie.
- **5.** Sprawdź, czy komputer działa prawidłowo. W razie potrzeby uruchom go ponownie.

### **Urządzenie bezprzewodowe traci łączność po podłączeniu do sieci VPN**

● Zazwyczaj nie można ustanowić połączeń jednocześnie z siecią VPN i innymi sieciami.

### **Sieci nie ma na liście sieci bezprzewodowych**

- Upewnij się, że router bezprzewodowy jest włączonyi otrzymuje zasilanie.
- Być może sieć jest ukryta, Powinna jednak istnieć możliwość nawiązania z nią połączenia.

### **Sieć bezprzewodowa nie działa**

- **1.** Upewnij się, że kabel sieciowy nie jest podłączony.
- **2.** Aby ustalić, czy sieć przestała działać, spróbuj podłączyć do niej inne urządzenia.
- 3. Sprawdź, czy działa połączenie z siecią, wysyłając do niej polecenie "ping".
	- **a.** Otwórz wiersz poleceń na komputerze: Kliknij przycisk **Start**, kliknij polecenie **Uruchom**, a następnie wpisz polecenie cmd.
	- **b.** Wpisz polecenie ping i adres IP routera.

W komputerze Mac otwórz program Network Utility, a następnie wpisz adres IP w odpowiednim polu w okienku **Ping**.

- **c.** Jeśli w oknie zostaną wyświetlone czasy odsyłania pakietów odpowiedzi, połączenie z siecią działa.
- **4.** Upewnij się, że router lub urządzenie jest podłączone do tej samej sieci, co komputer.
	- **a.** Wydrukuj stronę konfiguracji.
	- **b.** Porównaj identyfikator SSID w raporcie o konfiguracji z identyfikatorem SSID w konfiguracji drukarki na komputerze.
	- **c.** Jeśli nie są takie same, urządzenie i komputer korzystają z różnych sieci. Zmień ustawienia komunikacji bezprzewodowej urządzenia.

# **Problemy z oprogramowaniem urządzenia w systemie Windows**

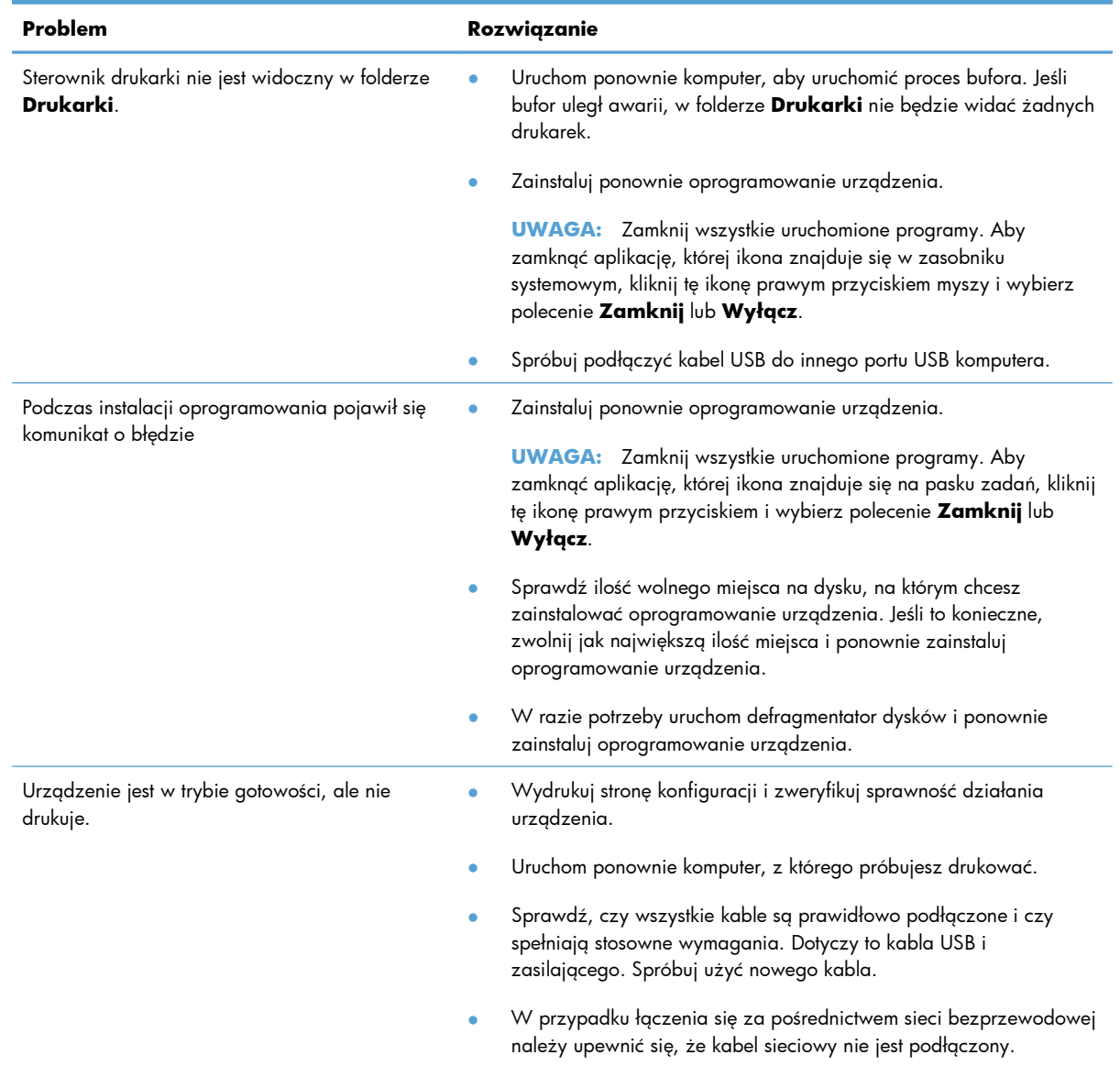

# **Rozwiązywanie powszechnych problemów w systemie Mac**

- Sterownik drukarki nie jest wyświetlany na liście Print & Fax (Drukarki i faksy)
- Nazwa urządzenia nie pojawia się na liście urządzeń Print & Fax (Drukarki i faksy).
- Sterownik drukarki nie konfiguruje automatycznie urządzenia zaznaczonego na liście Print & Fax (Drukarki i faksy)
- [Zlecenie drukowania nie zosta](#page-191-0)ło wysłane do wybranego urządzenia
- Gdy urządzenie jest podłą[czone przewodem USB, po zaznaczeniu sterownika nie pojawia si](#page-191-0)ę na liś[cie Print & Fax \(Drukarki i faksy\)](#page-191-0)
- Dla urządzenia podłączonego przez port USB uż[ywasz standardowego sterownika drukarki](#page-191-0)

### **Sterownik drukarki nie jest wyświetlany na liście Print & Fax (Drukarki i faksy)**

- **1.** Upewnij się, że plik .GZ znajduje się w następującym folderze na dysku twardym: Library/Printers/ PPDs/Contents/Resources. W razie potrzeby ponownie zainstaluj oprogramowanie.
- **2.** Jeśli w folderze znajduje się plik GZ, być może doszło do uszkodzenia pliku PPD. Usuń plik i ponownie zainstaluj oprogramowanie.

### **Nazwa urządzenia nie pojawia się na liście urządzeń Print & Fax (Drukarki i faksy).**

- **1.** Upewnij się, że przewody są prawidłowo podłączone, a urządzenie jest włączone.
- **2.** Aby sprawdzić nazwę urządzenia, wydrukuj stronę konfiguracji. Upewnij się, że nazwa na stronie konfiguracji jest zgodna z nazwą urządzenia widoczną na liście Print & Fax (Drukarki i faksy).
- **3.** Zamień kabel USB/kabel sieciowy na inny, lepszej jakości.

### **Sterownik drukarki nie konfiguruje automatycznie urządzenia zaznaczonego na liście Print & Fax (Drukarki i faksy)**

- **1.** Upewnij się, że przewody są prawidłowo podłączone, a urządzenie jest włączone.
- **2.** Upewnij się, że plik .GZ znajduje się w następującym folderze na dysku twardym: Library/Printers/ PPDs/Contents/Resources. W razie potrzeby ponownie zainstaluj oprogramowanie.
- **3.** Jeśli w folderze znajduje się plik GZ, być może doszło do uszkodzenia pliku PPD. Usuń plik i ponownie zainstaluj oprogramowanie.
- **4.** Zamień kabel USB/kabel sieciowy na inny, lepszej jakości.

### <span id="page-191-0"></span>**Zlecenie drukowania nie zostało wysłane do wybranego urządzenia**

- **1.** Otwórz kolejkę druku i ponownie uruchom zlecenie drukowania.
- **2.** Zlecenie mogło zostać odebrane przez inne urządzenie o tej samej albo podobnej nazwie. Aby sprawdzić nazwę urządzenia, wydrukuj stronę konfiguracji. Upewnij się, że nazwa na stronie konfiguracji jest zgodna z nazwą urządzenia widoczną na liście Print & Fax (Drukarki i faksy).

### **Gdy urządzenie jest podłączone przewodem USB, po zaznaczeniu sterownika nie pojawia się na liście Print & Fax (Drukarki i faksy)**

#### **Rozwiązywanie problemów związanych z oprogramowaniem**

**▲** Sprawdź, czy system operacyjny komputera Macintosh to Mac OS X 10.5 lub nowszy.

#### **Rozwiązywanie problemów związanych ze sprzętem**

- **1.** Sprawdź, czy urządzenie jest włączone.
- **2.** Upewnij się, że prawidłowo podłączono kabel USB.
- **3.** Upewnij się, że używasz odpowiedniego kabla USB o dużej szybkości przesyłania.
- **4.** Upewnij się, że nie podłączono zbyt wielu urządzeń USB zasilanych z szeregu. Odłącz wszystkie urządzenia od szeregu, a następnie podłącz kabel bezpośrednio do portu USB w komputerze.
- **5.** Sprawdź, czy w szeregu znajdują się więcej niż dwa niezasilane koncentratory USB. Odłącz wszystkie urządzenia od szeregu, a następnie podłącz kabel bezpośrednio do portu USB w komputerze hoście.
- **EV UWAGA:** Klawiatura iMac jest niezasilanym koncentratorem USB.

### **Dla urządzenia podłączonego przez port USB używasz standardowego sterownika drukarki**

Jeśli urządzenie zostało podłączone za pomocą kabla USB przed zainstalowaniem oprogramowania, być może używasz standardowego sterownika drukarki, a nie sterownika dedykowanego dla urządzenia.

- **1.** Usuń standardowy sterownik drukarki.
- **2.** Zainstaluj ponownie oprogramowanie z dysku CD. Kabel USB należy podłączyć dopiero po pojawieniu się odpowiedniego monitu w programie instalacyjnym.
- **3.** Jeśli na komputerze zainstalowano kilka drukarek, upewnij się, że na liście rozwijanej **Format For** (Format dla) umieszczonej w oknie dialogowym **Print** (Drukowanie) jest zaznaczone właściwe urządzenie.

# **A Materiały eksploatacyjne i akcesoria**

- Zamawianie częś[ci, akcesoriów i materia](#page-193-0)łów eksploatacyjnych
- **•** [Numery katalogowe](#page-193-0)

# <span id="page-193-0"></span>**Zamawianie części, akcesoriów i materiałów eksploatacyjnych**

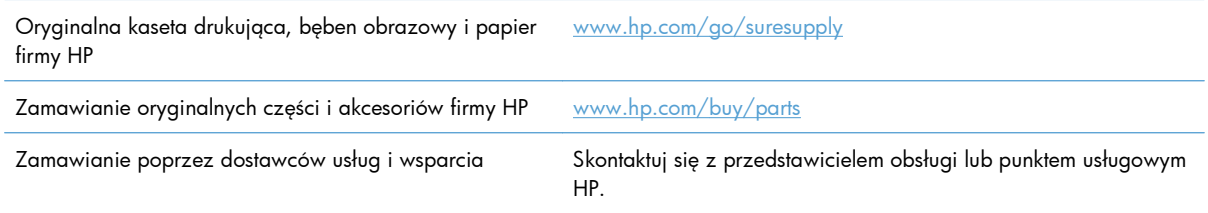

# **Numery katalogowe**

W chwili oddawania niniejszego podręcznika do druku dostępne było wyposażenie dodatkowe wymienione na poniższej liście. Informacje na temat składania zamówień oraz dostępność akcesoriów może ulec zmianie w okresie eksploatacji produktu.

### **Kasety drukujące**

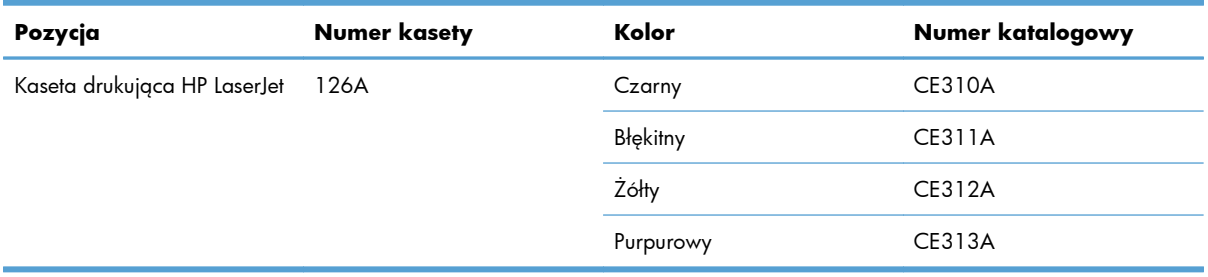

### **Bębny obrazowe**

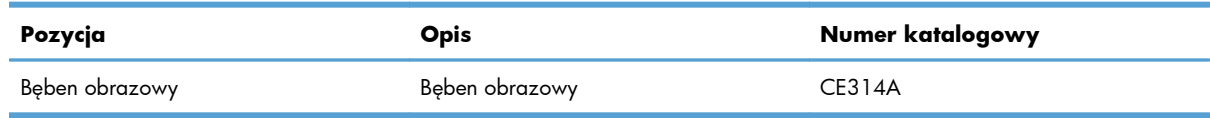

**E** UWAGA: Bęben obrazowy zainstalowany w urządzeniu jest objęty gwarancją na urządzenie. Wymienione bębny obrazowe są objęte roczną ograniczoną gwarancją, począwszy od daty ich instalacji. Data instalacji bębna obrazowego znajduje się na stronie stanu materiałów eksploatacyjnych. Gwarancja HP Premium Protection Warranty dla tego urządzenia dotyczy tylko kaset drukujących.

## **Kable i interfejsy**

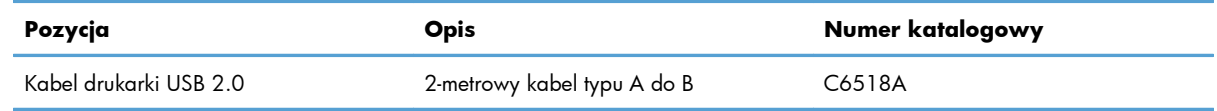

# **B Serwis i pomoc techniczna**

- Oś[wiadczenie o ograniczonej gwarancji firmy Hewlett-Packard](#page-195-0)
- [Gwarancja HP Premium Protection Warranty: informacja o ograniczonej gwarancji na kasety](#page-197-0) drukują[ce LaserJet](#page-197-0)
- Oś[wiadczenie o ograniczonej gwarancji firmy HP na b](#page-198-0)ęben obrazowy urządzenia HP LaserJet dotyczą[ce wymienionych b](#page-198-0)ębnów obrazowych
- [Dane przechowywane w kasecie drukuj](#page-199-0)ącej i bębnie obrazowym
- [Umowa licencyjna dla u](#page-200-0)żytkownika końcowego (EULA)
- [OpenSSL](#page-203-0)
- Obsł[uga klienta](#page-203-0)
- **•** [Ponowne pakowanie urz](#page-204-0)ądzenia

# <span id="page-195-0"></span>**Oświadczenie o ograniczonej gwarancji firmy Hewlett-Packard**

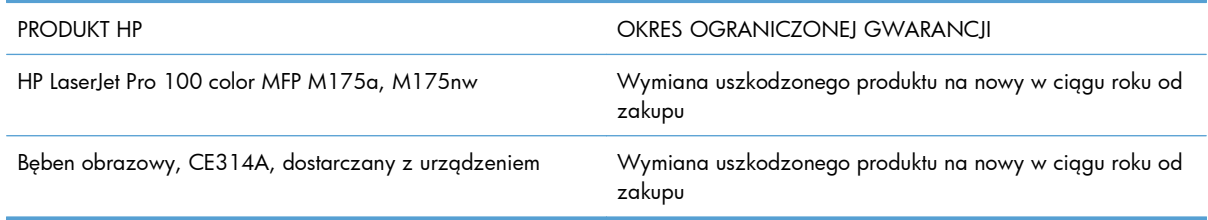

Firma HP gwarantuje użytkownikowi końcowemu, że urządzenia i akcesoria firmy HP będą wolne od wad materiałowych i produkcyjnych przez okres podany powyżej, licząc od daty zakupu. Jeżeli firma HP zostanie powiadomiona o tego typu usterkach w okresie gwarancyjnym, według własnego uznania przeprowadzi naprawę lub wymianę produktu uznanego za wadliwy. Produkty zamienne mogą być fabrycznie nowe lub stanowić funkcjonalny odpowiednik nowych produktów.

Firma HP gwarantuje, że oprogramowanie firmy HP nie przestanie wykonywać instrukcji programowych przez podany powyżej okres, licząc od daty zakupu, z powodu wad materiałowych i produkcyjnych, pod warunkiem poprawnej instalacji i użytkowania. Jeśli firma HP otrzyma w czasie trwania okresu gwarancyjnego powiadomienie o takich wadach, wymieni oprogramowanie, które nie wykonuje instrukcji programowych z powodu tych wad.

Firma HP nie gwarantuje, że działanie produktów HP będzie nieprzerwane i wolne od błędów. Jeśli firma HP nie będzie w stanie wykonać naprawy lub wymienić produktu objętego gwarancją w akceptowalnym terminie, użytkownik będzie uprawniony do otrzymania zwrotu pieniędzy w wysokości ceny zakupu, pod warunkiem bezzwłocznego zwrotu produktu.

Produkty firmy HP mogą zawierać części odnowione, które są funkcjonalnym odpowiednikiem nowych lub zostały sporadycznie wykorzystane.

Gwarancja nie obejmuje usterek powstałych w wyniku: (a) niewłaściwej lub nieodpowiedniej konserwacji lub kalibracji, (b) korzystania z oprogramowania, interfejsów, elementów i materiałów eksploatacyjnych nie będących produktami firmy HP, (c) nieautoryzowanych modyfikacji lub niewłaściwego używania, (d) używania w warunkach, które nie odpowiadają warunkom opisanym w specyfikacjach lub (e) nieprawidłowego miejsca użytkowania i niewłaściwej konserwacji.

W ZAKRESIE DOPUSZCZALNYM PRZEZ OBOWIĄZUJĄCE LOKALNIE PRZEPISY PRAWA POWYŻSZA GWARANCJA JEST JEDYNĄ PRZYSŁUGUJĄCĄ GWARANCJĄ I NIE JEST UDZIELANA ŻADNA INNA WYRAŹNA ANI DOROZUMIANA GWARANCJA, PISEMNA BĄDŹ USTNA. FIRMA HP W SZCZEGÓLNOŚCI NIE UDZIELA ŻADNEJ DOROZUMIANEJ GWARANCJI PRZYDATNOŚCI DO SPRZEDAŻY, ODPOWIEDNIEJ JAKOŚCI ANI PRZYDATNOŚCI DO OKREŚLONEGO CELU. W niektórych krajach/regionach, stanach lub prowincjach ograniczenia dotyczące czasu obowiązywania gwarancji dorozumianej są niedozwolone, więc powyższe ograniczenia lub wykluczenia mogą nie mieć zastosowania w określonych przypadkach. Niniejsza gwarancja daje nabywcy określone prawa, a ponadto mogą mu przysługiwać także inne prawa w zależności od kraju/ regionu, stanu lub prowincji.

Ograniczona gwarancja firmy HP obowiązuje we wszystkich krajach/regionach i miejscach, gdzie znajdują się punkty pomocy technicznej firmy HP oraz gdzie firma HP sprzedaje ten produkt. Poziom świadczonych usług gwarancyjnych może się różnić w zależności od lokalnych standardów. Firma HP nie zmieni formy, zastosowania lub funkcji produktu w celu umożliwienia korzystania z niego w kraju/ regionie, na terenie którego nie przewidziano korzystania z tego produktu z powodów prawnych lub zgodności z normami.

W ZAKRESIE LOKALNYCH PRZEPISÓW PRAWNYCH ŚRODKI ZARADCZE OPISANE W NINIEJSZEJ GWARANCJI SĄ WYŁĄCZNYMI ŚRODKAMI ZARADCZYMI PRZYSŁUGUJĄCYMI UŻYTKOWNIKOWI. Z WYJĄTKIEM OPISANYCH POWYŻEJ SYTUACJI FIRMA HP ANI JEJ DOSTAWCY NIE PONOSZĄ ŻADNEJ ODPOWIEDZIALNOŚCI ZA UTRATĘ DANYCH, ANI ZA SZKODY BEZPOŚREDNIE, SZCZEGÓLNE, PRZYPADKOWE, WYNIKOWE (W TYM ZA UTRATĘ ZYSKÓW) ANI ZA INNE SZKODY, WYNIKAJĄCE Z UMOWY, DZIAŁANIA W ZŁEJ WIERZE LUB Z INNEGO TYTUŁU. W niektórych krajach/regionach, stanach lub prowincjach wykluczenia lub ograniczenia odpowiedzialności za szkody przypadkowe lub wynikowe są niedozwolone, więc powyższe ograniczenia lub wykluczenia mogą nie mieć zastosowania w określonych przypadkach.

WARUNKI NINIEJSZEJ GWARANCJI, Z WYJĄTKIEM DZIAŁAŃ DOPUSZCZANYCH PRAWEM, NIE WYKLUCZAJĄ, NIE OGRANICZAJĄ ANI NIE ZMIENIAJĄ PRZYSŁUGUJĄCYCH NABYWCY PRAW, LECZ STANOWIĄ DODATEK DO OBOWIĄZUJĄCYCH PRZEPISÓW PRAWNYCH DOTYCZĄCYCH SPRZEDAŻY TEGO PRODUKTU.

## <span id="page-197-0"></span>**Gwarancja HP Premium Protection Warranty: informacja o ograniczonej gwarancji na kasety drukujące LaserJet**

Firma HP gwarantuje, że ten produkt jest wolny od wad materiałowych i produkcyjnych.

Ta gwarancja nie obejmuje produktów, które (a) były odnawiane, przerabiane lub w inny sposób nieprawidłowo użytkowane, (b) działają nieprawidłowo z powodu niewłaściwego użytkowania, niewłaściwego przechowywania lub używania w otoczeniu nieodpowiadającym warunkom opisanym w specyfikacjach lub (c) uległy zużyciu w wyniku normalnej eksploatacji.

Aby skorzystać z usług gwarancyjnych, należy zwrócić produkt w miejscu zakupu (wraz z opisem problemu i próbkami wydruków) lub skontaktować się z działem obsługi klienta firmy HP. Firma HP, według własnego uznania, przeprowadzi wymianę lub zwróci koszty zakupu produktu uznanego za wadliwy.

W ZAKRESIE DOPUSZCZONYM PRZEZ PRZEPISY LOKALNE POWYŻSZE WARUNKI GWARANCJI SĄ JEDYNYMI OBOWIĄZUJĄCYMI. FIRMA HP NIE UDZIELA ŻADNEJ INNEJ GWARANCJI PISEMNEJ ANI USTNEJ, WYRAŹNEJ ANI DOROZUMIANEJ, A W SZCZEGÓLNOŚCI NIE UDZIELA GWARANCJI DOROZUMIANYCH LUB HANDLOWYCH DOTYCZĄCYCH ZADOWALAJĄCEJ JAKOŚCI LUB PRZYDATNOŚCI DO OKREŚLONEGO CELU.

W ZAKRESIE DOPUSZCZONYM PRZEZ PRZEPISY LOKALNE FIRMA HP ANI JEJ DOSTAWCY NIE BĘDĄ ODPOWIADAĆ ZA SZKODY BEZPOŚREDNIE, SZCZEGÓLNE, PRZYPADKOWE, WYNIKOWE (W TYM UTRATĘ ZYSKÓW LUB DANYCH) ANI INNE SZKODY, WYNIKAJĄCE Z UMOWY, NARUSZENIA PRAWA LUB Z INNEGO TYTUŁU.

WARUNKI GWARANCJI ZAWARTE W TYM OŚWIADCZENIU, Z WYJĄTKIEM DZIAŁAŃ DOPUSZCZANYCH PRZEZ PRAWO, NIE WYŁĄCZAJĄ, NIE OGRANICZAJĄ ANI NIE ZMIENIAJĄ PRAW USTAWOWYCH MAJĄCYCH ZASTOSOWANIE PRZY SPRZEDAŻY TEGO PRODUKTU UŻYTKOWNIKOWI I NIE STANOWIĄ ICH ROZSZERZENIA.

## <span id="page-198-0"></span>**Oświadczenie o ograniczonej gwarancji firmy HP na bęben obrazowy urządzenia HP LaserJet dotyczące wymienionych bębnów obrazowych**

Firma HP gwarantuje, że niniejszy produkt będzie wolny od wad materiałowych i produkcyjnych w okresie 1 roku od jego instalacji. Gwarancja nie obejmuje bębnów obrazowych, które: (a) podlegały naprawie, przeróbkom lub innym zmianom, (b) powodowały problemy w wyniku niewłaściwego użytkowania, przechowywania lub użytkowania w warunkach innych niż wskazane w specyfikacjach drukarki lub (c) zostały zużyte w wyniku normalnej eksploatacji.

Aby uzyskać serwis gwarancyjny, należy zwrócić produkt w miejscu zakupu (z pisemnym opisem problemu, próbkami wydruku oraz kopiami stron konfiguracji i informacji o stanie materiałów eksploatacyjnych) lub skontaktować się z działem obsługi klientów firmy HP. Firma HP, według własnego uznania, albo wymieni produkty uznane za wadliwe, albo zwróci sumę zapłaconą za produkt.

W ZAKRESIE DOPUSZCZONYM PRZEZ PRZEPISY LOKALNE POWYŻSZE WARUNKI GWARANCJI SĄ JEDYNYMI OBOWIĄZUJĄCYMI. FIRMA HP NIE UDZIELA ŻADNEJ INNEJ GWARANCJI PISEMNEJ ANI USTNEJ, WYRAŹNEJ ANI DOROZUMIANEJ, A W SZCZEGÓLNOŚCI NIE UDZIELA GWARANCJI DOROZUMIANYCH LUB HANDLOWYCH DOTYCZĄCYCH ZADOWALAJĄCEJ JAKOŚCI LUB PRZYDATNOŚCI DO OKREŚLONEGO CELU.

W ZAKRESIE DOZWOLONYM PRZEZ LOKALNE PRAWO FIRMA HP ANI JEJ DOSTAWCY NIE BĘDĄ ODPOWIADAĆ ZA SZKODY BEZPOŚREDNIE, SZCZEGÓLNE, PRZYPADKOWE ANI WYNIKOWE (W TYM ZA UTRATĘ ZYSKÓW LUB DANYCH) ANI ZA INNE SZKODY, WYNIKAJĄCE Z UMOWY, DZIAŁANIA W ZŁEJ WIERZE LUB Z INNEGO TYTUŁU.

WARUNKI GWARANCJI ZAWARTE W TYM OŚWIADCZENIU, Z WYJĄTKIEM DZIAŁAŃ DOPUSZCZANYCH PRZEZ PRAWO, NIE WYŁĄCZAJĄ, NIE OGRANICZAJĄ ANI NIE ZMIENIAJĄ PRAW USTAWOWYCH MAJĄCYCH ZASTOSOWANIE PRZY SPRZEDAŻY TEGO PRODUKTU UŻYTKOWNIKOWI I NIE STANOWIĄ ICH ROZSZERZENIA.

# <span id="page-199-0"></span>**Dane przechowywane w kasecie drukującej i bębnie obrazowym**

Kasety drukujące i bęben obrazowy firmy HP stosowane w tym urządzeniu zawierają układy pamięci ułatwiające obsługę urządzenia.

Ponadto układy gromadzą ograniczony zestaw informacji dotyczący korzystania z urządzenia, który może obejmować następujące aspekty: datę pierwszej instalacji kasety i bębna obrazowego, datę ostatniego użycia kasety i bębna, liczbę stron wydrukowanych przy użyciu kasety i bębna, rodzaje drukowanych stron, użyte tryby drukowania, ewentualne zaistniałe błędy drukowania oraz model urządzenia. Te informacje są wykorzystywane przez firmę HP przy opracowywaniu przyszłych produktów, aby jeszcze lepiej spełniać potrzeby klientów dotyczące drukowania.

Dane zgromadzone w układach pamięci kaset drukujących i bębna obrazowego nie zawierają informacji, które mogłyby być wykorzystane do identyfikacji nabywcy lub użytkownika kasety i bębna obrazowego ani urządzenia.

Firma HP zbiera wyrywkowo układy pamięci z kaset drukujących i bębnów obrazowych zwracanych w ramach bezpłatnego programu zwrotu i recyklingu zużytych urządzeń HP (program HP Planet Partners: [www.hp.com/recycle\)](http://www.hp.com/recycle). Zebrane w ten sposób układy pamięci są odczytywane i badane w celu udoskonalenia przyszłych produktów HP. Dostęp do tych danych mogą mieć także partnerzy firmy HP zajmujący się recyklingiem kaset drukujących i bębnów obrazowych.

Wszelkie osoby trzecie, które wejdą w posiadanie kasety drukującej lub bębna obrazowego, mogą uzyskać dostęp do anonimowych informacji zawartych w układzie pamięci. Użytkownik może uniemożliwić dostęp do tych informacji poprzez zablokowanie układu pamięci. Jednakże po zablokowaniu układu pamięci nie będzie już można z niego korzystać w urządzeniu HP.

# <span id="page-200-0"></span>**Umowa licencyjna dla użytkownika końcowego (EULA)**

PONIŻSZE INFORMACJE NALEŻY UWAŻNIE PRZECZYTAĆ PRZED UŻYCIEM NINIEJSZEGO OPROGRAMOWANIA: Niniejsza Umowa licencyjna użytkownika końcowego ("EULA") jest umową pomiędzy (a) Użytkownikiem (osobą fizyczną lub osobą prawną, której jest on przedstawicielem) oraz (b) firmą Hewlett-Packard Company ("HP"). Umowa ta określa warunki korzystania z oprogramowania ("Oprogramowanie"). Ta umowa licencyjna nie ma zastosowania, jeżeli obowiązuje oddzielna umowa licencyjna na Oprogramowanie zawarta przez Użytkownika z firmą HP lub jej dostawcami, w tym umowa licencyjna dołączona do dokumentacji elektronicznej. Termin "Oprogramowanie" oznacza (i) związane z oprogramowaniem nośniki, (ii) podręcznik użytkownika i inne materiały drukowane oraz (iii) dokumentację dostępną w Internecie lub w postaci elektronicznej (wspólnie nazywaną "Dokumentacją użytkownika").

PRAWA DO OPROGRAMOWANIA SĄ UDZIELANE TYLKO I WYŁĄCZNIE W PRZYPADKU ZGODY NA WSZYSTKIE WARUNKI NINIEJSZEJ LICENCJI. INSTALACJA, KOPIOWANIE, POBIERANIE LUB UŻYWANIE OPROGRAMOWANIA W INNY SPOSÓB ŚWIADCZY O ZGODZIE UŻYTKOWNIKA NA WARUNKI UMOWY LICENCYJNEJ. W PRZYPADKU NIEZAAKCEPTOWANIA TYCH WARUNKÓW LICENCJI NIE ZEZWALA SIĘ NA INSTALACJĘ I POBIERANIE OPROGRAMOWANIA LUB UŻYWANIE GO W INNY SPOSÓB. JEŻELI OPROGRAMOWANIE ZOSTAŁO ZAKUPIONE, ALE UŻYTKOWNIK NIE AKCEPTUJE NINIEJSZEJ LICENCJI, NALEŻY ZWRÓCIĆ OPROGRAMOWANIE W MIEJSCU JEGO ZAKUPU W CELU OTRZYMANIA ZWROTU CENY ZAKUPU; JEŻELI OPROGRAMOWANIE JEST ZAINSTALOWANE W INNYM PRODUKCIE HP LUB UDOSTĘPNIONE WRAZ Z TAKIM PRODUKTEM, UŻYTKOWNIK MOŻE ZWRÓCIĆ CAŁY, NIEUŻYWANY PRODUKT.

1. OPROGRAMOWANIE INNYCH FIRM. Oprogramowanie, poza elementami należącymi do HP ("Oprogramowaniem HP"), może zawierać oprogramowanie licencjonowane od innych firm ("Oprogramowanie innych firm" oraz "Licencja innej firmy"). Oprogramowanie innych firm jest licencjonowane użytkownikowi na podstawie warunków odpowiedniej Umowy licencyjnej innej firmy. Na ogół licencja innej firmy znajduje się w pliku tekstowym o nazwie license.txt; jeżeli nie uda się odnaleźć tej licencji, należy skontaktować się z działem wsparcia HP. Jeżeli Umowa licencyjna innej firmy zawiera inne licencje, które zapewniają dostępność kodu źródłowego (np. licencja GNU General Public License), a odpowiedni kod źródłowy nie został dołączony do Oprogramowania, należy zajrzeć na strony internetowe wsparcia dla produktu w witrynie HP (hp.com), aby dowiedzieć się, jak można pobrać odpowiedni kod źródłowy.

2. PRAWA UŻYTKOWNIKA. Użytkownik otrzymuje następujące prawa pod warunkiem spełnienia wszystkich warunków niniejszej licencji:

a. Użytkowanie. HP udziela Użytkownikowi licencji na użytkowanie jednej kopii Oprogramowania. "Użytkowanie" oznacza instalowanie, kopiowanie, przechowywanie, ładowanie, wykonywanie, wyświetlanie i inne wykorzystanie Oprogramowania HP. Użytkownik nie ma prawa modyfikować Oprogramowania HP ani wyłączać żadnych funkcji związanych z licencjonowaniem lub kontrolowaniem Oprogramowania. Jeżeli niniejsze Oprogramowanie jest dostarczane przez HP do użytkowania wraz z urządzeniem do drukowania (np. jest to sterownik drukarki, oprogramowanie firmware lub dodatek), Oprogramowanie HP może być wykorzystywane tylko wraz z tym produktem ("Produkt HP"). W Dokumentacji użytkownika mogą być zawarte dodatkowe ograniczenia. Rozdzielenie elementów oprogramowania HP w celu osobnego wykorzystania jest zabronione. Użytkownik nie ma także prawa do dystrybucji oprogramowania HP.

b. Kopiowanie. Prawo do kopiowania oznacza, że użytkownik może utworzyć archiwum lub kopię zapasową Oprogramowania HP, o ile każda z tych kopii będzie posiadała oryginalne oznaczenia o prawach własności HP oraz będzie wykorzystywana tylko w celach utworzenia kopii zapasowej.

3. UAKTUALNIENIA. Użytkowanie oprogramowania HP dostarczonego przez HP jako uaktualnienie, aktualizacja lub nowa wersja (łącznie nazywane "Uaktualnieniem") wymaga posiadania licencji na oryginalne oprogramowanie HP podlegające uaktualnieniu. W zakresie, w jakim Uaktualnienie zastępuje oryginalne Oprogramowanie HP, Użytkownik traci prawo do korzystania z tego Oprogramowania. Niniejsza Umowa licencyjna ma zastosowanie do wszelkich Uaktualnień, o ile HP nie przedstawi innych warunków wraz z Uaktualnieniem. W przypadku niezgodności pomiędzy niniejszą Licencją a innymi warunkami dołączonymi do Uaktualnienia, warunki te są ważniejsze.

#### 4. CESJA.

a. Przekazywanie osobie trzeciej. Pierwszy Użytkownik końcowy Oprogramowania HP może dokonać jednokrotnej cesji Oprogramowania HP na innego użytkownika. Każda cesja obejmuje wszystkie elementy, nośniki, Dokumentację użytkownika, niniejszą Licencję oraz, jeżeli dotyczy, Certyfikat autentyczności. Cesja nie może być pośrednia, jak w przypadku listu przewozowego. Przed przekazaniem użytkownik otrzymujący Oprogramowanie musi zaakceptować warunki niniejszej Umowy licencyjnej. Po dokonaniu przekazania licencja na Oprogramowanie danego Użytkownika automatycznie wygasa.

b. Ograniczenia. Użytkownik nie ma prawa wydzierżawiać, wynajmować ani wypożyczać Oprogramowania HP. Nie może także wykorzystywać go do współdzielenia czasu użytkowania w celach komercyjnych ani stosować w warunkach biurowych. Użytkownik nie ma także prawa udzielać podlicencji ani przypisywać lub przekazywać Oprogramowania HP w inny sposób niż opisany w niniejszej Umowie licencyjnej.

5. PRAWA WŁASNOŚCI. Wszelka własność intelektualna związana z niniejszym Oprogramowaniem i Dokumentacją użytkownika jest własnością HP i jej dostawców oraz podlega ochronie prawnej, w tym prawu autorskiemu, prawu o tajemnicy handlowej i prawu dotyczącego znaków handlowych. Nie wolno usuwać z Oprogramowania oznaczeń identyfikujących produkt, informacji o prawach autorskich i ograniczeń dotyczących własności.

6. OGRANICZENIE DOTYCZĄCE ANALIZY WSTECZNEJ. Użytkownik nie ma prawa do dokonywania analizy wstecznej, dekompilacji lub dezasemblacji Oprogramowania HP, poza przypadkami, w których zezwala na to odpowiednie prawo i tylko w określonym w nim zakresie.

7. ZGODA NA KORZYSTANIE Z DANYCH. HP oraz firmy z nią związane mogą zbierać i wykorzystywać informacje techniczne pozyskane w związku z (i) użytkowaniem Oprogramowania lub produktu HP oraz (ii) zapewnianiem usług wsparcia związanych z Oprogramowaniem lub Produktem HP. Wszystkie zebrane informacje podlegają zasadom opisanym w Polityce Prywatności HP. Firma HP nie będzie wykorzystywała tych informacji w sposób umożliwiający identyfikację Użytkownika z wyjątkiem przypadków wymagających ulepszenia usług świadczonych Użytkownikowi lub związanych z udzielanym mu wsparciem.

8. OGRANICZENIE ODPOWIEDZIALNOŚCI. Niezależnie od poniesionych przez Użytkownika strat, całkowita odpowiedzialność firmy HP oraz jej dostawców wynikająca z niniejszej Umowy licencyjnej oraz jedyne dostępne odszkodowanie za straty są ograniczone do kwoty 5 dolarów USD lub ceny zakupu Oprogramowania, w zależności od tego, która z tych kwot jest większa. W MAKSYMALNYM STOPNIU DOZWOLONYM PRZED ODPOWIEDNIE PRAWO, FIRMA HP ANI JEJ DOSTAWCY NIE PONOSZĄ ŻADNEJ ODPOWIEDZIALNOŚCI ZA JAKIEKOLWIEK SZKODY BEZPOŚREDNIE, POŚREDNIE, PRZYPADKOWE, NADZWYCZAJNE LUB WTÓRNE, W TYM ZA UTRATĘ ZYSKÓW,

DANYCH, PRZERWY W DZIAŁANIU FIRMY, USZKODZENIA CIAŁA ORAZ UTRATĘ PRYWATNOŚCI (NAWET JEŚLI FIRMA HP I/LUB JEJ DOSTAWCY ZOSTALI POWIADOMIENI O MOŻLIWOŚCI WYSTĄPIENIA TAKICH SZKÓD), WYNIKAJĄCE W JAKIKOLWIEK SPOSÓB Z UŻYTKOWANIA OPROGRAMOWANIA, NAWET WTEDY, GDY OPISANE POWYŻEJ ZADOŚĆUCZYNIENIE JEST NIEWSPÓŁMIERNE DO STRAT. Przepisy prawa niektórych stanów i krajów/regionów nie zezwalają na ograniczenie lub wyłączanie odpowiedzialności za szkody przypadkowe i wtórne, tak więc powyższe ograniczenia lub wyłączenia mogą nie mieć zastosowania.

9. KLIENCI RZĄDOWI USA. Zgodnie z FAR 12.211 oraz 12.212 licencje na komercyjne oprogramowanie komputerowe, dokumentację oprogramowania komputerowego oraz dane techniczne dotyczące produktów komercyjnych są udzielane Rządowi Stanów Zjednoczonych zgodnie ze standardowymi warunkami licencji komercyjnych firmy HP.

10. ZGODNOŚĆ Z PRAWEM EKSPORTOWYM. Użytkownik musi postępować zgodnie z wszelkimi prawami, zasadami i regulacjami dotyczącymi (i) eksportu i importu Oprogramowania lub (ii) ograniczeń użytkowania Oprogramowania, w tym ograniczeń dotyczących rozprzestrzeniania broni nuklearnej, chemicznej i biologicznej.

11. ZASTRZEŻENIE PRAW. Firma HP oraz jej dostawcy zastrzegają sobie wszystkie prawa nieudzielone Użytkownikowi w ramach niniejszej Umowy licencyjnej.

(c) 2007 Hewlett-Packard Development Company, L.P.

Wydanie 11/06

<span id="page-203-0"></span>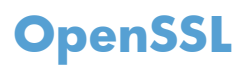

Niniejszy produkt zawiera oprogramowanie stworzone w ramach projektu OpenSSL Project do użytku w narzędziu OpenSSL Toolkit (http://www.openssl.org/)

NINIEJSZE OPROGRAMOWANIE JEST OFEROWANE PRZEZ PROJEKT OpenSSL PROJECT W FORMIE "TAKIEJ JAK JEST" I NIE SĄ UDZIELANE ŻADNE GWARANCJE, WYRAŹNE LUB DOROZUMIANE, W TYM GWARANCJA I PRZYDATNOŚCI HANDLOWEJ I PRZYDATNOŚCI DO OKREŚLONEGO CELU. PROJEKT OpenSSL PROJECT INSTYTUT ANI TWÓRCY NIE PONOSZĄ W ŻADNYM WYPADKU ODPOWIEDZIALNOŚCI ZA STRATY BEZPOŚREDNIE, POŚREDNIE PRZYPADKOWE, PRZYKŁADOWE LUB WYNIKOWE (W TYM, ALE NIE TYLKO, DOSTARCZANIE TOWARÓW LUB USŁUG ZASTĘPCZYCH,

UTRATĘ MOŻLIWOŚCI UŻYTKOWANIA, DANYCH LUB ZYSKÓW, ALBO PRZERWY W DZIAŁALNOŚCI BIZNESOWEJ) SPOWODOWANE W DOWOLNY SPOSÓB I WYNIKAJĄCE Z JAKIEJKOLWIEK TEORII ODPOWIEDZIALNOŚCI, W TYM KONTRAKTOWEJ, ODPOWIEDZIALNOŚCI I DELIKTOWEJ (OBEJMUJĄCEJ ZANIEDBANIE I INNE PRZYCZYNY), WYNIKAJĄCE W JAKIKOLWIEK SPOSÓB Z UŻYTKOWANIA NINIEJSZEGO OPROGRAMOWANIA, NAWET W PRZYPADKU OSTRZEŻENIA O MOŻLIWOŚCI WYSTĄPIENIA SZKÓD.

Ten produkt zawiera oprogramowanie kryptograficzne napisane przez Erica Younga (eay@cryptsoft.com). Niniejszy produkt zawiera oprogramowanie autorstwa Tima Hudsona (tjh@cryptsoft.com).

# **Obsługa klienta**

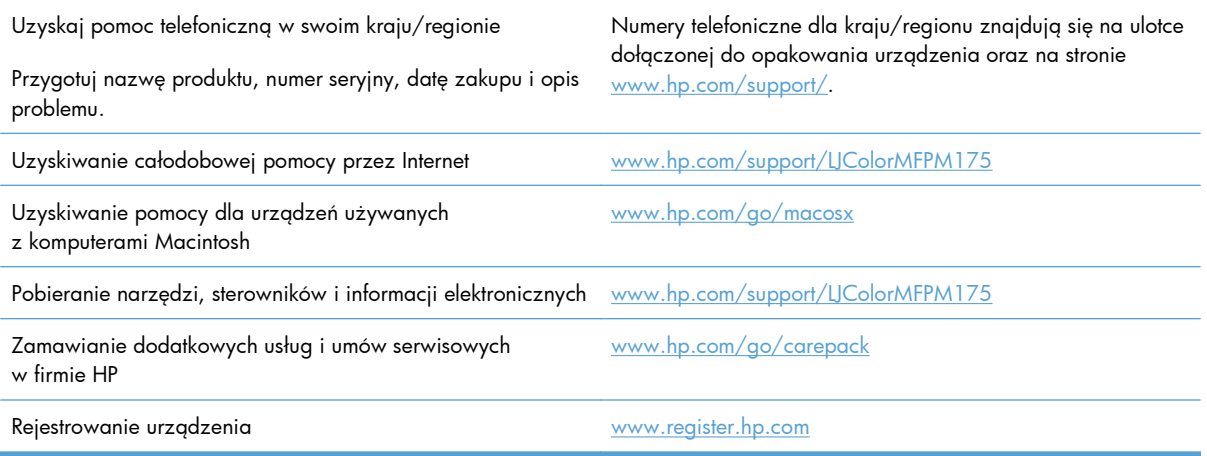

# <span id="page-204-0"></span>**Ponowne pakowanie urządzenia**

Jeśli dział obsługi klienta HP stwierdzi, że zakupione przez użytkownika urządzenie powinno zostać zwrócone do HP w celu naprawy, należy wykonać poniższe czynności, aby ponownie zapakować produkt przed wysyłką.

- **OSTROŻNIE:** Za uszkodzenia powstałe podczas transportu w wyniku nieprawidłowego zapakowania odpowiada klient.
	- **1.** Wyjmowanie i zachowywanie kasety drukującej
	- **OSTROŻNIE:** Przed transportem urządzenia **niezwykle ważne** jest wyjęcie kaset drukujących. Kaseta, która nie została wyjęta z urządzenia, podczas transportu może utracić szczelność, w związku z czym mechanizm urządzenia i inne części mogą zostać pokryte tonerem.

Aby uniknąć uszkodzenia kaset drukujących, nie należy dotykać ich rolek, a także należy przechowywać je w sposób zapewniający brak dostępu światła.

- **2.** Odłącz i odłóż kabel zasilający, kabel interfejsu i wszelkie opcjonalne akcesoria.
- **3.** Jeżeli to możliwe, dołącz do przesyłki próbki wydruku i około 50–100 arkuszy papieru, na których wydruk jest nieprawidłowy.
- **4.** W Stanach Zjednoczonych zadzwoń do Działu obsługi klienta HP, aby zamówić nowe opakowanie. W innych krajach/regionach, jeżeli to możliwe, użyj oryginalnego opakowania i materiałów pakunkowych.

# **C Specyfikacje**

- [Parametry fizyczne](#page-207-0)
- Zuż[ycie energii, parametry elektryczne i poziom g](#page-207-0)łośności
- Parametry ś[rodowiska pracy](#page-207-0)

# <span id="page-207-0"></span>**Parametry fizyczne**

#### **Tabela C-1 Specyfikacje fizyczne1**

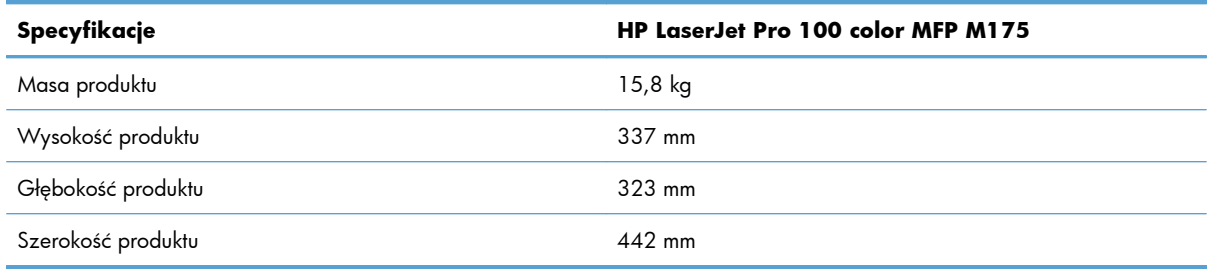

 $1$  Podane wartości oparte są na danych wstępnych. Więcej informacji znajduje się w sekcji [www.hp.com/support/](http://h20180.www2.hp.com/apps/CLC?h_pagetype=s-001&h_lang=pl&h_product=4208019&h_client=s-h-e009-1&h_page=hpcom&lang=pl) [LJColorMFPM175.](http://h20180.www2.hp.com/apps/CLC?h_pagetype=s-001&h_lang=pl&h_product=4208019&h_client=s-h-e009-1&h_page=hpcom&lang=pl)

# **Zużycie energii, parametry elektryczne i poziom głośności**

Aktualne informacje można znaleźć pod adresem [www.hp.com/support/LJColorMFPM175.](http://h20180.www2.hp.com/apps/CLC?h_pagetype=s-001&h_lang=pl&h_product=4208019&h_client=s-h-e009-1&h_page=hpcom&lang=pl)

**OSTROŻNIE:** Wymagania dotyczące zasilania zależą od kraju/regionu sprzedaży urządzenia. Nie wolno zmieniać napięcia pracy. Może to spowodować uszkodzenie urządzenia i unieważnienie gwarancji.

# **Parametry środowiska pracy**

#### **Tabela C-2 Specyfikacje środowiska pracy**

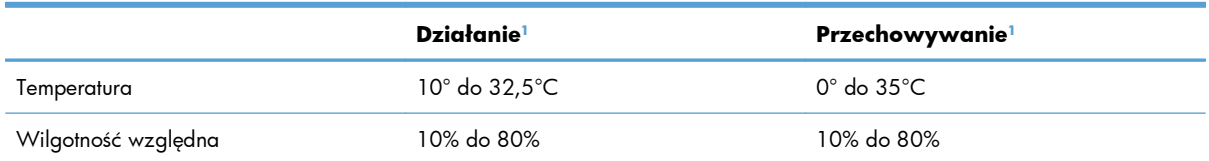

<sup>1</sup> Podane wartości oparte są na danych wstępnych. Więcej informacji znajduje się w sekcji [www.hp.com/support/](http://h20180.www2.hp.com/apps/CLC?h_pagetype=s-001&h_lang=pl&h_product=4208019&h_client=s-h-e009-1&h_page=hpcom&lang=pl) [LJColorMFPM175.](http://h20180.www2.hp.com/apps/CLC?h_pagetype=s-001&h_lang=pl&h_product=4208019&h_client=s-h-e009-1&h_page=hpcom&lang=pl)

# **D Informacje dotyczące przepisów**

- [Przepisy FCC](#page-209-0)
- [Program ochrony](#page-210-0) środowiska
- Deklaracja zgodnoś[ci \(modele podstawowe\)](#page-214-0)
- Deklaracja zgodnoś[ci \(modele bezprzewodowe\)](#page-216-0)
- Oś[wiadczenia o bezpiecze](#page-218-0)ństwie urządzenia
- Dodatkowe oświadczenia dotyczące urządzeń [bezprzewodowych](#page-222-0)

# <span id="page-209-0"></span>**Przepisy FCC**

Niniejsze wyposażenie zostało poddane testom, stwierdzającym jego zgodność z ograniczeniami dla urządzeń cyfrowych klasy B, zgodnie z częścią 15 zasad FCC. Te ograniczenia służą do zapewnienia odpowiedniego zabezpieczenia przed zakłóceniami przy stosowaniu urządzenia w pomieszczeniach. Urządzenie to wytwarza, używa i może emitować energię o częstotliwości radiowej. Jeśli nie zostanie ono zainstalowane i nie będzie używane zgodnie z instrukcją, może zakłócać sygnały radiowe. Nie ma jednak gwarancji, że wspomniane zakłócenia nie wystąpią w danej instalacji. Jeżeli sprzęt ten powoduje szkodliwe zakłócenia w odbiorze radiowym lub telewizyjnym, co można stwierdzić przez wyłączenie i włączenie sprzętu, zachęca się użytkownika do próby usunięcia zakłóceń w jeden lub więcej z podanych sposobów:

- Zmiana pozycji lub lokalizacji anteny odbiorczej.
- Zwiększenie odległości pomiędzy sprzętem a odbiornikiem.
- Podłączenie sprzętu do gniazdka w innym obwodzie niż ten, do którego podłączony jest odbiornik.
- Skonsultowanie się ze sprzedawcą lub doświadczonym technikiem radiowo-telewizyjnym.

**UWAGA:** Jakiekolwiek zmiany lub modyfikacje drukarki, które nie są wyraźnie zatwierdzone przez firmę HP, mogą spowodować utratę uprawnień do obsługi niniejszego urządzenia przez użytkownika.

W celu zapewnienia zgodności z ograniczeniami dla urządzeń klasy B, określonymi w rozdziale 15 przepisów FCC, należy używać ekranowanych kabli przesyłania danych.

# <span id="page-210-0"></span>**Program ochrony środowiska**

### **Ochrona środowiska naturalnego**

Firma Hewlett-Packard Company jest zaangażowana w wytwarzanie produktów wysokiej jakości w sposób zgodny z zasadami ochrony środowiska. Produkty są projektowane tak, aby posiadały cechy minimalizujące wpływ na środowisko naturalne.

### **Wytwarzanie ozonu**

Niniejsze urządzenie nie wytwarza znaczących ilości ozonu  $(O_3)$ .

### **Zużycie mocy**

Zużycie energii jest dużo niższe, gdy urządzenie działa w trybie gotowości lub Tryb uśpienia. Umożliwia to ochronę zasobów naturalnych i pozwala na oszczędzanie pieniędzy przy zachowaniu normalnej wydajność produktu. Urządzenia do drukowania i obróbki obrazu firmy Hewlett-Packard są oznaczone logo ENERGY STAR® i spełniają normy amerykańskiej Agencji Ochrony Środowiska (EPA) dla urządzeń do obróbki obrazu. Poniższe oznaczenie występuje wyłącznie na urządzeniach do obróbki obrazu spełniających wymagania normy ENERGY STAR:

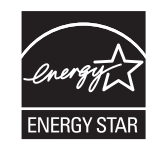

Dodatkowe informacje dotyczące modeli urządzeń do obróbki obrazu zgodnych z normą ENERGY STAR można znaleźć na stronie:

[www.hp.com/go/energystar](http://www.hp.com/go/energystar)

### **Zużycie papieru**

Produkt oferuje funkcje ręcznego druku dwustronnego i drukowania wielu stron na jednym arkuszu, co umożliwia oszczędzanie papieru i tym samym ochronę zasobów naturalnych.

### **Tworzywa sztuczne**

Elementy z tworzyw sztucznych ważące powyżej 25 gramów posiadają oznaczenia zgodne z międzynarodowymi standardami ułatwiające ich identyfikację w celu ponownego przetworzenia po zakończeniu eksploatacji urządzenia.

### **Materiały eksploatacyjne do drukarki HP LaserJet**

Dzięki programowi HP Planet Partners łatwo jest bez żadnych opłat zwrócić i utylizować zużyte kasety drukujące HP LaserJet. Informacje o programie i instrukcje w wielu językach dołączone są do każdej nowej kasety drukującej HP LaserJet i zestawu materiałów eksploatacyjnych. Zwracając jednorazowo większą liczbę kaset, w jeszcze większym stopniu przyczyniasz się do ochrony środowiska naturalnego.

Firma HP jest zaangażowana w tworzenie innowacyjnych, wysokiej jakości produktów i usług w sposób zgodny z zasadami ochrony środowiska, począwszy od projektowania i produkcji, poprzez dystrybucję i obsługę, aż po odzysk materiałów. Uczestnictwo w programie HP Planet Partners zapewnia prawidłowy odzysk materiałów z kaset drukujących dla urządzeń HP LaserJet przez przetwarzanie ich w sposób umożliwiający odzyskanie tworzyw sztucznych i metali przeznaczonych do wytwarzania nowych produktów i zapobiegający wyrzucaniu milionów ton odpadów na wysypiska. Ponieważ kasety są poddawane procesowi odzysku materiałów w celu wytworzenia nowego produktu, nie ma możliwości zwrócenia ich użytkownikowi. Dziękujemy za postępowanie w sposób przyczyniający się do ochrony środowiska naturalnego!

**E** UWAGA: Nalepki zwrotnej należy używać wyłącznie w celu zwrotu oryginalnej kasety drukującej dla urządzeń HP LaserJet. Nie należy używać tej nalepki w celu zwrotu kaset dla urządzeń atramentowych firmy HP, kaset firm innych niż HP, kaset ponownie napełnianych lub przerabianych oraz zwrotów gwarancyjnych. Informacje na temat odzysku materiałów z kaset do urządzeń atramentowych firmy HP można znaleźć pod adresem <http://www.hp.com/recycle>.

### **Instrukcje dotyczące zwrotu i odzysku materiałów**

#### **Stany Zjednoczone i Portoryko**

Nalepka dostarczona w opakowaniu kasety z tonerem dla urządzeń HP LaserJet umożliwia zwrot i odzysk materiałów z co najmniej jednej kasety drukującej dla urządzeń HP LaserJet po zakończeniu jej eksploatacji. Należy postępować zgodnie z instrukcjami podanymi poniżej.

#### **Zwrot wielu kaset (więcej niż jednej kasety)**

- **1.** Zapakuj każdą kasetę drukującą dla urządzeń HP LaserJet do oryginalnego opakowania i pudełka.
- **2.** Połącz pudełka przy użyciu opaski lub taśmy do pakowania. Paczka może ważyć do 31 kg (70 funtów).
- **3.** Użyj jednej opłaconej z góry nalepki transportowej.

#### **LUB**

- **1.** Użyj własnego opakowania lub zamów bezpłatne opakowanie zbiorcze pod adresem [www.hp.com/recycle](http://www.hp.com/recycle) lub pod numerem 1-800-340-2445 (mieści do 31 kg (70 funtów) kaset drukujących do urządzeń HP LaserJet).
- **2.** Użyj jednej opłaconej z góry nalepki transportowej.

#### **Zwrot pojedynczej kasety**

- **1.** Zapakuj kasetę drukującą dla urządzeń HP LaserJet do oryginalnego opakowania i pudełka.
- **2.** Umieść nalepkę transportową z przodu pudełka.

#### **Wysyłka**

W przypadku zwrotów kaset drukujących HP LaserJet na terenie USA i Portoryko do paczki należy dołączyć opłacony i zaadresowany list przewozowy. Aby użyć nalepki firmy UPS, należy podczas następnej dostawy lub odbioru przekazać paczkę kierowcy UPS lub zanieść ją do autoryzowanego punktu UPS. (Za odbiór przez pracownika firmy UPS Ground zostanie pobrana standardowa opłata za odbiór). Informacje dotyczące lokalizacji lokalnych punktów UPS uzyskać można pod numerem 1-800- PICKUPS lub na stronie internetowej [www.ups.com.](http://www.ups.com)

W przypadku zwrotu z wykorzystaniem nalepki firmy FedEx należy przekazać paczkę pracownikowi firmy U.S. Postal Service lub kierowcy FedEx podczas następnej dostawy lub odbioru. (Za odbiór przez pracownika firmy FedEx zostanie pobrana standardowa opłata za odbiór). Można także przekazać paczkę z kasetami drukującymi w dowolnym punkcie firm U.S. Post Office lub FedEx. Informacje dotyczące lokalizacji najbliższego punktu U.S. Post Office uzyskać można pod numerem 1-800-ASK-USPS lub na stronie internetowej [www.usps.com](http://www.usps.com). Informacje dotyczące lokalizacji najbliższego punktu FedEx uzyskać można pod numerem 1-800-GOFEDEX lub na stronie internetowej [www.fedex.com.](http://www.fedex.com)

Aby uzyskać więcej informacji bądź zamówić dodatkowe nalepki lub opakowania zbiorcze, należy przejść do witryny [www.hp.com/recycle](http://www.hp.com/recycle) lub zadzwonić pod numer 1-800-340-2445. Informacje mogą ulec zmianie bez powiadomienia.

#### **Dla mieszkańców Alaski i Hawajów**

Nie należy używać etykiety UPS. Więcej informacji i instrukcji pod numerem telefonu 1-800-340-2445. Firma U.S. Postal Services zapewnia gratisowy odbiór kaset drukujących na obszarze Alaski i Hawajów.

### **Zwroty poza terenem Stanów Zjednoczonych**

Aby wziąć udział w programie HP Planet Partners umożliwiającym zwrot i odzyskiwanie materiałów, należy postępować według prostych instrukcji podanych w instrukcji recyklingu materiałów (znajdującej się wewnątrz opakowania z nowymi materiałami eksploatacyjnymi) lub przejść do witryny [www.hp.com/recycle.](http://www.hp.com/recycle) Aby uzyskać informacje na temat zwrotu materiałów eksploatacyjnych do urządzeń HP LaserJet, należy wybrać odpowiedni kraj/region.

### **Papier**

W tym urządzeniu można wykorzystywać papier z makulatury, jeśli spełnia on parametry przedstawione w instrukcji *HP LaserJet Printer Family Print Media Guide*. To urządzenie może wykorzystywać papier z makulatury zgodnie z normą EN12281:2002.

### **Ograniczenia dotyczące materiałów**

To urządzenie firmy HP nie zawiera rtęci.

Ten produkt firmy HP nie jest wyposażony w baterię.

### **Utylizacja zużytego sprzętu przez użytkowników domowych w Unii Europejskiej**

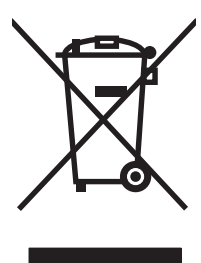

Symbol ten umieszczony na produkcie lub opakowaniu oznacza, że tego produktu nie należy wyrzucać razem z innymi odpadami domowymi. Użytkownik jest odpowiedzialny za dostarczenie zużytego sprzętu do wyznaczonego punktu zbierania zużytych urządzeń elektrycznych i elektronicznych. Zbieranie osobno i recykling tego typu odpadów przyczyniają się do ochrony zasobów naturalnych i są bezpieczne dla zdrowia i środowiska naturalnego. Dalsze informacje na temat sposobu utylizacji zużytych urządzeń można uzyskać u odpowiednich władz lokalnych, w przedsiębiorstwie zajmującym się usuwaniem odpadów lub w miejscu zakupu produktu.

### **Substancje chemiczne**

Firma HP jest zobowiązana do przekazywania swoim klientom informacji na temat substancji chemicznych obecnych w jej produktach, zgodnie z takimi wymaganiami prawnymi, jak REACH (Rozporządzenie (WE) nr 1907/2006 Parlamentu Europejskiego i Rady). Raport dotyczący informacji chemicznych dla tego produktu można znaleźć pod adresem: [www.hp.com/go/reach.](http://www.hp.com/go/reach)

### **Arkusz danych dotyczących bezpieczeństwa materiału (MSDS)**

Arkusz danych dotyczących bezpieczeństwa materiałów zawierających substancje chemiczne (np. toner) można uzyskać w witrynie firmy HP pod adresem [www.hp.com/go/msds](http://www.hp.com/go/msds) lub [www.hp.com/](http://www.hp.com/hpinfo/community/environment/productinfo/safety) [hpinfo/community/environment/productinfo/safety.](http://www.hp.com/hpinfo/community/environment/productinfo/safety)

### **Więcej informacji**

Informacje na temat powyższych zagadnień dotyczących środowiska znajdują się w następującej dokumentacji:

- Arkusz profilu ochrony środowiska dla tego i innych urządzeń firmy HP
- Informacje dotyczące zaangażowania firmy HP w ochronę środowiska
- System zarządzania ochroną środowiska firmy HP
- Program zwrotów i odzysku zużytych urządzeń firmy HP
- Arkusz danych dotyczących bezpieczeństwa materiałów

Odwiedź witrynę [www.hp.com/go/environment](http://www.hp.com/go/environment) lub [www.hp.com/hpinfo/globalcitizenship/](http://www.hp.com/hpinfo/globalcitizenship/environment) [environment.](http://www.hp.com/hpinfo/globalcitizenship/environment)

# <span id="page-214-0"></span>**Deklaracja zgodności (modele podstawowe)**

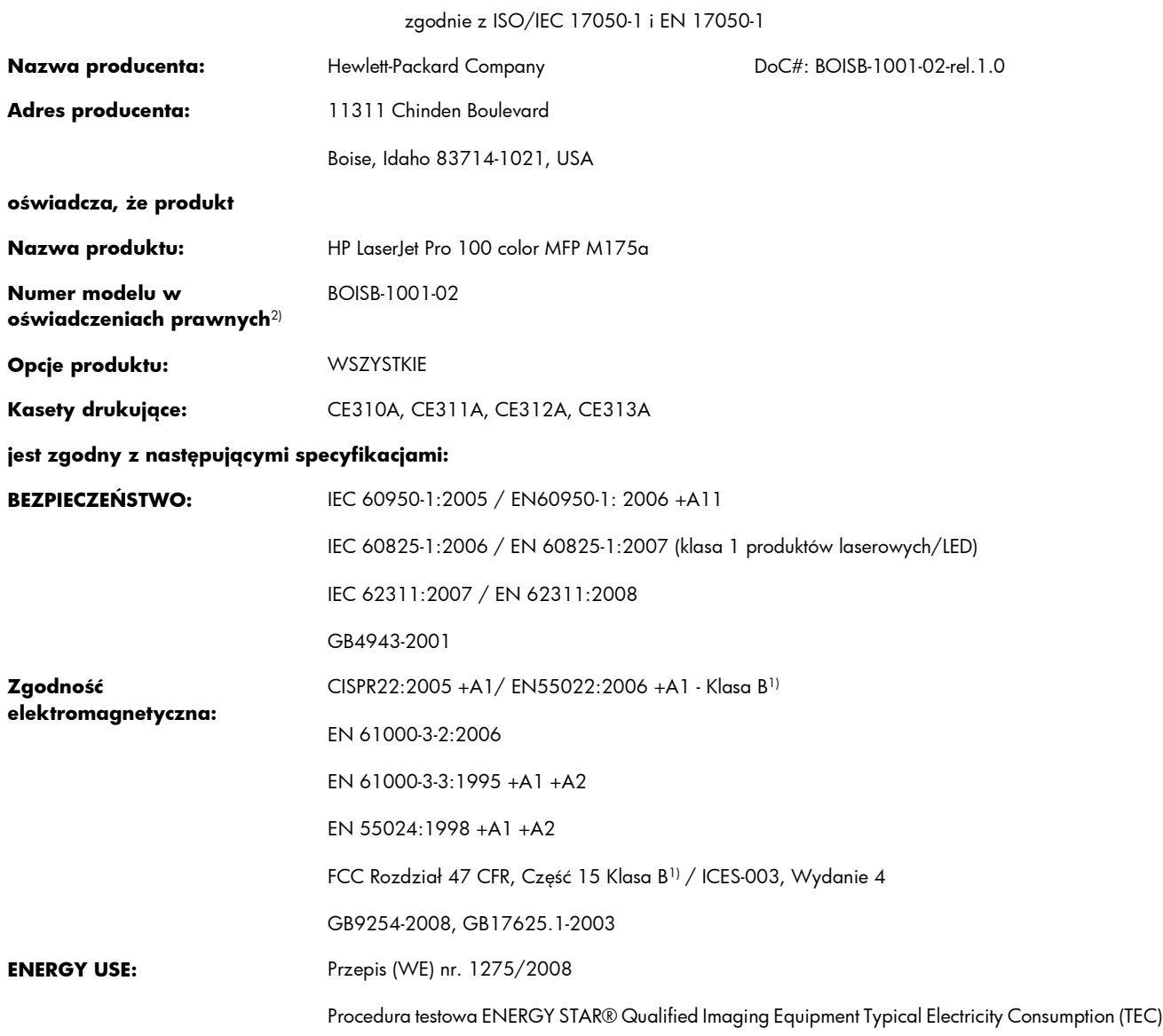

#### **Deklaracja zgodności**

#### **Informacje dodatkowe:**

Niniejszy produkt jest zgodny z wymaganiami określonymi w dyrektywie EMC 2004/108/WE, dyrektywie 2006/95/WE dotyczącej niskiego napięcia i dyrektywie EuP 2005/32/WE, a także ma odpowiednie oznaczenia CE $\bigl(\bigl(\bigstar\smash\right)$ 

Niniejsze urządzenie spełnia wymagania części 15 przepisów FCC. Używanie urządzenia jest uwarunkowane dwiema zasadami: (1) niniejsze urządzenie nie może wywoływać szkodliwych zakłóceń i (2) niniejsze urządzenie musi przyjąć wszystkie zakłócenia, łącznie z zakłóceniami mogącymi powodować niepożądane działanie.

- **1.** Niniejszy produkt został przetestowany w typowej konfiguracji z systemami komputerów osobistych firmy Hewlett-Packard.
- **2.** Ze względu na przepisy temu produktowi został przypisany urzędowy numer modelu. Nie należy mylić tego numeru z nazwą produktu ani z numerem produktu.

#### **Boise, Idaho USA**

#### **Październik 2010**

#### **Informacje tylko na temat przepisów:**

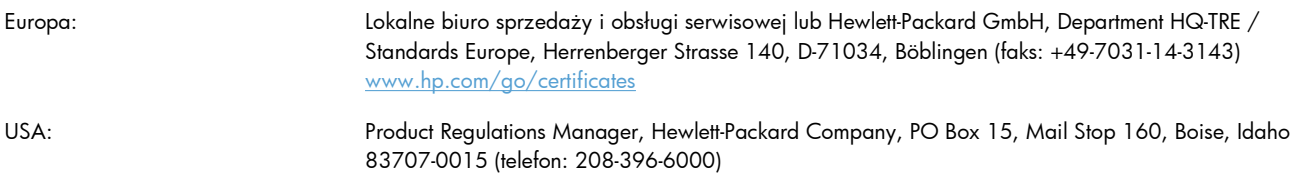
# <span id="page-216-0"></span>**Deklaracja zgodności (modele bezprzewodowe)**

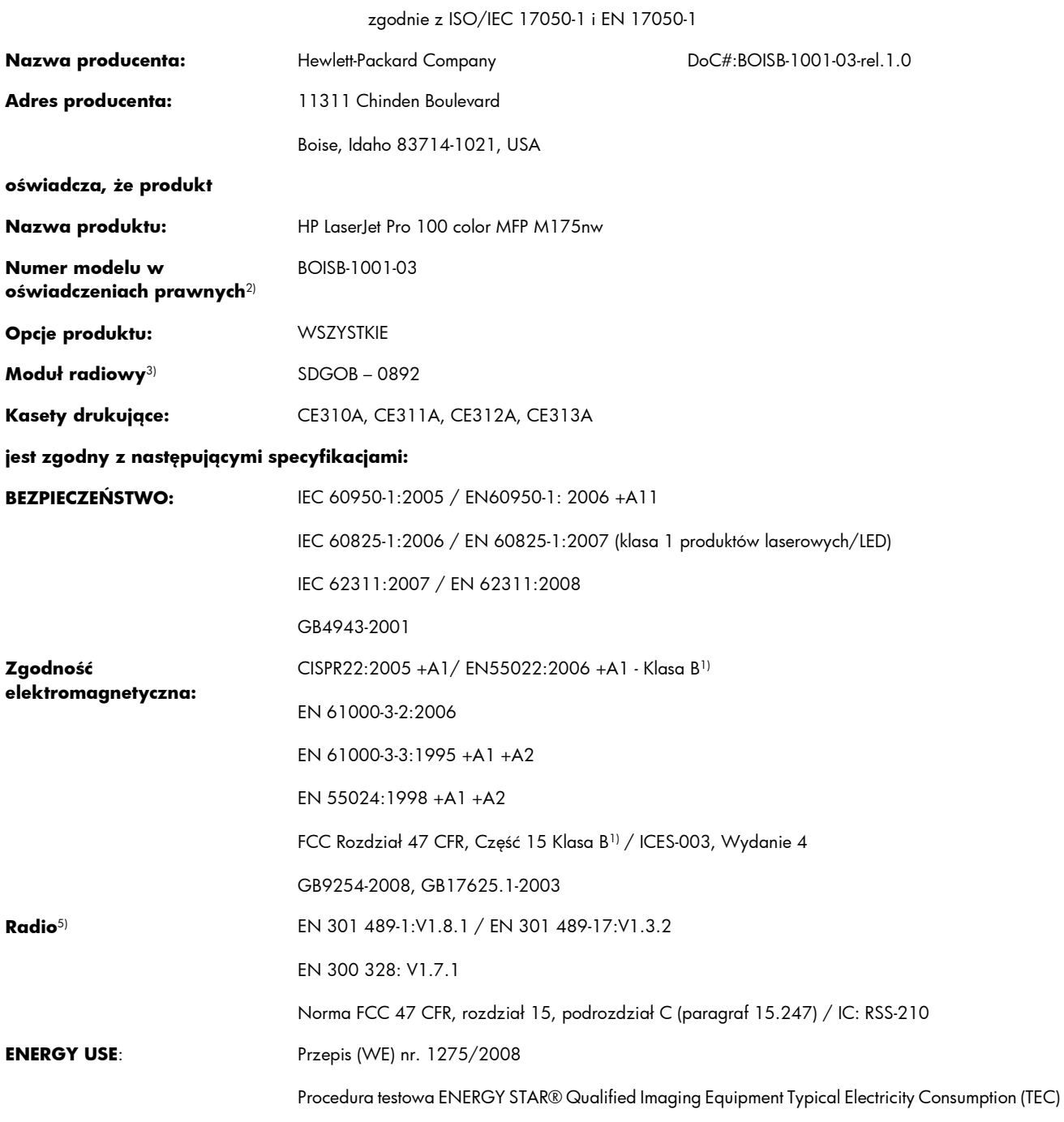

#### **Deklaracja zgodności**

#### **Informacje dodatkowe:**

Niniejszy produkt jest zgodny z wymaganiami określonymi w załączniku IV do dyrektywy 1999/5/WE dotyczącej urządzeń radiowych i końcowych urządzeń telekomunikacyjnych oraz w dyrektywie 2004/108/WE dotyczącej kompatybilności elektromagnetycznej, dyrektywie 2006/95/WE dotyczącej sprzętu elektrycznego przewidzianego do stosowania w niskich zakresach napięcia i dyrektywie 2005/32/WE dotyczącej produktów wykorzystujących energię, a także ma odpowiednie oznaczenie CE  $\bigcap$ 

Niniejsze urządzenie spełnia wymagania części 15 przepisów FCC. Używanie urządzenia jest uwarunkowane dwiema zasadami: (1) niniejsze urządzenie nie może wywoływać szkodliwych zakłóceń i (2) niniejsze urządzenie musi przyjąć wszystkie zakłócenia, łącznie z zakłóceniami mogącymi powodować niepożądane działanie.

- **1.** Niniejszy produkt został przetestowany w typowej konfiguracji z systemami komputerów osobistych firmy Hewlett-Packard.
- **2.** Ze względu na przepisy temu produktowi został przypisany urzędowy numer modelu. Nie należy mylić tego numeru z nazwą produktu ani z numerem produktu.
- **3.** Niniejsze urządzenie wykorzystuje moduł radiowy, któremu ze względu na przepisy prawne obowiązujące w krajach/regionach, w których będzie on sprzedawany przydzielono urzędowy numer produktu SDGOB-0892.

#### **Boise, Idaho USA**

#### **Październik 2010**

#### **Informacje tylko na temat przepisów:**

Europa: Lokalne biuro sprzedaży i obsługi serwisowej lub Hewlett-Packard GmbH, Department HQ-TRE / Standards Europe, Herrenberger Strasse 140, D-71034, Böblingen (faks: +49-7031-14-3143) [www.hp.com/go/certificates](http://www.hp.com/go/certificates)

USA: Product Regulations Manager, Hewlett-Packard Company, PO Box 15, Mail Stop 160, Boise, Idaho 83707-0015 (telefon: 208-396-6000)

# <span id="page-218-0"></span>**Oświadczenia o bezpieczeństwie urządzenia**

## **Bezpieczeństwo lasera**

Centrum Urządzeń Medycznych i Ochrony Radiologicznej (CDRH), przy Amerykańskiej Agencji ds. Żywności i Leków 1 sierpnia 1976 roku wprowadził przepisy dotyczące produktów laserowych. Przepisom tym podlegają urządzenia sprzedawane na terenie Stanów Zjednoczonych. Niniejsze urządzenie jest oznaczone certyfikatem produktów laserowych "klasy 1", zgodnie ze standardem wydanym przez Amerykański Departament Zdrowia (U.S. Department of Health and Human Services – DHHS) według ustawy o kontroli promieniowania (Radiation Control for Health and Safety Act) z roku 1968. Ponieważ promieniowanie emitowane z wnętrza urządzenia jest izolowanie dzięki odpowiednim zabezpieczeniom zewnętrznym, nie istnieje możliwość wydostania się promienia laserowego na zewnątrz w trakcie normalnego korzystania z urządzenia.

**OSTRZEŻENIE!** Używanie regulatorów, przeprowadzanie samodzielnych regulacji lub postępowanie według procedur innych niż opisane w niniejszym podręczniku użytkownika może narazić użytkownika na szkodliwe promieniowanie.

# **Kanadyjska deklaracja zgodności (DOC)**

Complies with Canadian EMC Class B requirements.

« Conforme à la classe B des normes canadiennes de compatibilité électromagnétiques. « CEM ». »

# **Oświadczenie VCCI (Japonia)**

この装置は、情報処理装置等電波障害自主規制協議会(VCCI)の基準 に基づくクラスB情報技術装置です。この装置は、家庭環境で使用すること を目的としていますが、この装置がラジオやテレビジョン受信機に近接して 使用されると、受信障害を引き起こすことがあります。 取扱説明書に従って正しい取り扱いをして下さい。

# **Instrukcje dotyczące kabla zasilającego**

Upewnij się, że źródło zasilania jest odpowiednie do napięcia zasilania urządzenia. Napięcie zasilania jest podane na etykiecie produktu. Stosuje się napięcie 110-127 V lub 220-240 V prądu przemiennego przy 50/60 Hz.

Podłącz kabel zasilający do urządzenia i do uziemionego gniazda prądu przemiennego.

**OSTROŻNIE:** Aby zapobiec uszkodzeniu produktu, używaj wyłącznie kabla zasilającego dostarczonego wraz z nim.

# **Oświadczenie o kablu zasilającym (Japonia)**

製品には、同梱された電源コードをお使い下さい。 同梱された電源コードは、他の製品では使用出来ません。

# <span id="page-219-0"></span>**Oświadczenie dotyczące kompatybilności elektromagnetycznej (Korea)**

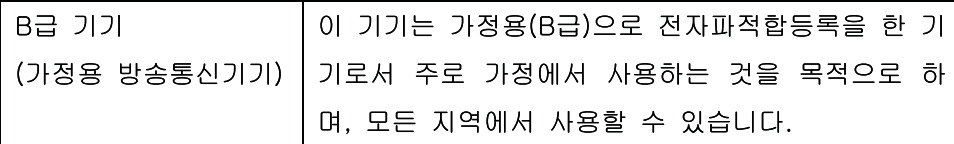

# <span id="page-220-0"></span>**Oświadczenie w sprawie bezpieczeństwa lasera dla Finlandii**

#### **Luokan 1 laserlaite**

Klass 1 Laser Apparat

HP LaserJet Pro 100 color M175a, M175nw, laserkirjoitin on käyttäjän kannalta turvallinen luokan 1 laserlaite. Normaalissa käytössä kirjoittimen suojakotelointi estää lasersäteen pääsyn laitteen ulkopuolelle. Laitteen turvallisuusluokka on määritetty standardin EN 60825-1 (2007) mukaisesti.

#### **VAROITUS !**

Laitteen käyttäminen muulla kuin käyttöohjeessa mainitulla tavalla saattaa altistaa käyttäjän turvallisuusluokan 1 ylittävälle näkymättömälle lasersäteilylle.

#### **VARNING !**

Om apparaten används på annat sätt än i bruksanvisning specificerats, kan användaren utsättas för osynlig laserstrålning, som överskrider gränsen för laserklass 1.

#### **HUOLTO**

HP LaserJet Pro 100 color M175a, M175nw - kirjoittimen sisällä ei ole käyttäjän huollettavissa olevia kohteita. Laitteen saa avata ja huoltaa ainoastaan sen huoltamiseen koulutettu henkilö. Tällaiseksi huoltotoimenpiteeksi ei katsota väriainekasetin vaihtamista, paperiradan puhdistusta tai muita käyttäjän käsikirjassa lueteltuja, käyttäjän tehtäväksi tarkoitettuja ylläpitotoimia, jotka voidaan suorittaa ilman erikoistyökaluja.

#### **VARO !**

Mikäli kirjoittimen suojakotelo avataan, olet alttiina näkymättömällelasersäteilylle laitteen ollessa toiminnassa. Älä katso säteeseen.

#### **VARNING !**

Om laserprinterns skyddshölje öppnas då apparaten är i funktion, utsättas användaren för osynlig laserstrålning. Betrakta ej strålen.

Tiedot laitteessa käytettävän laserdiodin säteilyominaisuuksista: Aallonpituus 775-795 nm Teho 5 m W Luokan 3B laser.

## **Oświadczenie GS (Niemcy)**

Das Gerät ist nicht für die Benutzung im unmittelbaren Gesichtsfeld am Bildschirmarbeitsplatz vorgesehen. Um störende Reflexionen am Bildschirmarbeitsplatz zu vermeiden, darf dieses Produkt nicht im unmittelbaren Gesichtsfeld platziert werden.

# **Tabela materiałów (Chiny)**

# 有毒有害物质表

根据中国电子信息产品污染控制管理办法的要求而出台

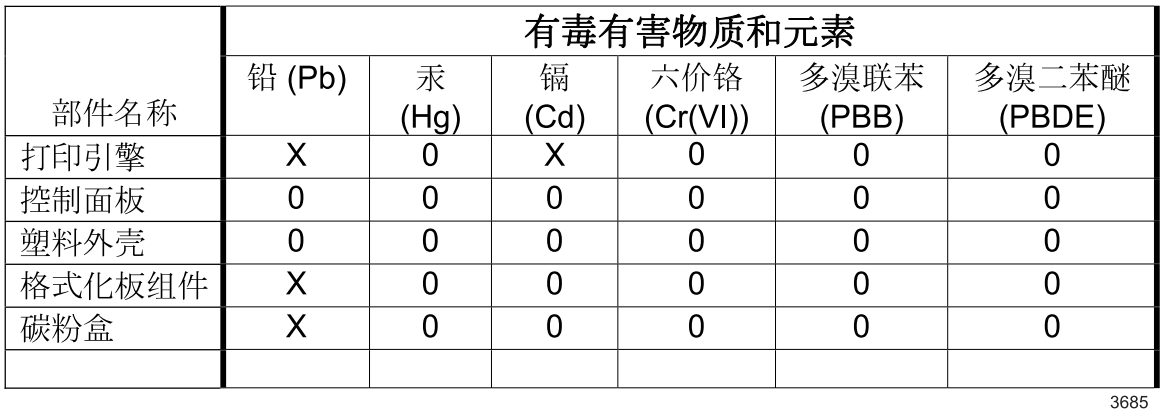

0: 表示在此部件所用的所有同类材料中, 所含的此有毒或有害物质均低于 SJ/T11363-2006 的限制要求。

X: 表示在此部件所用的所有同类材料中, 至少一种所含的此有毒或有害物质高于 SJ/T11363-2006 的限制要求。

注:引用的"环保使用期限"是根据在正常温度和湿度条件下操作使用产品而确定的。

# **Ograniczenia dotyczące substancji niebezpiecznych (Turcja)**

Türkiye Cumhuriyeti: EEE Yönetmeliğine Uygundur

# **Dodatkowe oświadczenia dotyczące urządzeń bezprzewodowych**

# **Oświadczenie dotyczące zgodności z normą FCC — USA**

### **Exposure to radio frequency radiation**

△ **OSTROŻNIE:** The radiated output power of this device is far below the FCC radio frequency exposure limits. Nevertheless, the device shall be used in such a manner that the potential for human contact during normal operation is minimized.

In order to avoid the possibility of exceeding the FCC radio frequency exposure limits, human proximity to the antenna shall not be less than 20 cm during normal operation.

This device complies with Part 15 of FCC Rules. Operation is subject to the following two conditions: (1) this device may not cause interference, and (2) this device must accept any interference, including interference that may cause undesired operation of the device.

△ **OSTROŻNIE:** Based on Section 15.21 of the FCC rules, changes of modifications to the operation of this product without the express approval by Hewlett-Packard Company may invalidate its authorized use.

## **Oświadczenie (Australia)**

This device incorporates a radio-transmitting (wireless) device. For protection against radio transmission exposure, it is recommended that this device be operated no less than 20 cm from the head, neck, or body.

# **Oświadczenie ANATEL (Brazylia)**

Este equipamento opera em caráter secundário, isto é, não tem direito à proteção contra interferência prejudicial, mesmo de estações do mesmo tipo, e não pode causar interferência a sistemas operando em caráter primário.

# **Oświadczenie (Kanada)**

**For Indoor Use**. This digital apparatus does not exceed the Class B limits for radio noise emissions from digital apparatus as set out in the radio interference regulations of the Canadian Department of Communications. The internal wireless radio complies with RSS 210 of Industry Canada.

Pour l'usage d'intérieur. Le présent appareil numérique n'émet pas de bruits radioélectriques dépassant les limites applicables aux appareils numériques de Classe B prescribes dans le règlement sur le brouillage radioélectrique édicté par le Ministère des Communications du Canada. Le composant RF interne est conforme à la norme CNR-210 d´Industrie Canada.

# **Informacja prawna dla krajów/regionów UE**

Funkcja telekomunikacyjna niniejszego urządzenia może być wykorzystywana w krajach/regionach UE i EFTA.

Austria, Belgia, Bułgaria, Cypr, Czechy, Dania, Estonia, Finlandia, Francja, Niemcy, Grecja, Węgry, Islandia, Irlandia, Włochy, Łotwa, Lichtenstein, Litwa, Luksemburg, Malta, Holandia, Norwegia, Polska, Portugalia, Rumunia, Słowacja, Słowenia, Hiszpania, Szwecja, Szwajcaria i Wielka Brytania.

## **Informacje dotyczące użycia we Francji**

For 2.4 GHz Wireless LAN operation of this product certain restrictions apply: This equipment may be used indoor for the entire 2400-2483.5 MHz frequency band (channels 1-13). For outdoor use, only 2400-2454 MHz frequency band (channels 1-9) may be used. For the latest requirements, see [www.arcep.fr.](http://www.arcep.fr)

L'utilisation de cet equipement (2.4 GHz Wireless LAN) est soumise à certaines restrictions : Cet équipement peut être utilisé à l'intérieur d'un bâtiment en utilisant toutes les fréquences de 2400-2483.5 MHz (Chaine 1-13). Pour une utilisation en environnement extérieur, vous devez utiliser les fréquences comprises entre 2400-2454 MHz (Chaine 1-9). Pour les dernières restrictions, voir, [www.arcep.fr.](http://www.arcep.fr)

# **Informacje dotyczące użycia w Rosji**

Существуют определенные ограничения по использованию беспроводных сетей (стандарта 802.11 b/ g) с рабочей частотой 2,4 ГГц: Данное оборудование может использоваться внутри помещений с использованием диапазона частот 2400-2483,5 МГц (каналы 1-13). При использовании внутри помещений максимальная эффективная изотропно–излучаемая мощность (ЭИИМ) должна составлять не более 100мВт.

# **Oświadczenie (Korea)**

# 당해 무선설비는 운용 중 전파혼선 가능성이 있음

# **Oświadczenie (Tajwan)**

### 低功率電波輻射性電機管理辦法

- 第十二條 經型式認證合格之低功率射頻電機,非經許可,公司、商號或使用者 均不得擅自變更頻率、加大功率或變更原設計之特性及功能。
- 第十四條 低功率射頻電機之使用不得影響飛航安全及干擾合法通信;經發現有 干擾現象時,應立即停用,並改善至無干擾時方得繼續使用。 前項合法通信,指依電信法規定作業之無線電通信。 低功率射頻電機須忍受合法通信或工業、科學及醫療用電波輻射性電 機設備之干擾。

# **Indeks**

## **A**

adres IP konfiguracja automatyczna [27](#page-40-0), [44](#page-57-0) konfiguracja ręczna [27](#page-40-0), [43](#page-56-0) akcesoria zamawianie [179,](#page-192-0) [180](#page-193-0) anulowanie zlecenia druku [32,](#page-45-0) [84](#page-97-0) zlecenia skanowania [129](#page-142-0) zleceń kopiowania [116](#page-129-0) arkusz danych dotyczących bezpieczeństwa materiału (MSDS) [200](#page-213-0)

### **B**

baterie na wyposażeniu [199](#page-212-0) bęben gwarancja [185](#page-198-0) bęben obrazowy gwarancja [185](#page-198-0) przechowywanie [73](#page-86-0) układy pamięci [186](#page-199-0) wyszukiwanie uszkodzeń [75](#page-88-0) bęben obrazowy, numer katalogowy [180](#page-193-0) blokowanie urządzenie [139](#page-152-0) błędy oprogramowanie [176](#page-189-0) broszury drukowanie (Windows) [105](#page-118-0)

## **C**

Centrum Serwisowe HP [190](#page-203-0) czcionki listy, drukowanie [134](#page-147-0) czyszczenie drukarka [142](#page-155-0) obudowa [144](#page-157-0)

szyba [119](#page-132-0), [131](#page-144-0) ścieżka papieru [143](#page-156-0), [167](#page-180-0)

### **D**

deklaracja zgodności [201](#page-214-0), [203](#page-216-0) dokument, konwencje [iii](#page-4-0) dokumenty tożsamości kopiowanie [115](#page-128-0) dopasowywanie kolorów [112](#page-125-0) dpi (punktów na cal) skanowanie [130](#page-143-0) drukarka czyszczenie [142](#page-155-0) drukowanie do brzegów strony [121](#page-134-0) Macintosh [32](#page-45-0) ustawienia (Mac) [33](#page-46-0) ustawienia (Windows) [85](#page-98-0) drukowanie do brzegów strony [121](#page-134-0) drukowanie dupleksowe orientacja papieru podczas ładowania [60](#page-73-0) drukowanie dwustronne orientacja papieru podczas ładowania [60](#page-73-0) Windows [91](#page-104-0) drukowanie w skali szarości, Windows [97](#page-110-0) drukowanie w trybie n-up wybór (Windows) [93](#page-106-0) duplekser Windows [91](#page-104-0) dziennik zużycia koloru [134](#page-147-0)

## **E**

e-mail, skanowanie do ustawienia rozdzielczości [131](#page-144-0) energia zużycie [194](#page-207-0)

etykiety drukowanie (Windows) [99](#page-112-0)

### **F**

fałszywe materiały eksploatacyjne [73](#page-86-0) fińskie oświadczenie w sprawie bezpieczeństwa lasera [207](#page-220-0) folie przezroczyste drukowanie (Windows) [99](#page-112-0) format, kopia zmniejszanie lub powiększanie [116](#page-129-0) format papieru zmiana [54](#page-67-0) formaty papieru wybór [90](#page-103-0) wybór niestandardowego [90](#page-103-0) formaty strony skalowanie dokumentów w celu dopasowania (Windows) [103](#page-116-0) formularze drukowanie (Windows) [97](#page-110-0) fotografie kopiowanie [123](#page-136-0)

## **G**

gwarancja bęben obrazowy [185](#page-198-0) kasety drukujące [184](#page-197-0) licencja [187](#page-200-0) urządzenie [182](#page-195-0)

## **H**

HP Easy Color korzystanie [111](#page-124-0) wyłączanie [111](#page-124-0) HP Scan (Windows) [128](#page-141-0) HP Utility [31](#page-44-0)

HP Utility, komputery Mac [31](#page-44-0) HP Web Jetadmin [23](#page-36-0), [138](#page-151-0)

#### **I**

Infolinia HP zgłaszania oszustw [73](#page-86-0) infolinia zgłaszania oszustw [73](#page-86-0) instalacja oprogramowanie, połączenia USB [42](#page-55-0) oprogramowanie, sieci przewodowe [27](#page-40-0), [44](#page-57-0)

## **J**

jakość ustawienia drukowania (Macintosh) [32](#page-45-0) ustawienia kopiowania [118](#page-131-0) jakość druku poprawa (Windows) [90](#page-103-0) poprawianie [164](#page-177-0) jasność kontrast kopii [120](#page-133-0) Jetadmin, HP Web [23](#page-36-0), [138](#page-151-0)

## **K**

kabel USB, numer katalogowy [180](#page-193-0) kanadyjska deklaracja zgodności (DOC) [205](#page-218-0) karta Usługi Macintosh [35](#page-48-0) kasety gwarancja [184](#page-197-0) inny producent [73](#page-86-0) numery katalogowe [180](#page-193-0) przechowywanie [73](#page-86-0) recykling [72](#page-85-0) strona stanu materiałów eksploatacyjnych [134](#page-147-0) utylizacja [197](#page-210-0) kasety, drukujące stan w systemie Macintosh [35](#page-48-0) kasety drukujące gwarancja [184](#page-197-0) inny producent [73](#page-86-0) numery katalogowe [180](#page-193-0) przechowywanie [73](#page-86-0) recykling [72](#page-85-0) stan w systemie Macintosh [35](#page-48-0)

strona stanu materiałów eksploatacyjnych [134](#page-147-0) układy pamięci [186](#page-199-0) utylizacja [197](#page-210-0) kasety z tonerem. *Patrz* kasety drukujące kolor dopasowywanie [112](#page-125-0) kontrola krawędzi [110](#page-123-0) neutralne szarości [110](#page-123-0) opcje półtonów [110](#page-123-0) regulacja [108](#page-121-0) wydruk a monitor [112](#page-125-0) kolory korzystanie [107](#page-120-0) zarządzanie [107](#page-120-0) kolory, ustawienia skanowania [130,](#page-143-0) [131](#page-144-0) komunikaty panel sterowania [151](#page-164-0) komunikaty o błędach panel sterowania [151](#page-164-0) Konfiguracja USB [42](#page-55-0) Kontrola krawędzi [110](#page-123-0) konwencje w dokumencie [iii](#page-4-0) koperty ładowanie, orientacja [60](#page-73-0) kopie zmiana liczby (Windows) [86](#page-99-0) kopie o nietypowym formacie [116](#page-129-0) kopiowanie anulowanie [116](#page-129-0) do brzegów strony [121](#page-134-0) dwustronne [125](#page-138-0) fotografii [123](#page-136-0) jakość, regulacja [118](#page-131-0) kontrast, regulacja [120](#page-133-0) menu kopiowania [15](#page-28-0) powiększanie [116](#page-129-0) przywracanie ustawień domyślnych [122](#page-135-0) sortowanie [117](#page-130-0) szybki dostęp [114](#page-127-0) ustawienia jasności/ przyciemnienia [120](#page-133-0) ustawienia papieru [121](#page-134-0) wiele kopii [114](#page-127-0) zmniejszanie [116](#page-129-0)

Koreańskie oświadczenie dotyczące kompatybilności elektromagnetycznej [206](#page-219-0)

## **L**

licencja, oprogramowanie [187](#page-200-0) liczba kopii, zmienianie [114](#page-127-0) liczba stron na arkusz wybór (Windows) [93](#page-106-0) licznik stron [134](#page-147-0) Linux [24](#page-37-0) lista czcionek PCL [134](#page-147-0) lista czcionek PS [134](#page-147-0)

## **M**

Mac HP Utility [31](#page-44-0) instalacja oprogramowania [26](#page-39-0) obsługiwane systemy operacyjne [26](#page-39-0) ustawienia sterowników [30,](#page-43-0) [33](#page-46-0) usuwanie oprogramowania [29](#page-42-0) zmiana rodzaju i formatu papieru [32](#page-45-0) Macintosh pomoc techniczna [190](#page-203-0) problemy, rozwiązywanie problemów [177](#page-190-0) skanowanie za pomocą oprogramowania zgodnego ze standardem TWAIN [128](#page-141-0) zmiana rozmiaru dokumentów [32](#page-45-0) małe dokumenty kopiowanie [115](#page-128-0) materiały format niestandardowy, ustawienia dla systemu Macintosh [32](#page-45-0) obsługiwane formaty [55](#page-68-0) pierwsza strona [33](#page-46-0) stan, wyświetlanie za pomocą programu HP Utility [31](#page-44-0) stron na arkuszu [34](#page-47-0) materiały do drukowania obsługiwane [55](#page-68-0)

materiały eksploatacyjne inny producent [73](#page-86-0) numery katalogowe [180](#page-193-0) podrabiane [73](#page-86-0) recykling [72](#page-85-0) utylizacja [197](#page-210-0) zamawianie [179,](#page-192-0) [180](#page-193-0) materiały producenta innego niż HP [73](#page-86-0) materiały specjalne wskazówki [52](#page-65-0) menu Konfiguracja sieci [13](#page-26-0) menu kopiowania [15](#page-28-0) Obsługa [12](#page-25-0) Raporty [10](#page-23-0) Ustawienia systemowe [10](#page-23-0) menu, panel sterowania mapa, drukowanie [134](#page-147-0) Menu Konfiguracja sieci [13](#page-26-0) Menu Serwisowanie [12](#page-25-0) Menu Ustawienia systemowe [10](#page-23-0)

## **N**

nadlewki i podlewki [110](#page-123-0) neutralne szarości [110](#page-123-0) niestandardowe ustawienia druku (Windows) [86](#page-99-0) n stron na arkuszu [34](#page-47-0) numer modelu [6](#page-19-0) numer seryjny [6](#page-19-0) numery katalogowe kasety drukujące [180](#page-193-0)

## **O**

obsługa klienta online [190](#page-203-0) ponowne pakowanie urządzenia [191](#page-204-0) obsługa sieci bezprzewodowej wyłączanie [46](#page-59-0) obsługiwane materiały [55](#page-68-0) obsługiwane systemy operacyjne [26](#page-39-0) ochrona środowiska [3](#page-16-0) odinstalowywanie oprogramowania Mac [29](#page-42-0) odinstalowywanie oprogramowania w systemie Windows [22](#page-35-0)

odzysk program ochrony środowiska i zwrotu materiałów eksploatacyjnych firmy HP [198](#page-211-0) ograniczenia dotyczące materiałów [199](#page-212-0) okładki drukowanie (Mac) [33](#page-46-0) opcje kolorów HP EasyColor (Windows) [111](#page-124-0) ustawianie (Windows) [96](#page-109-0) opóźnienie uśpienia włączanie [140](#page-153-0) wyłączanie [140](#page-153-0) oprogramowanie HP Utility [31](#page-44-0) HP Web Jetadmin [23](#page-36-0) instalacja, połączenia USB [42](#page-55-0) instalacja, sieci przewodowe [27](#page-40-0), [44](#page-57-0) Linux [24](#page-37-0) obsługiwane systemy operacyjne [26](#page-39-0) obsługiwane systemy operacyjne Windows [18](#page-31-0) odinstalowywanie w systemie Windows [22](#page-35-0) odinstalowywanie z systemu Mac [29](#page-42-0) problemy [176](#page-189-0) Readiris OCR [129](#page-142-0) skanowanie, zgodność ze standardem TWAIN lub WIA [128](#page-141-0) Solaris [24](#page-37-0) umowa licencyjna na korzystanie z oprogramowania [187](#page-200-0) UNIX [24](#page-37-0) ustawienia [29](#page-42-0) Windows [23](#page-36-0) oprogramowanie do optycznego rozpoznawania pisma [129](#page-142-0) oprogramowanie HP-UX [24](#page-37-0) oprogramowanie Linux [24](#page-37-0) Oprogramowanie OCR [129](#page-142-0) oprogramowanie OCR Readiris [129](#page-142-0)

oprogramowanie Solaris [24](#page-37-0)

oprogramowanie UNIX [24](#page-37-0) oprogramowanie zgodne ze standardem TWAIN, skanowanie z [128](#page-141-0) oprogramowanie zgodne ze standardem WIA, skanowanie za pomocą [128](#page-141-0) orientacja papier, podczas ładowania [60](#page-73-0) zmiana (Windows) [95](#page-108-0) ostrzeżenia [iii](#page-4-0) oświadczenia dotyczące bezpieczeństwa [205](#page-218-0), [207](#page-220-0) oświadczenia dotyczące bezpieczeństwa lasera [205](#page-218-0), [207](#page-220-0) oświadczenie VCCI dla Japonii [205](#page-218-0) otwieranie sterowników drukarki (Windows) [85](#page-98-0)

## **P**

pakowanie urządzenia [191](#page-204-0) panel sterowania komunikaty, rozwiązywanie problemów [151](#page-164-0) mapa menu, drukowanie [134](#page-147-0) menu [10](#page-23-0) strona czyszcząca, drukowanie [143](#page-156-0) typy komunikatów [151](#page-164-0) ustawienia [29](#page-42-0) papier drukowanie na papierze firmowym lub formularzach (Windows) [97](#page-110-0) format niestandardowy, ustawienia dla systemu Macintosh [32](#page-45-0) ładowanie, orientacja [60](#page-73-0) obsługiwane formaty [55](#page-68-0) pierwsza strona [33](#page-46-0) stron na arkuszu [34](#page-47-0) ustawienia kopiowania [121](#page-134-0) wybieranie [166](#page-179-0) zacięcia [158](#page-171-0) papier, okładki drukowanie (Windows) [101](#page-114-0) papier, zamawianie [180](#page-193-0)

papier firmowy drukowanie (Windows) [97](#page-110-0) papier specjalny drukowanie (Windows) [99](#page-112-0) wskazówki [52](#page-65-0) papier z nadrukiem drukowanie (Windows) [97](#page-110-0) parametry wymiary i waga [194](#page-207-0) parametry akustyczne [194](#page-207-0) parametry elektryczne [194](#page-207-0) parametry środowiska [194](#page-207-0) parametry środowiska pracy [194](#page-207-0) parametry temperatury [194](#page-207-0) parametry wilgotności [194](#page-207-0) parametry wysokości [194](#page-207-0) pierwsza strona używanie innego papieru [33](#page-46-0) pierwszeństwo, ustawienia [29](#page-42-0) pikseli na cal (ppi), rozdzielczość skanowania [130](#page-143-0) pionowa, orientacja zmiana (Windows) [95](#page-108-0) podajnik pojemność [60](#page-73-0) podajnik dokumentów zacięcia [160](#page-173-0) podajniki orientacja papieru [60](#page-73-0) pojemność [60](#page-73-0) zacięcia, usuwanie [161](#page-174-0) podajnik wejściowy wkładanie nośników [59](#page-72-0) podłączanie do sieci [43](#page-56-0) podłączanie do sieci bezprzewodowej [44](#page-57-0) podrabiane materiały eksploatacyjne [73](#page-86-0) pojemniki wyjściowe zacięcia, usuwanie [162](#page-175-0) połączenia rozwiązywanie problemów [171](#page-184-0) połączenia sieciowe [43](#page-56-0) połączenie z siecią bezprzewodową [44](#page-57-0) pomoc opcje druku (Windows) [86](#page-99-0) ponowne pakowanie urządzenia [191](#page-204-0)

pomoc techniczna online [190](#page-203-0) ponowne pakowanie urządzenia [191](#page-204-0) pomoc techniczna online [190](#page-203-0) ponowne pakowanie urządzenia [191](#page-204-0) powiększanie dokumentów kopiowanie [116](#page-129-0) powtarzające się usterki, rozwiązywanie problemów [75](#page-88-0) pozioma, orientacja zmiana (Windows) [95](#page-108-0) ppi (pikseli na cal), rozdzielczość skanowania [130](#page-143-0) problem z pobieraniem papieru rozwiązywanie [158](#page-171-0) produkt oprogramowanie dla systemu Windows [17](#page-30-0) widok [5](#page-18-0) produkt wolny od rtęci [199](#page-212-0) program ochrony środowiska [197](#page-210-0) przechowywanie kasety drukujące [73](#page-86-0) produkt [194](#page-207-0) przestrogi [iii](#page-4-0) przyciemnienie, ustawienia kontrastu kopia [120](#page-133-0)

## **R**

raporty dziennik zużycia kolorów [10](#page-23-0) lista czcionek PCL [10](#page-23-0) lista czcionek PCL 6 [10](#page-23-0) lista czcionek PS [10](#page-23-0) mapa menu [10](#page-23-0) podsumowanie sieci [10](#page-23-0) strona demonstracyjna [10](#page-23-0) strona diagnostyczna [10](#page-23-0) strona konfiguracji [10](#page-23-0) strona serwisowa [10](#page-23-0) strona stanu materiałów eksploatacyjnych [10](#page-23-0) strona z informacjami o jakości druku [10](#page-23-0) strona zużycia [10](#page-23-0) recykling [3](#page-16-0), [197](#page-210-0)

rodzaje papieru wybór [91](#page-104-0) zmiana [54](#page-67-0) rodzaj papieru zmiana [164](#page-177-0) rozdzielczość skanowanie [130](#page-143-0) rozwiązywanie problemy z połączeniem bezpośrednim [171](#page-184-0) problemy z siecią [171](#page-184-0) rozwiązywanie problemów brak reakcji [169](#page-182-0) długi czas reakcji [169](#page-182-0) komunikaty panelu sterowania [151](#page-164-0) lista kontrolna [147](#page-160-0) powtarzające się usterki [75](#page-88-0) problemy na komputerach Macintosh [177](#page-190-0) problemy z podawaniem papieru [158](#page-171-0) problemy z połączeniem bezpośrednim [171](#page-184-0) problemy z siecią [171](#page-184-0) zacięcia [158](#page-171-0)

## **S**

sieci HP Web Jetadmin [138](#page-151-0) raport ustawień [134](#page-147-0) strona konfiguracji [134](#page-147-0) sieć konfiguracja [13](#page-26-0) konfiguracja adresu IP [27](#page-40-0), [43](#page-56-0) obsługiwane systemy operacyjne [40](#page-53-0) ustawienia, wyświetlanie [49](#page-62-0) ustawienia, zmiana [49](#page-62-0) wyłączanie komunikacji bezprzewodowej [46](#page-59-0) sieć bezprzewodowa ad-hoc [46](#page-59-0) infrastruktury [46](#page-59-0) instalowanie sterownika [45](#page-58-0) konfigurowanie do pracy w trybie ad-hoc [48](#page-61-0) konfigurowanie przy użyciu funkcji WPS [28,](#page-41-0) [45](#page-58-0)

konfigurowanie przy użyciu kabla USB [28,](#page-41-0) [45](#page-58-0) tryby komunikacji [46](#page-59-0) zabezpieczenia [47](#page-60-0) sieć bezprzewodowa działająca w trybie ad-hoc konfigurowanie [48](#page-61-0) opis [47](#page-60-0) sieć bezprzewodowa działająca w trybie infrastruktury opis [47](#page-60-0) skalowanie dokumentów kopiowanie [116](#page-129-0) Macintosh [32](#page-45-0) Windows [103](#page-116-0) skaner czyszczenie szyby [119,](#page-132-0) [131](#page-144-0) skanowanie anulowanie [129](#page-142-0) czarno-biały [131](#page-144-0) kolory [130](#page-143-0) metody [128](#page-141-0) oprogramowanie OCR [129](#page-142-0) oprogramowanie zgodne ze standardem TWAIN [128](#page-141-0) oprogramowanie zgodne ze standardem WIA [128](#page-141-0) rozdzielczość [130](#page-143-0) skala szarości [131](#page-144-0) za pomocą programu HP Scan (w systemie Windows) [128](#page-141-0) z oprogramowania dla systemu Macintosh [36](#page-49-0) skanowanie czarno-białe [131](#page-144-0) skanowanie w skali szarości [131](#page-144-0) skróty (Windows) tworzenie [88](#page-101-0) używanie [86](#page-99-0) sortowanie kopii [117](#page-130-0) specjalny, papier drukowanie (Windows) [99](#page-112-0) specjalny papier na okładki drukowanie (Windows) [101](#page-114-0) specyfikacje elektryczne i akustyczne [194](#page-207-0) środowisko [194](#page-207-0) stan HP Utility, Mac [31](#page-44-0)

karta usług w systemie Macintosh [35](#page-48-0) materiały eksploatacyjne, drukowanie raportu [134](#page-147-0) stan materiałów eksploatacyjnych, karta Usługi Macintosh [35](#page-48-0) stan urządzenia karta Usługi w systemie Macintosh [35](#page-48-0) sterownik drukarki konfigurowanie sieci bezprzewodowej [45](#page-58-0) sterowniki strona zużycia [134](#page-147-0) ustawienia (Mac) [33](#page-46-0) ustawienia (Windows) [85](#page-98-0) ustawienia wstępne (Mac) [33](#page-46-0) zmiana rodzaju i formatu papieru [54](#page-67-0) zmiana ustawień (Mac) [30](#page-43-0) zmiana ustawień (Windows) [21](#page-34-0) sterowniki drukarki wybieranie [168](#page-181-0) sterowniki drukarki (Mac) ustawienia [33](#page-46-0) zmiana ustawień [30](#page-43-0) sterowniki drukarki (Windows) ustawienia [85](#page-98-0) zmiana ustawień [20,](#page-33-0) [21](#page-34-0) strona demonstracyjna [134](#page-147-0) strona konfiguracji [134](#page-147-0) strona serwisowa [134](#page-147-0) strona stanu materiałów eksploatacyjnych drukowanie [76](#page-89-0) strona statystyki materiałów [134](#page-147-0) stron na arkuszu [34](#page-47-0) strony, orientacja zmiana (Windows) [95](#page-108-0) strony internetowe arkusz danych o bezpieczeństwie materiałów (MSDS) [200](#page-213-0) system Windows ustawienia sterownika [21](#page-34-0) systemy operacyjne, sieci [40](#page-53-0) systemy operacyjne Windows, obsługiwane [18](#page-31-0)

szyba, czyszczenie [119,](#page-132-0) [131](#page-144-0)

## **T**

TCP/IP obsługiwane systemy operacyjne [40](#page-53-0) transport urządzenia [191](#page-204-0) tylne drzwiczki zacięcia [162](#page-175-0)

## **U**

układ pamięci, bęben obrazowy opis [186](#page-199-0) układ pamięci, kaseta drukująca opis [186](#page-199-0) Unia Europejska, usuwanie zużytych urządzeń [200](#page-213-0) UNIX [24](#page-37-0) urządzenia dodatkowe numery katalogowe [180](#page-193-0) USB konfigurowanie sieci bezprzewodowej [28](#page-41-0), [45](#page-58-0) usługa ponowne pakowanie urządzenia [191](#page-204-0) ustawienia pierwszeństwo [29](#page-42-0) raport sieci [134](#page-147-0) sterowniki [21](#page-34-0) sterowniki (Mac) [30](#page-43-0) ustawienia wstępne sterownika (Mac) [33](#page-46-0) ustawienia domyślne, przywracanie [150](#page-163-0) ustawienia karty Kolory [35](#page-48-0) ustawienia kolorów dostosowywanie [165](#page-178-0) ustawienia kontrastu kopia [120](#page-133-0) ustawienia niestandardowego formatu papieru Macintosh [32](#page-45-0) ustawienia niskiego zużycia energii włączanie [140](#page-153-0) wyłączanie [140](#page-153-0) ustawienia sterownika dla systemu Macintosh karta Usługi [35](#page-48-0)

papier o niestandardowym formacie [32](#page-45-0) znaki wodne [33](#page-46-0) ustawienia wst ępne (Mac) [33](#page-46-0) usuwanie, zu żyte [199](#page-212-0) usuwanie oprogramowania Mac [29](#page-42-0) usuwanie zu żytych [199](#page-212-0) utylizacja materia łów eksploatacyjnych [72](#page-85-0) uwagi [iii](#page-4-0)

#### **W**

widok, produkt [5](#page-18-0) wiele stron na jednym arkusz [34](#page-47-0) wiele stron na jednym arkuszu drukowanie (Windows) [93](#page-106-0) Windows oprogramowanie, komponenty [23](#page-36-0) skanowanie za pomoc ą oprogramowania zgodnego ze standardem TWAIN lub WIA [128](#page-141-0) witryny obs ługa klienta [190](#page-203-0) obs ługa klientów, Macintosh [190](#page-203-0) witryny internetowe HP Web Jetadmin, pobieranie [138](#page-151-0) witryny sieci Web zamawianie materia łów eksploatacyjnych [179](#page-192-0) zg łaszanie oszustw [73](#page-86-0) wkładanie no śników podajnik wej ściowy [59](#page-72-0) **WPS** konfigurowanie sieci bezprzewodowej [28](#page-41-0), [45](#page-58-0) wskazówki [iii](#page-4-0) wsparcie techniczne online [190](#page-203-0) wymiary, urz ądzenie [194](#page-207-0) wymiary i waga [194](#page-207-0) wyrównanie kolorów, kalibrowanie [167](#page-180-0)

#### **Z**

zaci ęcia lokalizowanie [159](#page-172-0) podajnik dokumentów, usuwanie [160](#page-173-0) podajniki, usuwanie [161](#page-174-0) pojemnik wyj ściowy, usuwanie [162](#page-175-0) przyczyny [158](#page-171-0) śledzenie liczby [134](#page-147-0) tylne drzwiczki, usuwanie [162](#page-175-0) zaci ęcia materia łów. *Patrz* zaci ęcia zaci ęcia papieru. *Patrz* zaci ęcia zadania drukowania [83](#page-96-0) zak łócenia w sieci bezprzewodowej: [46](#page-59-0) zamawianie materia ły eksploatacyjne i akcesoria [180](#page-193-0) numery katalogowe dla [180](#page-193-0) zamawianie materia łów eksploatacyjnych witryny sieci Web [179](#page-192-0) zapora [44](#page-57-0) zarz ądzanie sieci ą [49](#page-62-0) zlecenie drukowania zmiana ustawie ń [20](#page-33-0) zlecenie druku anulowanie [32,](#page-45-0) [84](#page-97-0) złącza USB [42](#page-55-0) zmiana rozmiaru dokumentów kopiowanie [116](#page-129-0) Macintosh [32](#page-45-0) Windows [103](#page-116-0) zmniejszanie dokumentów kopiowanie [116](#page-129-0) znaki wodne dodawanie (Windows) [104](#page-117-0) zniekszta łcenia, cykliczne [75](#page-88-0)

© 2011 Hewlett-Packard Development Company, L.P.

www.hp.com

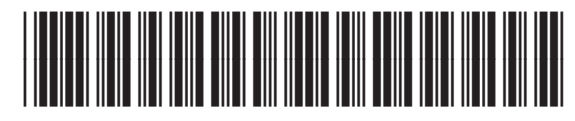

CE865-90919

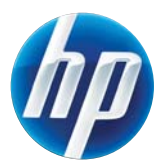